# EIC

E.C.S. SISTEMI ELETTRONICI SPA

# MANUALE D'USO CAMTORNI CNC 902 720P441

**ECS** 18/09/2014

E.C.S. SISTEMI ELETTRONICI SPA via Di Pratignone 15/5 - I - 50019 SESTO FIORENTINO - FIRENZE T+39055 88 14 41 - F+39055 88 14 466 info@ecs.it - www.ecs.it

Sede di Milano: v.le F. Testi 128 - I - 20092 CINISELLO BALSAMO - MILANO T+39055 88 14 41 - F+3902 24 23 417

Le informazioni e il know-how tecnologico contenuto nel presente documento sono di proprietà di E.C.S. SISTEMI ELETTRONICI SPA. Questo documento non può essere copiato nè alterato, nè divulgato, salvo valida autorizzazione scritta di E.C.S. SISTEMI ELETTRONICI SPA Sede legale: via Vittor Pisani 12a - I - 20124 MILANO

Via Victor Pisarii 124 - 1 - 20124 IVILLA<br>Capitale sociale: Euro 1'200'000 i. v.<br>R.I. 05823070965/2007 C.F. P. IVA 05823070965

Sede legale:<br>via Vittor Pisani 12a - I - 20124 MILANO<br>Capitale sociale: Euro 1'200'000 i. v.<br>R.I. 05823070965/2007 C.F.<br>P. IVA 05823070965

REV. 1<br>
E.C.S. SISTEMI ELETTRONICI SPA<br>
vie di Milano: vie F. Testi 128 - I - 20092 CINISELLO BALSAMO - MILANO<br>
vie F. Testi 128 - I - 20092 CINISELLO BALSAMO - MILANO<br>
T +39055 88 14 41 - F +39055 88 14 466 Testi 128 - I

**NORME D'USO CAMTORNI Cod. 720P441**

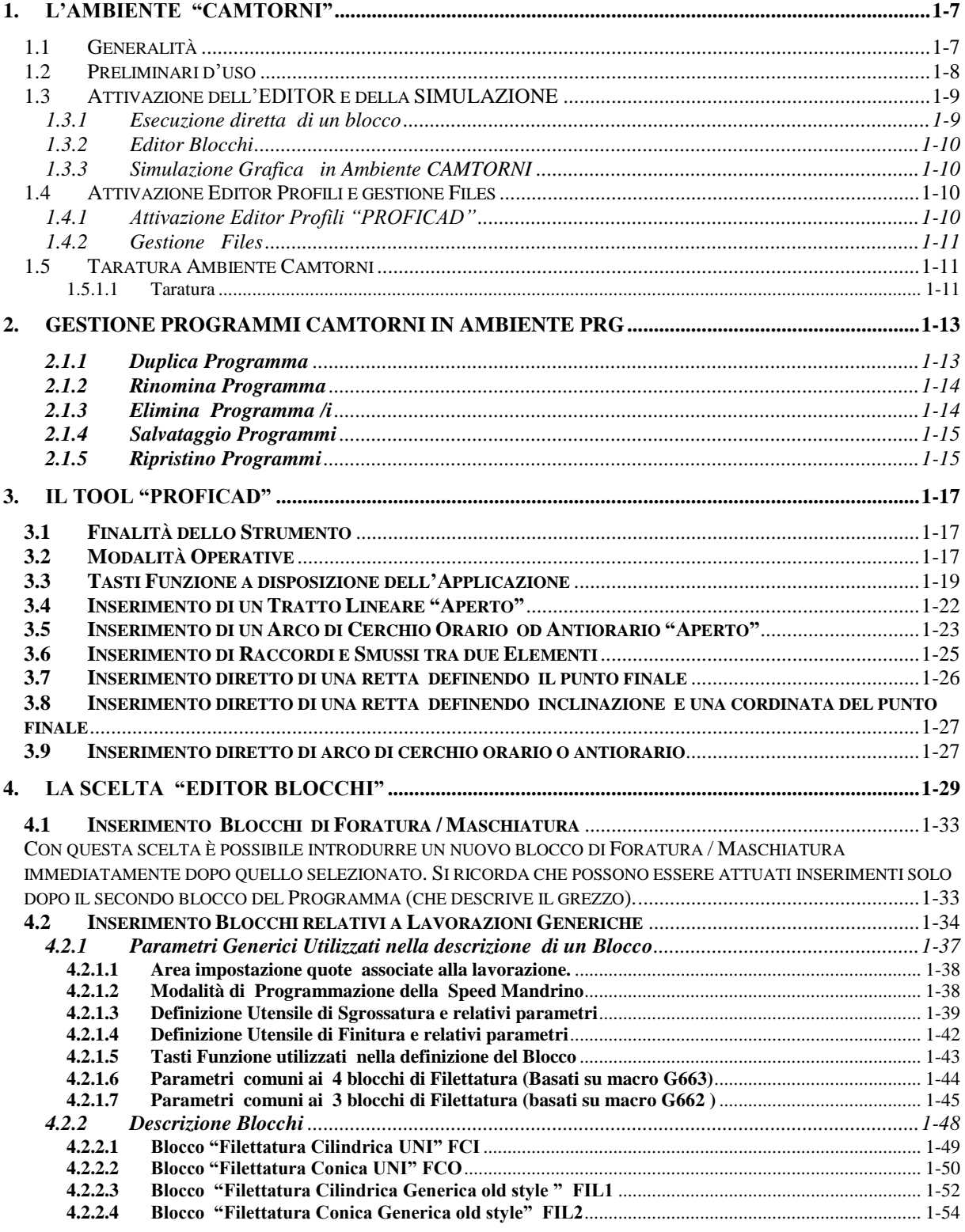

E

Sede legale:<br>via Vittor Pisani 12a - I - 20124 MILANO<br>Capitale sociale: Euro 1'200'000 i. v.<br>R.I. 05823070965/2007 C.F.<br>P. IVA 05823070965

ı

REV. 1<br>
E.C.S. SISTEMI ELETTRONICI SPA<br>
Vie E Treignone 15/5 - I - 2009 CINSELLO BALSAMO - MILANO<br>
Vie E Testi 128 - I - 20092 CINISELLO BALSAMO - MILANO<br>
IT +39055 88 14 41 - F +39055 88 14 466<br>
Info®essite - www.es.it.<br>

E

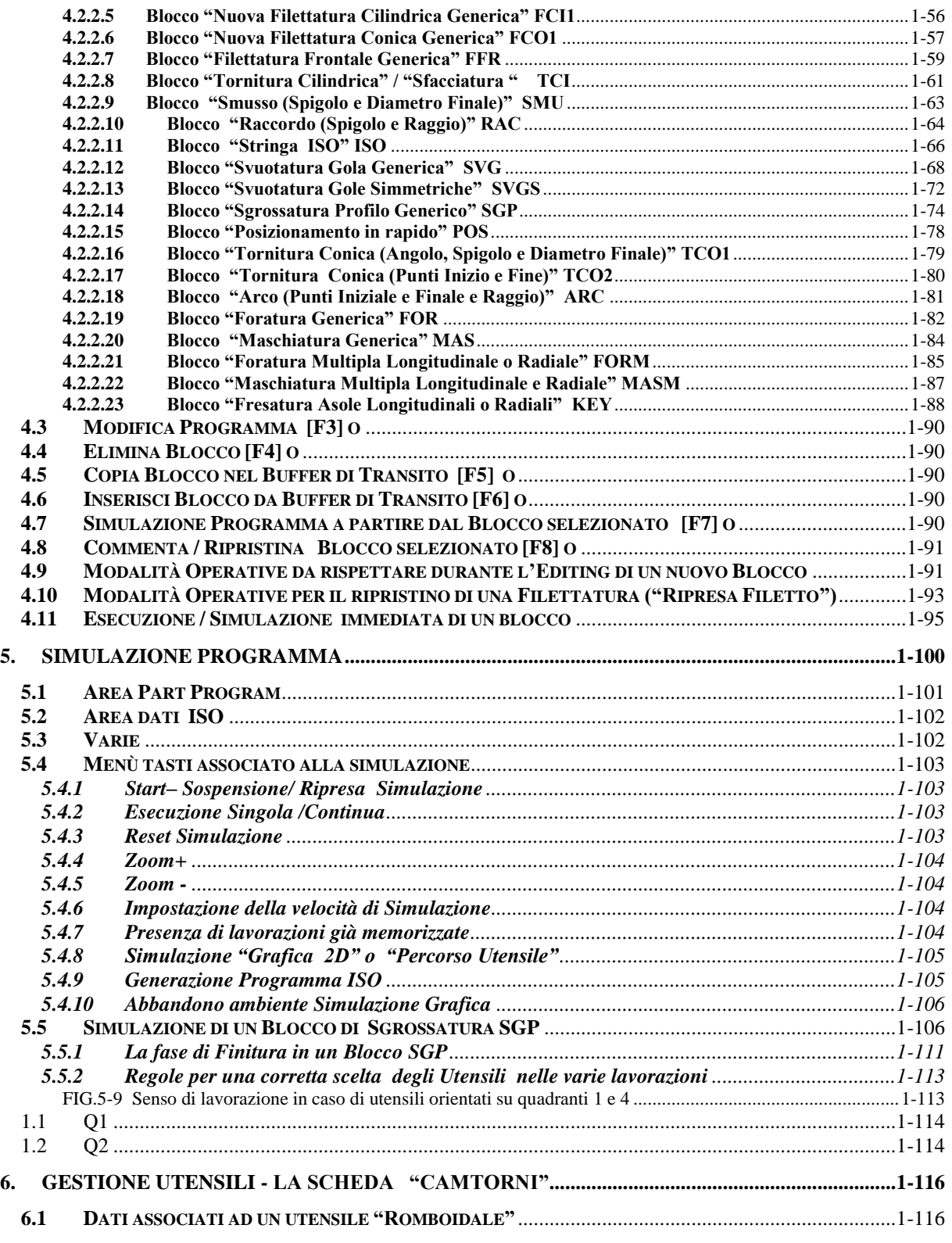

REV. 1<br>
E.C.S. SISTEMI ELETTRONICI SPA<br>
via Di Pratignore 15/5 - 1 - SOO19 SESTO FIORENTINO - FIRENZE<br>
via Di Pratignore 15/5 - 1 - SOO19 SESTO FIORENTINO - FIRENZE<br>
T - 199055 B8 14 41 - F + 3902 24 23 417<br>
Informazioni e

Sede legale:<br>via Vittor Pisani 12a - I - 20124 MILANO<br>Capitale sociale: Euro 1'200'000 i. v.<br>R.I. 05823070965/2007 C.F.<br>P. IVA 05823070965

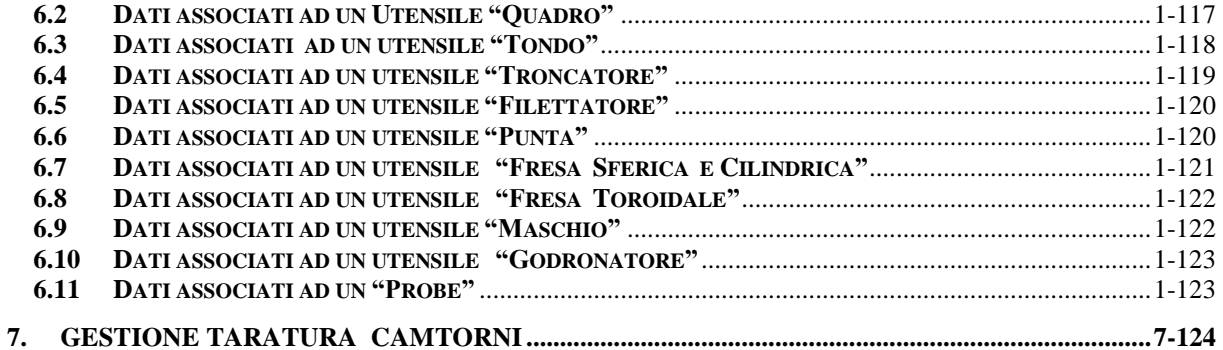

REV. 1 1-5

Sede di Milano:<br>v.le F. Testi 128 - I - 20092 CINISELLO BALSAMO - MILANO<br>T +39055 88 14 41 - F +3902 24 23 417

Sede legale:<br>via Vittor Pisani 12a - I - 20124 MILANO<br>Capitale sociale: Euro 1'200'000 i. v.<br>R.I. 05823070965/2007 C.F.<br>P. IVA 05823070965

Sede legale:<br>via Vittor Pisani 12a - I - 20124 MILANO<br>Capitale sociale: Euro 1'200'000 i. v.<br>R.I. 05823070965/2007 C.F.<br>P. IVA 05823070965

REV. 1 1-6

# **CAPITOLO 1**

# <span id="page-6-0"></span>**1. L'ambiente "CAMTORNI"**

### <span id="page-6-1"></span>**1.1 Generalità**

Il tool opzionale "**CAMTORNI**" nasce con l'obiettivo di semplificare la programmazione di un tornio a CNC, rendendola accessibile anche ad utenti con scarse o nulle conoscenze di programmazione **ISO**. Utilizzando il SW **CAMTORNI,** per definire una lavorazione non è infatti più necessario digitare una lista di istruzioni ma è sufficiente disporre, in sequenza logica, i blocchi associati alle singole fasi della lavorazione che si intende eseguire. Blocchi che l'utente sceglie tra quelli disponibili in una vasta libreria e che personalizza agendo in modo interattivo con il CNC, con l'ausilio di Data Entry corredati da grafica esplicativa e controlli automatici sulla congruenza dei dati introdotti.

Il singolo blocco è di fatto una distinta fase della lavorazione. Fase che può esplicarsi in un'operazione estremamente semplice come una **Tornitura Cilindrica** o **Conica** o un **Ciclo di Foratura** o in una molto più complessa come la **Svuotatura di una Gola** o l'esecuzione di una **Filettatura** o di un **Ciclo di sgrossatura / Finitura** automatica di un particolare profilo.

Disponendo di un tornio equipaggiato con asse C e utensile motorizzato sono altresì disponibili blocchi per l'esecuzione di "**Forature e Maschiature Multiple" ,**nonché "**Fresature di asole"**  entrambe eseguibili sia radialmente che longitudinalmente.

Per ogni blocco l'operatore deve dunque definire, oltre a tutti i necessari parametri geometrici, gli utensili da utilizzare per la fase di sgrossatura e finitura (se prevista), la modalità di utilizzo del mandrino e il suo senso di rotazione, la necessità o meno di attivare il refrigerante ecc.

Tramite la specifica istruzione "**Stringa ISO** l'utilizzatore può altresì generare dei nuovi blocchi per la realizzazione di lavorazioni particolari ( ad esempio che richiedono l'uso della funzione **Transmit**) avvalendosi a tal fine di tutti gli strumenti e macro disponibili nel CNC standard.

Per quanto invece concerne gli utensili **CAMTORNI** prevede la gestione di un numero di parametri superiore a quelli normalmente utilizzati dal CNC. In questo caso non sono infatti più sufficienti i soli dati geometrici necessari a gestire le eventuali compensazioni Raggio e Lunghezza ma anche alcuni parametri di tipo tecnologico come la Feed e la Speed di lavoro consigliate.

In caso di utensili dotati di placchetta (ad esempio romboidali) la definizione delle caratteristiche geometriche dell'inserto (lato ed angoli) consentirà inoltre di attuare una simulazione grafica della lavorazione più realistica e soprattutto di rilevare ed evidenziare eventuali "tallonamenti" della stessa.

In particolare:

REV. 1 1-7 E.C.S. SISTEMI ELETTRONICI SPA Sede di Milano E.C.S. SISTEMI ELETTRONICI SPA<br>via Di Pratignone 15/5 - I - 50019 SESTO FIORENTINO - FIRENZE<br>T +39055 88 14 41 - F +39055 88 14 466<br>info@ecs.it - www.ecs.it UCUE - Testi 128 - I - 20092 CINISELLO BALSAMO - MILANO<br>T +39055 88 14 41 - F +3902 24 23 417 Le informazioni e il know-how tecnologico contenuto nel presente documento sono di proprietà di E.C.S. SISTEMI ELETTRONICI SPA.<br>Questo documento non può essere copiato nè alterato, nè divulgato, salvo valida autorizzazione

- La possibilità di definire sovrametalli differenziati in X e Z,
- La possibilità di definire un grezzo non solo cilindrico ma anche "ofsettando" di un'entità programmabile il profilo finito o, più in generale, assegnando al grezzo un profilo ad hoc.
- La disponibilità di una procedura che consente la riprendere i residui (dovuti al tallonamento) selezionando ulteriori utensili e criteri di lavorazione adeguati

Fanno del blocco di "**Sgrossatura Profilo Generico**" una peculiarità vincente del prodotto.

Da non dimenticare inoltre l'esteso set di "**Filettature UNI e Generiche**" recentemente arricchito di tutta una serie di migliorie tecnologiche quali la possibilità di impostare la penetrazione sia in termini di ampiezza ( costante o progressivamente decrescente) che di "approccio" (discesa sul lato destro o sinistro, centrale, a zig zag in diverse varianti) e la procedura guidata che consente di Riparare una filettatura danneggiata.

Funzionalità quest'ultima , più comunemente nota come "**Ripresa Filetto**".

### <span id="page-7-0"></span>**1.2 Preliminari d'uso**

Per un corretto utilizzo del SW **CAMTORNI** è opportuno procedere rispettando la seguente sequenza:

- 1- Leggere il successivo **Paragrafo 1.3** per prendere conoscenza delle funzionalità offerte dall'applicativo.
- 2- Inserire gli utensili aggiungendo i dati specificatamente richiesti dall'ambiente **CAMTORNI** (a tal fine fare rifermento ai **Capitolo 6**).
- 3- Generare il programma di lavorazione come sequenza di blocchi elementari. A tal fine fare riferimento al **Capitolo 4** e in particolare al **Paragrafo 4.10** che sintetizza cosa è necessario fare qualora si desideri introdurre un nuovo blocco.

Nel caso si intenda utilizzare il blocco **Sgrossatura Profilo Generico** (**SGP**) e' necessario definire il **Profilo Finito** e l'eventuale **Profilo Grezzo**. A tal fine è possibile utilizzare sia gli strumenti standard disponibili nel CNC (Linguaggi **GAP / EXPERT**) che uno strumento specifico come il "**PROFICAD"** descritto nel **Capitolo 3** .

Nel primo caso è comunque opportuno specificare che il profilo, per essere accettato dal blocco **SGP,** deve essere preventivamente trasformato in **ISO** ( attraverso l'apposito tool disponibile in ambiente **Simulazione Grafica**) e comunque organizzato come un sottoprogramma (deve terminare con l'istruzione **LIP <RET>**).

- 4- Simulare graficamente il programma e quindi generare il file **ISO** eseguibile (Vedere per dettagli il **Capitolo 5**).
- 5- Selezionare ed eseguire come di consueto il programma così generato .

info@ecs.it - www.ecs.it

Sede di Milano v.le F. Testi 128 - I - 20092 CINISELLO BALSAMO - MILANO<br>T +39055 88 14 41 - F +3902 24 23 417 Sede legale:<br>via Vittor Pisani 12a - I - 20124 MILANO<br>Capitale sociale: Euro 1'200'000 i. v.<br>R.I. 05823070965/2007 C.F.<br>P. IVA 05823070965

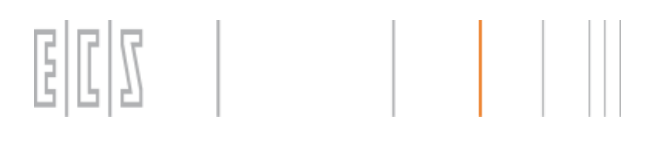

6- La procedura di "**Ripresa Filetto**" è invece descritta nel **Paragrafo 4.11**

# <span id="page-8-0"></span>**1.3 Attivazione dell'EDITOR e della SIMULAZIONE**

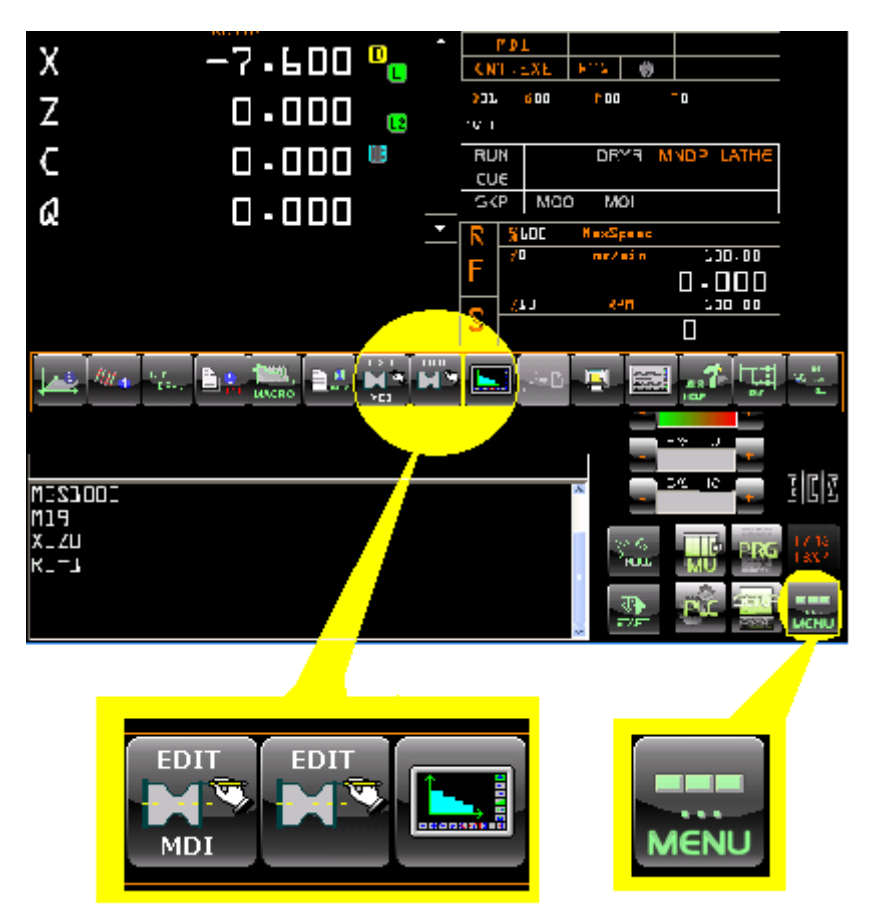

L'attivazione è possibile solo da **Ambiente "MU"** premendo il tasto [MENU], che comporterà la comparsa del menù:

<span id="page-8-1"></span>I cui tasti saranno utilizzabili per attivare le seguenti funzionalità:

### **1.3.1 Esecuzione diretta di un blocco**

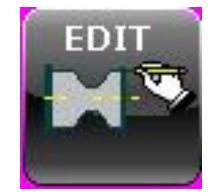

Consente di aprire in editing il programma generico "**MANUALE.PRG**" e all'interno di questo, aggiunto un nuovo blocco o selezionatone uno già esistente, di simularlo direttamente e/o mandarlo direttamente in esecuzione in MDI . L'operatività "spicciola" è descritta nel dettaglio nel **Paragrafo 4.12**.

REV. 1<br>
E.C.S. SISTEMI ELETTRONICI SPA<br>
Via Di Pratignore 15/5 - I - 50019 SESTO FIORENTINO - FIRENZE VIa E 1-1 2009<br>
T +39055 88 14 41 - F +30055 88 14 436<br>
info@ecs.it - www.ecs.it<br>
info@ecs.it - www.ecs.it

Sede di Milano ucus ar wikima.<br>v.le F. Testi 128 - I - 20092 CINISELLO BALSAMO - MILANO<br>T +39055 88 14 41 - F +3902 24 23 417

ede legale:<br>a Vittor Pisani 12a - I - 20124 MILANO<br>apitale sociale: Euro 1'200'000 i. v.<br>.l. 05823070965/2007 C.F.<br>. IVA 05823070965

# <span id="page-9-0"></span>**1.3.2 Editor Blocchi**

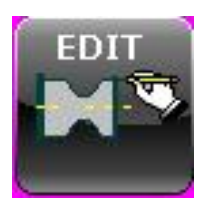

Consente di costruire/modificare un Part Program come un insieme di blocchi ovvero lavorazioni elementari. Con la Simulazione costituisce l'ambiente primario dell'applicativo **CAMTORNI**.

Tutti i dettagli sono forniti nel **Capitolo 4**.

# <span id="page-9-1"></span>**1.3.3 Simulazione Grafica in Ambiente CAMTORNI**

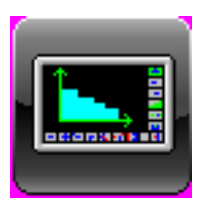

Consente l'entrata in ambiente grafico per la simulazione, la modifica e la verifica di un Part Program realizzato con lo strumento **CAMTORNI**. I dettagli su questo argomento sono accessibili al **Capitolo 5** del presente manuale.

# <span id="page-9-2"></span>**1.4 Attivazione Editor Profili e gestione Files**

L'attivazione è possibile solo da **Ambiente "PRG"** tramite il seguente menù:

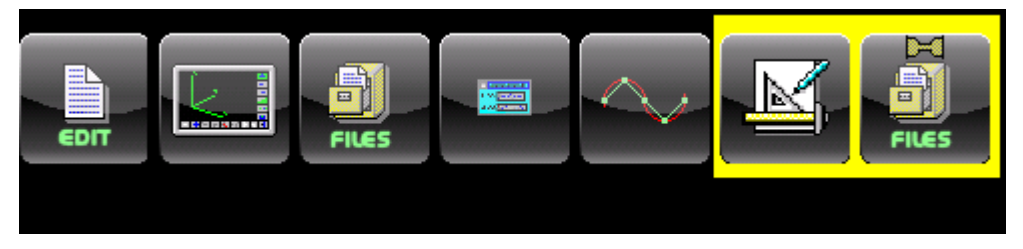

<span id="page-9-3"></span>I cui tasti saranno utilizzabili per attivare le seguenti funzionalità:

# **1.4.1 Attivazione Editor Profili "PROFICAD"**

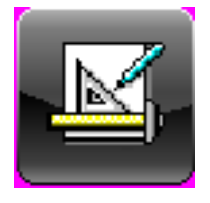

Attiva lo strumento "**PROFICAD**" che consente la programmazione di profili complessi in cui i singoli elementi possono essere anche non completamente definiti.

Anche in questo caso lo scopo è realizzare un profilo utilizzabile nel blocco di lavorazione **Sgrossatura Profilo Generico** sia come **Profilo Finito** sia

eventualmente come **Profilo Grezzo**. Il **Capitolo 3** sviluppa completamente quest'argomento.

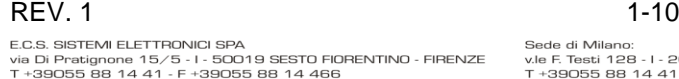

info@ecs.it - www.ecs.it

Sede di Milano v.le F. Testi 128 - I - 20092 CINISELLO BALSAMO - MILANO<br>T +39055 88 14 41 - F +3902 24 23 417 Sede legale:<br>via Vittor Pisani 12a - I - 20124 MILANO<br>Capitale sociale: Euro 1'200'000 i. v.<br>R.I. 05823070965/2007 C.F.<br>P. IVA 05823070965

### <span id="page-10-0"></span>**1.4.2 Gestione Files**

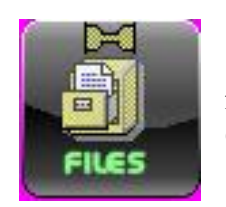

Comanda l'apertura di un sottomenù contenente tutta una serie di funzionalità utili per la gestione dei Part Program sviluppati tramite il tool **CAMTORNI**.

Più specificatamente:

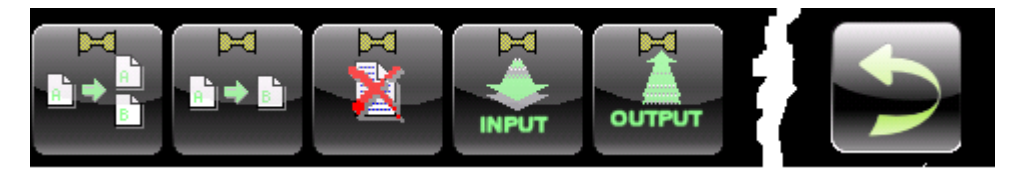

L'operatività associata ai singoli tasti di questo menù è descritta in dettaglio nel **Capitolo2** del presente manuale.

### <span id="page-10-1"></span>**1.5 Taratura Ambiente Camtorni**

L'accesso ai parametri di taratura dell'ambiente CAMTORNI è accessibile solo da **Ambiente "SETUP"** tramite il seguente menù :

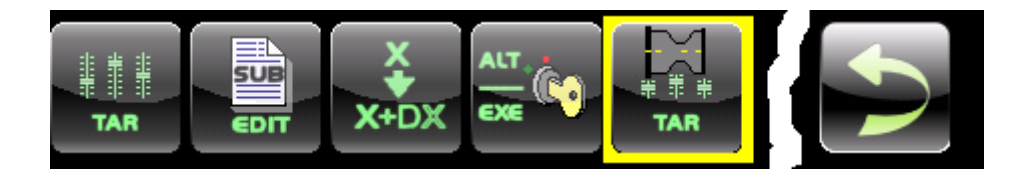

### <span id="page-10-2"></span>**1.5.1.1 Taratura**

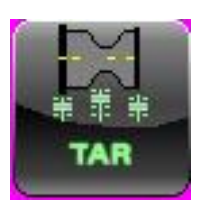

Consente di visualizzare le informazioni salienti relative all'apparato nonché di configurare alcuni parametri specifici dell'ambiente **CAMTORNI** .

I dettagli su questo argomento sono accessibili al **Capitolo 5** del presente manuale.

REV. 1 1-11

Sede di Milano:

Sede di Milano:<br>v.le F. Testi 128 - I - 20092 CINISELLO BALSAMO - MILANO<br>T +39055 88 14 41 - F +3902 24 23 417

iede legale:<br>ia Vittor Pisani 12a - I - 20124 MILANO<br>:apitale sociale: Euro 1'200'000 i. v.<br>!.l. 05823070965/2007 C.F.<br>! IVA 05823070965

REV. 1<br>
E.C.S. SISTEMI ELETTRONICI SPA<br>
via Di Pratignore 15/5 - 1 - SOO19 SESTO FIORENTINO - FIRENZE<br>
via Di Pratignore 15/5 - 1 - SOO19 SESTO FIORENTINO - FIRENZE<br>
T - 199055 B8 14 41 - F + 3902 24 23 417<br>
Informazioni e

Sede legale:<br>via Vittor Pisani 12a - I - 20124 MILANO<br>Capitale sociale: Euro 1'200'000 i. v.<br>R.I. 05823070965/2007 C.F.<br>P. IVA 05823070965

**NORME D'USO CAMTORNI Cod. 720P441**

# **CAPITOLO 2**

# <span id="page-12-0"></span>**2. Gestione Programmi CAMTORNI in ambiente PRG**

Dal menù principale, tramite il tasto  $\begin{bmatrix} \Box \end{bmatrix}$  è attivabile il seguente sottomenù :

**FILES** 

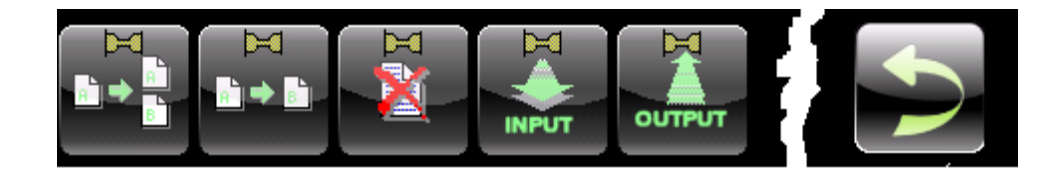

Attraverso il quale è possibile accedere alle funzioni:

### <span id="page-12-1"></span>**2.1.1 Duplica Programma**

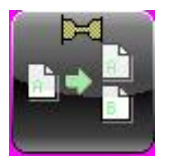

Questo tasto consente di duplicare un programma nella directory LAV\CAMTORNI\PRG utilizzata, come directory di lavoro, dall'applicazione **CAMTORNI**. La procedura è del tutto simile alla duplicazione di un generico Part Program.

La struttura su cui si agisce è quella riportata in **FIG.2-1**.

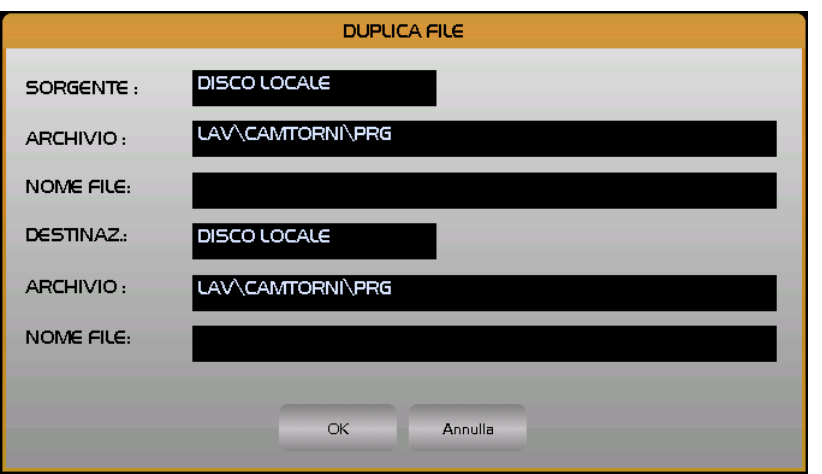

**FIG.2-1 Duplicazione di un Programma "a blocchi"**

### REV. 1 1-13

E.C.S. SISTEMI ELETTRONICI SPA<br>via Di Pratignone 15/5 - I - 50019 SESTO FIORENTINO - FIRENZE<br>T +39055 88 14 41 - F +39055 88 14 466<br>info@ecs.it - www.ecs.it

Sede di Milano:<br>v.le F. Testi 128 - I - 20092 CINISELLO BALSAMO - MILANO<br>T +39055 88 14 41 - F +3902 24 23 417

2a - I - 20124 MILANO<br>Euro 1'200'000 i. v.<br>35/2007 C.F.<br>1965 Capitale sociale: E<br>R.I. 0582307096<br>P.N.A 058230709

<span id="page-13-0"></span>**2.1.2 Rinomina Programma** 

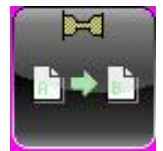

Questo tasto consente di rinominare un programma nella directory **LAV\CAMTORNI\PRG** utilizzata , come directory di lavoro, dall'applicazione **CAMTORNI**. La procedura è del tutto simile a quella per rinominare un generico Part Program.

La struttura su cui si agisce è quella riportata in **FIG.2-2**.

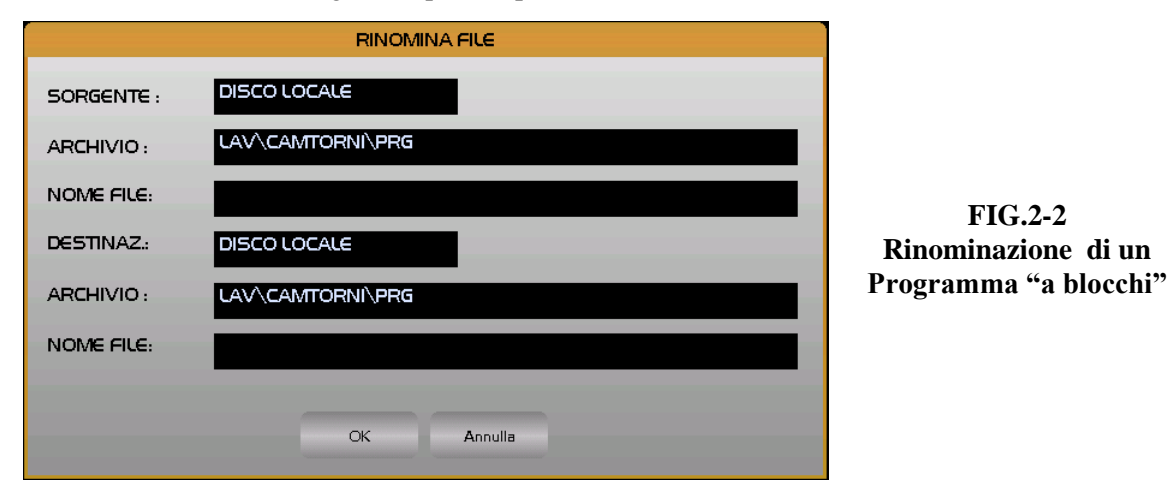

### <span id="page-13-1"></span>**2.1.3 Elimina Programma /i**

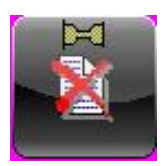

Questo tasto consente di eliminare uno o più programmi dalla directory LAV\CAMTORNI\PRG utilizzata appunto, come directory di lavoro, dall'applicazione **CAMTORNI**. Le modalità di selezione sono le solite basate sull'utilizzo dei tasti [**↓**] , [**Space**] e [**Ctrl**].

La struttura su cui si agisce è quella riportata in **FIG.2-3**.

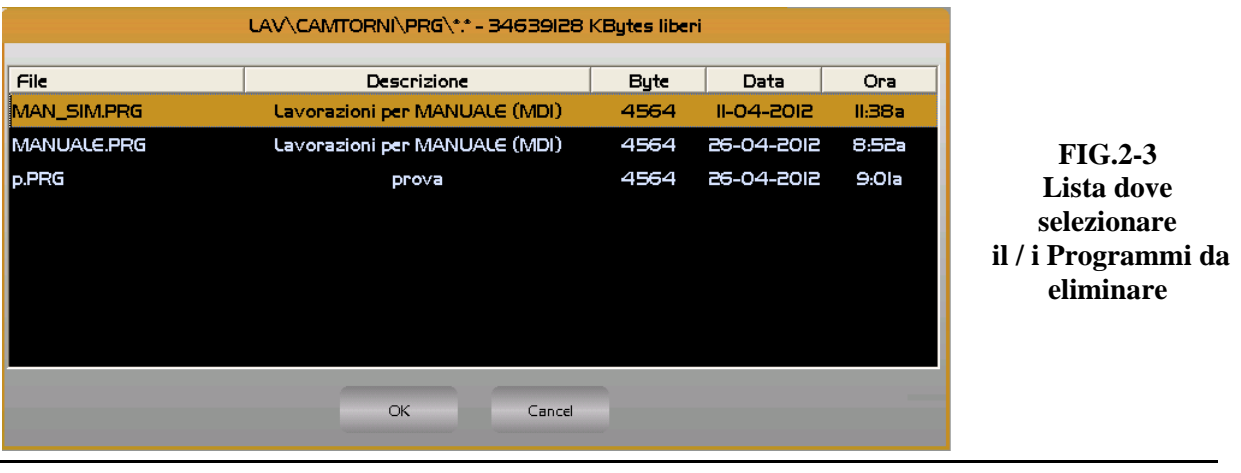

### REV. 1 1-14

### E.C.S. SISTEMI ELETTRONICI SPA

Lielion Bratignone 15/5 - I - 50019 SESTO FIORENTINO - FIRENZE<br>T +39055 88 14 41 - F +39055 88 14 466 info@ecs.it - www.ecs.it

Sede di Milano USE & THE 128 - I - 20092 CINISELLO BALSAMO - MILANO<br>T +39055 88 14 41 - F +3902 24 23 417 Sede legale:<br>via Vittor Pisani 12a - I - 20124 MILANO<br>Capitale sociale: Euro 1'200'000 i. v.<br>R.I. 05823070965/2007 C.F.<br>P. IVA 05823070965

# <span id="page-14-0"></span>**2.1.4 Salvataggio Programmi**

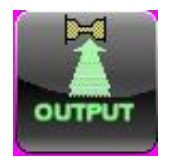

Con questo tasto è possibile selezionare uno o più programmi e crearne una copia in una generica cartella. Insieme ai programmi verranno automaticamente salvati tutti i profili coinvolti ( sia per definire il "**Finito"** che l'eventuale "**Grezzo**") nonché gli eventuali sottoprogrammi richiamati attraverso il blocco "**Stringa ISO**". A tal fine

verrà creato uno specifico file **.LST** contenente tutte le informazioni necessarie per un successivo ripristino.

La **FIG.2-4** illustra la finestra attivata con la selezione e i campi in cui intervenire

In tale struttura la selezione dei Part Program da salvare avviene con le consuete modalità agendo sui tasti [**↓**] , [**Space**] e [**Ctrl**].

La cartella "destinazione" può essere localizzata sia sull'HDU del CNC, che su un'unità removibile ad esso connessa , che su un'unità accessibile via rete. Per default l'accesso è comunque eseguito sull'unità Floppy Disk. Qualora essa non sia presente o sia sprovvista di dischetto inserito, occorrerà chiudere il relativo messaggio premendo [**Enter**] o [**Esc**].

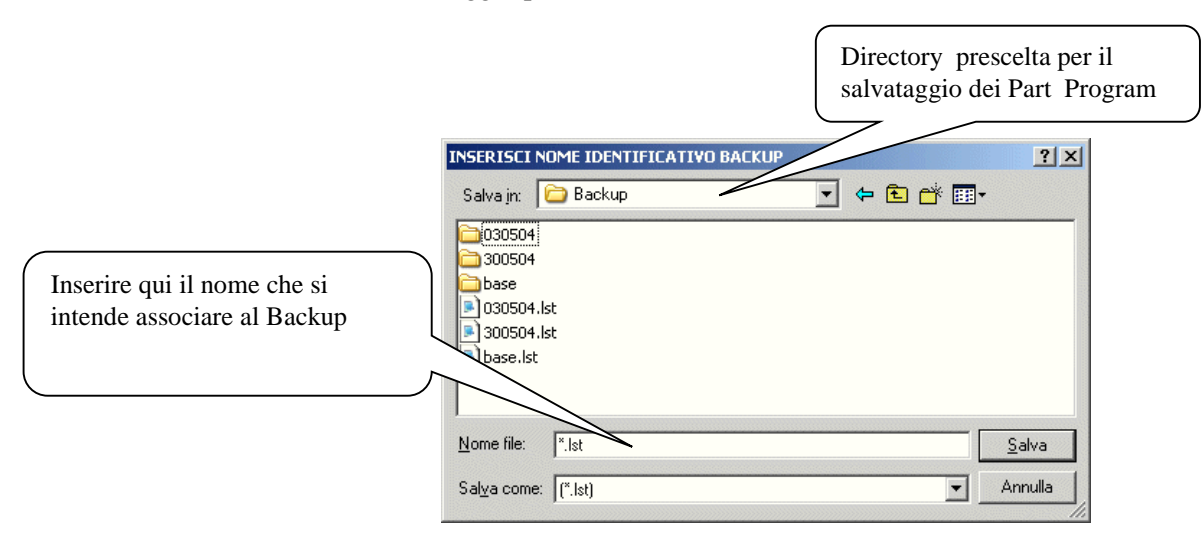

**FIG. 2-4 Selezione della cartella in cui eseguire il Backup** 

### <span id="page-14-1"></span>**2.1.5 Ripristino Programmi**

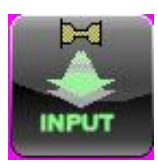

Consente di Ripristinare i Part Program ( inclusi i relativi profili ) precedentemente salvati con la procedura di "**OUTPUT**" . Nella finestra associata è necessario selezionare la cartella contenente il Backup e quindi il desiderato file **.LST** contenente i dettagli dei file da ripristinare

E.C.S. SISTEMI ELETTRONICI SPA E.C.S. SISTEMI ELETTRONICI SPA<br>via Di Pratignone 15/5 - I - 50019 SESTO FIORENTINO - FIRENZE<br>T +39055 88 14 41 - F +39055 88 14 466<br>info@ecs.it - www.ecs.it

Sede di Milano v.le F. Testi 128 - I - 20092 CINISELLO BALSAMO - MILANO<br>T +39055 88 14 41 - F +3902 24 23 417

2a - I - 20124 MILANO<br>Euro 1'200'000 i. v.<br>35/2007 C.F.<br>1965

 $\overline{a}$ 

Sede legale:<br>via Vittor Pisani 12a - I - 20124 MILANO<br>Capitale sociale: Euro 1'200'000 i. v.<br>R.I. 05823070965/2007 C.F.<br>P. IVA 05823070965

REV. 1<br>
E.C.S. SISTEMI ELETTRONICI SPA<br>
via Di Pratignore 15/5 - 1 - SOO19 SESTO FIORENTINO - FIRENZE<br>
via Di Pratignore 15/5 - 1 - SOO19 SESTO FIORENTINO - FIRENZE<br>
T - 199055 B8 14 41 - F + 3902 24 23 417<br>
Informazioni e

# **CAPITOLO 3**

# <span id="page-16-0"></span>**3. Il Tool "PROFICAD"**

### <span id="page-16-1"></span>**3.1 Finalità dello Strumento**

"**PROFICAD**" è un semplice strumento specificatamente realizzato per consentire la definizione di profili di una certa complessità, in generale comunque costituiti da elementi in cui non tutti i dati sono, a priori, noti. Per poterli ricavare esso procede all'analisi di più blocchi successivi sfruttando le relative condizioni di concatenamento, quali, ad esempio, la tangenza. I profili così realizzati potranno poi essere utilizzati nella lavorazione "**Sgrossatura Profilo Generico**" sia per definire il "**Profilo Finito**" che l'eventuale "**Profilo Grezzo**".

Lo strumento è ovviamente in grado di definire, in modo guidato ed efficiente, anche profili semplici costituiti da Rette, Cerchi, Raccordi e Smussi di cui siano invece completamente noti tutti i dati geometrici.

### <span id="page-16-2"></span>**3.2 Modalità Operative**

Al Tool "PROFICAD" si accede premendo il tasto

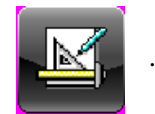

Ciò è possibile :

1) Dal menù **ambiente PRG**.

2) Direttamente in fase di definizione del blocco "**Sgrossatura Profilo Generico**" per analizzare /modificare il "**Profilo Finito**" o l'eventuale "**Profilo Grezzo**"

Nel primo caso ciò comporterà la comparsa sullo schermo del Data Entry (riportato in **FIG. 3- 1**). Essendo il cursore posizionato sul campo "**NOME FILE**", è possibile direttamente digitare il nome che si intende associare al profilo. Se comunque il nostro obiettivo è quello di apportare delle modifiche ad un profilo già esistente, pur continuando a sussistere la possibilità di introdurne direttamente il nome, si può optare per una selezione guidata.

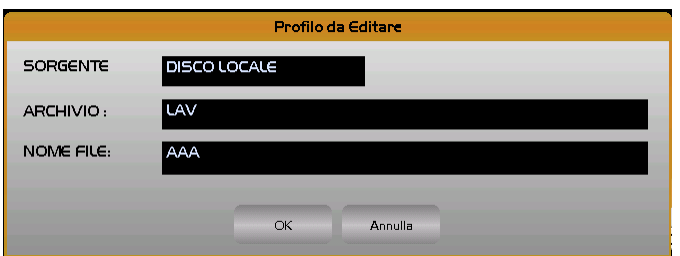

**FIG. 3-1 Data Entry "Seleziona Profilo"**

### REV. 1 1-17

**E.C.S. SISTEMI ELETTRONICI SPA** E.C.S. SISTEMI ELETTRONICI SPA<br>via Di Pratignone 15/5 - I - 50019 SESTO FIORENTINO - FIRENZE<br>T +39055 88 14 41 - F +39055 88 14 466<br>info@ecs.it - www.ecs.it

Sede di Milano UCUE - Testi 128 - I - 20092 CINISELLO BALSAMO - MILANO<br>T +39055 88 14 41 - F +3902 24 23 417

Tramite il tasto  $\lceil \downarrow \rceil$  si accede infatti alla lista contenete tutti i Files, sprovvisti di estensione, disponibili nell'archivio configurato per contenere tali file ( per dettagli su come impostarlo vedere **Paragrafo 2.1.6**). Come default la directory è comunque la **C:\ECS.CNC\LAV**.

Tale struttura, che riporta la memoria ancora complessivamente disponibile nell'archivio nonché, per ogni file, la dimensione attuale e la data e l'ora di creazione o di ultima modifica, può essere a piacere scorsa tramite i seguenti tasti:

# $\lceil \uparrow \rceil$ ,  $\lceil \downarrow \rceil$ ,  $\lceil \mathbf{PgDn} \rceil$ ,  $\lceil \mathbf{PgUp} \rceil$ ,  $\lceil \mathbf{End} \rceil$  ed  $\lceil \mathbf{Home} \rceil$

Essendo i file archiviati in ordine alfabetico, un modo per velocizzare la ricerca è quello di digitare il carattere iniziale del profilo ricercato. Esso verrà infatti utilizzato dal programma come chiave di ricerca e il cursore automaticamente si posizionerà sul primo elemento che soddisfa la condizione introdotta. Individuato il nome del Part-Program desiderato, per selezionarlo basterà quindi premere **ENTER**.

Allorché si acceda in modifica, occorre comunque fare attenzione a selezionare un profilo precedentemente creato con **PROFICAD**. In **C:\ECS.CNC\LAV** insieme ai programmi che descrivono profili potrebbero essere infatti presenti Part Program ISO, anch'essi per l'appunto privi di estensione. E' pertanto possibile incorrere in tale errore. Aprendo il file, **PROFICAD** rileverà comunque immediatamente l'incongruenza di formato, emettendo uno specifico messaggio verso l'operatore e riforzando automaticamente la fase di selezione.

In caso di Selezione di un programma già esistente lo schermo assumerà l'aspetto riportato in

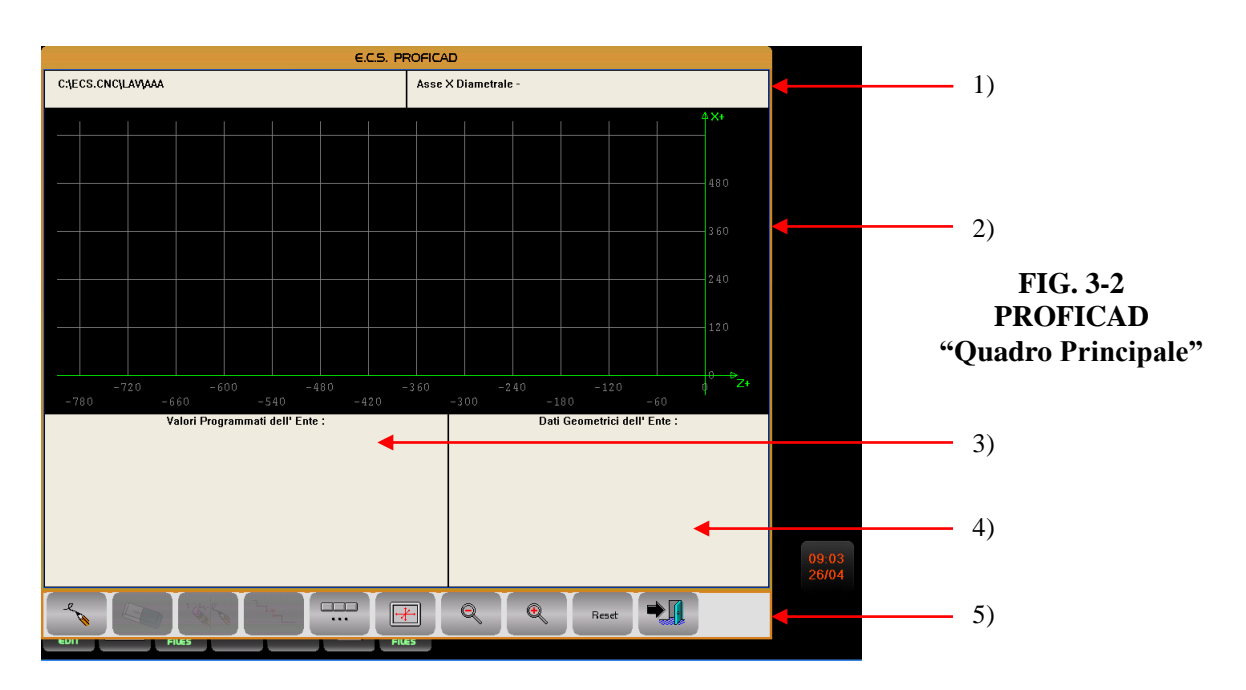

**FIG. 3-2**.

In tale struttura si identificano, a partire dall'alto verso il basso, le seguenti aree:

### REV. 1 1-18

E.C.S. SISTEMI ELETTRONICI SPA via Di Pratignone 15/5 - I - 50019 SESTO FIORENTINO - FIRENZE<br>T +39055 88 14 41 - F +39055 88 14 466 info@ecs.it - www.ecs.it

Sede di Milano v.le F. Testi 128 - I - 20092 CINISELLO BALSAMO - MILANO<br>T +39055 88 14 41 - F +3902 24 23 417 Sede legale:<br>via Vittor Pisani 12a - I - 20124 MILANO<br>Capitale sociale: Euro 1'200'000 i. v.<br>R. IVA 05823070965<br>P. IVA 05823070965

- 1) Area destinata a contenere informazioni di tipo generico quali il percorso completo del File in editing, l'identificativo della versione del SW, il formato (Radiale o Diametrale) adottato nella definizione delle quote dell'asse dei diametri.
- 2) Area "reticolata" destinata alla rappresentazione grafica del profilo in editing.
- 3) Area destinata a contenere i dati geometrici associati all'ente che si sta esaminando o editando.
- 4) Area destinata a contenere i dati geometrici calcolati da **PROFICAD** sulla base dei dati introdotti. Tale area, sin tanto che l'editing del tratto non è "chiuso", rispecchia fedelmente i dati geometrici introdotti.
- 5) Area destinata ai tasti funzione gestiti dall'applicazione [**F1**] [**F10**].
- 6) Il lato destro dello schermo riporta infine gli 8 tasti riconfigurabili [**P1**] [**P8**] gestiti dal PLC.

**Nota:**

Allorchè l'applicazione sia avviata durante l'editing di un blocco **SGP** (**Sgrossatura Profilo Generico**) , lo schermo sarà automaticamente scalato in base alle dichiarate dimensioni del grezzo. La relativa sezione sul piano XZ sarà tra l'altro evidenziata sul video.

### <span id="page-18-0"></span>**3.3 Tasti Funzione a disposizione dell'Applicazione**

In particolare i tasti funzione [**F1**] **–** [**F10**] associati all'applicazione assumono il seguente aspetto/significato:

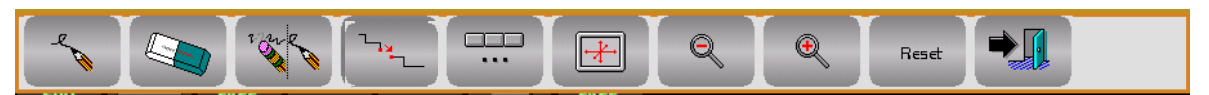

Dove:

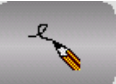

 Consente di inserire un nuovo tratto, dopo l'elemento corrente, o, eventualmente, in fase di creazione di un nuovo profilo, di introdurre il tratto iniziale.

In caso di creazione di un nuovo profilo, il tasto comanderà la comparsa a video del Data Entry di **FIG.3-3**.

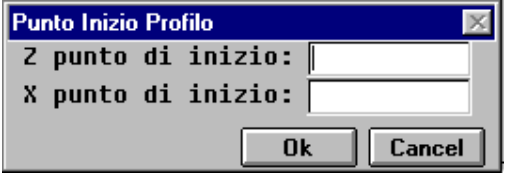

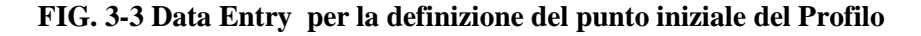

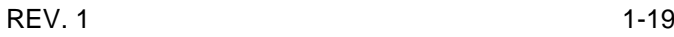

E.C.S. SISTEMI ELETTRONICI SPA E.C.S. SISTEMI ELETTRONICI SPA<br>via Di Pratignone 15/5 - I - 50019 SESTO FIORENTINO - FIRENZE<br>T +39055 88 14 41 - F +39055 88 14 466<br>info@ecs.it - www.ecs.it

de di Milano v.le F. Testi 128 - I - 2<br>T +39055 88 14 41 - 20092 CINISELLO BALSAMO - MILANO<br>41 - F +3902 24 23 417

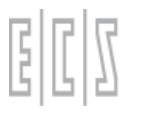

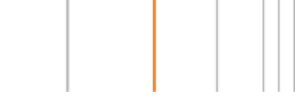

*Si ricorda che la quota iniziale di X, come tutte le altre omonime quote nei successivi Data Entry, dovrà essere indicata tenendo conto del formato Diametrale o Radiale in cui la macchina è predisposta.*

In caso di profilo già esistente, dopo essersi spostati sul profilo nella posizione desiderata tramite i tasti  $\left\{\leftarrow\right\}$  e  $\left[\rightarrow\right]$ , il tasto comanderà la comparsa del menù illustrato in **FIG.** 3-4 che consente l'introduzione di un nuovo ente.

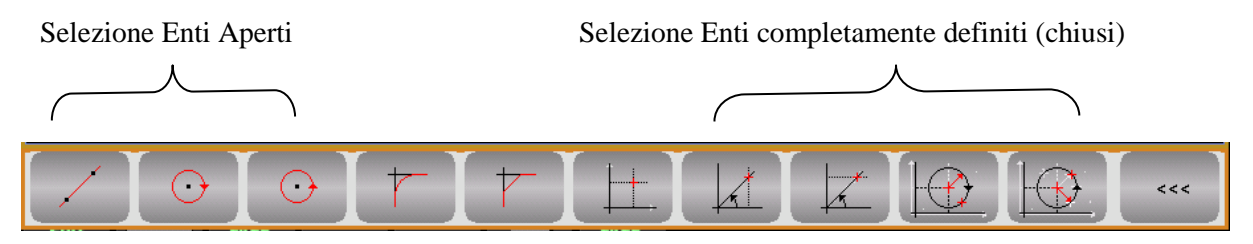

**FIG. 3-4 Menù Selezione nuovo Ente**

Tipicamente questa operazione viene eseguita per aggiungere nuovi elementi al profilo (a tal fine è necessario posizionarsi sull'ultimo elemento inserito) o per inserire raccordi o smussi tra elementi già esistenti. Per maggiori dettagli vedi **Paragrafi 3.4** - **3.5** e **3.6**.

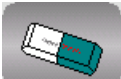

 Consente di cancellare l'elemento corrente. Se l'elemento è intermedio al profilo, l'eliminazione provocherà la sua divisione in due parti.

L'operazione prima di essere resa operativa richiederà ulteriore conferma all'operatore. *Attenzione spezzare in due un profilo in certi casi equivale a perderne la seconda parte (quella che va dell'elemento eliminato all'ultimo definito). Non è infatti sempre detto che la procedura* 

*di collegamento (tasto ) abbia dati sufficienti per concludersi con esito positivo.*

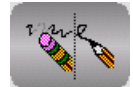

Modifica l'elemento corrente.

La pressione di questo tasto attiva un menù simile a quello relativo all'inserimento di elementi di profilo (vedi Paragrafi **3.3** – **3.4** e **3.5**). In tale menù compariranno abilitati esclusivamente i tasti associati ai Dati Geometrici dell'ente. *Questa funzione consente infatti di modificare l'ente, non di variarne la tipologia.*

 Attivo dopo l'eliminazione di un elemento intermedio, questo tasto consente il "ricollegamento" dei due spezzoni frutto dell'eliminazione di un tratto. *Tale operazione avviene in osservanza delle regole valide in fase di inserimento può dunque capitare che l'operazione* 

REV. 1 1-20 E.C.S. SISTEMI ELETTRONICI SPA via Di Pratignone 15/5 - I - 50019 SESTO FIORENTINO - FIRENZE<br>T +39055 88 14 41 - F +39055 88 14 466 info@ecs.it - www.ecs.it

Sede di Milano v.le F. Testi 128 - I - 20092 CINISELLO BALSAMO - MILANO<br>T +39055 88 14 41 - F +3902 24 23 417

ale:<br>· Pisani 12a - I - 20124 MILANO<br>sociale: Euro 1'200'000 i. v.<br>?3070965/2007 C.F.<br>823070965 ipitale s<br>I. 0582<br>IVA 058

*risulti impossibile. In questo caso la porzione di profilo "volante", compreso tra l'elemento successivo a quello eliminato sino all'ultimo definito, sarà automaticamente cancellata al primo salvataggio del profilo.*

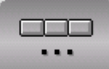

 Consente di accedere ad un menù specificatamente dedicato alla configurazione della griglia in particolare a 2 tasti che ne consentono rispettivamente l'aumento e la diminuzione della risoluzione

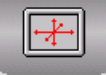

 Consente di definire i limiti dell'area grafica. In caso di richiamo diretto del tool è tipicamente una delle prime operazioni da attuare per consentire la visualizzazione completa del profilo che si va definendo.

Qualora il tool sia invece richiamato direttamente dall'interno del blocco "**Sgrossatura Profilo Generico**", se ne sconsiglia invece l'uso. In queste condizioni **PROFICAD** utilizza infatti direttamente le informazioni associate al grezzo su cui il blocco di sgrossatura è chiamato ad agire.

Per limitare l'area grafica l'operatore dovrà comunque compilare il Data Base illustrato in **FIG. 3-5**

| Limiti del disegno. |     |         |
|---------------------|-----|---------|
|                     |     | OK      |
| Min valore di Z:    | 0.0 | Annulla |
| Max valore di Z:    | O.O |         |
| Min valore di X:    | 0.0 |         |
| Max valore di X:    | O.O |         |
|                     |     |         |

**FIG. 3-5 Data Entry "Impostazione Limiti Area Grafica"**

I limiti così introdotti sono memorizzati all'interno del File. Volendo eliminarli sarà sufficiente imporre tutti e quattro i limiti del Data Entry di **FIG. 3-5** uguali a 0.

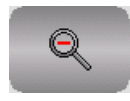

Ottimizza l'area di visualizzazione grafica in modo da poter consentire la rappresentazione completa del profilo al momento definito. Viene utilizzato anche per neutralizzare l'effetto di **Zoom +** .

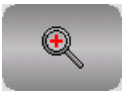

Consente di ingrandire la porzione di schermo selezionata tramite i tasti "**Frecce**" ed **Enter**.

E.C.S. SISTEMI ELETTRONICI SPA E.C.S. SISTEMI ELETTRONICI SPA<br>via Di Pratignone 15/5 - I - 50019 SESTO FIORENTINO - FIRENZE<br>T +39055 88 14 41 - F +39055 88 14 466<br>info@ecs.it - www.ecs.it

Sede di Milano UCUE - Testi 128 - I - 20092 CINISELLO BALSAMO - MILANO<br>T +39055 88 14 41 - F +3902 24 23 417

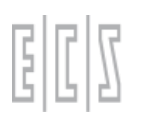

<span id="page-21-0"></span>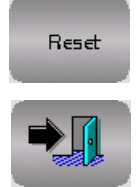

Ripristina il settaggio di default attribuito alla scala.

Comanda l'abbandono dell'ambiente **PROFICAD**.

# **3.4 Inserimento di un Tratto Lineare "Aperto"**

Questa scelta attivabile tramite il tasto consente di aggiungere al profilo in definizione un tratto lineare tipicamente non completamente definito (Ente Aperto).

L'introduzione dei dati avviene agendo sui tasti funzione che assumono l'aspetto riportato in **FIG. 3-6**.

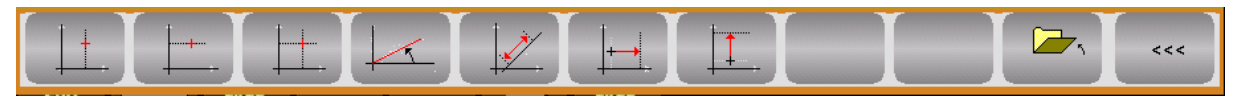

**FIG. 3-6 Menù associato all'inserimento di un tratto lineare** 

Significato dei tasti:

**F1** = Quota assoluta, lungo l'asse degli spallamenti, del Punto Finale del segmento.

**F4** = Inclinazione, espressa in gradi, del tratto. Per il criterio di determinazione del

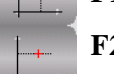

**F2** = Quota assoluta, lungo l'asse diametrale, del Punto Finale del segmento

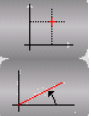

**F3** = Quote assolute del Punto Finale del segmento.

**F5** = Lunghezza del tratto lineare.

valore dell'angolo vedi esempi di **FIG. 3-7**.

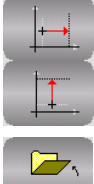

**F6** = Quota incr. , lungo l'asse degli spallamenti, del Punto Finale del segmento.

**F7** = Quota incr. , lungo l'asse diametrale, del Punto Finale del segmento.

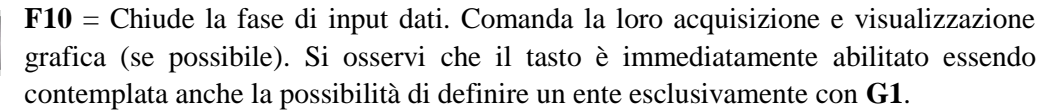

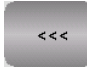

Ritorno a menù precedente.

REV. 1 1-22 E.C.S. SISTEMI ELETTRONICI SPA via Di Pratignone 15/5 - I - 50019 SESTO FIORENTINO - FIRENZE<br>T +39055 88 14 41 - F +39055 88 14 466 info@ecs.it - www.ecs.it

Sede di Milano v.le F. Testi 128 - I - 20092 CINISELLO BALSAMO - MILANO<br>T +39055 88 14 41 - F +3902 24 23 417

Sede legale:<br>via Vittor Pisani 12a - I - 20124 MILANO<br>Capitale sociale: Euro 1'200'000 i. v.<br>R.I. 05823070965/2007 C.F.<br>P. IVA 05823070965

Inizialmente il programmatore può liberamente scegliere quale parametro introdurre tra tutti quelli proposti (tutti i tasti del menù sono infatti abilitati).

Attuata la prima scelta, i tasti associati a selezioni incongruenti e ridondanti verranno però automaticamente disabilitati.

Completata l'introduzione dei parametri disponibili, indipendentemente dal fatto si siano forniti o meno tutti i dati necessari alla completa definizione del segmento, il programmatore dovrà provvedere a "chiudere l'ente", agendo sul tasto "**Acquisisci**".

Mentre il segmento comparirà a video solo nel caso i dati inseriti ne consentano il tracciamento, il relativo blocco descrittore sarà comunque inserito nel file.

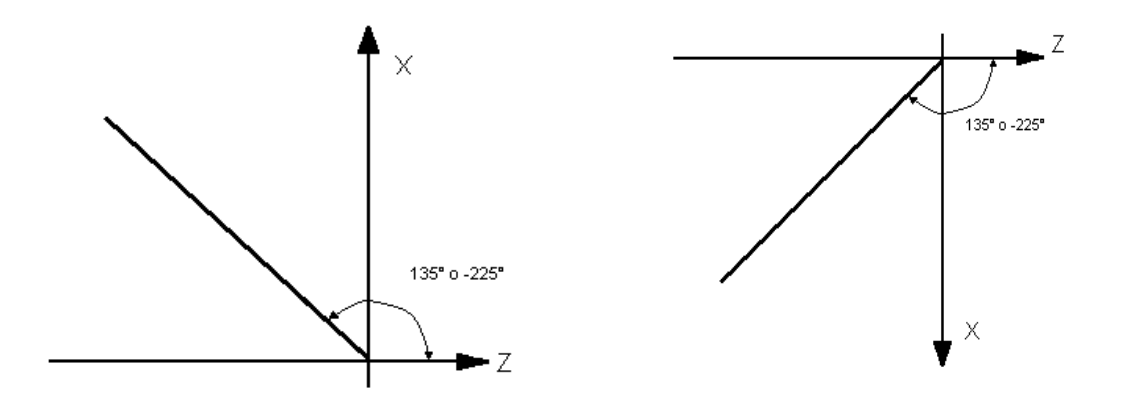

**FIG. 3-7 Segno e valore attribuito agli angoli in base all' orientamento degli assi del Tornio** 

### <span id="page-22-0"></span>**3.5 Inserimento di un Arco di Cerchio Orario od Antiorario "Aperto"**

Questa scelta, attivabile tramite i tasti  $\bigcirc$  , consente di aggiungere al profilo in definizione rispettivamente un arco di cerchio per corso in senso orario per corso in senso orario per corso i

L'introduzione dei dati avviene agendo sui tasti funzione che assumono l'aspetto riportato in **FIG. 3-8**.

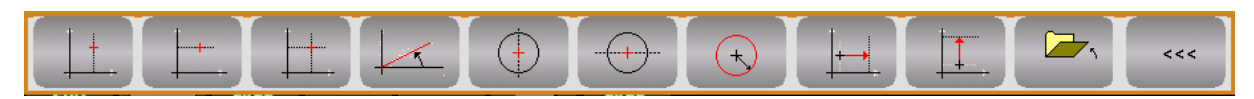

**FIG. 3-8 Menù associato all'inserimento di un arco di cerchio** 

# REV. 1 1-23

E.C.S. SISTEMI ELETTRONICI SPA E.C.S. SISTEMI ELETTRONICI SPA<br>via Di Pratignone 15/5 - I - 50019 SESTO FIORENTINO - FIRENZE<br>T +39055 88 14 41 - F +39055 88 14 466<br>info@ecs.it - www.ecs.it

Sede di Milano UCUS GI IVIGINA.<br>V.I.B. F. Testi 128 - I - 20092 CINISELLO BALSAMO - MILANO<br>T +39055 88 14 41 - F +3902 24 23 417

Significato dei tasti:

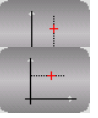

**F2** = Quota assoluta, lungo l'asse diametrale, del Punto Finale dell'arco.

**F1** = Quota assoluta, lungo l'asse degli spallamenti , del Punto Finale dell'arco.

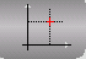

**F3** = Quote assolute del Punto Finale dell'arco.

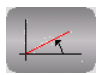

**F4** = Inclinazione del punto finale dell'arco espressa in gradi. Per il criterio di determinazione del valore dell'angolo vedi esempi di **FIG. 3-9** .

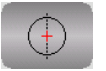

**F5** = Coordinata assoluta, lungo l'asse degli spallamenti ( **K**), del centro dell'arco.

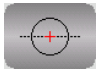

**F6** = Coordinata assoluta, lungo l'asse diametrale (**I**) del centro dell'arco.

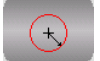

**F7** = Raggio dell'arco.

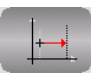

**F8** = Quota incr. , lungo l'asse degli spallamenti, del Punto Finale dell'arco.

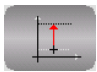

**F9** = Quota incr., lungo l'asse diametrale , del Punto Finale dell'arco.

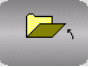

**F10** = Chiude la fase di input dati. Comanda la loro acquisizione e l'eventuale visualizzazione grafica dell'arco. Si osservi che il tasto viene abilitato solo dopo la definizione di qualche parametro non essendo prevista la possibilità di introdurre un elemento esclusivamente caratterizzato da **G2** o **G3**.

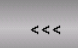

Ritorno a menù precedente.

REV. 1 1-24 E.C.S. SISTEMI ELETTRONICI SPA

via Di Pratignone 15/5 - I - 50019 SESTO FIORENTINO - FIRENZE<br>T +39055 88 14 41 - F +39055 88 14 466 info@ecs.it - www.ecs.it

Sede di Milano v.le F. Testi 128 - I - 20092 CINISELLO BALSAMO - MILANO<br>T +39055 88 14 41 - F +3902 24 23 417

Sede legale:<br>via Vittor Pisani 12a - I - 20124 MILANO<br>Capitale sociale: Euro 1'200'000 i. v.<br>R.I. 05823070965/2007 C.F.<br>P. IVA 05823070965

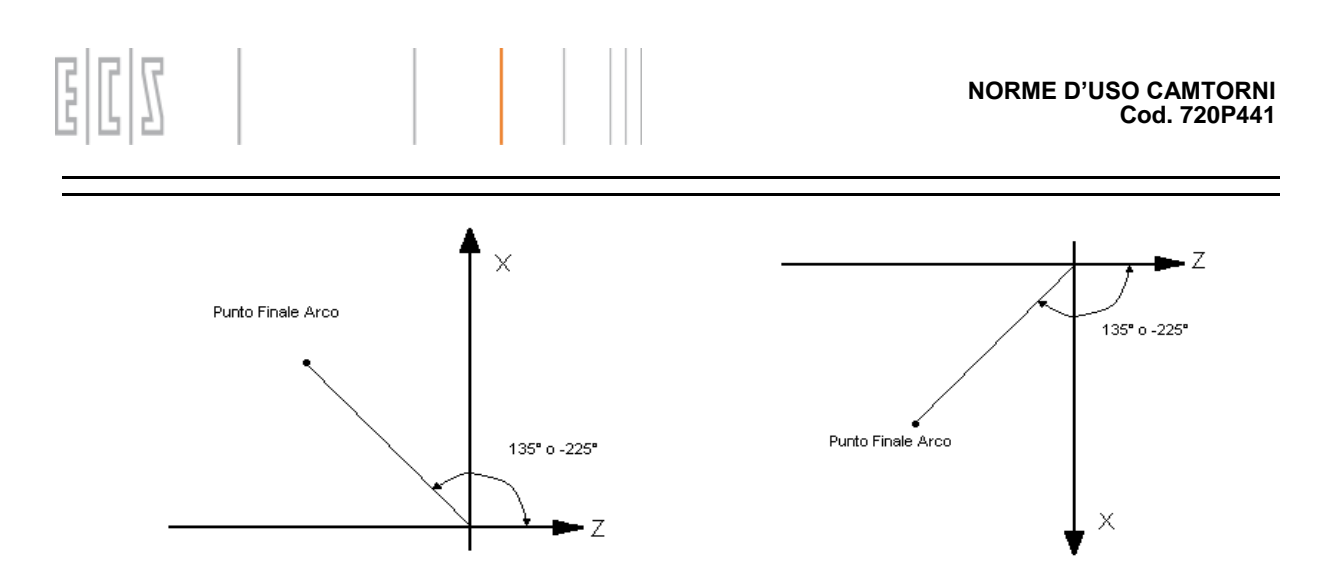

### **FIG. 3-9 Segno e valore attribuito agli angoli in base all' orientamento degli assi del Tornio**

Inizialmente il programmatore può liberamente scegliere quale parametro definire tra tutti quelli proposti (tutti i tasti del menù sono infatti abilitati).

Attuata la prima scelta i tasti associati a selezioni incongruenti verranno automaticamente disabilitate. Ciò eviterà tra l'altro all'utente di inserire dati ridondanti.

Completata l'introduzione dei parametri disponibili, indipendentemente dal fatto che si siano forniti o meno tutti i dati necessari alla definizione dell'arco di cerchio, il programmatore dovrà provvedere a "chiudere l'ente", agendo sul tasto "**Acquisisci**" .

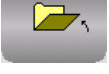

Ovviamente l'arco comparirà a video solo nel caso i dati inseriti ne consentano il tracciamento. In tutti i modi un blocco,descrittivo dell'elemento, sarà comunque inserito nel file.

### <span id="page-24-0"></span>**3.6 Inserimento di Raccordi e Smussi tra due Elementi**

L'inserimento, nel profilo in definizione, di un raccordo tra due segmenti, tra un segmento ed un arco, o tra un arco ed un segmento è attivabile tramite il tasto:

L'operatore dovrà semplicemente scorrere il profilo già definito con  $\leftarrow$  e  $\rightarrow$  portandosi nel punto di inserimento desiderato caratterizzato da un "circoletto" lampeggiante (Vedi **FIG. 3-10**) e quindi attivare la funzione.

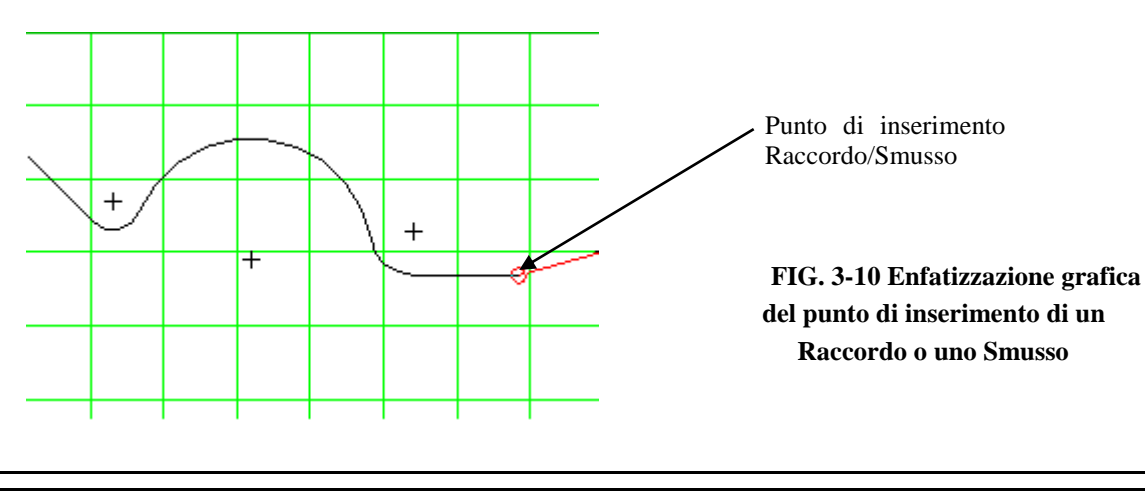

### REV. 1 1-25

E.C.S. SISTEMI ELETTRONICI SPA E.C.S. SISTEMI ELETTRONICI SPA<br>via Di Pratignone 15/5 - I - 50019 SESTO FIORENTINO - FIRENZE<br>T +39055 88 14 41 - F +39055 88 14 466<br>info@ecs.it - www.ecs.it Sede di Milano v.le F. Testi 128 - I - 20092 CINISELLO BALSAMO - MILANO<br>T +39055 88 14 41 - F +3902 24 23 417

Ciò comporterà la comparsa del seguente Data Entry:

| Dato in ingresso per Raccordo |  |         |
|-------------------------------|--|---------|
|                               |  |         |
| Raggio Raccordo:              |  | Annulla |

In cui dovrà es **FIG. 3-11 Data Entry definizione raggio Raccordo** 

L'inserimento, nel profilo in definizione, di uno smusso tra due segmenti, è invece attivabile tramite il tasto :

Anche in questo caso l'operatore dovrà semplicemente scorrere il profilo con  $\left\vert \leftarrow \right\vert$  e  $\left\vert \rightarrow \right\vert$ portandosi nel punto di inserimento desiderato caratterizzato da un "circoletto" lampeggiante (vedi **FIG. 3-10**) e quindi attivare la funzione.

Ciò comporterà la comparsa del seguente Data Entry:In cui dovrà essere definita l'entità dello smusso che si intende inserire.

| Dato in ingresso per Smusso |         |  |
|-----------------------------|---------|--|
|                             | ОК      |  |
| Valore Smusso:              | Annulla |  |

**FIG. 3-12 Data Entry definizione ampiezza Smusso**

### <span id="page-25-0"></span>**3.7 Inserimento diretto di una retta definendo il punto finale**

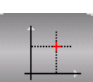

Allorchè del segmento si conosca il punto finale, tramite il tasto :  $\qquad \qquad \qquad$  è possibile velocizzarne l'input . In questo caso infatti , tramite il data entry riportato in **FIG. 3-12**, è possibile disegnare il segmento introducendo direttamente le coordinate del suo punto finale.

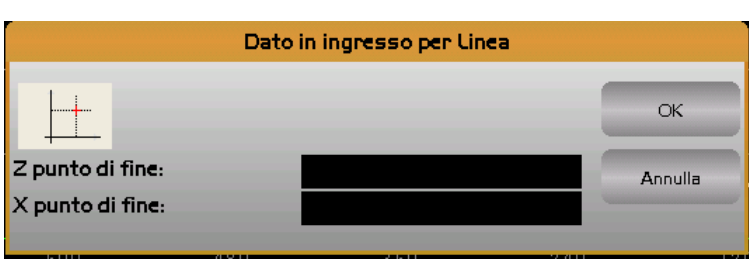

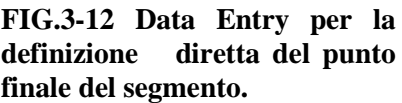

Allorchè si chiuda il Data Entry con [**ENTER]** avendo definito una sola coordinata , il SW attribuirà alla mancante , lo stesso valore da essa assunta nel punto finale dell'ente precedente.

REV. 1 1-26 E.C.S. SISTEMI ELETTRONICI SPA via Di Pratignone 15/5 - I - 50019 SESTO FIORENTINO - FIRENZE<br>T +39055 88 14 41 - F +39055 88 14 466 info@ecs.it - www.ecs.it

Sede di Milano v.le F. Testi 128 - I - 20092 CINISELLO BALSAMO - MILANO<br>T +39055 88 14 41 - F +3902 24 23 417 Sede legale:<br>via Vittor Pisani 12a - I - 20124 MILANO<br>Capitale sociale: Euro 1'200'000 i. v.<br>R.I. 05823070965/2007 C.F.<br>P. IVA 05823070965

### <span id="page-26-0"></span>**3.8 Inserimento diretto di una retta definendo inclinazione e una cordinata del punto finale**

Allorchè del segmento si conosca l'inclinazione e una sola coordinata del punto finale, tramite

i tasti :  $\sqrt{\phantom{a}}$  è possibile velocizzarne l'input .

In questo caso infatti , tramite i data entry riportati in **FIG. 3-13**, è possibile disegnare il segmento introducendo direttamente i due parametri noti.

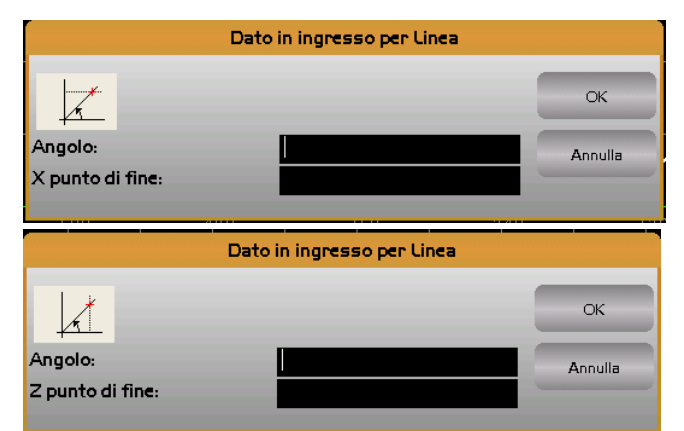

**FIG.3-13 Data Entry per la definizione diretta del segmento attraverso l'inclinazione e una coordinata ( X o Z ) del punto finale**

### <span id="page-26-1"></span>**3.9 Inserimento diretto di arco di cerchio orario o antiorario**

Allorchè dell'arco si conosca il Senso, le coordinate del Punto Finale e il Raggio o le coordinate del Centro, tramite i tasti :  $\Box$   $\Box$  è possibile velocizzarne l'input .

In questo caso infatti , tramite i data entry riportati in **FIG. 3-14**, è possibile disegnare l'arco introducendo direttamente i due noti.

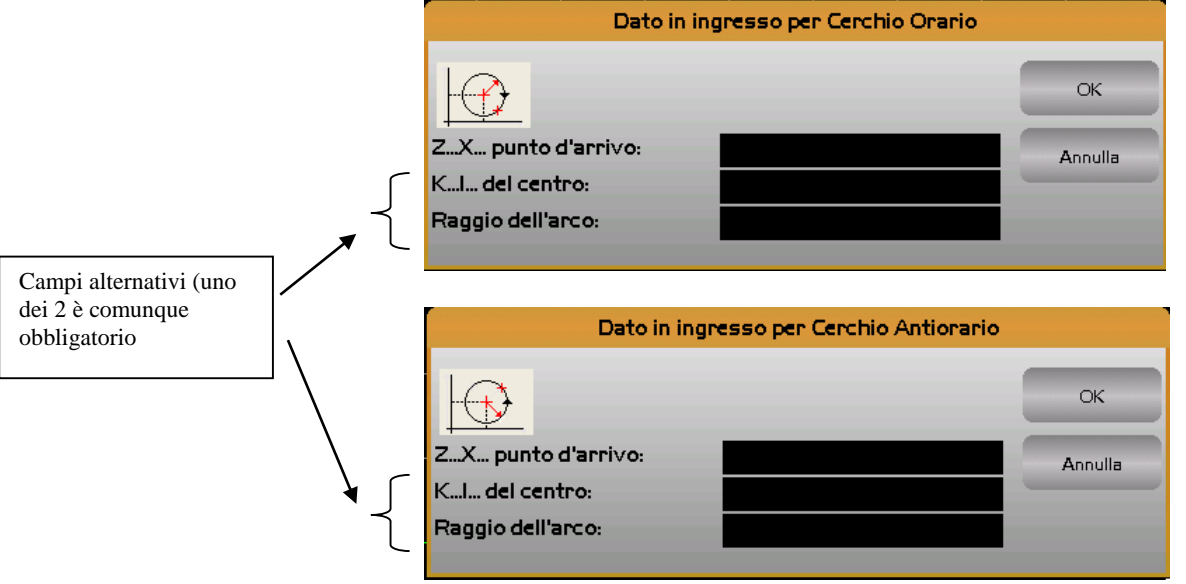

### **FIG.3-14 Data Entry per la definizione diretta di un arco di cerchio**

### REV. 1 1-27

E.C.S. SISTEMI ELETTRONICI SPA E.C.S. SISTEMI ELETTRONICI SPA<br>via Di Pratignone 13/5 - I - 50019 SESTO FIORENTINO - FIRENZE<br>T +39055 88 14 41 - F +39055 88 14 466<br>info@ecs.it - www.ecs.it

Sede di Milano see ei ivilieno:<br>v.le F. Testi 128 - I - 20092 CINISELLO BALSAMO - MILANO<br>T +39055 88 14 41 - F +3902 24 23 417 ede legale:<br>a Vittor Pisani 12a - I - 20124 MILANO<br>apitale sociale: Euro 1'200'000 i. v.<br>J. 05823070965/2007 C.F.<br>IWA 05823070965

REV. 1<br>
E.C.S. SISTEMI ELETTRONICI SPA<br>
via Di Pratignore 15/5 - 1 - SOO19 SESTO FIORENTINO - FIRENZE<br>
via Di Pratignore 15/5 - 1 - SOO19 SESTO FIORENTINO - FIRENZE<br>
T - 199055 B8 14 41 - F + 3902 24 23 417<br>
Informazioni e

Sede legale:<br>via Vittor Pisani 12a - I - 20124 MILANO<br>Capitale sociale: Euro 1'200'000 i. v.<br>R.I. 05823070965/2007 C.F.<br>P. IVA 05823070965

# **CAPITOLO 4**

# <span id="page-28-0"></span>**4. La scelta "Editor Blocchi"**

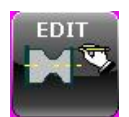

Dal menù **ambiente MU,** premendo il tasto sullo schermo comparirà il Data Entry riportato in **FIG. 4-1** avente lo scopo di selezionare il Programma che si intende aprire:

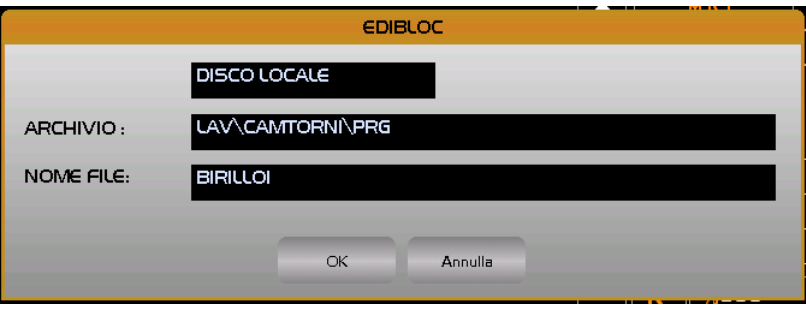

**FIG. 4-1 Data Entry: "Selezione Programma da editare"**

Posizionati sul campo "**NOME FILE**", sarà possibile digitare il nome del Programma che si intende creare /modificare. Se esso già esiste è comunque possibile optare per una selezione guidata. Tramite il tasto  $[\downarrow]$  si aprirà infatti una lista contenente tutti i Part Program disponibili nell'Archivio **C:\ECS.CNC\LAV\CAMTORNI\PRG**.

Tale struttura (Vedi **FIG.4-2**), che riporta per ogni programma la descrizione associata nonché la dimensione e la data e l'ora di creazione o di ultima modifica, può essere a piacere scorsa tramite i seguenti tasti: [], [], [**PgDn**], [**PgUp**], [**End**] ed [**Home**]

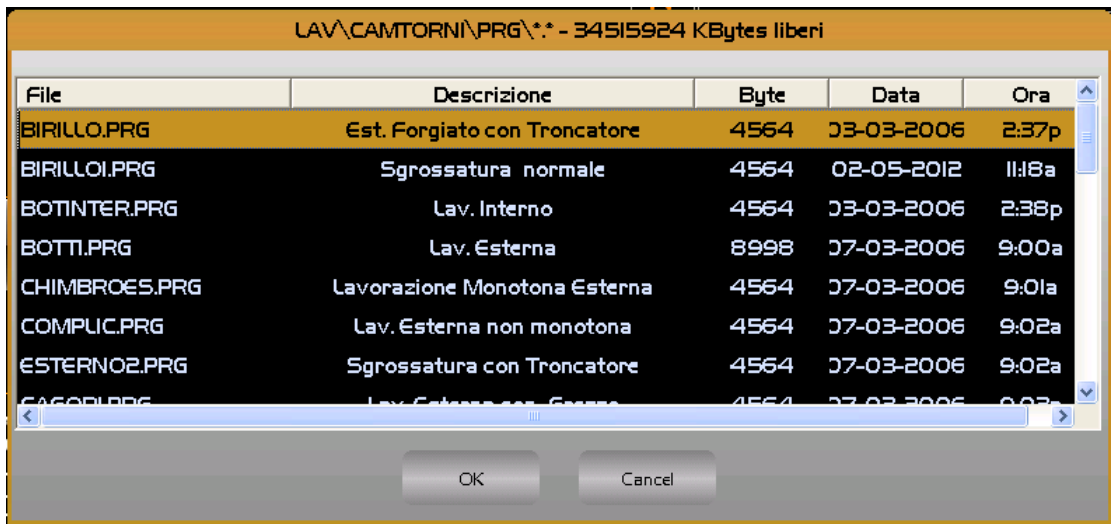

### **FIG. 4-2 Lista Programmi esistenti**

### REV. 1 1-29

E.C.S. SISTEMI ELETTRONICI SPA E.C.S. SISTEMI ELETTRONICI SPA<br>via Di Pratignone 15/5 - I - 50019 SESTO FIORENTINO - FIRENZE<br>T +39055 8B 14 41 - F +39055 88 14 466<br>info@ecs.it - www.ecs.it

Sede di Milano v.le F. Testi 128 - I - 20092 CINISELLO BALSAMO - MILANO<br>T +39055 88 14 41 - F +3902 24 23 417 2a - I - 20124 MILANO<br>Euro 1'200'000 i. v.<br>525 2007 C.F.

Una volta selezionato il Programma su cui si intende operare, sullo schermo comparirà una videata sul genere di quella illustrata in **FIG. 4-3**. Nome del Programma selezionato

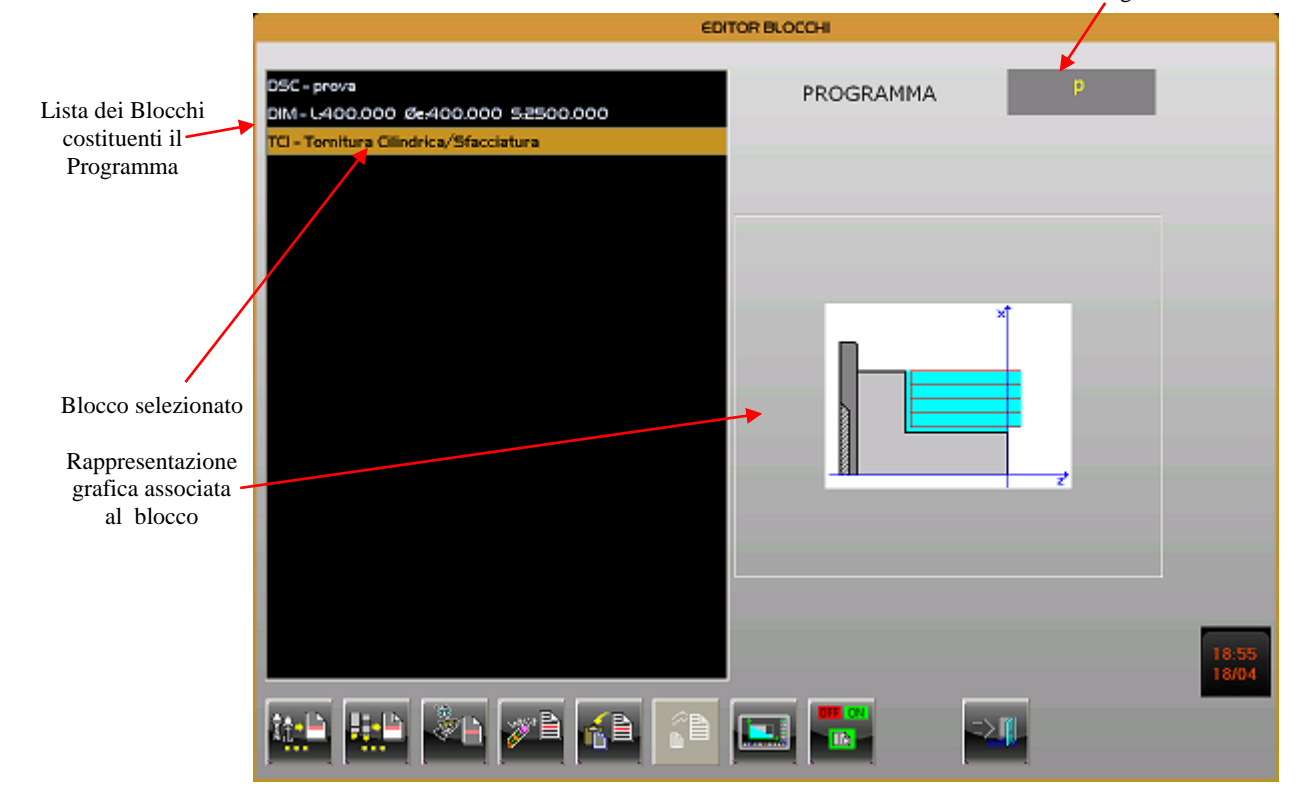

**Fig. 4-3 Videata associata alla scelta "Editor Blocchi"**

In caso di editing di un nuovo programma l'operatore sarà invece chiamato a compilare il Data Entry illustrato in **FIG. 4-4**.

In tale Data Entry è possibile selezionare, tramite il tasto **[TAB]**, i seguenti campi di introduzione dati:

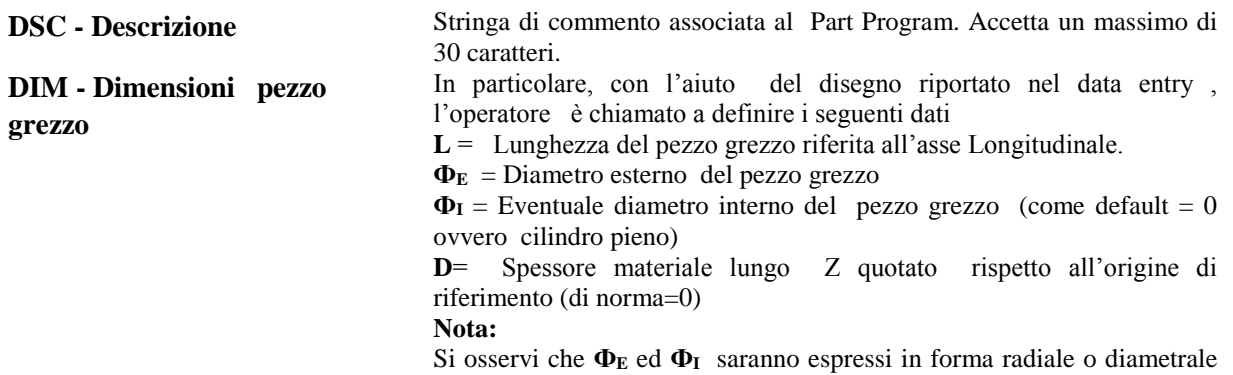

REV. 1 1-30

E.C.S. SISTEMI ELETTRONICI SPA via Di Pratignone 15/5 - I - 50019 SESTO FIORENTINO - FIRENZE<br>T +39055 88 14 41 - F +39055 88 14 466 info@ecs.it - www.ecs.it

Sede di Milano v.le F. Testi 128 - I - 20092 CINISELLO BALSAMO - MILANO<br>T +39055 88 14 41 - F +3902 24 23 417 Sede legale:<br>via Vittor Pisani 12a - I - 20124 MILANO<br>Capitale sociale: Euro 1'200'000 i. v.<br>R.I. 05823070965/2007 C.F.<br>P. IVA 05823070965

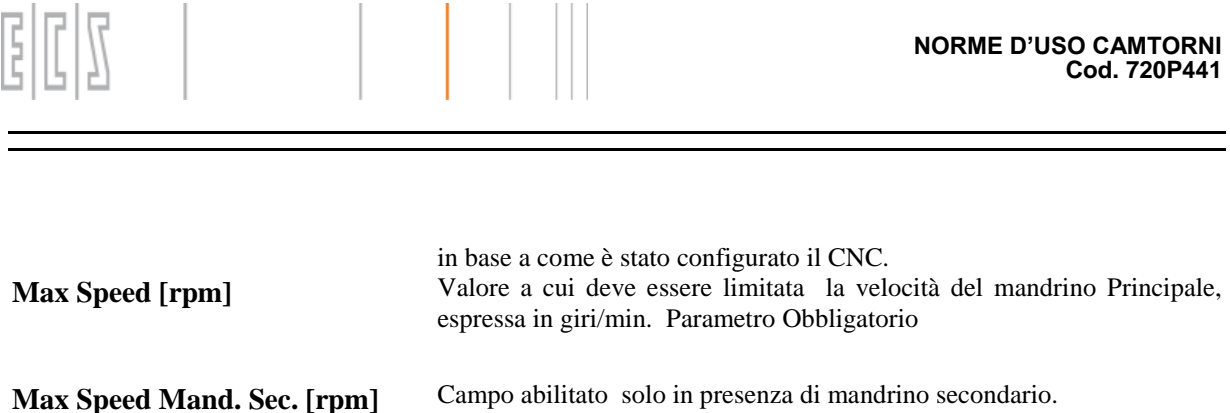

In questo caso deve essere obbligatoriamente compilato con il valore a cui deve essere limitata la velocità di tale mandrino. Il valore limite deve essere espresso in giri/min.

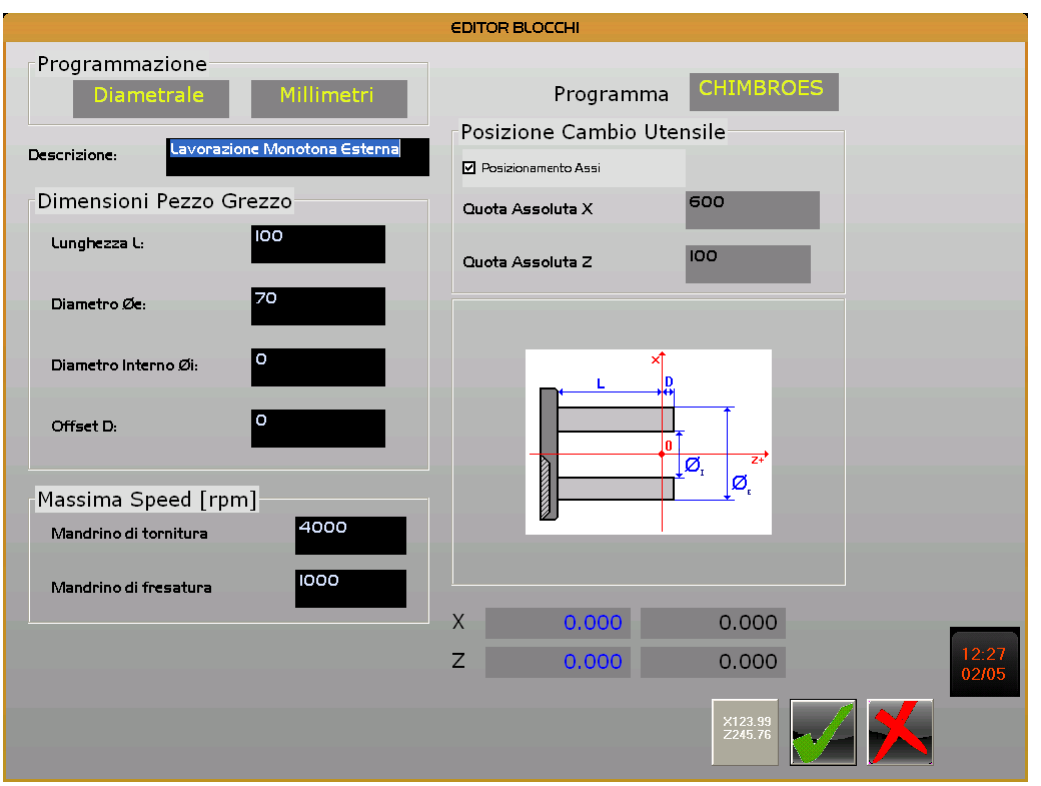

**FIG. 4-4 Data Entry associato alla creazione di un Programma**

Dopo aver introdotto i dati premere il tasto **[Enter]** per confermare, o **[Esc]** per abbandonare.

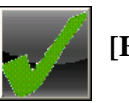

La conclusione dell'operazione con [**Enter**] provocherà la creazione del File con l'inserimento di 2 blocchi in testa al Part Program.

In particolare il primo sarà un blocco commento contenente la descrizione introdotta, il secondo, riporterà invece le dimensioni in Z ed X del grezzo e la massima Speed impostabile per il mandrino principale.

Nella "videata" di **FIG. 4-3** il focus sarà a questo punto attivato sulla lista dei blocchi che potrà essere scorsa tramite i tasti [], [], [**PGUP**], [**PGDN**], [**HOME**] ed [**END**].

REV. 1 1-31 Sede di Milano: Sede di Milano:<br>v.le F. Testi 128 - I - 20092 CINISELLO BALSAMO - MILANO<br>T +39055 88 14 41 - F +3902 24 23 417

Tramite i tasti [**Ctrl**] + [**PgUp**] e [**Ctrl**] + [**PgDn**] sarà altresì possibile modificare l'ordine dei blocchi inseriti. In particolare far scorrere in avanti (anticipare) e all'indietro (posticipare) il blocco selezionato.

Come si può osservare alla videata in oggetto è associato uno specifico menù che consentirà di:

Inserire un nuovo blocco, di seguito a quello correntemente selezionato

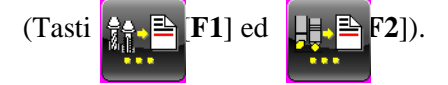

- Modificare il blocco attualmente selezionato

 $(\text{tasto} \times \mathbb{E}[\mathbf{F3}])$ 

La stessa funzionalità sarà comunque accessibile selezionando il blocco e quindi premendo [**Enter**] o semplicemente cliccandovi sopra con il mouse.

- Eliminare il blocco attualmente selezionato

(tasto [**F4**]).

Salvare il contenuto del blocco corrente in un buffer di transito

(tasto [**F5**])

Inserire il contenuto del buffer di transito subito dopo al blocco corrente

 $(\text{tasto} \mid \mathbb{F} \equiv \mathbf{F6})$ .

Attivare la simulazione grafica del Part Program

 $(tasto \parallel \blacksquare \blacksquare \blacksquare \blacksquare \blacksquare)$ 

- Commentare/ "Scommentare" il blocco corrente

(tasto [**F8**])

- Abbandonare l'ambiente Editor Blocchi

 $\text{(tasto} \Rightarrow \text{F10)}$ 

REV. 1 1-32 E.C.S. SISTEMI ELETTRONICI SPA

via Di Pratignone 15/5 - I - 50019 SESTO FIORENTINO - FIRENZE<br>T +39055 88 14 41 - F +39055 88 14 466 info@ecs.it - www.ecs.it

Sede di Milano v.le F. Testi 128 - I - 20092 CINISELLO BALSAMO - MILANO<br>T +39055 88 14 41 - F +3902 24 23 417

Sede legale:<br>via Vittor Pisani 12a - I - 20124 MILANO<br>Capitale sociale: Euro 1'200'000 i. v.<br>R.I. 05823070965/2007 C.F.<br>P. IVA 05823070965

iente documento sono di proprietà di E.C.S. SISTEMI ELETTRONICI SPA.<br>ivulgato, salvo valida autorizzazione scritta di E.C.S. SISTEMI ELETTRONICI SPA Le informazioni e il know-how tecnologico contenuto nel pres<br>Questo documento non può essere coniato nè alterato, nè di

# <span id="page-32-0"></span>**4.1 Inserimento Blocchi di Foratura / Maschiatura**

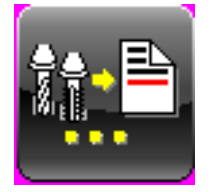

<span id="page-32-1"></span>Con questa scelta è possibile introdurre un nuovo blocco di Foratura / Maschiatura immediatamente dopo quello selezionato. Si ricorda che possono essere attuati inserimenti solo dopo il secondo blocco del Programma (che descrive il grezzo).

La lavorazione inseribile può essere selezionata tra le sottostanti:

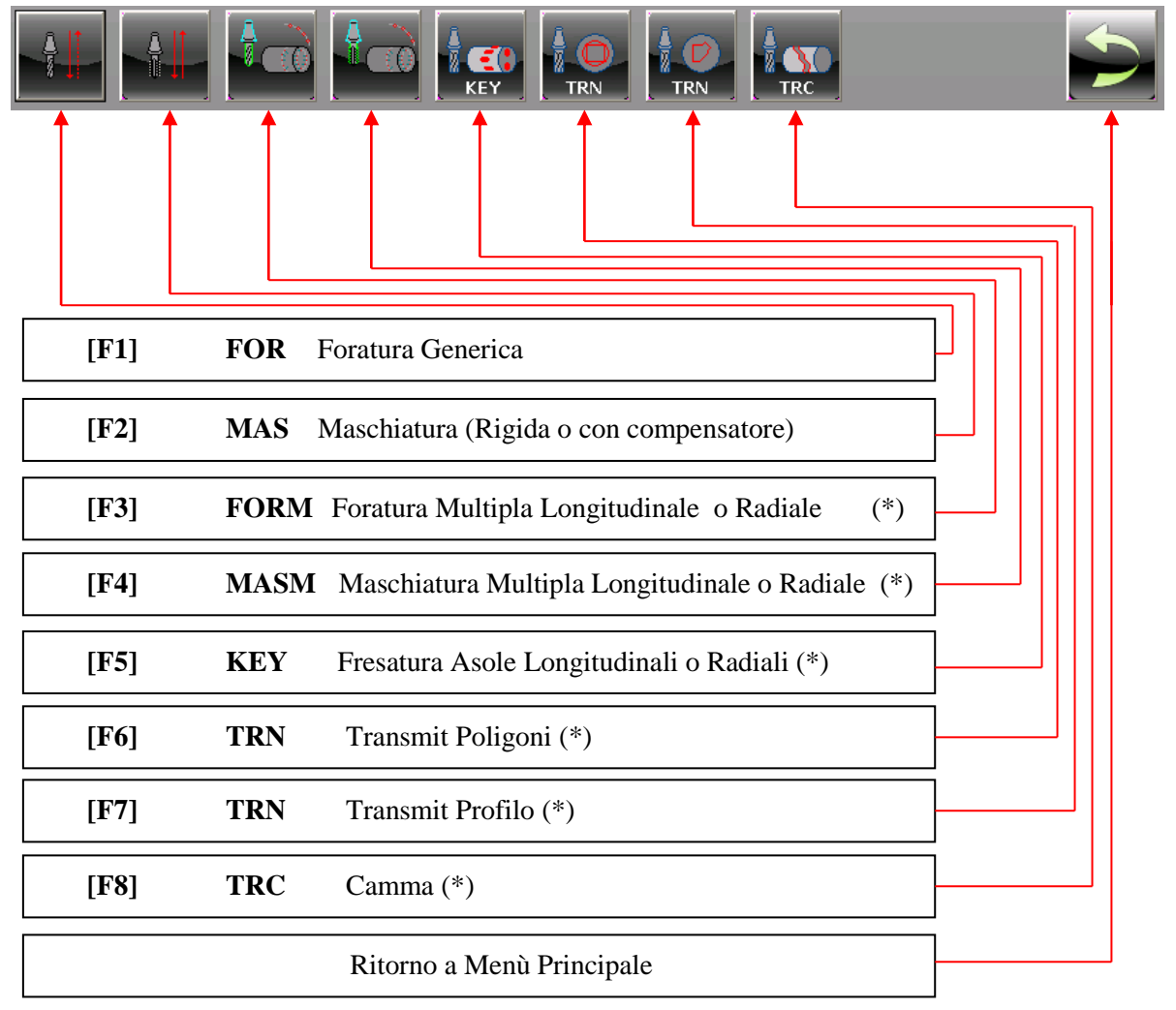

(\*) Tali Lavorazioni sono vincolate dall'aver definito nel CNC l'asse C e l'Utensile motorizzato.

REV. 1 1-33

Sede di Milano:<br>v.le F. Testi 128 - I - 20092 CINISELLO BALSAMO - MILANO<br>T +39055 88 14 41 - F +3902 24 23 417

Sede legale;<br>via Vittor Pisani 12a - I - 20124 MILANO<br>Capitale sociale: Euro 1'200'000 i. v.<br>R.I. 05823070965/2007 C.F.<br>P. IVA 05823070965

Le informazioni e il know-how tecnologico contenuto nel presente documento sono di proprietà di E.C.S. SISTEMI ELETTRONICI SPA.<br>Questo documento non può essere copiato nè alterato, nè divulgato, salvo valida autorizzazione

Sede di Milano

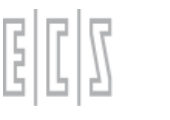

### <span id="page-33-0"></span>**4.2 Inserimento Blocchi relativi a Lavorazioni Generiche**

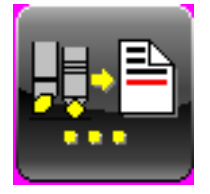

Con questa scelta è possibile introdurre un nuovo blocco immediatamente dopo quello selezionato. Si ricorda che possono essere attuati inserimenti solo dopo il secondo blocco del Programma (che descrive il grezzo).

La lavorazione inseribile può essere selezionata tra quelle dei tre sottostanti menù:

# **1) Menù Principale (raccoglie i blocchi di utilizzo più frequente)**

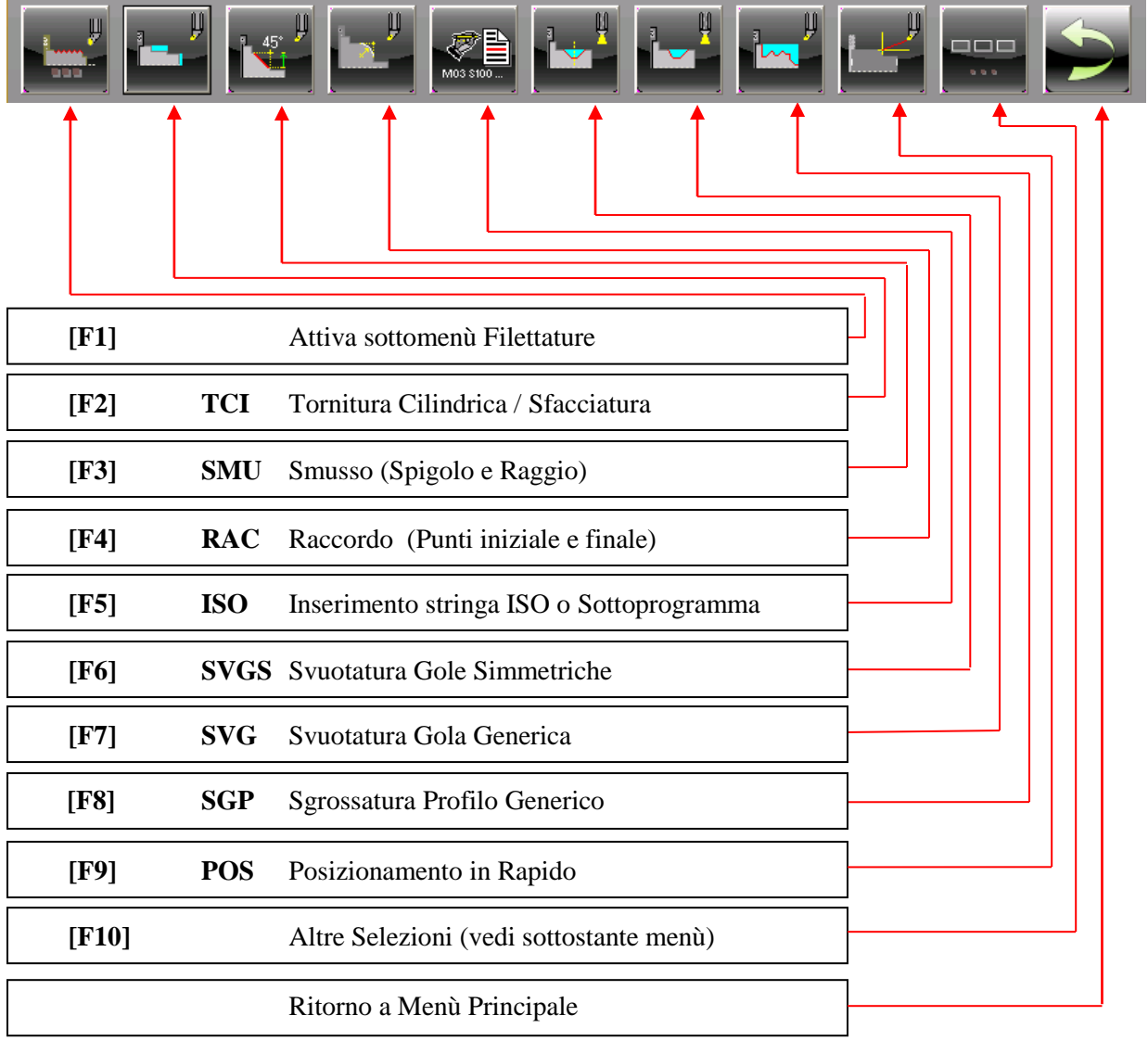

### REV. 1 1-34

E.C.S. SISTEMI ELETTRONICI SPA E.C.S. SISTEMI ELETTRONICI SPA<br>via Di Pratignone 15/5 - I - 50019 SESTO FIORENTINO - FIRENZE<br>T +39055 88 14 41 - F +39055 88 14 466<br>info@ecs.it - www.ecs.it

Sede di Milano:<br>v.le F. Testi 128 - I - 20092 CINISELLO BALSAMO - MILANO<br>T +39055 88 14 41 - F +3902 24 23 417

Sede legale:<br>via Vittor Pisani 12a - I - 20124 MILANO<br>Capitale sociale: Euro 1'200'000 i. v.<br>R.I. 05823070965/2007 C.F.<br>P. IVA 05823070965

# **2) Menù Secondario**

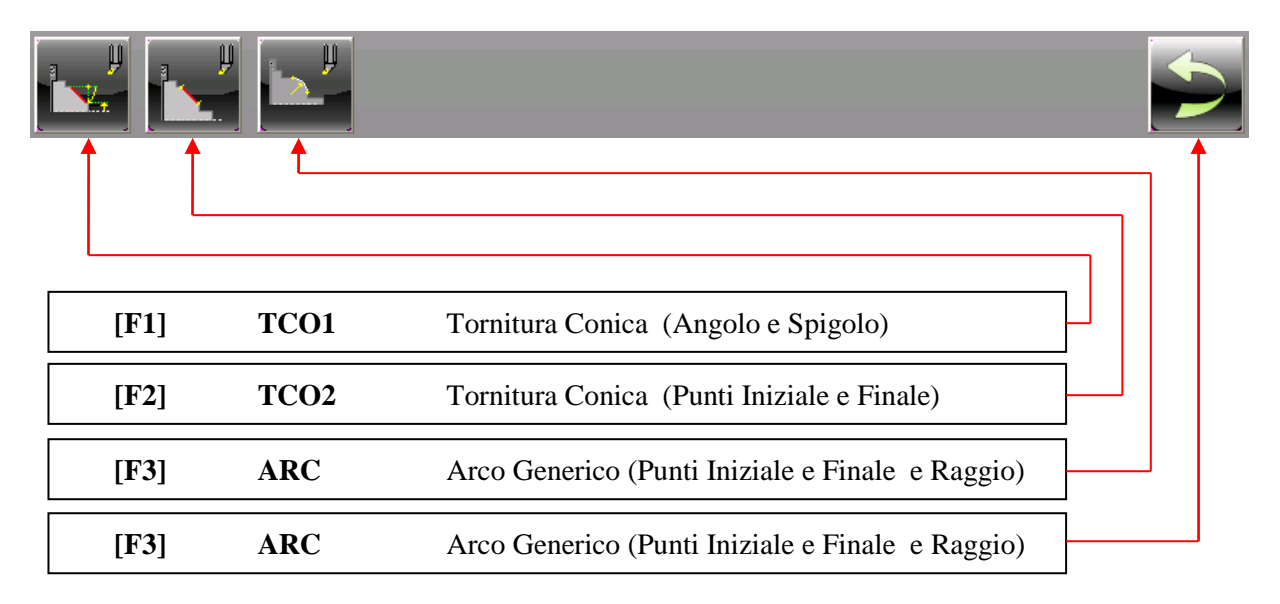

### **3) Menù Filettature**

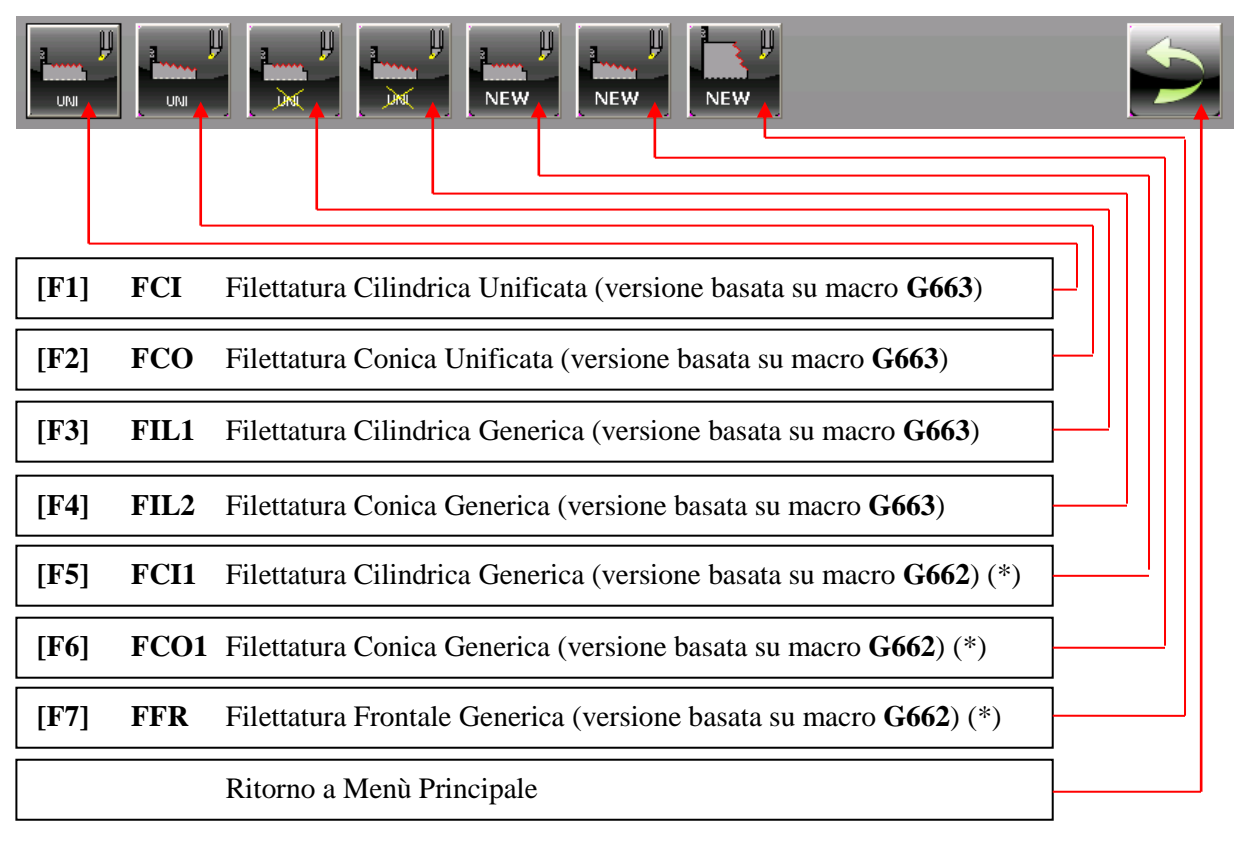

REV. 1 1-35

Sede di Milano:<br>v.le F. Testi 128 - I - 20092 CINISELLO BALSAMO - MILANO<br>T +39055 88 14 41 - F +3902 24 23 417

Sede legale:<br>via Vittor Pisani 12a - I - 20124 MILANO<br>Capitale sociale: Euro 1'200'000 i. v.<br>R.I. 05823070965<br>P. IVA 05823070965

I Blocchi contrassegnati da asterisco (**\***) prevedono la possibilità di gestire la "**Ripresa Filetto**".

Indipendentemente dal Blocco selezionato , una volta attuata la scelta, sul display comparirà un Data Entry dedicato alla definizione dei parametri ad esso associati.

Alcuni di questi parametri, comuni a tutte le lavorazioni, saranno descritti nel prossimo paragrafo. Quelli di tipo più particolare saranno invece commentati nel contesto della descrizione del singolo blocco.

All'interno del Data Entry associato al singolo blocco, per scorrere i vari campi si utilizzi il tasto **[Tab]** per muoversi in avanti e **[Shift] [Tab]** per spostarsi all'indietro. Quasi tutti i campi sono automaticamente associati ad una immagine che ne evidenzia il significato nel contesto della lavorazione.

I campi sono altresì raggruppati per famiglie (ad esempio: dati geometrici, dati associati alla modalità di lavorazione **G9x**, all'utensile di Sgrossatura e a quello di Finitura ecc.).

Un modo per scorrere il Data Entry più velocemente è dunque quello di utilizzare i tasti [**Pg Up**] e [**Pg Dn**] che consentono di scorrere in avanti e all'indietro i vari raggruppamenti (posizionandosi sul campo iniziale di ciascuno).

Tramite i tasti [**F1**] – [**F10**] l'operatore può altresì condizionare la lavorazione definendo ad esempio se essa è da intendersi interna od esterna, se dovrà essere eseguita in senso radiale o tangenziale, se durante la lavorazione si dovrà o meno attivare il refrigerante ecc.

Tutte le quote associate all'asse X vanno impostate in valore assoluto, rispettando il formato Radiale o Diametrale in modo coerente alla taratura del CNC. Le quote relative all'asse Z vanno invece impostate con segno. Esse sono normalmente negative in quanto la quota 0 dell'asse Z e' assunta, dal **SW CAMTORNI,** in caso di Tornio Orizzontale, sull'estremità destra del grezzo.

Tutti i disegni di supporto terranno conto dell'orientamento degli assi X e Z configurato nel CNC ( tramite il file **VIDAX.TAR**).

info@ecs.it - www.ecs.it

Sede di Milano v.le F. Testi 128 - I - 20092 CINISELLO BALSAMO - MILANO<br>T +39055 88 14 41 - F +3902 24 23 417 Sede legale:<br>via Vittor Pisani 12a - I - 20124 MILANO<br>Capitale sociale: Euro 1'200'000 i. v.<br>R.I. 05823070965/2007 C.F.<br>P. MA 05823070965
# **4.2.1 Parametri Generici Utilizzati nella descrizione di un Blocco**

A titolo di esempio, viene proposta la pagina video relativa al blocco "**Tornitura Cilindrica "**  illustrato in **FIG. 4-5.** Si ribadisce che i parametri e i formati qui descritti sono da intendersi comuni a tutte le altre lavorazioni. I dati di tipo specifico saranno invece illustrati descrivendo i blocchi associati alle varie lavorazioni.

Nella **FIG. 4-5** oltre a informazioni di tipo generico quali:

- Descrizione della lavorazione a cui il blocco si riferisce (max 30 caratteri).
- Tipologia del Blocco.
- Programma a cui il blocco appartiene

Sono riconoscibili tutta una serie di aree caratterizzate da funzioni ben precise:

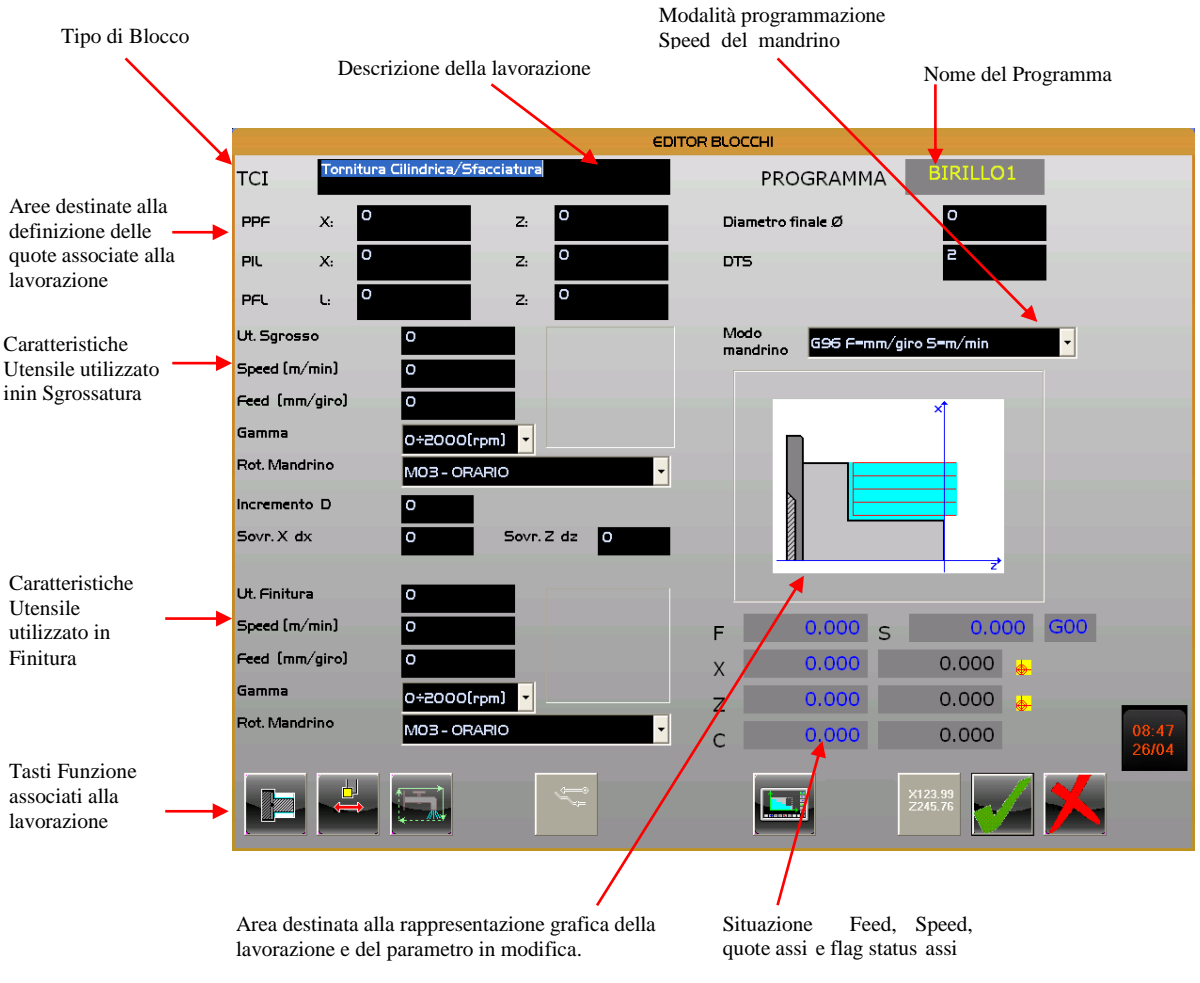

**FIG. 4-5 Definizione Parametri Generali associati ad un blocco**

REV. 1 1-37

Sede di Milano ucus ar wikima.<br>v.le F. Testi 128 - I - 20092 CINISELLO BALSAMO - MILANO<br>T +39055 88 14 41 - F +3902 24 23 417 sde legale:<br>a Vittor Pisani 12a - I - 20124 MILANO<br>apitale sociale: Euro 1'200'000 i. v.<br>I. 05823070965/2007 C.F.<br>IVA 05823070965

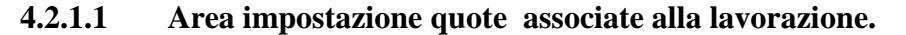

A parte altre quote, specifiche della singola lavorazione, in ogni blocco é comunque presente il parametro **PPF**. Esso esprime, in coordinate X e Z, la quota in cui si porterà in rapido la punta virtuale dell'utensile all'**inizio** e alla **fine** della lavorazione.

Altri parametri tipicamente sempre presenti sono:

**PIL** ovvero quota di inizio lavorazione normalmente espressa in coordinate X e Z.

**DTS** ovvero "**Distanza di Sicurezza**" da applicare a **PIL.** In caso di lavorazioni longitudinali sarà espressa su Z mentre su X nel caso di lavorazioni radiali.

Il valore di default da attribuire a **DTS** nella definizione di una nuova lavorazione è impostabile nel file di configurazione **CAMT\_CFG.TAR** presente in **C:\ECS.CNC\TAR** attraverso il Data Entry descritto nel **Paragrafo 19.1.6** . Tipicamente , ipotizzando si programmi con esattezza la quota **PIL,** il parametro **DTS** è impostato uguale a 2 mm. I movimenti di avvicinamento a **PIL** e quelli in aria di ritorno nelle varie passate della lavorazione, avvengono infatti in rapido tenendo appunto conto del valore impostato per **DTS**.

Le coordinate del punto **PPF** sono impostabili in due distinte modalità attribuendovi le quote:

- direttamente introdotte da tastiera, o
- quelle attuali di X e Z (che possono essere dunque impostate muovendo in JOG o con i volantini i due assi).

Tali modalità di definizione sono comunque descritte in dettaglio nel **Paragrafo 4.2.1.5**

### **4.2.1.2 Modalità di Programmazione della Speed Mandrino**

E' la predisposizione modale del mandrino ed è attiva sia in **Sgrossatura** che in **Finitura**.

La selezione avviene agendo su una List Box con i tasti  $[\uparrow]$  e  $[\downarrow]$ .

Sono possibili le seguenti scelte :

 $G94 \rightarrow$  Velocità di rotazione costante con Speed in giri/min e Feed in mm/min.

**G95** Velocità di rotazione costante con Speed in giri/min e Feed in mm/giro.

 $G96 \rightarrow$  Velocità di taglio costante con Speed in metri/min e Feed in mm/giro.

#### **Note:**

La modifica di tale campo ha effetto immediato sui valori di Feed e Speed degli utensili definiti per le fasi di Finitura e Sgrossatura.

Alcune lavorazioni, quale ad esempio quelle che coinvolgono l'utensile motorizzato per forare, maschiare e fresare non consentono tutte le sopracitate selezioni, ma solo la **G94**.

E.C.S. SISTEMI ELETTRONICI SPA

info@ecs.it - www.ecs.it

via Di Pratignone 15/5 - I - 50019 SESTO FIORENTINO - FIRENZE<br>T +39055 88 14 41 - F +39055 88 14 466

Sede di Milano

v.le F. Testi 128 - I - 20092 CINISELLO BALSAMO - MILANO<br>T +39055 88 14 41 - F +3902 24 23 417

Sede legale:<br>via Vittor Pisani 12a - I - 20124 MILANO<br>Capitale sociale: Euro 1'200'000 i. v.<br>R.I. 05823070965/2007 C.F.<br>P. MA 05823070965

# **4.2.1.3 Definizione Utensile di Sgrossatura e relativi parametri**

In realtà i campi che si vanno qui a descrivere, relativi alla definizione degli utensili da utilizzare in fase di sgrossatura e finitura, non sono presenti in tutte le lavorazioni. Nei blocchi relativi ad operazioni di Svuotatura Gole, Foratura, Maschiatura , Fresatura e Filettatura la selezione si limita infatti ad un unico utensile non avendo in tal caso senso i sopracitati concetti (sgrossatura e finitura).

Fatta questa debita premessa esaminiamo nel dettaglio i dati e le modalità di definizione di tali parametri. I dati in oggetto sono riportati nel Data Entry di **FIG. 4-6**

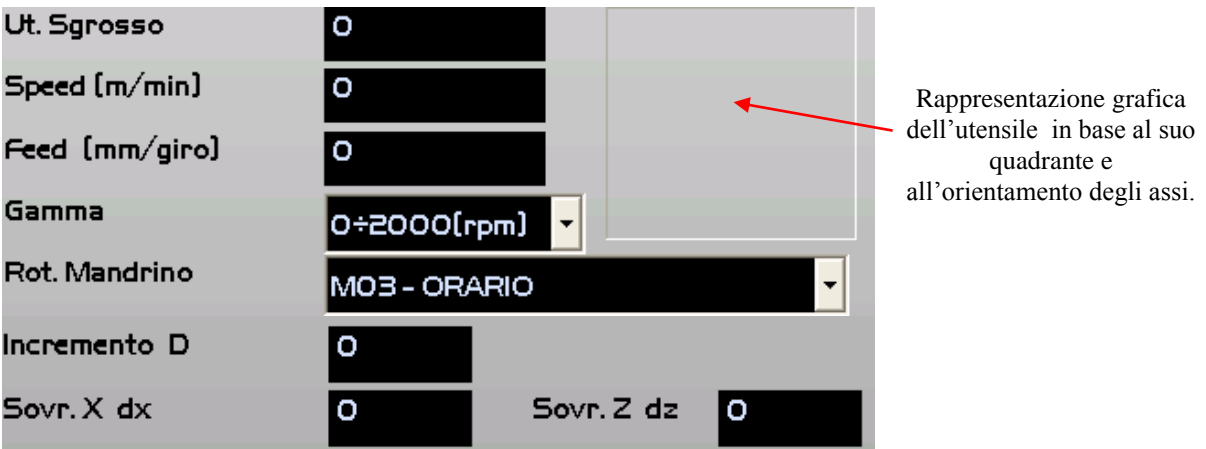

**FIG. 4-6 Definizione utensile di sgrossatura e relativi parametri**

In tale struttura è possibile definire :

# **- Ut. Sgrosso**

In questo campo l'operatore può direttamente introdurre il **codice T** associato all'utensile che intende utilizzare per la sgrossatura oppure sceglierlo tra quelli definiti in Tabella Utensili .

Optando per quest'ultima soluzione sarà sufficiente premere il tasto [**↓**] per aprire la lista degli utensili, tra quelli definiti in tabella, utilizzabili per la lavorazione.

La struttura potrà quindi essere scorsa tramite i tasti [**↑**], [**↓**], [**PgUp**], [**PgDn**], [**Home**]ed [**End**].

Contemporanemente alla visualizzazione dei parametri associati all'utensile, il SW provvederà automaticamente ad aggiornarne la sua rappresentazione grafica nell'apposita finestra (Vedi **FIG.4- 6**). La rappresentazione terrà conto sia dell'orientamento (quadrante) dell'utensile che di quello degli assi macchina. In particolare in presenza di 2 torrette l'utensile sarà sempre graficamente rappresentato come virtualmente montato sulla torretta 1 ( quella posta nel quadrante 1) .

Il disegno riportato in **FIG.4-7** dovrebbe aiutare a capire meglio il concetto.

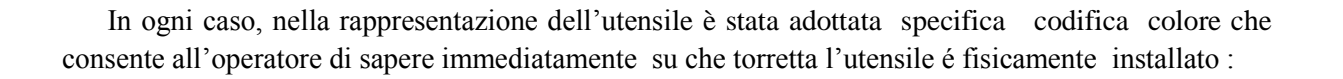

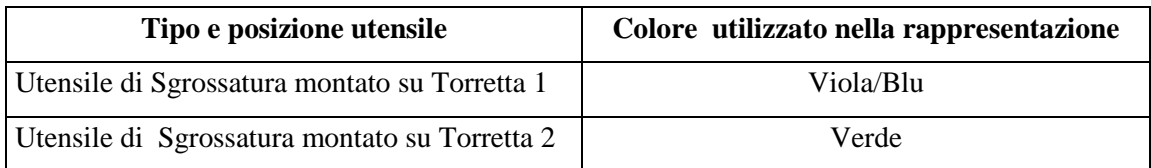

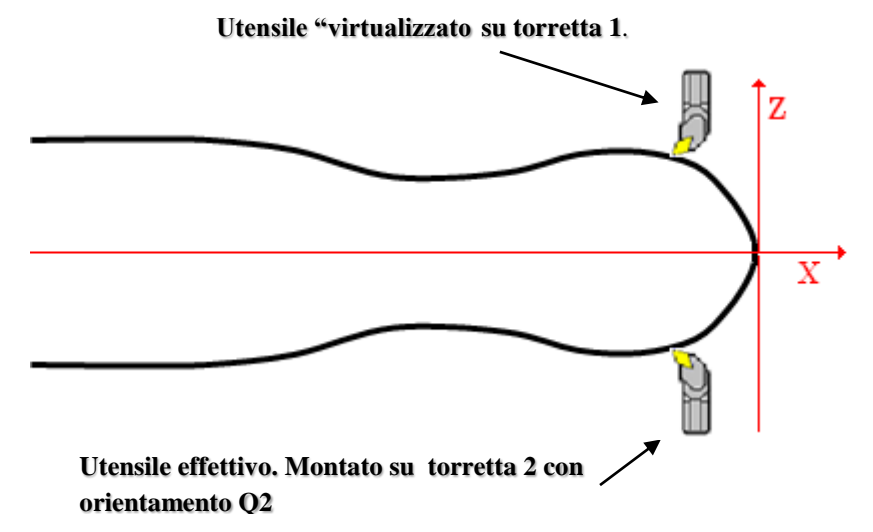

**FIG.4-7 Virtualizzazione di un utensile fisicamente installato su torretta 2**

Normalmente il senso di lavorazione è automaticamente definito dal SW in base al quadrante dell'utensile prescelto, al tipo di lavorazione (Interna o Esterna) e alla direzione della passata (parallela a X o a Z). A ciò fa eccezione il blocco **SGP**. In questo tipo di lavorazione infatti, laddove si sia scelto un utensile che tecnologicamente lo consenta (ad esempio caratterizzato da quadranti 6 o 8 chiamato a lavorare con passate parallele a Z) il senso di lavorazione è liberamente impostabile agendo sul tasto [**F4**] che assumerà , in questo caso, l'aspetto riportato in **FIG.4-8**

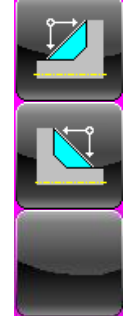

E' selezionato il senso di lavorazione dal mandrino alla contropunta

E' selezionato il senso di lavorazione dalla contropunta al mandrino

Il senso di lavorazione è stato impostato automaticamente dal SW

**FIG.4-8 Tasti per la selezione de senso di lavorazione in Sgrossatura**

Sede di Milano v.le F. Testi 128 - I - 20092 CINISELLO BALSAMO - MILANO<br>T +39055 88 14 41 - F +3902 24 23 417 Sede legale:<br>via Vittor Pisani 12a - I - 20124 MILANO<br>Capitale sociale: Euro 1'200'000 i. v.<br>R.I. 05823070965/2007 C.F.<br>P. IVA 05823070965

Ponendo il campo **Ut. Sgrosso** a 0 si informa il **SW CAMTORNI** che non si intende attuare alcuna operazione di sgrossatura (il ciclo, è dunque di sola finitura).

### **- Speed**

Esprime la Velocità di rotazione del mandrino in modo conforme (rpm o m/minuto) alla modalità selezionata tramite il campo "**Modo Mandrino**". Si noti che il valore di Speed impostato è automaticamente ricalcolato al variare della Modalità Mandrino.

Subito dopo la selezione dell'utensile il campo è inizializzato con la Speed associata all'utensile in Tabella, valore che funge dunque da default.

### **- Feed**

Esprime la velocità di avanzamento degli assi. Anche questo campo è reso conforme (mm/min o m/giro) alla "**Modalità Mandrino**" selezionata e il relativo valore è automaticamente ricalcolato in base a eventuali variazioni di Modalità. .

Subito dopo la selezione dell'utensile il campo è inizializzato con la Feed associata all'utensile in Tabella.

### **- Incremento [D]**

Rappresenta l'incremento della passata di lavorazione ovvero il materiale asportato ad ogni passata. Il valore di incremento impostato è comunque automaticamente ricalcolato dal **SW CAMTORNI** arrotondando per difetto il valore impostato per garantire passate di ugual ampiezza.

#### **- Sovr. X [dx]**

Sovrametallo lungo l'asse X che si vuole che la sgrossatura lasci per la passata di finitura.

#### **- Sovr. Z [dz]**

Sovrametallo lungo l'asse Z (sempre espresso come valore radiale) che si vuole che la sgrossatura lasci per la passata di finitura. E' importante osservare la possibilità di impostare sovraletalli diversificati su X e Z.

#### **- Rotazione Mandrino**

Consente di impostare il senso di rotazione del mandrino principale scegliendo tra le 2 possibili alternative:

#### **M03 – Antiorario**

**M04 – Orario**

#### REV. 1 1-41

E.C.S. SISTEMI ELETTRONICI SPA E.C.S. SISTEMI ELETTRONICI SPA<br>via Di Pratignone 15/5 - I - 50019 SESTO FIORENTINO - FIRENZE<br>T +39055 88 14 41 - F +39055 88 14 466<br>info@ecs.it - www.ecs.it

Sede di Milano UCUE - Testi 128 - I - 20092 CINISELLO BALSAMO - MILANO<br>T +39055 88 14 41 - F +3902 24 23 417

# **4.2.1.4 Definizione Utensile di Finitura e relativi parametri**

I dati in oggetto sono riportati nel Data Entry di **FIG. 4-9**

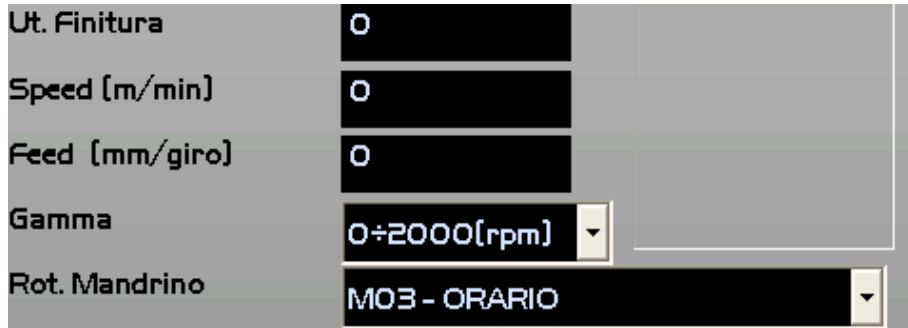

## **FIG. 4-9 Definizione utensile di Finitura e relativi parametri**

In questo caso risulta necessario compilare i seguenti campi:

### **- Ut. Finitura**

Numero dell'utensile da usare per la **Finitura**. In questo caso **CAMTORN**I, differentemente da quanto avviene in **Sgrossatura**, consente, indipendentemente dal quadrante di orientamento dell'utensile e dal tipo di lavorazione , di scegliere a piacere , il senso di lavorazione agendo sul tasto [**F5**] che assume , in questo caso, l'aspetto riportato in **FIG.4-10**

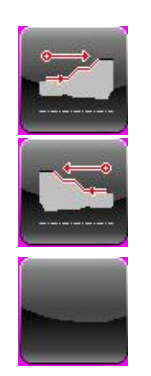

E' selezionato il senso di lavorazione dal mandrino alla contropunta

E' selezionato il senso di lavorazione dalla contropunta al mandrino

Il senso di lavorazione è stato impostato automaticamente dal SW

**FIG.4-10 Tasti per la selezione del senso di lavorazione in Finitura**

#### **Note:**

Come default viene proposto valore 0 che significa nessuna finitura (la lavorazione consiste dunque nella sola fase di **Sgrossatura**).

Sede di Milano

v.le F. Testi 128 - I - 20092 CINISELLO BALSAMO - MILANO<br>T +39055 88 14 41 - F +3902 24 23 417

Sede legale:<br>via Vittor Pisani 12a - I - 20124 MILANO<br>Capitale sociale: Euro 1'200'000 i. v.<br>R.I. 05823070965/2007 C.F.<br>P. IVA 05823070965

**NORME D'USO CAMTORNI Cod. 720P441**

Graficamente l'utensile di finitura è rappresentato in rosso. In presenza di 2 torrette per indicare a su che torretta l'utensile è fisicamente installato è utilizzata la seguente codifica colore:

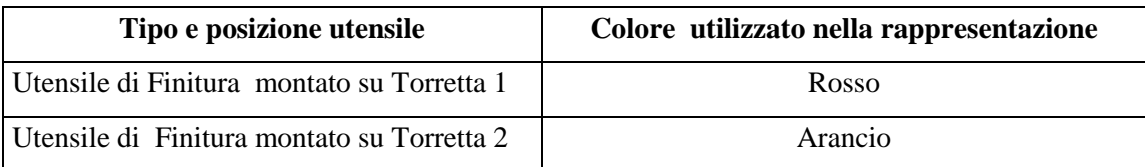

### **- Speed / Feed / Rot. Mandrino**

Vale quanto già detto per la fase di sgrossatura.

## **4.2.1.5 Tasti Funzione utilizzati nella definizione del Blocco**

Come già anticipato, in fase di definizione/modifica del blocco, tramite i tasti funzione, l'operatore può impostare tutta una serie di caratteristiche associate alla lavorazione.In particolare vediamo nel dettaglio le condizioni tipicamente impostabili in quasi tutte le lavorazioni:

Il tasto [**F1**], funzionante in modo "bistabile" consente di impostare alternativamente la lavorazione selezionata come esterna od interna. Ciò comporterà il contemporaneo adeguamento della rappresentazione grafica associata alla lavorazione.

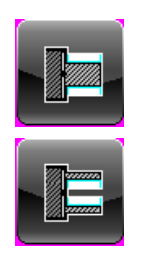

**Lavorazione Esterna**

**Lavorazione Interna**

Il tasto [**F2**], anch'esso di tipo bistabile, consente invece di impostare il senso Longitudinale o Radiale delle passate in sgrossatura. Anche in questo caso la selezione operata influenzerà la rappresentazione grafica associata alla lavorazione.

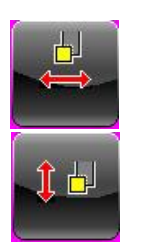

**Lavorazione Longitudinale** Comanda l'esecuzione di passate lungo l'asse Z con incrementi sull'asse X

Lavorazione Radiale Comanda l'esecuzione di passate lungo l'asse X con incrementi sull'asse Z.

In caso di Blocco di "**Tornitura Cilindrica / Sfacciatura**" il tasto di fatto consente la discriminazione del tipo di lavorazione (in particolare: **Radiale**  $\rightarrow$  **Sfacciatura**, **Longitudinale**  $\rightarrow$ **Tornitura Cilindrica**)

#### REV. 1 1-43

E.C.S. SISTEMI ELETTRONICI SPA E.C.S. SISTEMI ELETTRONICI SPA<br>via Di Pratignone 15/5 - I - 50019 SESTO FIORENTINO - FIRENZE<br>T +39055 88 14 41 - F +39055 88 14 466<br>info@ecs.it - www.ecs.it

.<br>Sede di Milano v.le F. Testi 128 - I - 2<br>T +39055 88 14 41 - 20092 CINISELLO BALSAMO - MILANO<br>41 - F +3902 24 23 417

Il tasto [**F3**], di tipo bistabile, consente invece di attivare/disattivare la lubrificazione durante l'esecuzione del blocco.

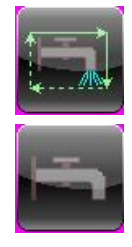

**Comanda apertura lubrificante**

# **Comanda chiusura lubrificante**

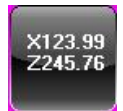

Infine il tasto [**F10**], abilitato esclusivamente allorché il focus sia attivo su alcuni campi (tipicamente **PPF**, **PIL**, **PFL** , **PAT** ) e sia stata completata la fase di homing, consente di assegnare a tali parametri il valore delle quote di X e Z correnti. In altri termini di autoapprenderli evitando di doverli digitare ( come normalmente avviene).

Tali valori , insieme alla "**Distance to Go**" e ai valori correnti della **Feed** e **Speed**, nonché al tipo di movimento (Lavoro  $\rightarrow$  G1 o Rapido  $\rightarrow$  G0) sono sempre visibili nella porzione in basso a destra dello schermo ( vedi **FIG. 4-5** e **FIG.4-11**)

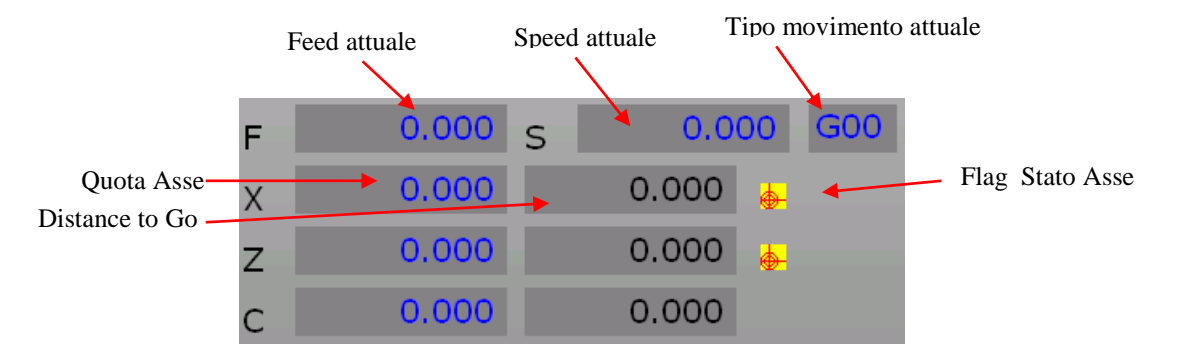

### **FIG.4-11 Stato Macchina**

# **4.2.1.6 Parametri comuni ai 4 blocchi di Filettatura (Basati su macro G663)**

I blocchi di filettatura **FCI**, **FCO**, **FIL1** e **FIL2** che saranno singolarmente descritti nei successivi paragrafi hanno in comune i seguenti parametri:

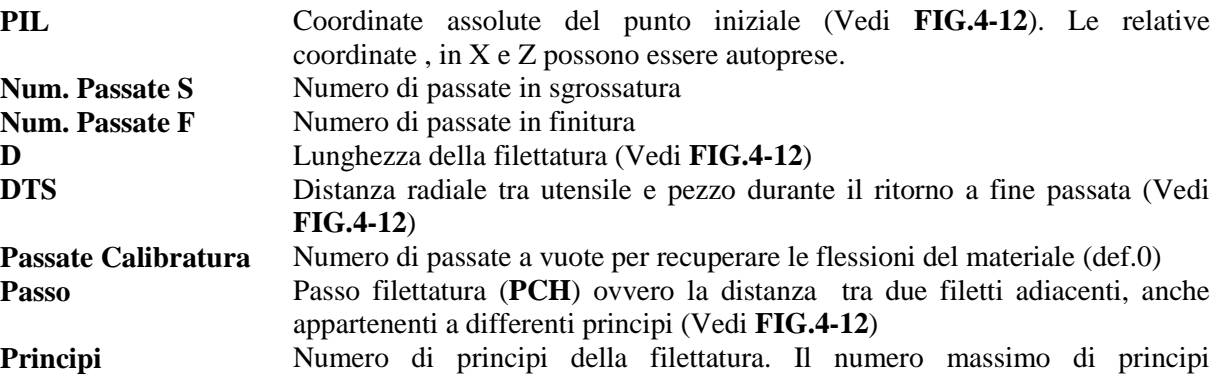

#### REV. 1 1-44

E.C.S. SISTEMI ELETTRONICI SPA via Di Pratignone 15/5 - I - 50019 SESTO FIORENTINO - FIRENZE<br>T +39055 88 14 41 - F +39055 88 14 466 info@ecs.it - www.ecs.it

Sede di Milano v.le F. Testi 128 - I - 20092 CINISELLO BALSAMO - MILANO<br>T +39055 88 14 41 - F +3902 24 23 417 Sede legale:<br>via Vittor Pisani 12a - I - 20124 MILANO<br>Capitale sociale: Euro 1'200'000 i. v.<br>R.I. 05823070965/2007 C.F.<br>P. IVA 05823070965

impostabile è 9.

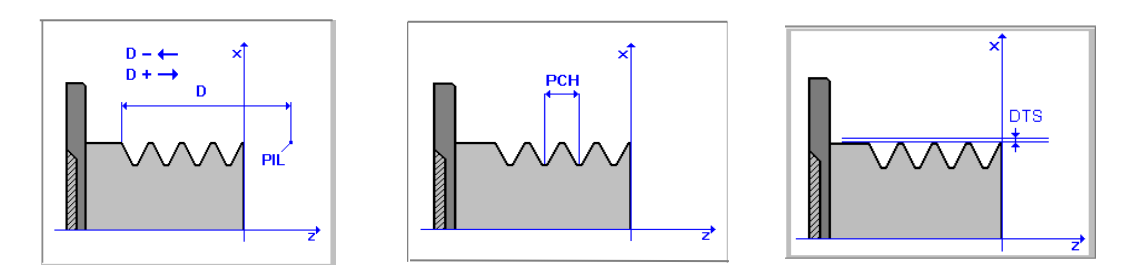

**FIG. 4-12 Significato parametri "D", "Passo" e ""DTS" nel caso di filettature FCI**, **FCO**, **FIL1 e FIL2**

## **4.2.1.7 Parametri comuni ai 3 blocchi di Filettatura (basati su macro G662 )**

I blocchi di filettatura **FCI1**, **FCO1** ed **FFR,** che saranno singolarmente descritti nei successivi paragrafi, hanno in comune i seguenti parametri:

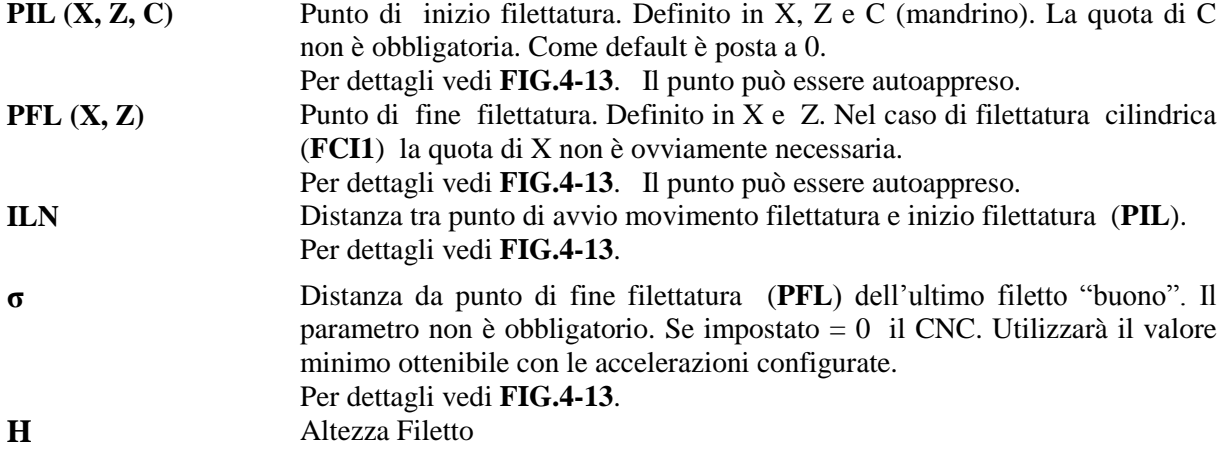

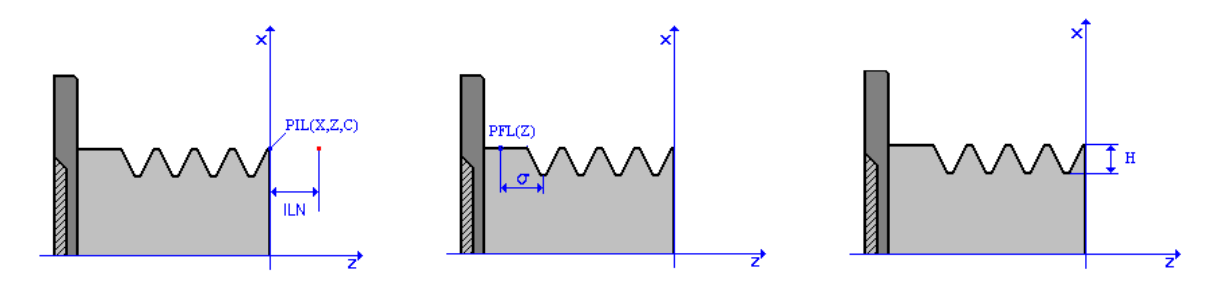

**FIG.4-13 Significato dei parametri "PIL", "PFL", "ILN", "σ" e "H" in caso di Filettature tipo FCI1, FCO1 ed FFR**

REV. 1 1-45

Sede di Milano:<br>v.le F. Testi 128 - I - 20092 CINISELLO BALSAMO - MILANO<br>T +39055 88 14 41 - F +3902 24 23 417

Sede legale;<br>via Virtor Pisani 12a - I - 20124 MILANO<br>Capitale sociale: Euro 1'200'000 i. v.<br>R.I. 05823070965/2007 C.F.<br>P. IVA 05823070965

 $\overline{a}$ 

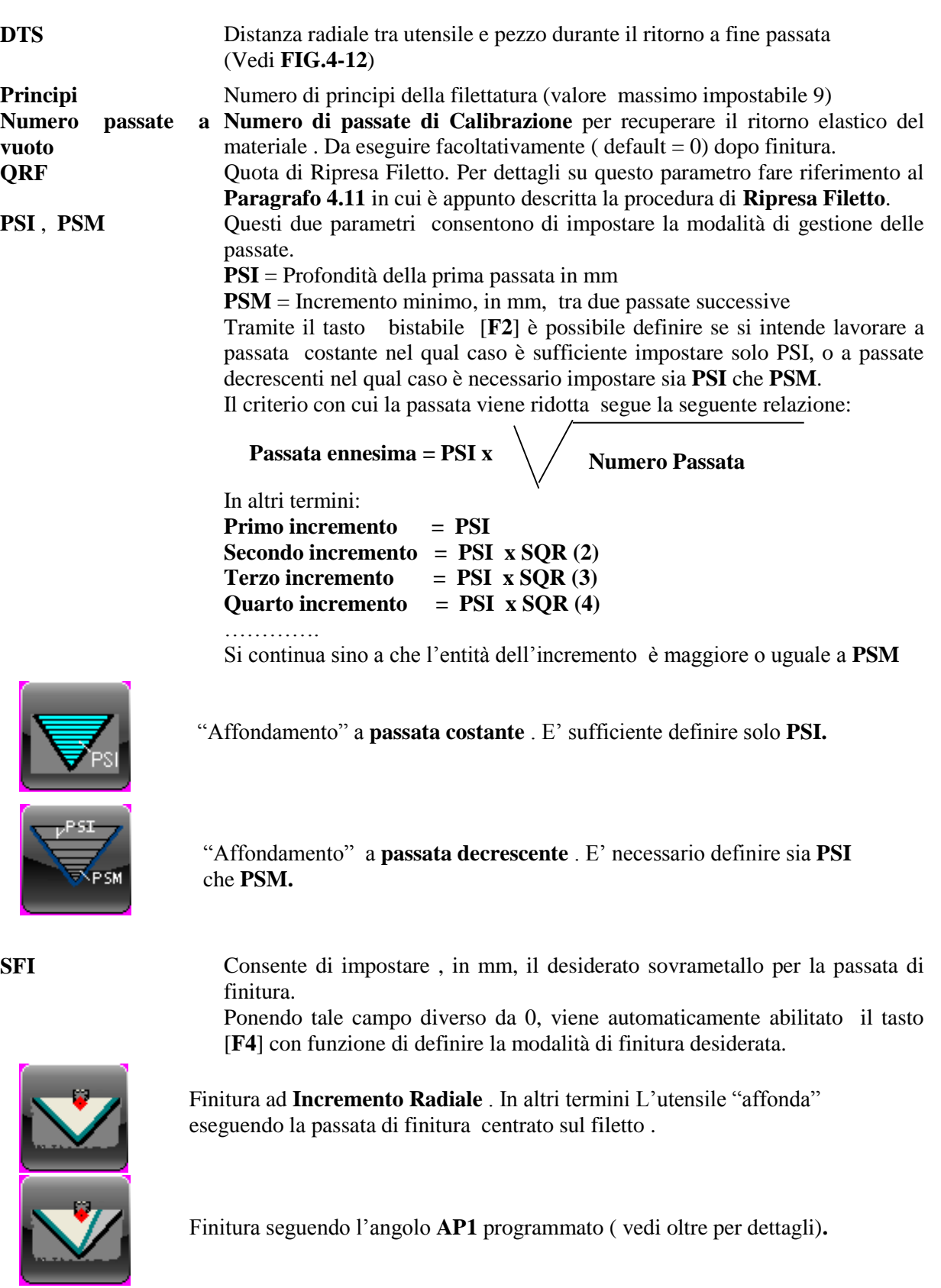

REV. 1<br>
E.C.S. SISTEMI ELETTRONICI SPA<br>
vie di Milano: vie F. Testi 128 - I - 20092 CINISELLO BALSAMO - MILANO<br>
vie F. Testi 128 - I - 20092 CINISELLO BALSAMO - MILANO<br>
T +39055 88 14 41 - F +39055 88 14 466 Testi 128 - I

Sede legale:<br>via Vittor Pisani 12a - I - 20124 MILANO<br>Capitale sociale: Euro 1'200'000 i. v.<br>R.I. 05823070965/2007 C.F.<br>P. IVA 05823070965

**AP1** Angolo , espresso in gradi, utilizzato in alcuni tipi di penetrazione e in finitura. Per maggiori dettagli fare riferimento alla descrizione dei tipi di penetrazione impostabili e **FIG. 4-14**

**AP2** Angolo, espresso in gradi, è utilizzato nelle penetrazioni tipo "**Zig Zag**" (vedi oltre). Per maggiori dettagli fare riferimento a **FIG. 4-14**

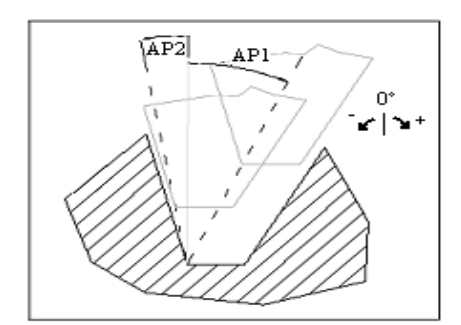

# **FIG.4-14 Significato angoli AP1 ed AP2**

**Tipo di Penetrazione** Sono selezionabili, attraverso una "tendina" le seguenti tipologie:

- a) A scivolo su angolo di penetrazione **AP1**
- b) A "Tuffo Centrale"
- c) A "Zig Zag" di Tipo 1
- d) A "Zig Zag" di Tipo 2
- e) A "Zig Zag" di Tipo 3
- f) A "Zig Zag" di Tipo

I disegni riportati in **FIG.4-15** illustrano il significato di ciascun approccio.

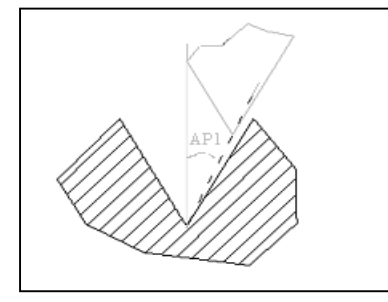

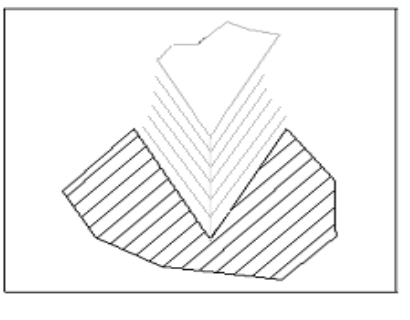

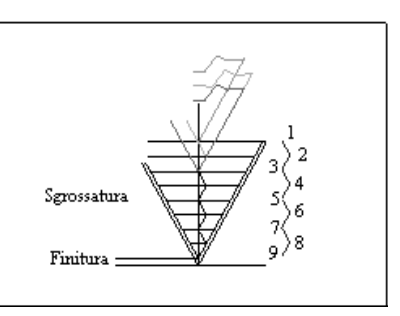

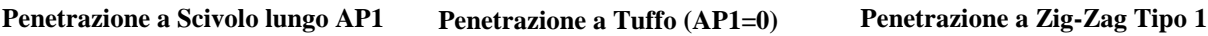

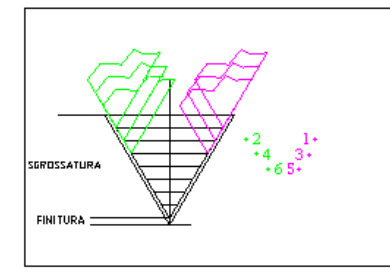

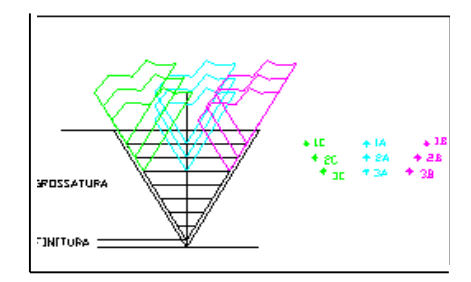

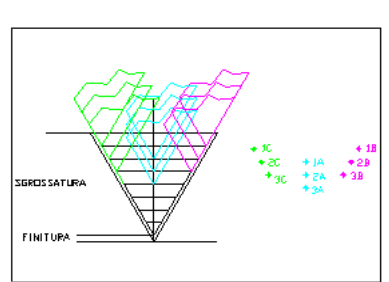

**Penetrazione a Zig-Zag Tipo 2 Penetrazione a Zig-Zag Tipo 3 Penetrazione a Zig-Zag Tipo 4**

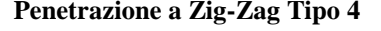

**FIG.4-15 Varie tipologie di penetrazione possibili con le filettature FCI1, FCO1 e FFR**

#### REV. 1 1-47

E.C.S. SISTEMI ELETTRONICI SPA

de di Milano UCUS GI IVIGINA.<br>V.I.B. F. Testi 128 - I - 20092 CINISELLO BALSAMO - MILANO<br>T +39055 88 14 41 - F +3902 24 23 417

E.C.S. SISTEMI ELETTRONICI SPA<br>via Di Pratignone 15/5 - I - 50019 SESTO FIORENTINO - FIRENZE<br>T +39055 8B 14 41 - F +39055 88 14 466<br>info@ecs.it - www.ecs.it Le informazioni e il know-how tecnologico contenuto nel presente documento sono di proprietà di E.C.S. SISTEMI ELETTRONICI SPA.<br>Questo documento non può essere copiato nè alterato, nè divulgato, salvo valida autorizzazione

REV. 1 1-48

E

Sede di Milano:<br>v.le F. Testi 128 - I - 20092 CINISELLO BALSAMO - MILANO<br>T +39055 88 14 41 - F +3902 24 23 417

Sede legale:<br>via Vittor Pisani 12a - I - 20124 MILANO<br>Capitale sociale: Euro 1'200'000 i. v.<br>R.I. 05823070965/2007 C.F.<br>P. IVA 05823070965

# **4.2.2.1 Blocco "Filettatura Cilindrica UNI" FCI**

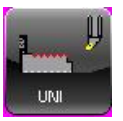

*Questo blocco é abilitato esclusivamente in presenza di mandrino dotato di trasduttore.*

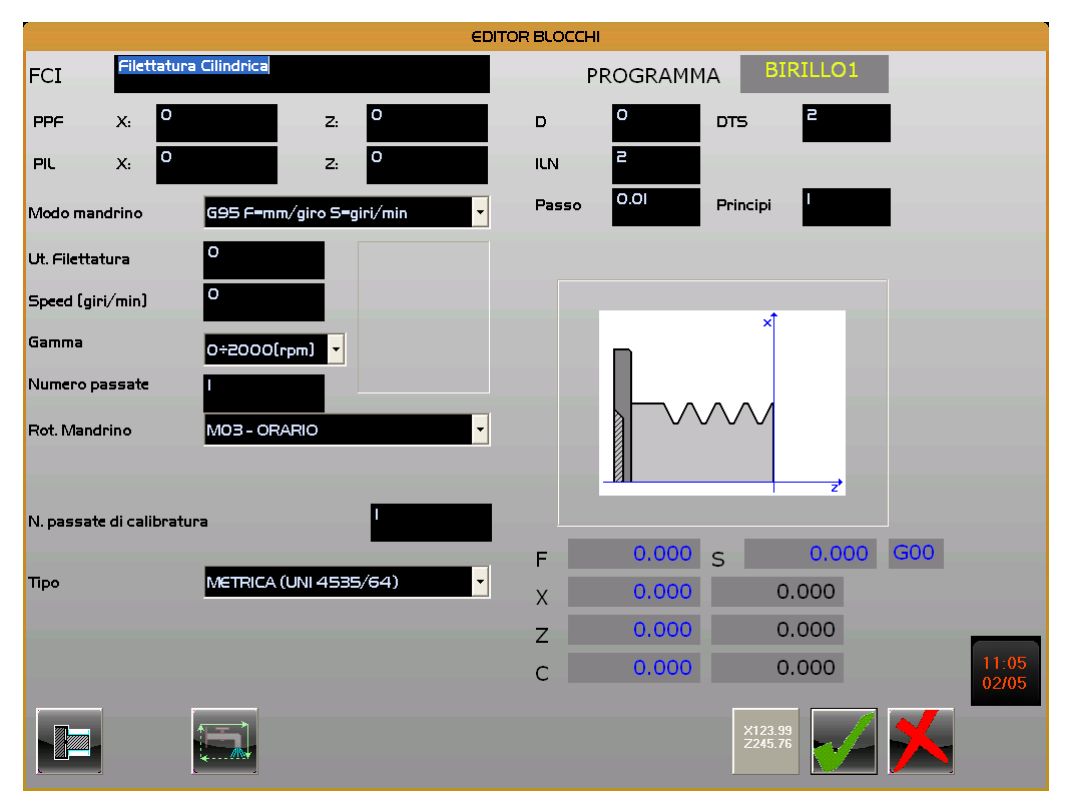

**FIG. 4-16 Data Entry blocco "Filettatura Cilindrica UNI"**

Mentre si rimanda il lettore al **Paragrafo 4.2.1.6** per quanto concerne il significato dei parametri standard , comuni a tutte le filettature basate su macro **G663**, si osserva il seguente parametro specifico:

**Tipo** Consente di definire ,tramite i tasti [1], [ $\downarrow$ ] e [**TAB**], il tipo di filettatura desiderata, tra le seguenti:

### **METRICA (UNI 4535/64) WHITWORTH (UNI 2709) TRAPEZIA (UNI 124) PANE QUADRO METRICA (UNI 2706)**

**Le fasi di lavorazione di questo blocco operativo sono le seguenti:**

1- Cambio utensile se richiesto.

#### REV. 1 1-49 Sede di Milano sde legale:<br>a Vittor Pisani 12a - I - 20124 MILANO<br>apitale sociale: Euro 1'200'000 i. v.<br>I. 05823070965/2007 C.F.<br>IVA 05823070965 Sede di Milano:<br>v.le F. Testi 128 - I - 20092 CINISELLO BALSAMO - MILANO<br>T +39055 88 14 41 - F +3902 24 23 417 Le informazioni e il know-how tecnologico contenuto nel presente documento sono di proprietà di E.C.S. SISTEMI ELETTRONICI SPA.<br>Questo documento non può essere copiato nè alterato, nè divulgato, salvo valida autorizzazione

2- Avvio mandrino con velocità e direzione definite, se i relativi parametri sono diversi da quelli usati nel blocco di lavorazione precedente o se è stato cambiato l'utensile.

- 3- Posizionamento in rapido sul punto **PPF**.
- 4- Filettatura con passate successive.
- 5- Ritorno in rapido sul punto **PPF**.

# **4.2.2.2 Blocco "Filettatura Conica UNI" FCO**

*Questo blocco é abilitato esclusivamente in presenza di mandrino dotato di trasduttore.*

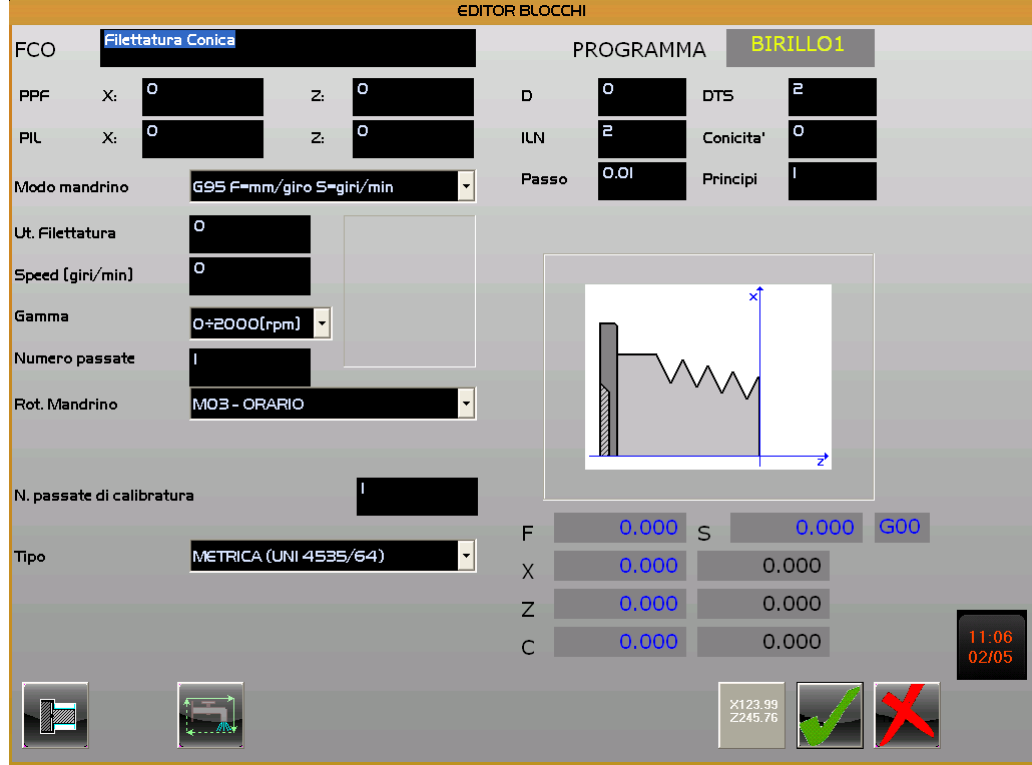

**FIG. 4-17 Data Entry blocco "Filettatura Conica UNI"**

Mentre si rimanda il lettore al **Paragrafo 4.2.1.6** per quanto concerne il significato dei parametri standard, comuni a tutti i blocchi di Filettatura basati su macro **G663**, si osservano i seguenti parametri specifici:

**ILN** Distanza lungo l'asse Z del movimento in aria necessario affinché l'asse si porti alla

### REV. 1 1-50

E.C.S. SISTEMI ELETTRONICI SPA

info@ecs.it - www.ecs.it

via Di Pratignone 15/5 - I - 50019 SESTO FIORENTINO - FIRENZE<br>T +39055 88 14 41 - F +39055 88 14 466

Sede di Milano

USE & Million 128 - I - 20092 CINISELLO BALSAMO - MILANO<br>T +39055 88 14 41 - F +3902 24 23 417

Sede legale:<br>via Vittor Pisani 12a - I - 20124 MILANO<br>Capitale sociale: Euro 1'200'000 i. v.<br>R.I. 05823070965/2007 C.F.<br>P. IVA 05823070965

**NORME D'USO CAMTORNI Cod. 720P441**

velocità di avanzamento nominale sul punto iniziale della filettatura (**PIL**). Per maggiori dettagli vedi **FIG. 4-18**

**Conicità** Espressa come rapporto tra Lunghezza (**D**) e Altezza (**H**) della filettatura. Un valore negativo indica che la quota di X sarà **Crescente** dall'inizio dell'attacco, un valore positivo che sarà **Decrescente**. Per maggiori dettagli vedi **FIG. 4-18**

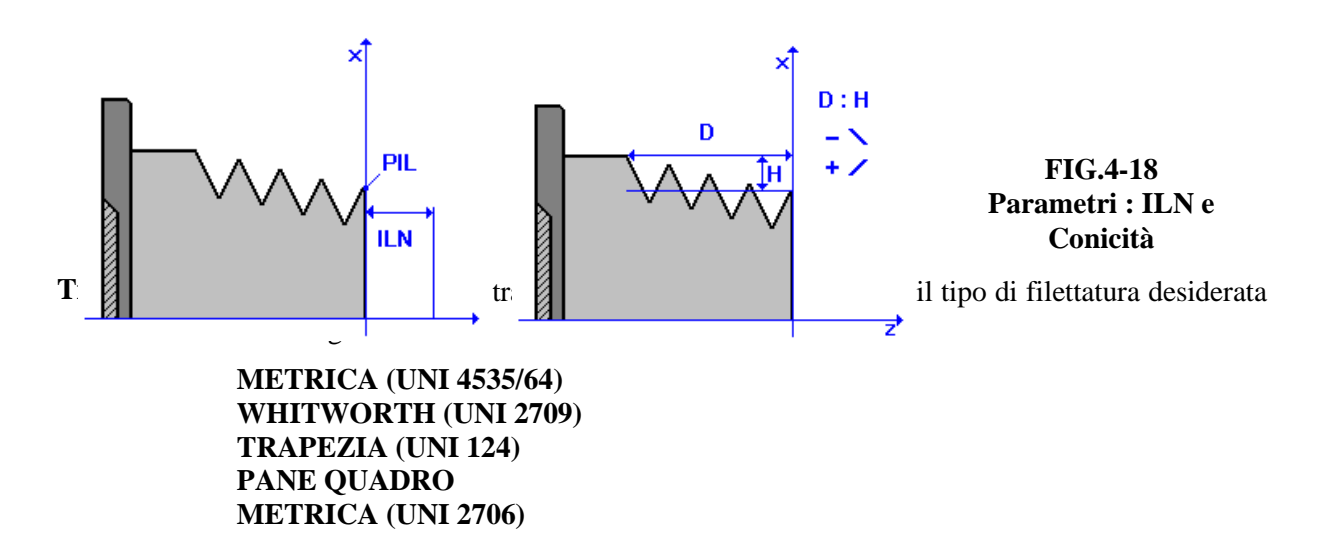

### **Le fasi di lavorazione del blocco sono le seguenti:**

1- Cambio utensile se richiesto.

2- Avvio mandrino con velocità e direzione definite, se i relativi parametri sono diversi da quelli usati nel blocco di lavorazione precedente o se è stato cambiato l'utensile.

3- Posizionamento in rapido sul punto **PPF**.

4- Filettatura con passate successive.

5- Ritorno in rapido sul punto **PPF**.

# REV. 1 1-51

E.C.S. SISTEMI ELETTRONICI SPA E.C.S. SISTEMI ELETTRONICI SPA<br>via Di Pratignone 15/5 - I - 50019 SESTO FIORENTINO - FIRENZE<br>T +39055 8B 14 41 - F +39055 88 14 466<br>info@ecs.it - www.ecs.it

- 20092 CINISELLO BALSAMO - MILANO<br>41 - F +3902 24 23 417 v.le F. Testi 128 - I - 2<br>T +39055 88 14 41

Le informazioni e il know-how tecnologico contenuto nel presente documento sono di proprietà di E.C.S. SISTEMI ELETTRONICI SPA.<br>Questo documento non può essere copiato nè alterato, nè divulgato, salvo valida autorizzazione

Sede di Milano

# **4.2.2.3 Blocco "Filettatura Cilindrica Generica old style " FIL1**

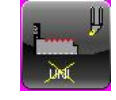

*Questo blocco é abilitato esclusivamente in presenza di mandrino dotato di trasduttore.*

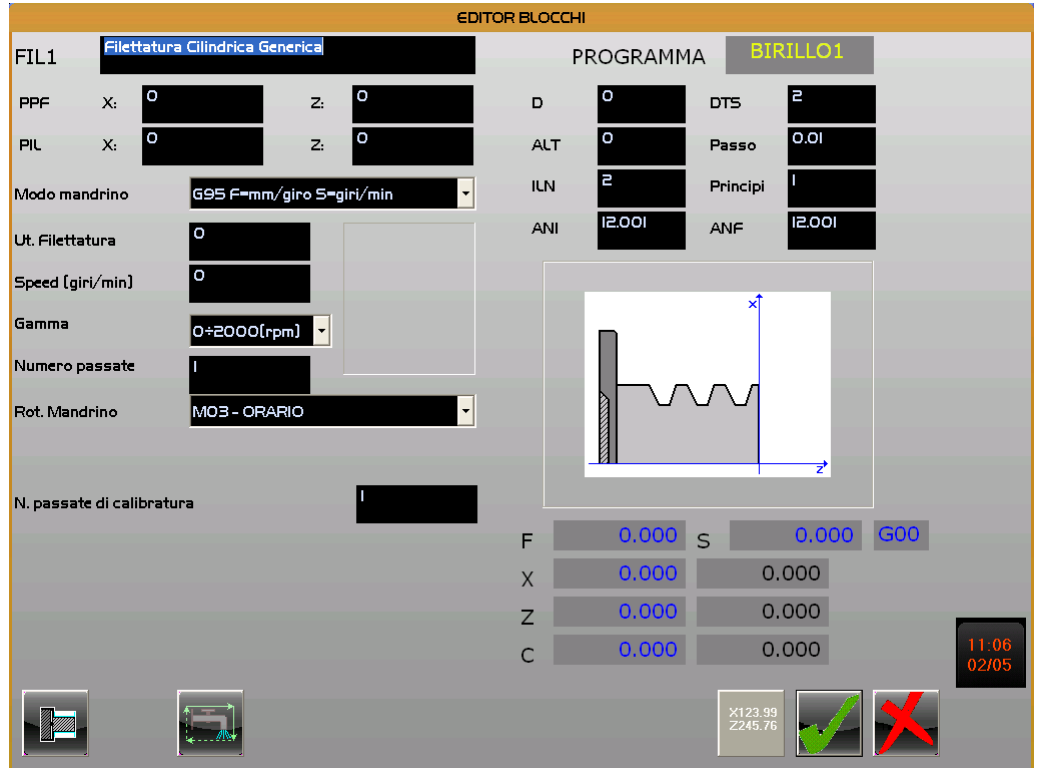

## **FIG. 4-19 Data Entry blocco "Filettatura Cilindrica Generica"**

Mentre si rimanda il lettore al **Paragrafo 4.2.1.6** per quanto concerne il significato dei parametri standard, comuni a tutti i blocchi di filettatura basati sulla macro **G663**, si osservano i seguenti parametri specifici:

**ANI Angolo di Entrata** nella direzione di filettatura, espresso in gradi.

# Per maggiori dettagli vedi **FIG. 4-20**

**ANF Angolo di Uscita** nella direzione di filettatura, espresso in gradi.

Per maggiori dettagli vedi **FIG. 4-20**

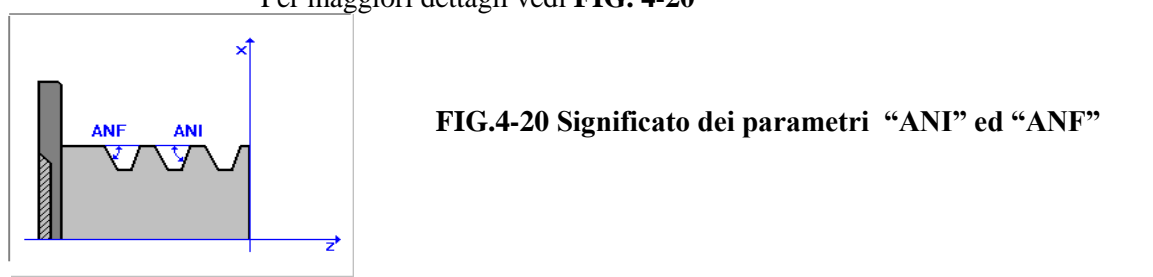

### REV. 1 1-52

E.C.S. SISTEMI ELETTRONICI SPA

Lielion Bratignone 15/5 - I - 50019 SESTO FIORENTINO - FIRENZE<br>T +39055 88 14 41 - F +39055 88 14 466 info@ecs.it - www.ecs.it

Sede di Milano:<br>v.le F. Testi 128 - I - 20092 CINISELLO BALSAMO - MILANO<br>T +39055 88 14 41 - F +3902 24 23 417

Sede legale:<br>via Vittor Pisani 12a - I - 20124 MILANO<br>Capitale sociale: Euro 1'200'000 i. v.<br>R.I. 05823070965/2007 C.F.<br>P. IVA 05823070965

## **Le fasi di lavorazione di questo blocco operativo sono le seguenti:**

1- Cambio utensile se richiesto.

2- Avvio mandrino con velocità e direzione definite, se i relativi parametri sono diversi da quelli usati nel blocco di lavorazione precedente o se è stato cambiato l'utensile.

3- Posizionamento in rapido sul punto **PPF**.

4- Filettatura con passate successive.

5- Ritorno in rapido sul punto **PPF**.

REV. 1 1-53

Sede di Milano:<br>v.le F. Testi 128 - I - 20092 CINISELLO BALSAMO - MILANO<br>T +39055 88 14 41 - F +3902 24 23 417

Sede legale:<br>via Vittor Pisani 12a - I - 20124 MILANO<br>Capitale sociale: Euro 1'200'000 i. v.<br>R.I. 05823070965/2007 C.F.<br>P. IVA 05823070965

# **4.2.2.4 Blocco "Filettatura Conica Generica old style" FIL2**

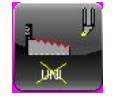

*Questo blocco é abilitato esclusivamente in presenza di mandrino dotato di trasduttore.*

|                           |                                                      | <b>EDITOR BLOCCHI</b> |           |                    |     |                |
|---------------------------|------------------------------------------------------|-----------------------|-----------|--------------------|-----|----------------|
| FIL <sub>2</sub>          | Filettatura Conica Generica                          |                       | PROGRAMMA | <b>BIRILLO1</b>    |     |                |
| I٥<br>X<br>PPF            | o<br>z <sub>i</sub>                                  | D                     | $\circ$   | l 2<br><b>DTS</b>  |     |                |
| l o<br>X.<br><b>PIL</b>   | o<br>Z:                                              | <b>ALT</b>            | O         | 0.01<br>Passo      |     |                |
| Modo mandrino             | $\overline{\phantom{a}}$<br>G95 F=mm/giro S=giri/min | Conicita'             | $\circ$   | Principi           |     |                |
| Ut. Filettatura           | I٥                                                   | ANI                   | 12.001    | 12.001<br>ANF      |     |                |
| Speed [giri/min]          | I٥                                                   |                       |           | xĺ                 |     |                |
| Gamma                     | $O+2000$ (rpm) $\sim$                                |                       |           |                    |     |                |
| Numero passate            |                                                      |                       |           |                    |     |                |
| Rot. Mandrino             | $\overline{\phantom{0}}$<br>MO3 - ORARIO             |                       |           |                    |     |                |
| <b>ILN</b>                | 2                                                    |                       |           | ₹                  |     |                |
| N. passate di calibratura |                                                      |                       |           |                    |     |                |
|                           |                                                      | F                     | 0.000     | 0.000<br>S         | G00 |                |
|                           |                                                      | $\overline{X}$        | 0.000     | 0.000              |     |                |
|                           |                                                      | Z                     | 0.000     | 0.000              |     |                |
|                           |                                                      | $\mathsf{C}$          | 0.000     | 0.000              |     | 11:07<br>02/05 |
|                           |                                                      |                       |           | X123.99<br>Z245.76 |     |                |

**FIG. 4-21 Data Entry blocco "Filettatura Conica Generica"**

Mentre si rimanda il lettore al **Paragrafo 4.2.1.6** per quanto concerne il significato dei parametri standard , comuni a tutti i blocchi di Filettatura basati su macro **G663**, si osservano i seguenti parametri specifici:

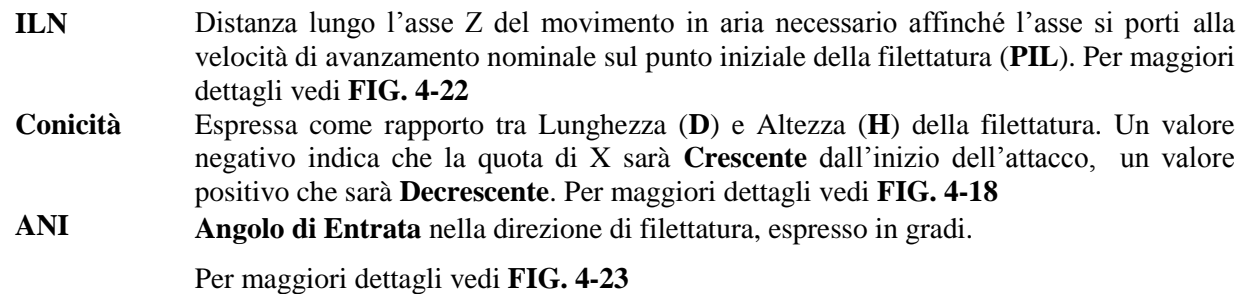

#### REV. 1 1-54

E.C.S. SISTEMI ELETTRONICI SPA

Sede di Milano:<br>v.le F. Testi 128 - I - 20092 CINISELLO BALSAMO - MILANO<br>T +39055 88 14 41 - F +3902 24 23 417 Sede legale:<br>via Vittor Pisani 12a - I - 20124 MILANO<br>Capitale sociale: Euro 1'200'000 i. v.<br>R.I. 05823070965/2007 C.F.<br>P. IVA 05823070965

E.C.S. SISTEMI ELETTRONICI SPA<br>via Di Pratignone 15/5 - I - 50019 SESTO FIORENTINO - FIRENZE<br>T +39055 88 14 41 - F +39055 88 14 466<br>info@ecs.it - www.ecs.it Le informazioni e il know-how tecnologico contenuto nel presente documento sono di proprietà di E.C.S. SISTEMI ELETTRONICI SPA.<br>Questo documento non può essere copiato nè alterato, nè divulgato, salvo valida autorizzazione

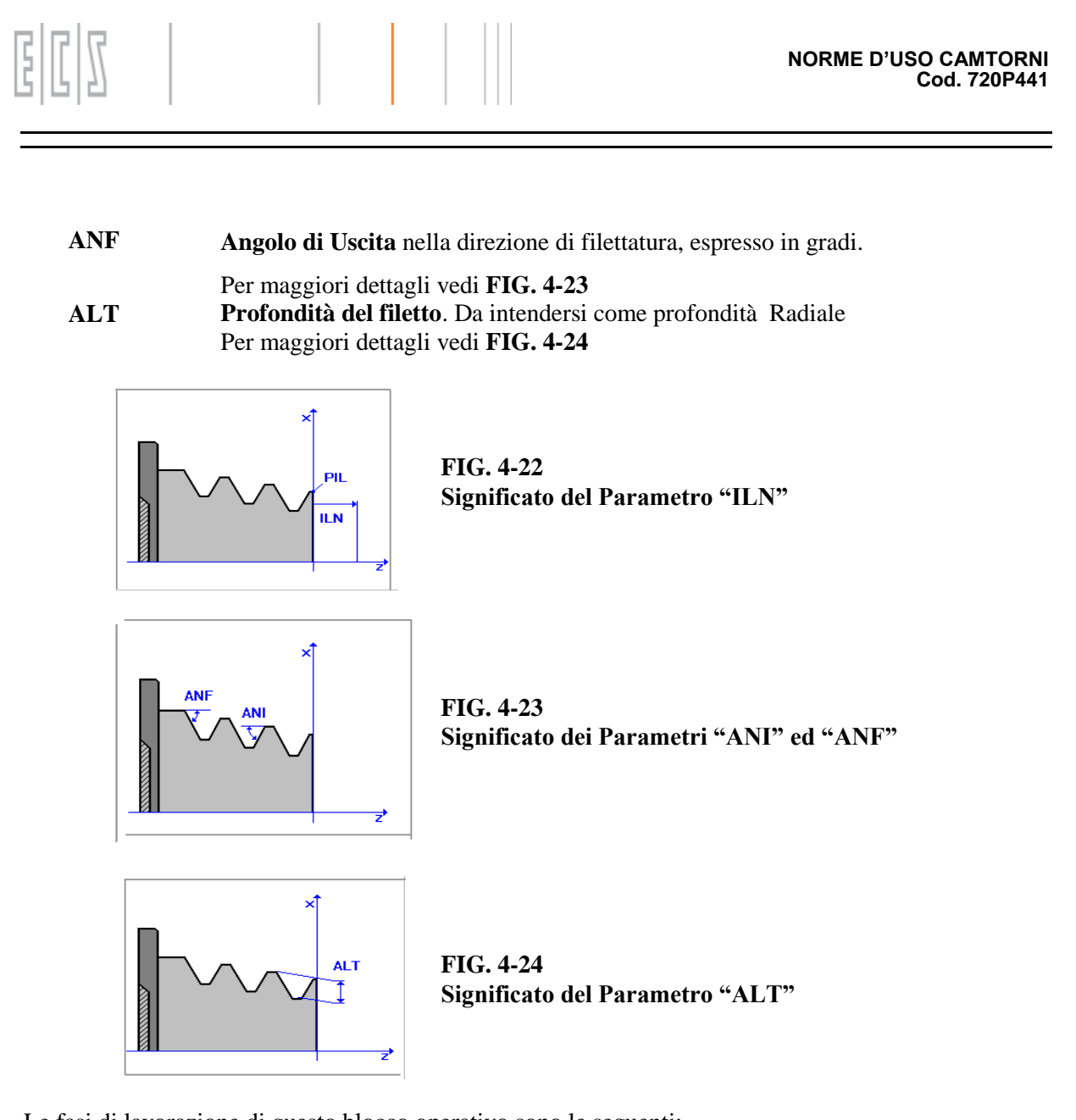

Le fasi di lavorazione di questo blocco operativo sono le seguenti:

1- Cambio utensile se richiesto.

2- Avvio mandrino con velocità e direzione definite, se i relativi parametri sono diversi da quelli usati nel blocco di lavorazione precedente o è cambiato l'utensile.

3- Posizionamento in rapido sul punto **PPF**.

4- Filettatura con passate successive.

5- Ritorno in rapido sul punto **PPF**.

#### REV. 1 1-55

E.C.S. SISTEMI ELETTRONICI SPA<br>via Di Pratignone 15/5 - I - 50019 SESTO FIORENTINO - FIRENZE<br>T +39055 88 14 41 - F +39055 88 14 466<br>info@ecs.it - www.ecs.it

Sede di Milano:<br>v.le F. Testi 128 - I - 20092 CINISELLO BALSAMO - MILANO<br>T +39055 88 14 41 - F +3902 24 23 417

2a - I - 20124 MILANO<br>Euro 1'200'000 i. v.<br>55/2007 C.F.

# **4.2.2.5 Blocco "Nuova Filettatura Cilindrica Generica" FCI1**

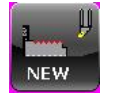

*Questo blocco é abilitato esclusivamente in presenza di mandrino dotato di trasduttore. Esso utilizza lla nuova macro di filettatura G662.*

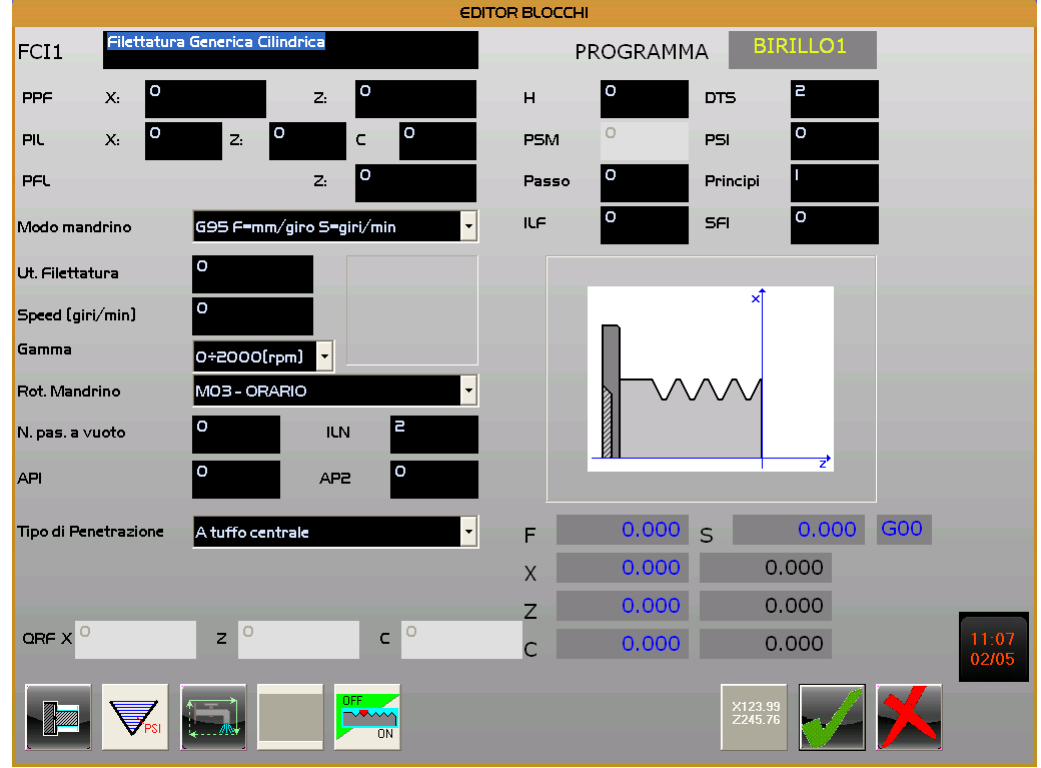

**FIG.4-25 Data Entry Blocco "Nuova Filettatura Cilindrica Generica" FCI1**

Per quanto concerne il significato dei parametri presenti nel data entry si rimanda il lettore alla lettura del **Paragrafo 4.2.1.7** .

La sequenza di esecuzione delle varie passate é riassunto in **FIG.4-26**. Le passate partiranno dal punto **1** per poi ritornarvi attraverso il punto **2**.

**FIG.4-26 Sequenza di esecuzione delle varie passate.**

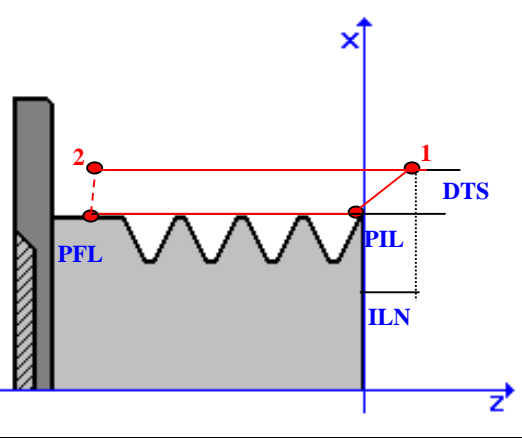

#### REV. 1 1-56

E.C.S. SISTEMI ELETTRONICI SPA Lielion Bratignone 15/5 - I - 50019 SESTO FIORENTINO - FIRENZE<br>T +39055 88 14 41 - F +39055 88 14 466 info@ecs.it - www.ecs.it

Sede di Milano:<br>v.le F. Testi 128 - I - 20092 CINISELLO BALSAMO - MILANO<br>T +39055 88 14 41 - F +3902 24 23 417

Sede legale:<br>via Vittor Pisani 12a - I - 20124 MILANO<br>Capitale sociale: Euro 1'200'000 i. v.<br>R.I. 05823070965/2007 C.F.<br>P. IVA 05823070965

In particolare il punto **1** è ricavato tenendo conto del punto **PIL** e dei valori di **ILN** e **DTS** impostati. Il punto **2** è invece ottenuto "offsettando" il punto **PFL** della distanza di sicurezza **DTS**.

Le fasi di lavorazione di questo blocco operativo sono le seguenti:

1- Cambio utensile se richiesto.

2- Avvio mandrino con velocità e direzione definite, se i relativi parametri sono diversi da quelli usati nel blocco di lavorazione precedente o è cambiato l'utensile.

3- Posizionamento in rapido sul punto **PPF**.

4- Filettatura con passate successive partendo e ritornando sul punto **1** passando per il punto **2** (Vedi **FIG.4-26**).

5- Ritorno in rapido sul punto **PPF**.

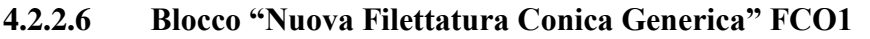

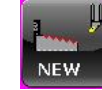

# *Questo blocco é abilitato esclusivamente in presenza di mandrino dotato di trasduttore.*

*Esso utilizza la nuova macro di filettatura G662.*

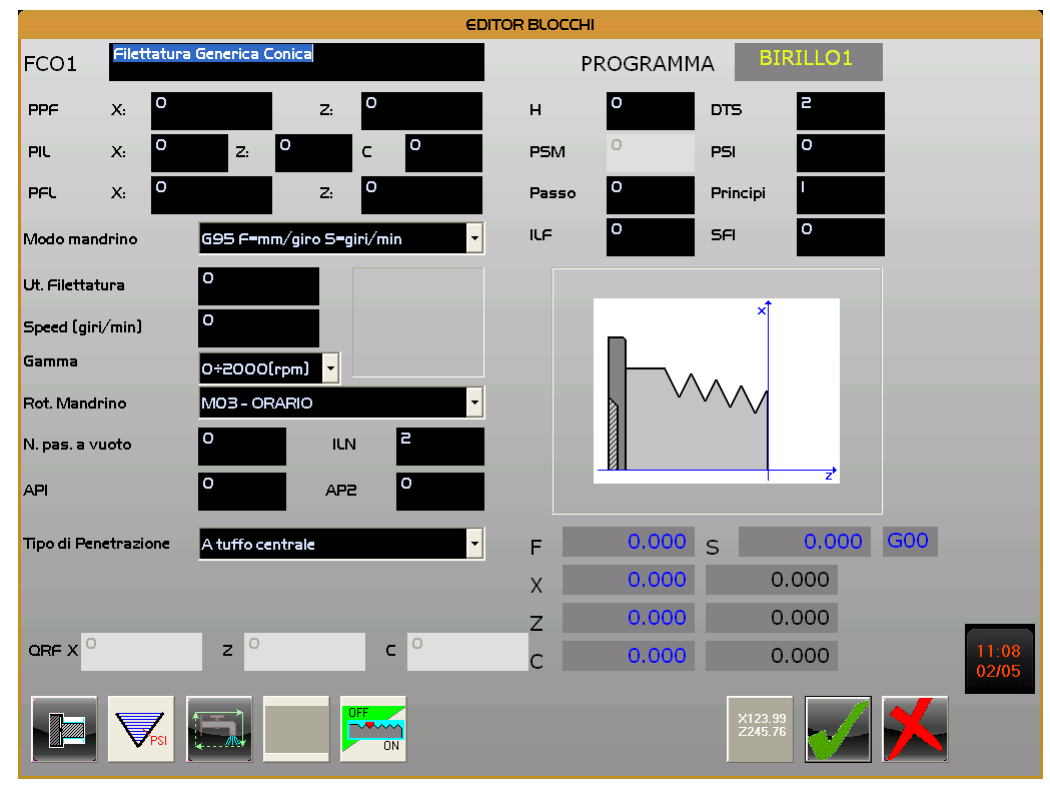

**FIG.4-27**

# **Data Entry Blocco "Nuova Filettatura Conica Generica" FCO1**

Mentre si rimanda il lettore al **Paragrafo 4.2.1.7** per quanto concerne il significato dei parametri

# REV. 1 1-57

E.C.S. SISTEMI ELETTRONICI SPA

Sede di Milano E.C.S. SISTEMI ELETTRONICI SPA<br>via Di Pratignone 15/5 - I - 50019 SESTO FIORENTINO - FIRENZE<br>T +39055 8B 14 41 - F +39055 88 14 466<br>info@ecs.it - www.ecs.it see ei ivilieno:<br>v.le F. Testi 128 - I - 20092 CINISELLO BALSAMO - MILANO<br>T +39055 88 14 41 - F +3902 24 23 417 sde legale:<br>a Vittor Pisani 12a - I - 20124 MILANO<br>apitale sociale: Euro 1'200'000 i. v.<br>I. 05823070965/2007 C.F.<br>IVA 05823070965

standard , comuni a tutti i blocchi di Filettatura basati su macro **G662**, si osservano le seguenti

particolarità:

- **PFL** In questo caso deve essere obbligatoriamente introdotta anche la quota dell'asse diametraleX
- **PCH** In questo tipo di filettature è possibile definire il passo **PCH** non solo lungo la filettatura ma anche rispetto all'asse Z. Nel primo caso il passo deve essere dichiarato negativo, nel secondo positivo.

Per maggiori dettagli vedi **FIG. 4-28**

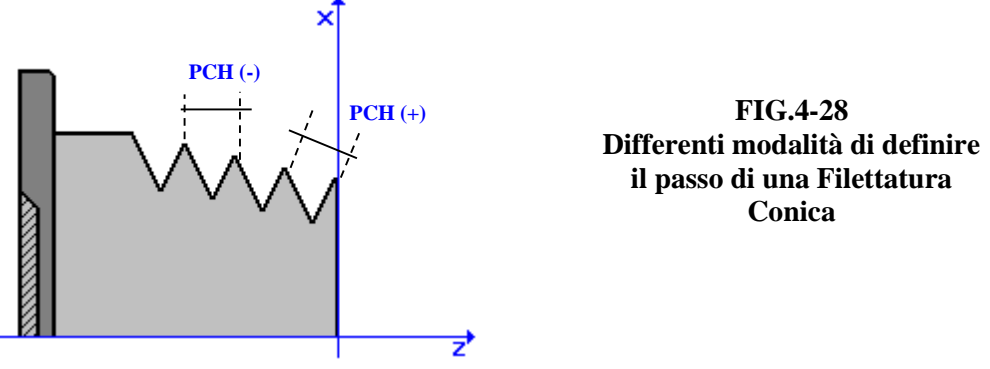

La sequenza di esecuzione delle varie passate è in questo caso riassunto in **FIG.4-29**. Le passate partiranno dal punto **1** per poi ritornarvi attraverso il punto **2**.

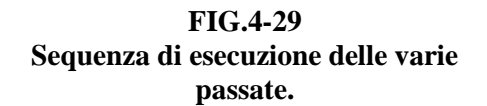

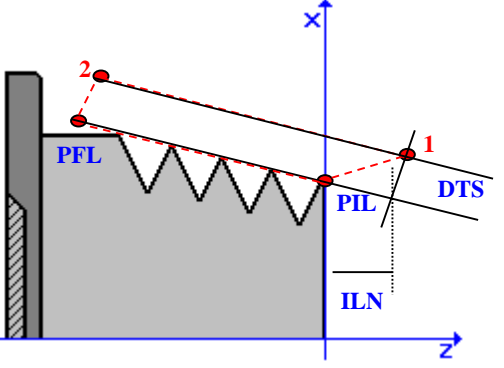

In particolare il punto **1** è ricavato tenendo conto del punto **PIL** e dei valori di **ILN** e **DTS** impostati. Il punto **2** è invece ottenuto "offsettando" il punto **PFL** della distanza di sicurezza **DTS**.

Le fasi di lavorazione di questo blocco operativo sono le seguenti:

1- Cambio utensile se richiesto.

2- Avvio mandrino con velocità e direzione definite, se i relativi parametri sono diversi da quelli usati nel blocco di lavorazione precedente o è cambiato l'utensile.

3- Posizionamento in rapido sul punto **PPF**.

4- Filettatura con passate successive partendo e ritornando sul punto **1**, passando per il punto **2** (Vedi **FIG.4-26**).

### REV. 1 1-58

E.C.S. SISTEMI ELETTRONICI SPA via Di Pratignone 15/5 - I - 50019 SESTO FIORENTINO - FIRENZE<br>T +39055 88 14 41 - F +39055 88 14 466 info@ecs.it - www.ecs.it

Sede di Milano v.le F. Testi 128 - I - 20092 CINISELLO BALSAMO - MILANO<br>T +39055 88 14 41 - F +3902 24 23 417 Sede legale:<br>via Vittor Pisani 12a - I - 20124 MILANO<br>Capitale sociale: Euro 1'200'000 i. v.<br>R.I. 05823070965/2007 C.F.<br>P. IVA 05823070965

5- Ritorno in rapido sul punto **PPF**.

# **4.2.2.7 Blocco "Filettatura Frontale Generica" FFR**

*Questo blocco é abilitato esclusivamente in presenza di mandrino dotato di trasduttore. Esso utilizza la nuova macro di filettatura G662.*

**NEW** 

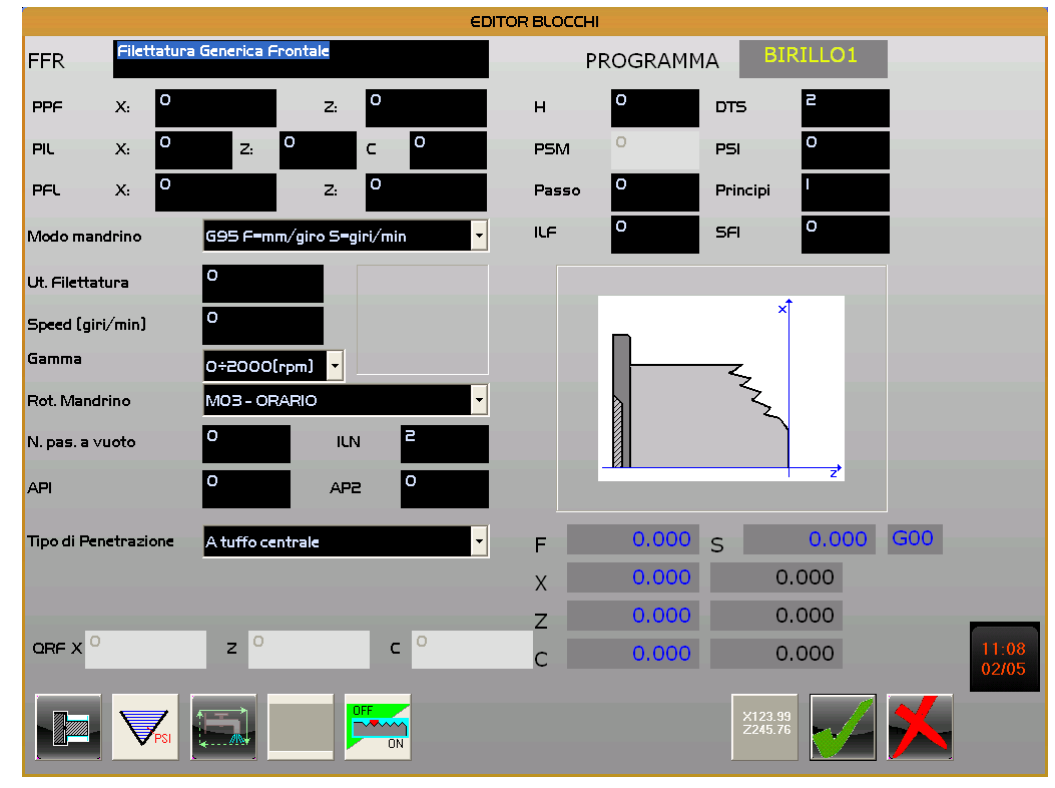

**FIG.4-30 Data Entry Blocco "Filettatura Frontale Generica" FFR**

Mentre si rimanda il lettore al **Paragrafo 4.2.1.7** per quanto concerne il significato dei parametri standard , comuni a tutti i blocchi di Filettatura basati su macro **G662**, si osservano le seguenti particolarità:

**PFL** In questo caso deve essere obbligatoriamente introdotta la quota di entrambi gli assi **PCH** In questo tipo di filettature, come peraltro in quelle coniche, è possibile definire il passo **PCH** non solo lungo la filettatura ma anche rispetto all'asse **X.** Nel primo caso il passo deve essere dichiarato negativo, nel secondo positivo. Per maggiori dettagli vedi **FIG. 4-31**

REV. 1 1-59 E.C.S. SISTEMI ELETTRONICI SPA E.C.S. SISTEMI ELETTRONICI SPA<br>via Di Pratignone 15/5 - I - 50019 SESTO FIORENTINO - FIRENZE<br>T +39055 8B 14 41 - F +39055 88 14 466<br>info@ecs.it - www.ecs.it

Sede di Milano UCUS GI IVININA.<br>V.le F. Testi 128 - I - 20092 CINISELLO BALSAMO - MILANO<br>T +39055 88 14 41 - F +3902 24 23 417 ede legale:<br>a Vittor Pisani 12a - I - 20124 MILANO<br>apitale sociale: Euro 1'200'000 i. v.<br>I. 05823070965/2007 C.F.<br>IVA 05823070965

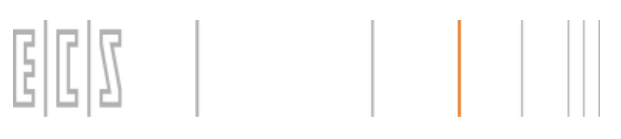

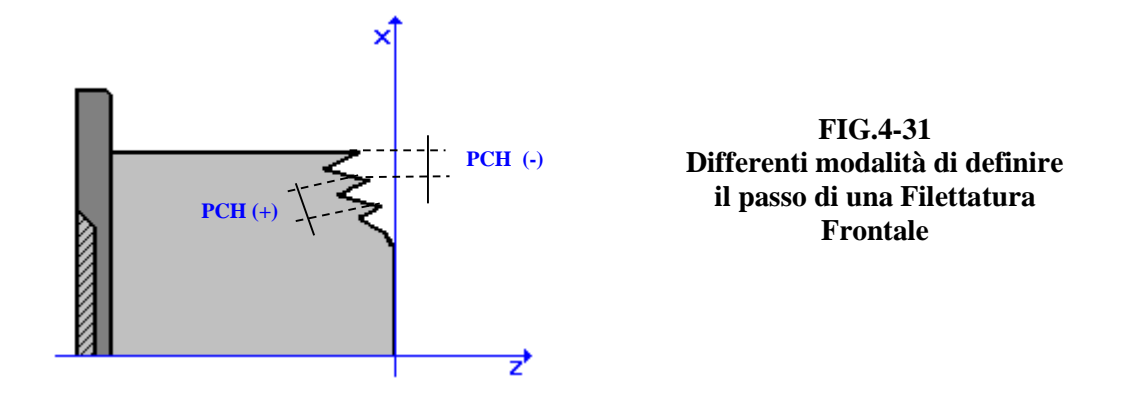

La sequenza di esecuzione delle varie passate è in questo caso riassunto in **FIG.4-32**. Le passate partiranno dal punto **1** per poi ritornarvi, attraverso il punto **2**.

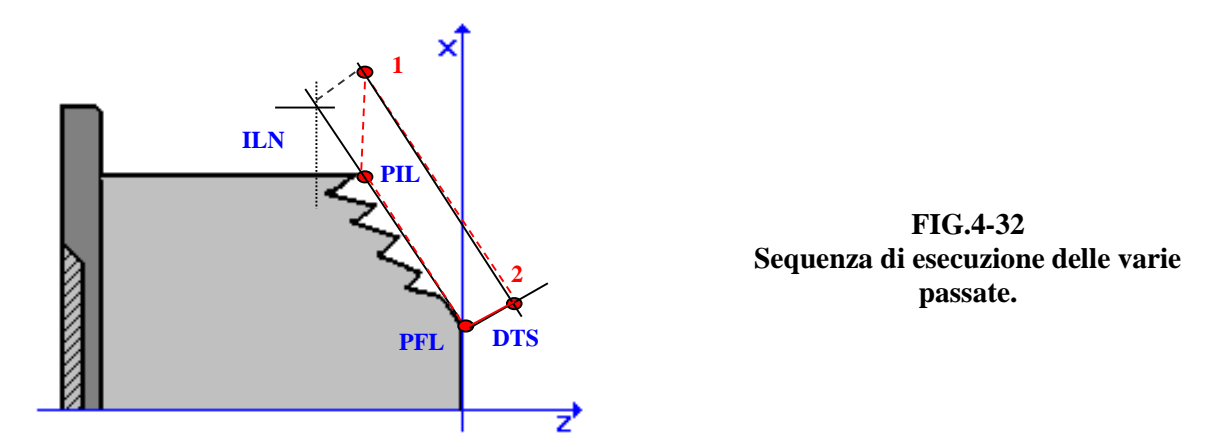

In particolare il punto **1** è ricavato tenendo conto del punto **PIL** e dei valori di **ILN** e **DTS** impostati. Il punto **2** è invece ottenuto "offsettando" il punto **PFL** della distanza di sicurezza **DTS**.

Le fasi di lavorazione di questo blocco operativo sono le seguenti:

1- Cambio utensile se richiesto.

2- Avvio mandrino con velocità e direzione definite, se i relativi parametri sono diversi da quelli usati nel blocco di lavorazione precedente o è cambiato l'utensile.

3- Posizionamento in rapido sul punto **PPF**.

4- Filettatura con passate successive partendo e ritornando sul punto **1**, passando per il punto **2** (Vedi **FIG.4-26**).

5- Ritorno in rapido sul punto **PPF**.

via Di Pratignone 15/5 - I - 50019 SESTO FIORENTINO - FIRENZE<br>T +39055 88 14 41 - F +39055 88 14 466

#### REV. 1 1-60

E.C.S. SISTEMI ELETTRONICI SPA

info@ecs.it - www.ecs.it

Sede di Milano v.le F. Testi 128 - I - 20092 CINISELLO BALSAMO - MILANO<br>T +39055 88 14 41 - F +3902 24 23 417

Sede legale:<br>via Vittor Pisani 12a - I - 20124 MILANO<br>Capitale sociale: Euro 1'200'000 i. v.<br>R.I. 05823070965/2007 C.F.<br>P. IVA 05823070965

# **4.2.2.8 Blocco "Tornitura Cilindrica" / "Sfacciatura " TCI**

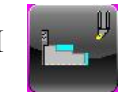

Il Data Entry associato a queste due Lavorazioni è unico (Vedi **FIG.4-32**).

Esso è infatti automaticamente differenziato in base al senso di lavorazione definito attraverso il tasto [**F2**].

Si riferirà infatti a una "**Sfacciatura**" selezionando la lavorazione in senso Radiale.

Si riferirà invece ad una "**Tornitura Cilindrica**" selezionando il senso di lavorazione Longitudinale.

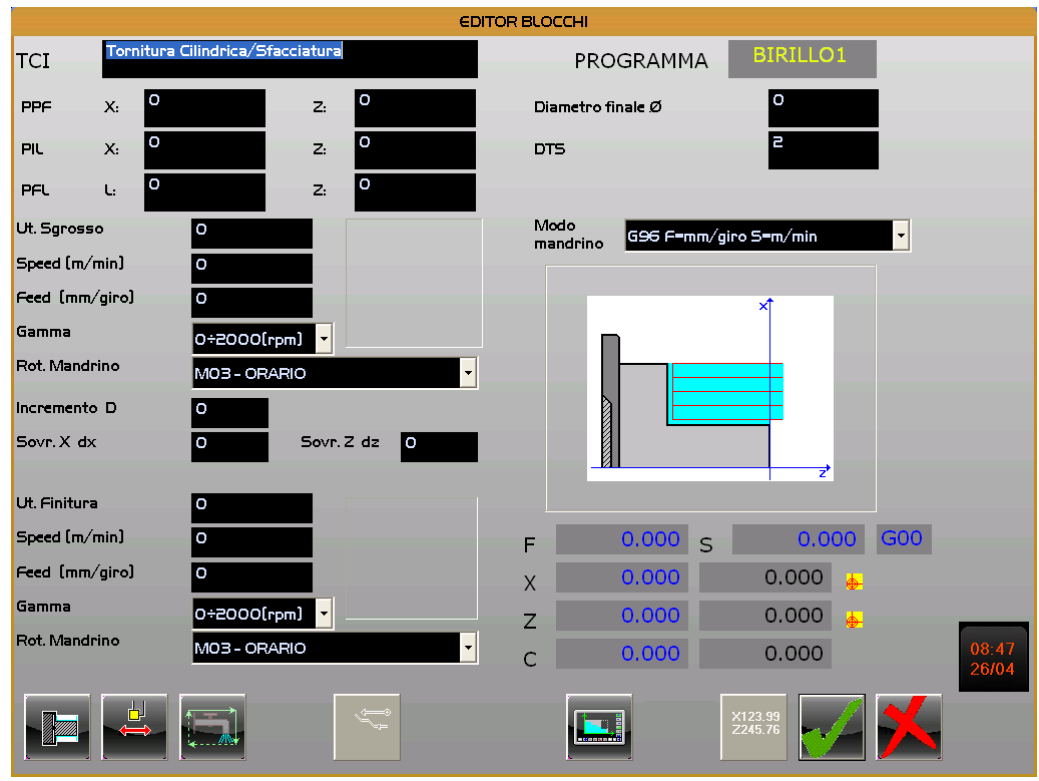

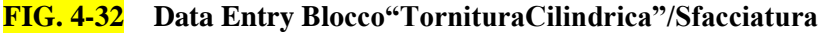

Si osservano comunque i seguenti parametri specifici:

**PFL** Coordinate punto Finale. In questo caso, oltre che come quota finale lungo Z, può essere definita in modo incrementale come lunghezza **L** (con segno). Il SW **CAMTORNI** accetterà il primo parametro introdotto provvedendo automaticamente al ricalcolo del Secondo **Diametro Finale** Diametro del pezzo finito.

REV. 1 1-61

Sede di Milano:<br>v.le F. Testi 128 - I - 20092 CINISELLO BALSAMO - MILANO<br>T +39055 88 14 41 - F +3902 24 23 417

2a - I - 20124 MILANO<br>Euro 1'200'000 i. v.<br>15/2007 C.F.

## **Le fasi di lavorazione di questo blocco sono le seguenti:**

1- Cambio utensile se richiesto.

2- Avvio mandrino con velocità e direzione definite, se i relativi parametri sono diversi da quelli usati nel blocco di lavorazione precedente o è stato effettuato un cambio utensile.

3- Posizionamento in rapido su **PPF**.

4- Sgrossatura, per mezzo di passate di successive, fino ad un distanza dal diametro finale pari al sovrametallo impostato. L'ampiezza dell'incremento impostato viene ricalcolato affinché tutte le passate siano uguali. Il passo reale sarà pertanto uguale o minore di quello definito nel campo **Incremento**.

5- Cambio utensile per finitura se richiesto (si noti che in alternativa può essere programmata la sola Finitura).

6- Finitura se richiesta.

7- Ritorno in rapido su **PPF**.

REV. 1 1-62 E.C.S. SISTEMI ELETTRONICI SPA

via Di Pratignone 15/5 - I - 50019 SESTO FIORENTINO - FIRENZE<br>T +39055 88 14 41 - F +39055 88 14 466 info@ecs.it - www.ecs.it

Sede di Milano v.le F. Testi 128 - I - 20092 CINISELLO BALSAMO - MILANO<br>T +39055 88 14 41 - F +3902 24 23 417

Sede legale:<br>via Vittor Pisani 12a - I - 20124 MILANO<br>Capitale sociale: Euro 1'200'000 i. v.<br>R.I. 05823070965/2007 C.F.<br>P. IVA 05823070965

# **4.2.2.9 Blocco "Smusso (Spigolo e Diametro Finale)" SMU**

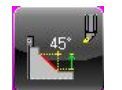

| <b>EDITOR BLOCCHI</b>                       |                                        |                       |                               |                          |       |  |  |  |  |  |
|---------------------------------------------|----------------------------------------|-----------------------|-------------------------------|--------------------------|-------|--|--|--|--|--|
| <b>Smusso</b><br>SMU                        |                                        | PROGRAMMA             | <b>BIRILLO1</b>               |                          |       |  |  |  |  |  |
| I٥<br>X:<br>PPF<br>Z:                       | o<br><b>DPAT</b>                       |                       | O                             |                          |       |  |  |  |  |  |
| l o<br>X:<br>Z:<br><b>PAT</b>               | $\circ$<br><b>DTS</b>                  |                       | $\overline{c}$                |                          |       |  |  |  |  |  |
| Ut. Sgrosso<br>I٥                           | Modo<br>mandrino                       | G96 F=mm/giro 5=m/min |                               | $\overline{\phantom{a}}$ |       |  |  |  |  |  |
| Speed (m/min)<br>I٥                         |                                        |                       |                               |                          |       |  |  |  |  |  |
| Feed [mm/giro]<br>۱o                        |                                        | ×î                    |                               |                          |       |  |  |  |  |  |
| Gamma<br>0+2000(rpm)<br>$\vert \cdot \vert$ |                                        |                       |                               |                          |       |  |  |  |  |  |
| Rot. Mandrino<br>MO3-ORARIO                 | $\vert \cdot \vert$                    |                       |                               |                          |       |  |  |  |  |  |
| Incremento D<br>0                           |                                        |                       |                               |                          |       |  |  |  |  |  |
| Sovr. X dx<br>۱o<br>Sovr. Z dz              | lo.                                    |                       |                               |                          |       |  |  |  |  |  |
|                                             |                                        |                       | ₹                             |                          |       |  |  |  |  |  |
| Ut. Finitura<br>۱o                          |                                        |                       |                               |                          |       |  |  |  |  |  |
| Speed (m/min)<br>I٥                         | F                                      | 0.000<br>$\mathsf{S}$ | 0.000                         | G00                      |       |  |  |  |  |  |
| Feed [mm/giro]<br>l o                       | $\overline{X}$                         | 0.000                 | 0.000<br>$\bullet$            |                          |       |  |  |  |  |  |
| Gamma<br>0+2000(rpm)                        | $\overline{z}$                         | 0.000                 | 0.000<br>$\overline{\bullet}$ |                          |       |  |  |  |  |  |
| Rot. Mandrino<br>MO3 - ORARIO               | $\blacktriangledown$<br>$\overline{C}$ | 0.000                 | 0.000                         |                          | 08:47 |  |  |  |  |  |
|                                             |                                        |                       |                               |                          | 26/04 |  |  |  |  |  |
|                                             | ↸                                      | X123.99<br>Z245.76    |                               |                          |       |  |  |  |  |  |

**FIG. 4-33 Data Entry blocco "Smusso"**

Si osservano i seguenti parametri specifici:

**PAT** Coordinate dello spigolo su cui si intende applicare lo smusso.

**DPAT** Ampiezza dello smusso caratterizzata da segno – o + in base alla posizione relativa rispetto al punto **PAT** ( Spigolo)

**Nota:** In Sgrossatura, non potendo essere selezionati utensili con quadranti neutri (5, 6, 7 e 8), il senso di lavorazione sarà di conseguenza automaticamente definito da **CAMTORNI** in modo da essere congruente con l'orientamento dell'utensile selezionato.

# **Le fasi di lavorazione di questo blocco sono le seguenti:**

1- Cambio utensile se richiesto.

2- Avvio mandrino con velocità e direzione definite, se i relativi parametri sono diversi da quelli usati nel blocco di lavorazione precedente o se è stato cambiato l'utensile.

3- Posizionamento in rapido su **PPF**.

4- Sgrossatura, per mezzo di passate successive, fino ad un distanza dal diametro finale pari al sovrametallo di finitura. Viene calcolato il passo reale affinché tutte le passate siano uguali. Il passo calcolato sarà pertanto uguale o minore di quello definito nel parametro **Incremento.**

E.C.S. SISTEMI ELETTRONICI SPA Sede di Milano E.C.S. SISTEMI ELETTRONICI SPA<br>via Di Pratignone 15/5 - I - 50019 SESTO FIORENTINO - FIRENZE<br>T +39055 88 14 41 - F +39055 88 14 466<br>info@ecs.it - www.ecs.it Sede di Milano:<br>v.le F. Testi 128 - I - 20092 CINISELLO BALSAMO - MILANO<br>T +39055 88 14 41 - F +3902 24 23 417

5- Cambio utensile per finitura se richiesto (si osservi che è possibile selezionare anche un blocco caratterizzato dalla sola operazione di Finitura).

6- Finitura se richiesta.

7- Ritorno in rapido su **PPF**.

**4.2.2.10 Blocco "Raccordo (Spigolo e Raggio)" RAC**

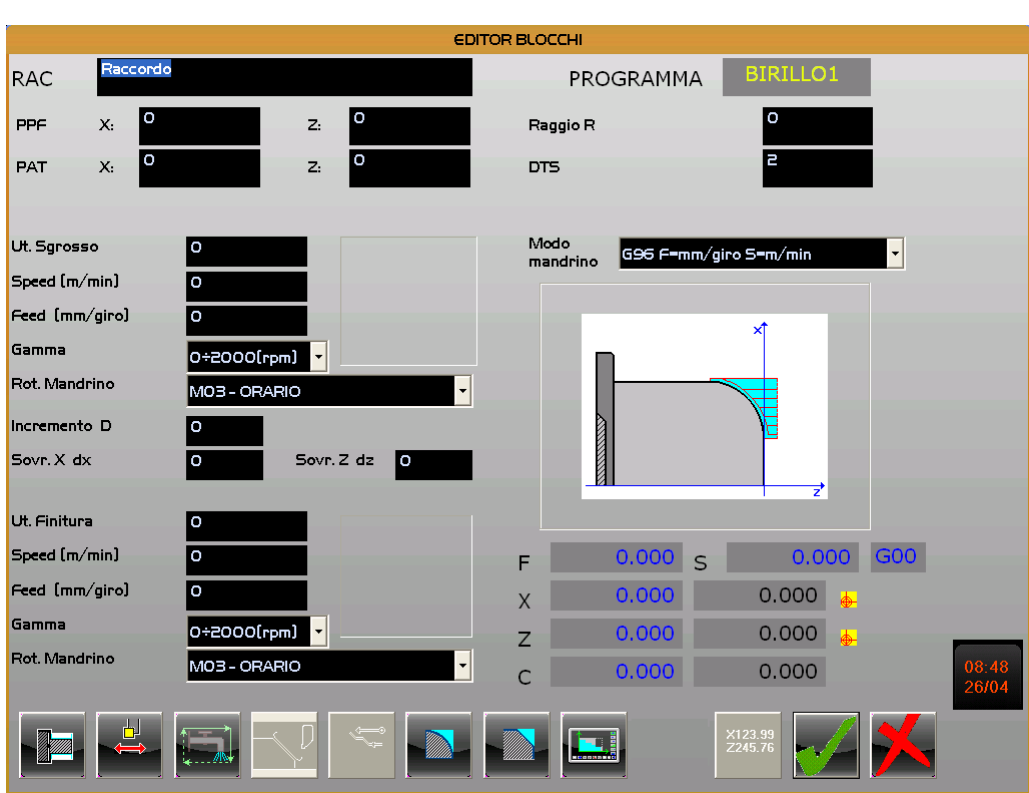

**FIG. 4-34 Data Entry blocco "Raccordo"**

Si osservano i seguenti parametri specifici:

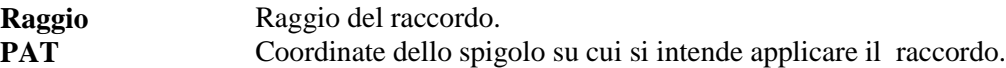

In questo blocco il tasto [**F7**] consente di definire l'effettivo orientamento del Raccordo che può dunque essere "ribaltato" rispetto a quanto mostrato dal disegno. Considerando infatti il grande numero di rappresentazioni grafiche necessarie per coprire tutte le combinazioni esistenti alcune non sono disponibili in forma esplicita.

REV. 1 1-64 E.C.S. SISTEMI ELETTRONICI SPA via Di Pratignone 15/5 - I - 50019 SESTO FIORENTINO - FIRENZE<br>T +39055 88 14 41 - F +39055 88 14 466 info@ecs.it - www.ecs.it

Sede di Milano:<br>v.le F. Testi 128 - I - 20092 CINISELLO BALSAMO - MILANO<br>T +39055 88 14 41 - F +3902 24 23 417

Sede legale:<br>via Vittor Pisani 12a - I - 20124 MILANO<br>Capitale sociale: Euro 1'200'000 i. v.<br>R.I. 05823070965/2007 C.F.<br>P. IVA 05823070965

Tale tasto assume dunque uno tra i seguenti aspetti in base al fatto che la lavorazione sia **Interna**/ **Esterna** .

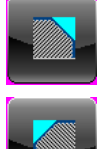

Nel caso di lavorazione **Esterna.**

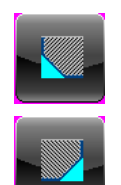

Nel caso di lavorazione **Interna.**

Il tasto [**F6**], consente invece di definire se Raccordo é di tipo **Concavo** o **Convesso**.

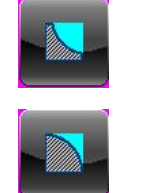

**Raccordo Concavo**

**Raccordo Convesso**

# **Nota:**

In Sgrossatura, non potendo essere selezionati utensili con quadranti neutri (5, 6, 7 e 8), il senso di lavorazione sarà di conseguenza automaticamente definito da **CAMTORNI** in modo da essere congruente con l'orientamento dell'utensile selezionato.

# **Le fasi di lavorazione di questo blocco operativo sono le seguenti:**

1- Cambio utensile se richiesto.

2- Avvio mandrino con velocità e direzione definite, se i relativi parametri sono diversi da quelli usati nel blocco di lavorazione precedente o se l'utensile è stato cambiato.

3- Posizionamento in rapido su punto **PPF**.

4- Sgrossatura, per mezzo di passate successive, fino ad un distanza dal diametro finale pari al sovrametallo di finitura. Viene calcolato il passo reale affinché tutte le passate siano uguali.

Il passo calcolato sarà pertanto uguale o minore di quello definito nel parametro **Incremento.**

5- Cambio utensile per finitura, se richiesto.

6- Finitura se richiesta ( si osservi che è possibile selezionare anche un blocco caratterizzato da una sola operazione di Finitura).

7- Ritorno in rapido su punto **PPF**.

# REV. 1 1-65

E.C.S. SISTEMI ELETTRONICI SPA Sede di Milano E.C.S. SISTEMI ELETTRONICI SPA<br>via Di Pratignone 15/5 - I - 50019 SESTO FIORENTINO - FIRENZE<br>T +39055 88 14 41 - F +39055 88 14 466<br>info@ecs.it - www.ecs.it

v.le F. Testi 128 - I - 20092 CINISELLO BALSAMO - MILANO<br>T +39055 88 14 41 - F +3902 24 23 417

# **4.2.2.11 Blocco "Stringa ISO" ISO**

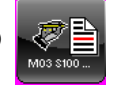

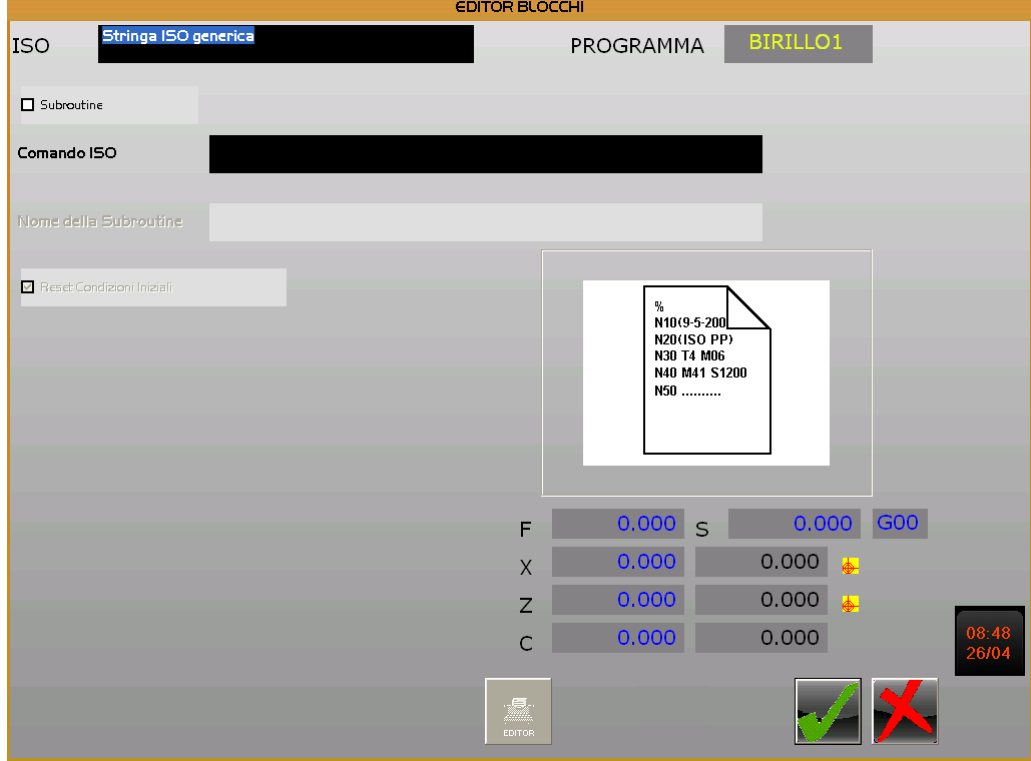

**FIG. 4-35 Data Entry blocco "Stringa ISO"**

Questo blocco, nella sua semplicità , risulta estremamente potente. Esso infatti consente di creare dei nuovi blocchi funzionali in cui inserire da una semplice **Stringa di comando ISO** a un **Sottoprogramma ECS.** Una struttura quest'ultima, dove è dunque possibile definire delle operazioni anche molto complesse sfruttando le sofisticate Macro disponibili nell'ambiente CNC standard e gli aiuti ivi esistenti per facilitarne la definizione.

Qualora si desideri introdurre una stringa di comando è sufficiente posizionarsi nel campo "**Comando ISO"** e semplicemente digitare la stringa o selezionarla tra quelle presenti in una lista predefinita. In quest'ultimo caso per accedere alla lista è sufficiente premere il tasto  $[\downarrow]$ .

### **Nota:**

Il contenuto della lista, all'interno della quale selezionare il comando, è ripreso dal file "**COMISO.TAR**" contenuto nella directory del CNC **C:\ECS.CNC\TAR**.

Qualora invece si intenda inserire un sottoprogramma sarà sufficiente "taggare" la check box "**Subroutine**" e posizionarsi nel campo "**Nome della Subroutine**" digitandolo direttamente o scegliendolo tra quelli già definiti (come al solito premendo il tasto  $[\downarrow]$ ).

#### REV. 1 1-66

E.C.S. SISTEMI ELETTRONICI SPA via Di Pratignone 15/5 - I - 50019 SESTO FIORENTINO - FIRENZE<br>T +39055 88 14 41 - F +39055 88 14 466 info@ecs.it - www.ecs.it

Sede di Milano v.le F. Testi 128 - I - 20092 CINISELLO BALSAMO - MILANO<br>T +39055 88 14 41 - F +3902 24 23 417

Sede legale:<br>via Vittor Pisani 12a - I - 20124 MILANO<br>Capitale sociale: Euro 1'200'000 i. v.<br>R.I. 05823070965/2007 C.F.<br>P. IVA 05823070965

Si ricorda che il termine **Subroutine** sta per **Sottoprogramma** ovvero una sequenza di istruzioni **LIP** chiusa dall'istruzione <**RET**>.

I File Sottoprogramma dovranno avere ( saranno creati) con estensione fissa .**SRI**.

I sottoprogrammi selezionabili saranno localizzati nella directory specificatamente configurata (vedi per dettagli **Paragrafo 2.1.6**).

Una volta inserito o selezionato il nome del Sottoprogramma questi potrà essere visionato / modificato tramite **l'Editor ECS** direttamente richiamabile con il tasto [**F7**] .

Indipendentemente dal fatto che si sia inserita una **Stringa** od un **Sottoprogramma,** sarà poi possibile indicare al **SW CAMTORNI** se si desidera o meno ripristinare , dopo l'esecuzione del blocco, le condizioni iniziali di macchina senza tener conto di quelle memorizzate all'uscita del blocco precedente .

**CAMTORNI** infatti normalmente, per ottimizzare la lavorazione, tiene conto , in fase di avvio esecuzione di un nuovo blocco, delle condizioni ( Senso di rotazione mandrino, attivazione refrigerante ecc) lasciate da quello precedente. Per cui non ripristina inutilmente condizioni già preesistenti.

Dopo un Blocco "**ISO**" egli, non entrando nel merito del codice così inserito, non può però sapere come esso abbia modificato lo "stato macchina". Per cui in pratica, una volta conclusa la sua esecuzione, deve decidere se utilizzare le condizioni del blocco precedente o resettare il tutto per riportarsi alle condizioni iniziali (Mandrino Fermo, refrigerante OFF, utensile diverso da quello necessario ecc.)

La condizione di default è "**Ripristina Condizioni Iniziali**".

#### REV. 1 1-67

E.C.S. SISTEMI ELETTRONICI SPA E.C.S. SISTEMI ELETTRONICI SPA<br>via Di Pratignone 15/5 - I - 50019 SESTO FIORENTINO - FIRENZE<br>T +39055 88 14 41 - F +39055 88 14 466<br>info@ecs.it - www.ecs.it

Sede di Milano USUE - Tresti 128 - I - 20092 CINISELLO BALSAMO - MILANO<br>T +39055 88 14 41 - F +3902 24 23 417

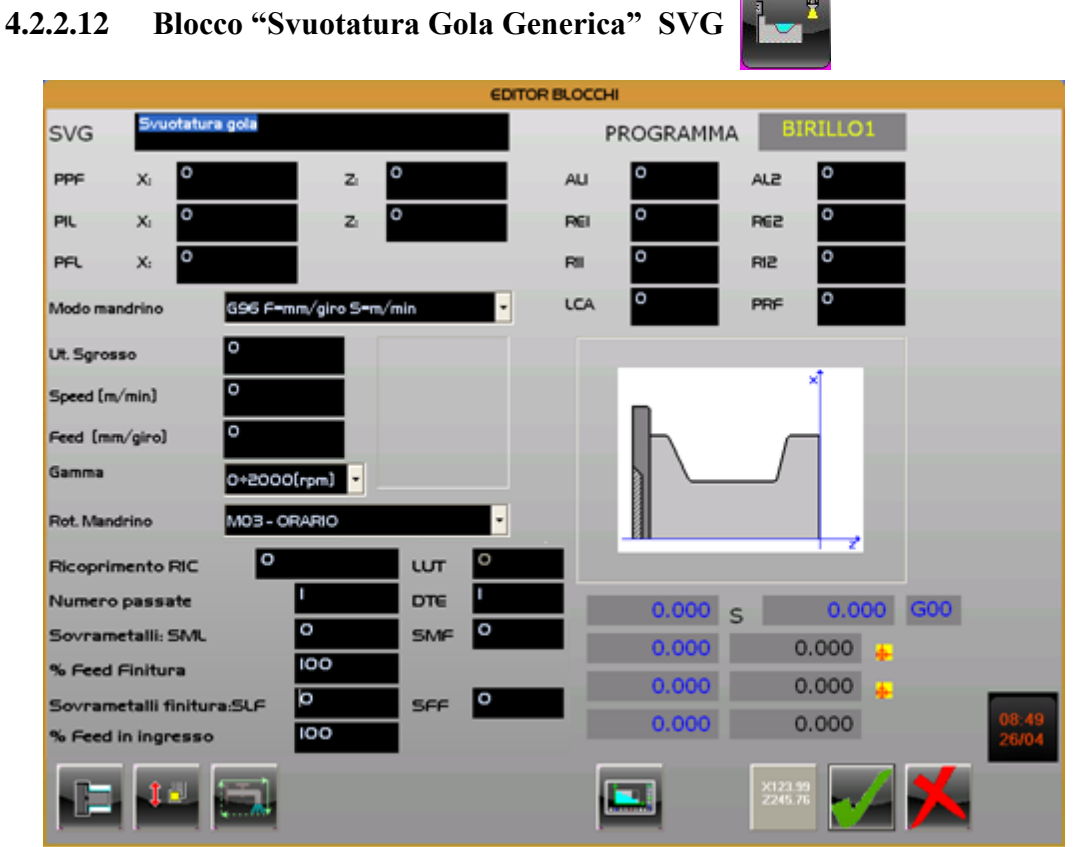

**FIG. 4-36 Data Entry blocco "Svuotatura Gola Generica"**

Nel Data Entry si notano i seguenti parametri specifici:

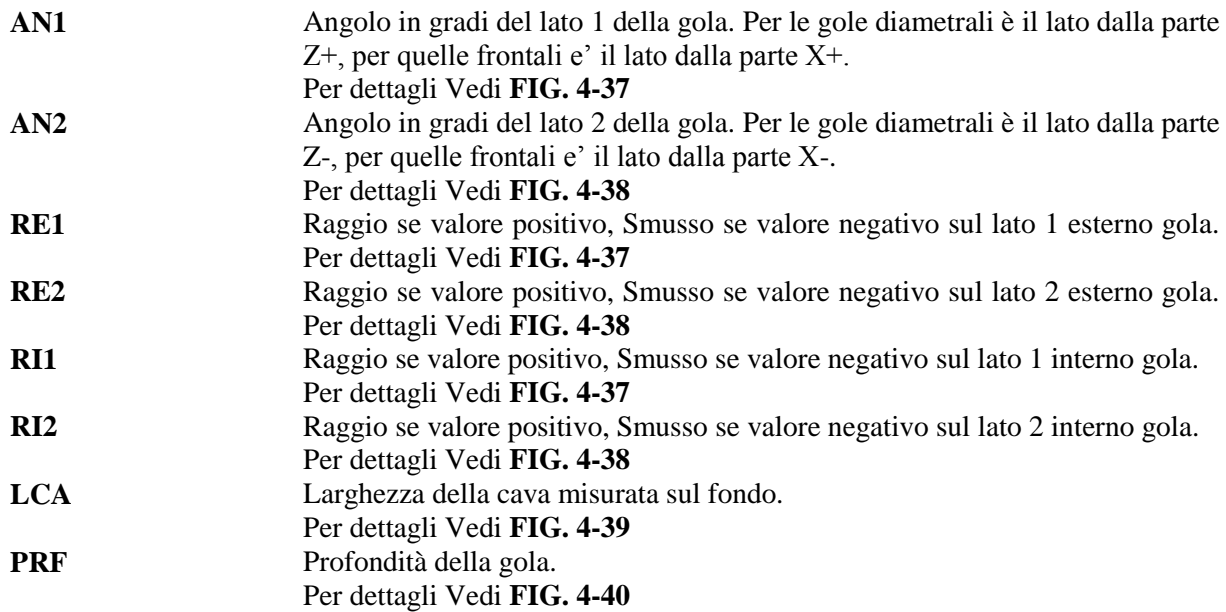

#### REV. 1 1-68

E.C.S. SISTEMI ELETTRONICI SPA E.C.S. SISTEMI ELETTRONICI SPA<br>via Di Pratignone 15/5 - I - 50019 SESTO FIORENTINO - FIRENZE<br>T +39055 88 14 41 - F +39055 88 14 466<br>info@ecs.it - www.ecs.it

Sede di Milano:<br>v.le F. Testi 128 - I - 20092 CINISELLO BALSAMO - MILANO<br>T +39055 88 14 41 - F +3902 24 23 417

Sede legale:<br>via Vittor Pisani 12a - I - 20124 MILANO<br>Capitale sociale: Euro 1'200'000 i. v.<br>R.I. 05823070965/2007 C.F.<br>P. IVA 05823070965

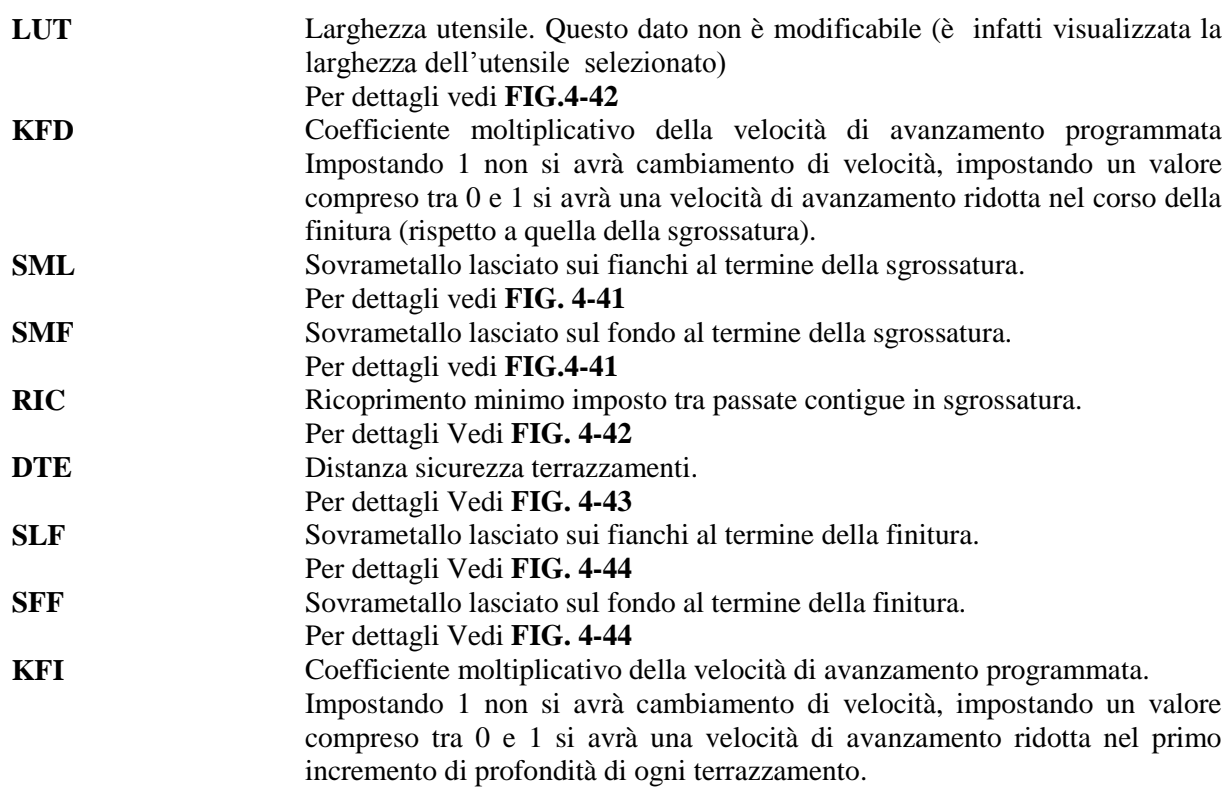

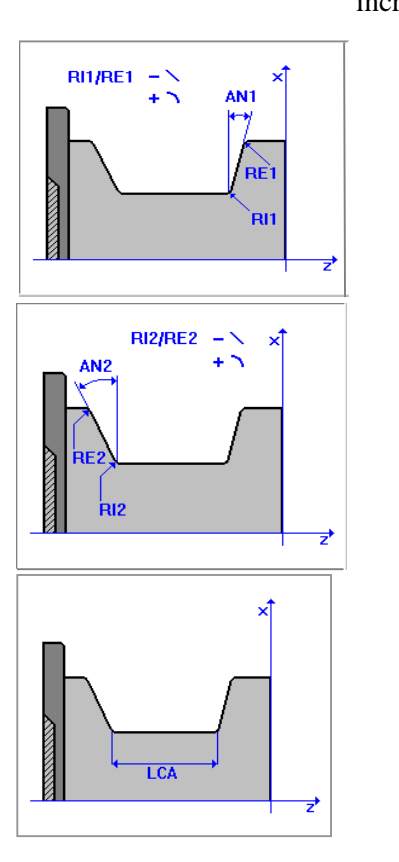

**FIG. 4-37 Significato dei Parametri "AN1", "RE1" ed "RI1"**

**FIG. 4-38 Significato dei Parametri "AN2", "RE2" ed "RI2"**

**FIG. 4-39 Significato del Parametro "LCA"**

REV. 1 1-69

Sede di Milano:<br>v.le F. Testi 128 - I - 20092 CINISELLO BALSAMO - MILANO<br>T +39055 88 14 41 - F +3902 24 23 417

Sede legale:<br>via Vittor Pisani 12a - I - 20124 MILANO<br>Capitale sociale: Euro 1'200'000 i. v.<br>R.I. 05823070965/2007 C.F.<br>P. IVA 05823070965

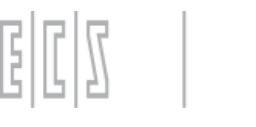

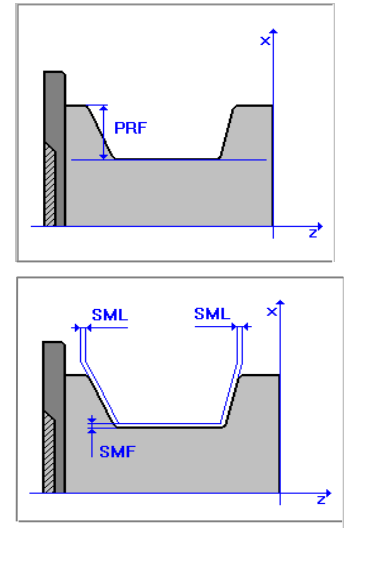

**FIG. 4-40 Significato del Parametro "PRF"**

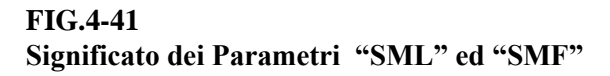

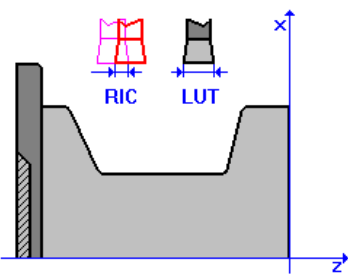

**FIG. 4-42 Significato dei Parametri "RIC" e "LUT"**

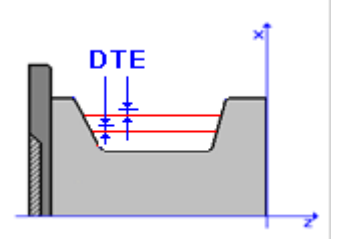

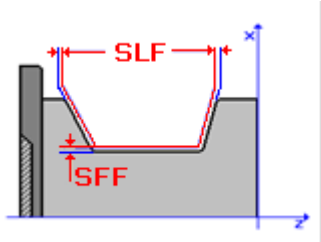

**FIG. 4-43 Significato del Parametro "DTE"**

**FIG. 4-44 Significato dei parametri "SLF" "SFF"**

REV. 1 1-70

Sede di Milano:<br>v.le F. Testi 128 - I - 20092 CINISELLO BALSAMO - MILANO<br>T +39055 88 14 41 - F +3902 24 23 417

Sede legale:<br>via Vittor Pisani 12a - I - 20124 MILANO<br>Capitale sociale: Euro 1'200'000 i. v.<br>R.I. 05823070965/2007 C.F.<br>P. IVA 05823070965

# **Nota inerente la definizione dell'utensile:**

Il SW **CAMTORNI** limiterà , in fase di selezione utensile, la scelta ai soli utensili tipo "**Troncatore"**.

Le fasi di lavorazione di questo blocco sono le seguenti:

1- Cambio utensile se richiesto.

2- Avvio mandrino con velocità e direzione definite, se i relativi parametri sono diversi da quelli usati nel blocco di lavorazione precedente o è stato cambiato l'utensile

3- Posizionamento in rapido sul punto **PPF**.

4- Sgrossatura, per mezzo di passate successive, fino ad un distanza dal diametro finale e dai bordi laterali della gola pari ai sovrametalli di finitura impostati.

5- Finitura utilizzando lo stesso utensile definito per la sgrossatura

6- Ritorno in rapido sul punto **PPF**.

REV. 1 1-71

Sede di Milano:<br>v.le F. Testi 128 - I - 20092 CINISELLO BALSAMO - MILANO<br>T +39055 88 14 41 - F +3902 24 23 417

ede legale:<br>a Vittor Pisani 12a - I - 20124 MILANO<br>apitale sociale: Euro 1200'000 i. v.<br>.I 05823070965/2007 C.F.<br>.IVA 05823070965

E

# **4.2.2.13 Blocco "Svuotatura Gole Simmetriche" SVGS**

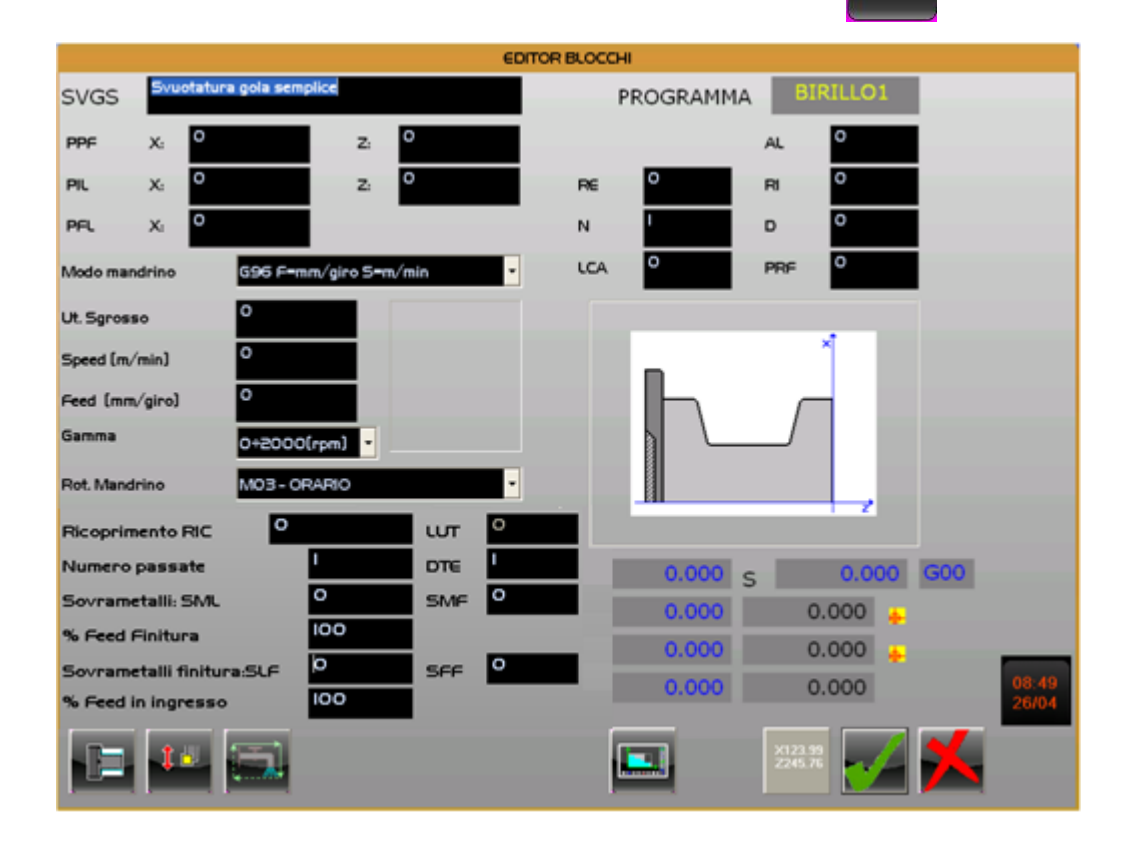

**FIG.4-43 Data Entry blocco "Svuotatura Gole Simmetriche"**

## REV. 1 1-72

E.C.S. SISTEMI ELETTRONICI SPA

E.C.S. SISTEMI ELETTRONICI SPA<br>via Di Pratignone 15/5 - I - 50019 SESTO FIORENTINO - FIRENZE<br>T +39055 88 14 41 - F +39055 88 14 466<br>info@ecs.it - www.ecs.it

Sede di Milano:<br>v.le F. Testi 128 - I - 20092 CINISELLO BALSAMO - MILANO<br>T +39055 88 14 41 - F +3902 24 23 417

Sede legale:<br>via Vittor Pisani 12a - I - 20124 MILANO<br>Capitale sociale: Euro 1'200'000 i. v.<br>R.I. 05823070965/2007 C.F.<br>P. IVA 05823070965
Il significato dei parametri:

**LCA**, **PRF**, **FKD**, **LUT**, **RIC**, **SML**, **SMF**, **DTE**, **SLF**, **SFF** e **KFI** è esattamente lo stesso già attribuito agli omonimi parametri del blocco **SVG** a cui si rimanda per maggiori dettagli.

Essendo le gole in questione simmetriche sarà inoltre:

**RE1 = RE2 = RE** , **RI1 = RI2 = RI** e **AN1= AN2 = AN**

**N** assumerà invece il significato di numero di gole da eseguire mentre **D** la distanza (con segno) tra il centro di 2 gole contigue.

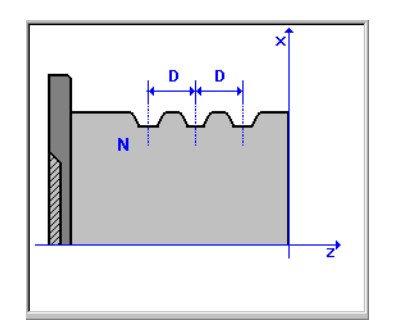

**FIG.4-44 Significato dei Parametri "D" ed "N"**

**NORME D'USO CAMTORNI**

**Cod. 720P441**

## **Nota inerente la definizione dell'utensile:**

Il SW **CAMTORNI** limiterà , in fase di selezione utensile, la scelta ai soli utensili tipo "**Troncatore"**.

Le fasi di lavorazione di questo blocco sono le seguenti:

- 1- Cambio utensile se richiesto.
- 2- Avvio mandrino con velocità e direzione definite, se i relativi parametri sono diversi da quelli usati nel blocco di lavorazione precedente o è stato cambiato l'utensile
- 3- Posizionamento in rapido sul punto **PPF**.

4- Sgrossatura, per mezzo di passate successive, fino ad un distanza dal diametro finale e dai bordi laterali della gola pari ai sovrametalli di finitura impostati.

- 5- Finitura utilizzando lo stesso utensile definito per la sgrossatura
- 6- Ritorno in rapido sul punto **PPF**.

## REV. 1 1-73

E.C.S. SISTEMI ELETTRONICI SPA E.C.S. SISTEMI ELETTRONICI SPA<br>via Di Pratignone 15/5 - I - 50019 SESTO FIORENTINO - FIRENZE<br>T +39055 88 14 41 - F +39055 88 14 466<br>info@ecs.it - www.ecs.it

UCUS GI IVININA.<br>V.le F. Testi 128 - I - 20092 CINISELLO BALSAMO - MILANO<br>T +39055 88 14 41 - F +3902 24 23 417

Le informazioni e il know-how tecnologico contenuto nel presente documento sono di proprietà di E.C.S. SISTEMI ELETTRONICI SPA.<br>Questo documento non può essere copiato nè alterato, nè divulgato, salvo valida autorizzazione

.<br>Sede di Milano

E

 $\mathbb{L}^{\mathbb{P}}$ 

## **4.2.2.14 Blocco "Sgrossatura Profilo Generico" SGP**

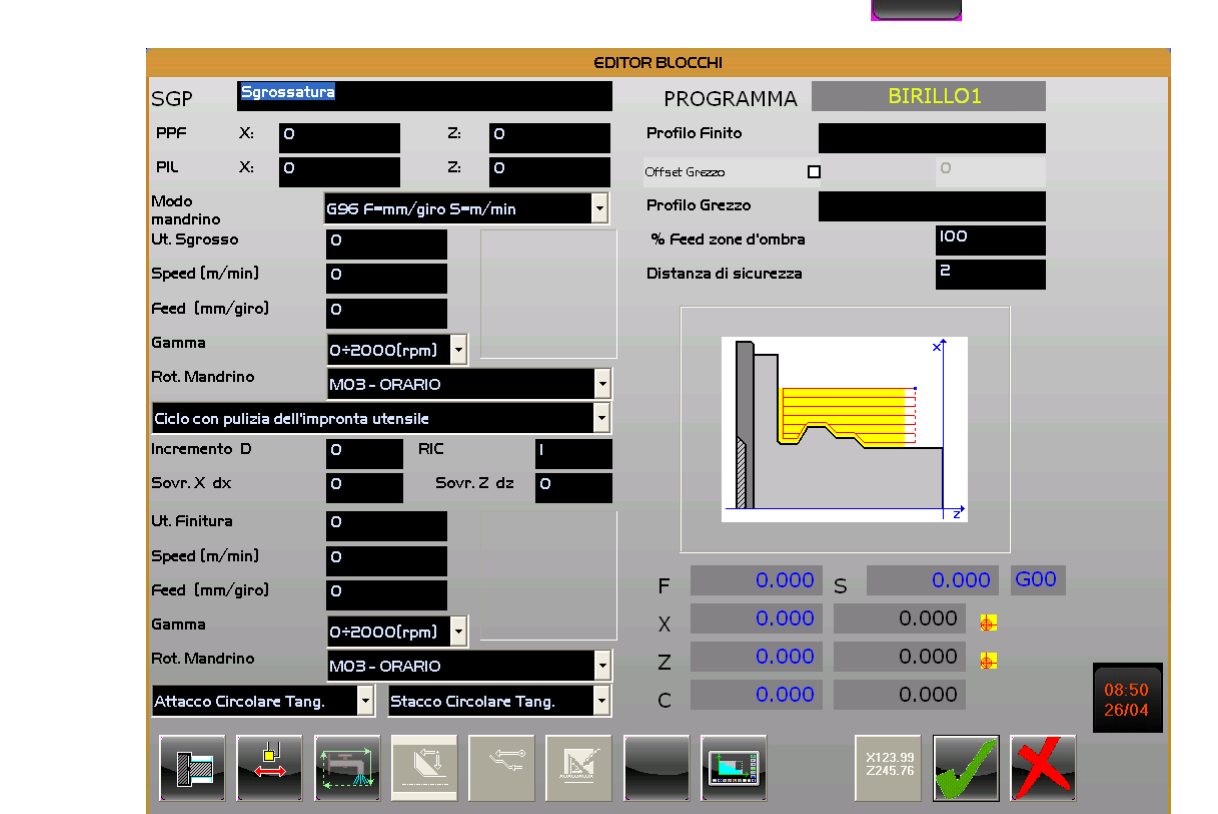

**FIG. 4-45 Data Entry Blocco "Sgrossatura Profilo Generico"**

Nel Data Entry si osservano i seguenti parametri specifici:

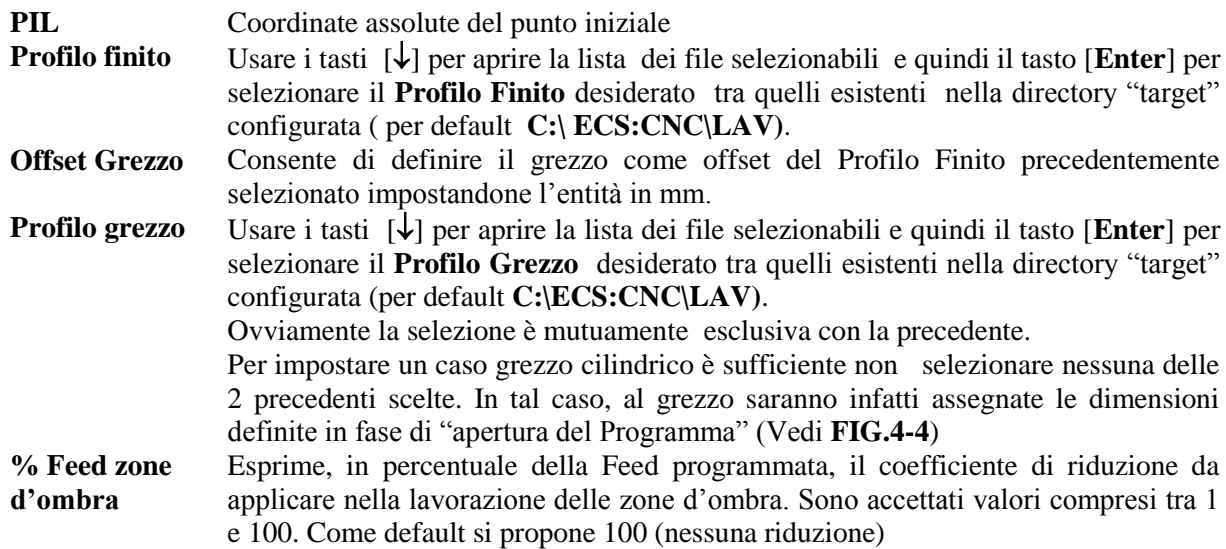

REV. 1 1-74 Sede di Milano:<br>v.le F. Testi 128 - I - 20092 CINISELLO BALSAMO - MILANO<br>T +39055 88 14 41 - F +3902 24 23 417

Sede legale:<br>via Vittor Pisani 12a - I - 20124 MILANO<br>Capitale sociale: Euro 1'200'000 i. v.<br>R.I. 05823070965/2007 C.F.<br>P. IVA 05823070965

**Cod. 720P441 Modalità esecuzione Sgrossatura** Trattasi di List box che consente di definire come si intende eseguire la Sgrossatura: **Ciclo con stacco a 45 gradi**. L'utensile a ogni passata stacca a 45° lasciando la relativa impronta . **Ciclo con stacco a 45 gradi e passata di semifinitura**. L'utensile a ogni passata stacca a 45° lasciando impronta, ma alla fine viene eseguita una passata che rimuove tutte le impronte. **Ciclo con pulizia dell'impronta utensile**. L'utensile a ogni passata rimuove l'impronta che ha lasciato nello stacco.

### **Note relative alla gestione dei profili (grezzo e finito):**

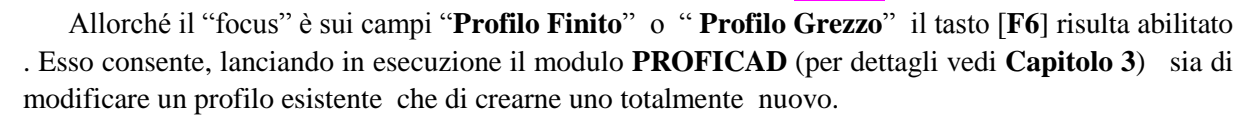

- Desiderando creare un nuovo profilo basterà dunque posizionarsi sul relativo campo, digitare il nome che si intende ad esso assegnare, e premere il tasto [**F6**].
- Qualora si desideri invece apportare modifiche ad un profilo già esistente, sarà sufficiente selezionarlo e quindi premere il tasto [**F6**].

Per agevolare l'utilizzatore il **SW PROFICAD** mostrerà, oltre al sistema cartesiano di riferimento anche l'area limite associata al grezzo definito.

Si ricorda infatti *che, per un corretto funzionamento della macro di sgrossatura, è necessario fare in modo che sia il profilo "Grezzo" che quello "Finito" partano e terminino sulla "Sagoma limite" del grezzo dichiarato.*

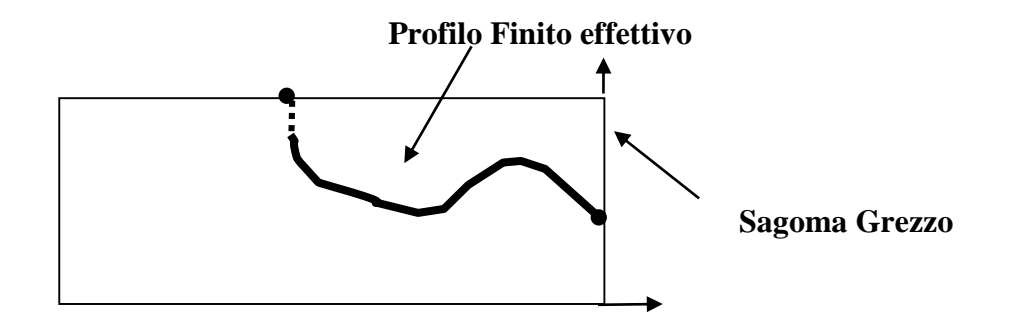

### **Porzione di Profilo aggiunto per rispettare la regola sopra enunciata**

Tale operazione risulta molto semplificata se si utilizza lo strumento **PROFICAD** che appunto evidenzia, insieme al profilo programmato, le dimensioni del grezzo dichiarato.

*Il Profilo Finito non deve infatti mai iniziare e terminare sulla stessa quota di X. L'applicazione CAMTORNI utilizza infatti i punti Iniziali e Finali del profilo per stabilire il verso di lavorazione e attuare tutta una serie di controlli , in particolare sulle coordinate del punto iniziale PIL impostato.*

E.C.S. SISTEMI ELETTRONICI SPA

Sede di Milano E.C.S. SISTEMI ELETTRONICI SPA<br>via Di Pratignone 15/5 - I - 50019 SESTO FIORENTINO - FIRENZE<br>T +39055 8B 14 41 - F +39055 88 14 466<br>info@ecs.it - www.ecs.it UCUE - Testi 128 - I - 20092 CINISELLO BALSAMO - MILANO<br>T +39055 88 14 41 - F +3902 24 23 417

**NORME D'USO CAMTORNI**

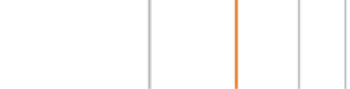

Per quanto concerne le regole da rispettare nella scelta degli utensili di Sgrossatura e di Finitura e di relativi sensi di lavorazione fare riferimento a a quanto specificato ai **Paragrafi 4.2.1.3** (Ut. Sgrossatura ) e **4.2.1.4** (Ut. Finitura).

In presenza di dati associati a una precedente simulazione il tasto [**F7**] assume il seguente aspetto:

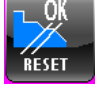

**Esistono dati memorizzati relativi ad una lavorazione in cui sia la fase di Sgrossatura che quella di Finitura sono terminate senza residui**

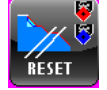

**Esistono dati memorizzati relativi ad una lavorazione in cui sia la fase di Sgrossatura che quella di Finitura hanno lasciato residui**

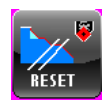

**Esistono dati memorizzati relativi ad una lavorazione in cui la fase di Finitura ha lasciato residui**

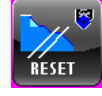

**Esistono dati memorizzati relativi ad una lavorazione in cui la fase di Sgrossatura ha lasciato residui**

In presenza di tali dati il Data Entry è di fatto bloccato essendo possibile modificare solo:

- La **Descrizione del blocco**;
- Le coordinate del punto **PPF**;
- La riduzione % della Feed da applicare nelle zone d'ombra;
- L'attivazione o meno dell'**erogazione del refrigerante** durante la lavorazione;
- La **Feed** e la **Speed** degli utensili
- La modalità di lavorazione (**G94** / **G95** / **G96**).
- Il senso di lavorazione in Finitura ( tramite il tasto [**F5**])

Per poter accedere in modifica a tutti i campi è quindi necessario cancellare i dati precedentemente memorizzati premendo il tasto [**F7**] e rispondendo affermativamente alle richieste che tale operazione attiva.

## **Le fasi di lavorazione di questo blocco operativo sono le seguenti:**

- 1- Cambio utensile se richiesto.
- 2- Avvio mandrino con velocità e direzione definite, se i relativi parametri sono diversi da quelli usati nel blocco di lavorazione precedente o se è stato attuato un cambio utensile.
- 3- Posizionamento in rapido sul punto **PPF**.
- 4- Sgrossatura, per mezzo di passate successive, fino ad un distanza dal diametro finale pari al sovrametallo impostato o all'esaurimento del materiale rimovibile senza tallonamento.

#### REV. 1 1-76

E.C.S. SISTEMI ELETTRONICI SPA via Di Pratignone 15/5 - I - 50019 SESTO FIORENTINO - FIRENZE<br>T +39055 88 14 41 - F +39055 88 14 466 info@ecs.it - www.ecs.it

Sede di Milano v.le F. Testi 128 - I - 20092 CINISELLO BALSAMO - MILANO<br>T +39055 88 14 41 - F +3902 24 23 417 Sede legale:<br>via Vittor Pisani 12a - I - 20124 MILANO<br>Capitale sociale: Euro 1'200'000 i. v.<br>R.I. 05823070965/2007 C.F.<br>P. IVA 05823070965

- 5- Cambio utensile per rimozione eventuali residui .
- 6- Rimozione dei residui con utensile e criteri tecnologici specificatamente indicati in fase di Simulazione.
- 7- Ripetizione dell'operazione di cui ai punti 5-6 sino alla completa rimozione di tutti i residui.
- 8- Cambio Utensile per finitura se richiesta.

9- Finitura.

- 10- Cambio utensile per eventuale ripresa dei residui in finitura se presenti
- 11- Ritorno in rapido sul punto **PPF**.

REV. 1 1-77

Sede di Milano:<br>v.le F. Testi 128 - I - 20092 CINISELLO BALSAMO - MILANO<br>T +39055 88 14 41 - F +3902 24 23 417

Sede legale:<br>via Vittor Pisani 12a - I - 20124 MILANO<br>Capitale sociale: Euro 1'200'000 i. v.<br>R.I. 05823070965/2007 C.F.<br>P. IVA 05823070965

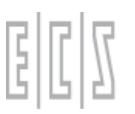

## **4.2.2.15 Blocco "Posizionamento in rapido" POS**

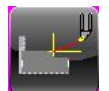

Il Blocco in oggetto consente di programmare un posizionamento in rapido degli assi X e Z su una determinata posizione definendone anche la modalità di esecuzione.

### Il Data Entry associato è illustrato in **FIG. 4-46**.

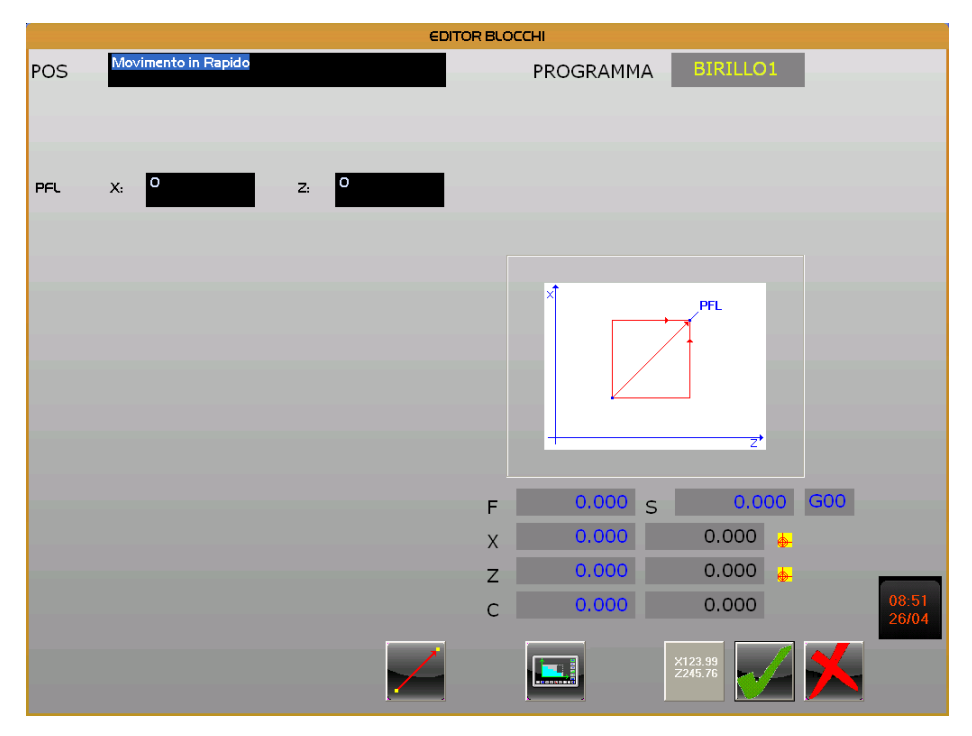

## **FIG. 4-46**

## **Data Entry Blocco "Posizionamento in Rapido"**

Il Data Entry richiede la compilazione, in aggiunta all'eventuale commento, del parametro:

**PFL** Coordinate di X e di Z del **Punto di fine movimento.** In questo caso è possibile:

Introduzione direttamente la quota tramite la tastiera Impostando come tale le posizioni correnti di X e Z, premendo il tasto [**F10**].

Tramite il tasto [**F6**] è inoltre possibile definire la modalità con cui si intende venga eseguito il movimento stesso. L'icona che di volta in volta viene associata al tasto [**F6**] è di fatto "autoesplicativa":

Muovendo sulla posizione finale interpolando X e Z.

Muovendo prima X e quindi Z.

Muovendo prima Z e quindi X

Portandosi prima sull'asse del pezzo e

quindi muovendo successivamente Z ed X.

#### REV. 1 1-78

info@ecs.it - www.ecs.it

.

E.C.S. SISTEMI ELETTRONICI SPA via Di Pratignone 15/5 - I - 50019 SESTO FIORENTINO - FIRENZE<br>T +39055 88 14 41 - F +39055 88 14 466

Sede di Milano v.le F. Testi 128 - I - 20092 CINISELLO BALSAMO - MILANO<br>T +39055 88 14 41 - F +3902 24 23 417 Sede legale:<br>via Vittor Pisani 12a - I - 20124 MILANO<br>Capitale sociale: Euro 1'200'000 i. v.<br>R.I. 05823070965/2007 C.F.<br>P. IVA 05823070965

## **4.2.2.16 Blocco "Tornitura Conica (Angolo, Spigolo e Diametro Finale)" TCO1**

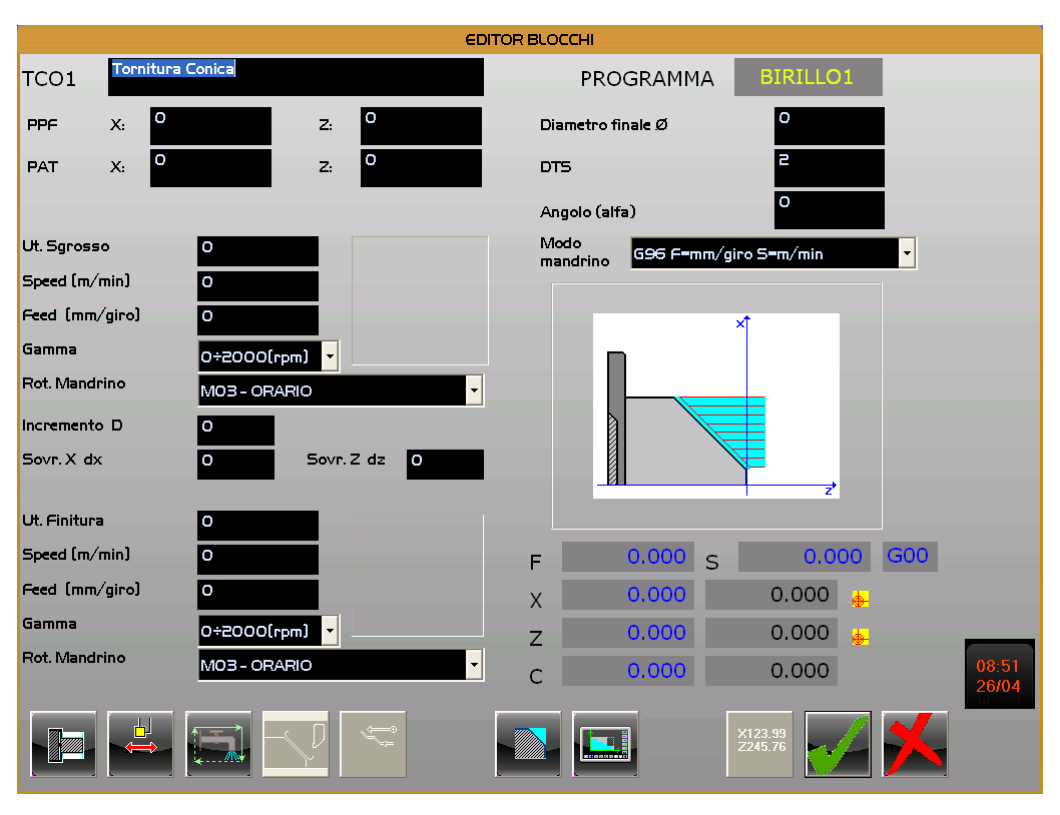

## **FIG. 4-47**

## **Data Entry Blocco "Tornitura Conica" Dati Angolo, Spigolo e Diametro Finale**

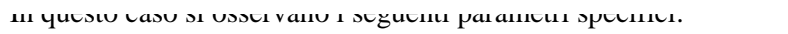

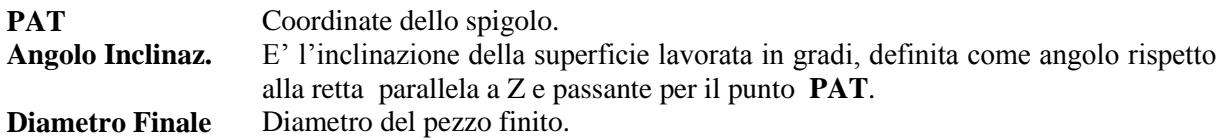

In questo blocco il tasto [**F7**] consente di definire l'effettivo orientamento del Raccordo che può dunque essere "ribaltato" rispetto a quanto mostrato dal disegno. Considerando infatti il grande numero di rappresentazioni grafiche necessarie per coprire tutte le combinazioni esistenti alcune non sono disponibili in forma esplicita.

Tale tasto assume dunque uno tra i seguenti aspetti in base al fatto che la lavorazione sia **Interna**/

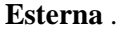

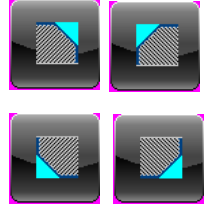

Nel caso di lavorazione **Esterna.**

Nel caso di lavorazione **Interna.**

REV. 1 1-79

Sede di Milano Sede di Milano:<br>v.le F. Testi 128 - I - 20092 CINISELLO BALSAMO - MILANO<br>T +39055 88 14 41 - F +3902 24 23 417

ede legale:<br>a Vittor Pisani 12a - I - 20124 MILANO<br>apitale sociale: Euro 1'200'000 i. v.<br>J. 05823070965/2007 C.F.<br>. IVA 05823070965

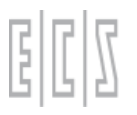

### **Nota:**

In Sgrossatura, non potendo essere selezionati utensili con quadranti neutri (**5, 6**, **7** e **8**), il senso di lavorazione sarà di conseguenza automaticamente definito da **CAMTORNI** in modo da essere congruente con l'orientamento dell'utensile selezionato.

## **Le fasi di lavorazione di questo blocco sono le seguenti:**

1- Cambio utensile se richiesto.

2- Avvio mandrino con velocità e direzione definite, se i relativi parametri sono diversi da quelli usati nel blocco di lavorazione precedente o se è stato cambiato l'utensile

3- Posizionamento in rapido su **PPF**.

4- Sgrossatura, per mezzo di passate successive, fino ad un distanza dal diametro finale pari al sovrametallo impostato. Viene calcolato il passo reale affinché tutte le passate siano uguali. Il passo calcolato sarà pertanto uguale o minore di quello definito nel parametro **Incremento.**

5- Cambio utensile per finitura se richiesto (si noti che in alternativa può essere programmata la sola Finitura).

6- Finitura se richiesta.

7- Ritorno in rapido su **PPF**.

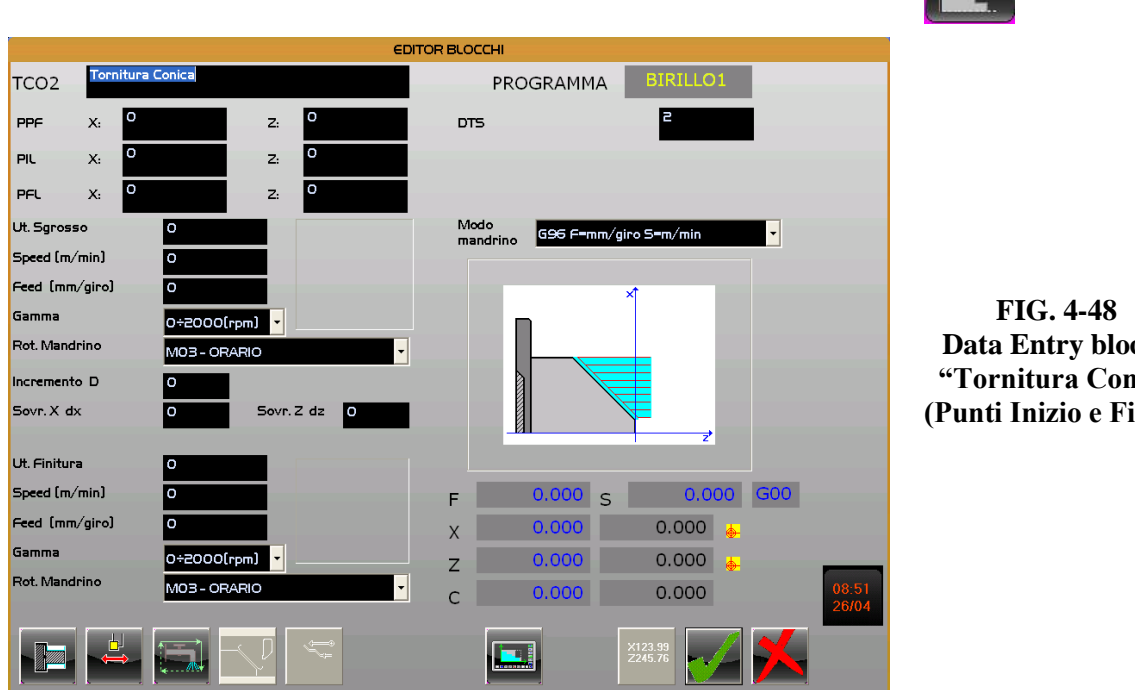

# **4.2.2.17 Blocco "Tornitura Conica (Punti Inizio e Fine)" TCO2**

**Data Entry blocco "Tornitura Conica (Punti Inizio e Fine)"**

In questo caso si osservano i seguenti parametri specifici: **PIL** Coordinate assolute del punto iniziale

## REV. 1 1-80

info@ecs.it - www.ecs.it

E.C.S. SISTEMI ELETTRONICI SPA via Di Pratignone 15/5 - I - 50019 SESTO FIORENTINO - FIRENZE<br>T +39055 88 14 41 - F +39055 88 14 466

Sede di Milano v.le F. Testi 128 - I - 20092 CINISELLO BALSAMO - MILANO<br>T +39055 88 14 41 - F +3902 24 23 417 Sede legale:<br>via Vittor Pisani 12a - I - 20124 MILANO<br>Capitale sociale: Euro 1'200'000 i. v.<br>R.I. 05823070965/2007 C.F.<br>P. IVA 05823070965

## **PFL** Coordinate assolute del punto finale

**Nota:** In Sgrossatura, non potendo essere selezionati utensili con quadranti neutri (**5, 6**, **7** e **8**), il senso di lavorazione sarà di conseguenza automaticamente definito da **CAMTORNI** in modo da essere congruente con l'orientamento dell'utensile selezionato.

## **Le fasi di lavorazione di questo blocco operativo sono le seguenti:**

1- Cambio utensile se richiesto.

2- Avvio mandrino con velocità e direzione definite, se i relativi parametri sono diversi da quelli usati nel blocco di lavorazione precedente o se è stato cambiato l'utensile.

3- Posizionamento in rapido sul punto **PPF**.

4- Sgrossatura, per mezzo di passate successive, fino ad un distanza dal diametro finale pari al sovrametallo di finitura. Viene calcolato il passo reale affinché tutte le passate siano uguali. Il passo calcolato sarà pertanto uguale o minore di quello definito nel parametro **Incremento.**

5- Cambio utensile per finitura se richiesto.

6- Finitura se richiesta (si noti che in alternativa può essere programmata la sola Finitura).

7- Ritorno in rapido su punto **PPF**.

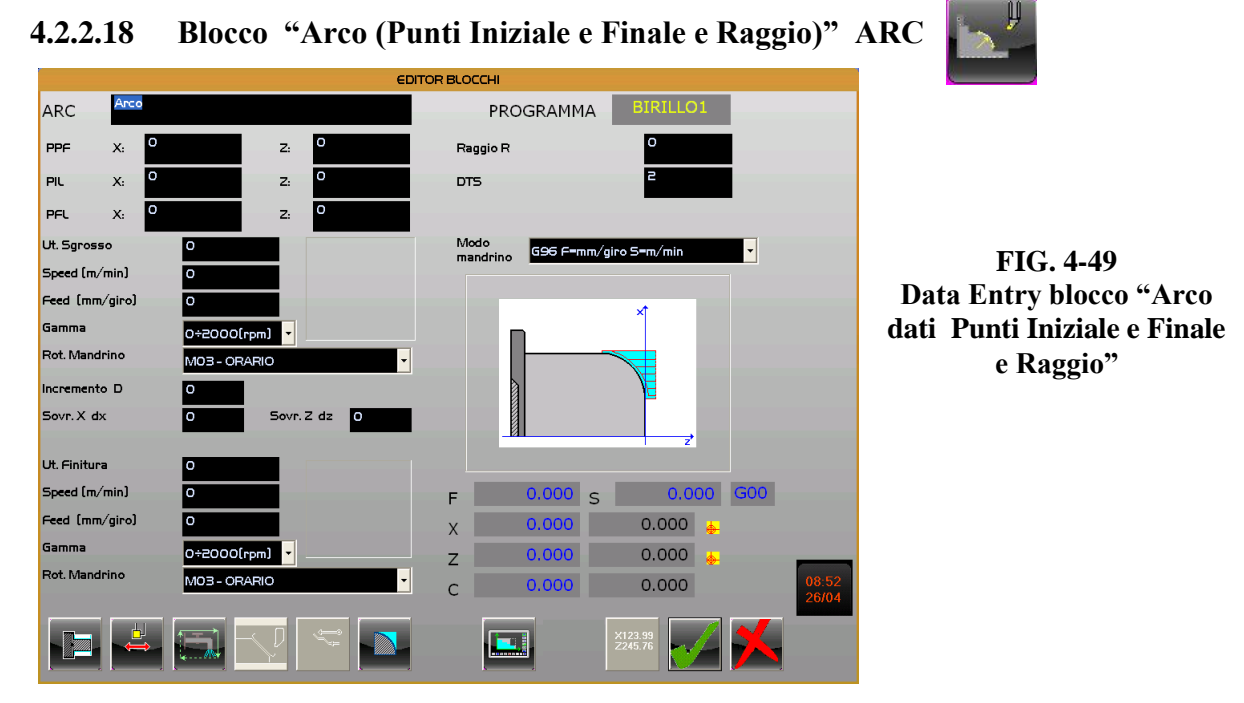

In questo caso si osserva i seguenti parametri specifici: **PIL** Coordinate assolute del punto iniziale dell'arco. **PFL** Coordinate assolute del punto finale dell'arco.

## REV. 1 1-81

E.C.S. SISTEMI ELETTRONICI SPA E.C.S. SISTEMI ELETTRONICI SPA<br>via Di Pratignone 15/5 - I - 50019 SESTO FIORENTINO - FIRENZE<br>T +39055 8B 14 41 - F +39055 88 14 466<br>info@ecs.it - www.ecs.it Sede di Milano

звае агмлыло:<br>v.le F. Testi 128 - I - 20092 CINISELLO BALSAMO - MILANO<br>T +39055 88 14 41 - F +3902 24 23 417

sde legale:<br>a Vittor Pisani 12a - I - 20124 MILANO<br>apitale sociale: Euro 1'200'000 i. v.<br>I. 05823070965/2007 C.F.<br>IVA 05823070965

**Raggio** Raggio dell'arco

**Nota:** In Sgrossatura, non potendo essere selezionati utensili con quadranti neutri (**5, 6**, **7** e **8**), il senso di lavorazione sarà di conseguenza automaticamente definito da **CAMTORNI** in modo da essere congruente con l'orientamento dell'utensile selezionato.

Il tasto [**F6**], consente invece di definire se l'Arco é di tipo **Concavo** o **Convesso**.

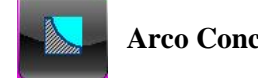

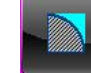

**Arco Concavo Arco Convesso**

## **Le fasi di lavorazione di questo blocco operativo sono le seguenti:**

1- Cambio utensile se richiesto.

2- Avvio mandrino con velocità e direzione definite, se i relativi parametri sono diversi da quelli usati nel blocco di lavorazione precedente o se è stato cambiato l'utensile.

3- Posizionamento in rapido sul punto **PPF**.

4- Sgrossatura, per mezzo di passate successive, fino ad un distanza dal diametro finale pari al sovrametallo di finitura. Viene calcolato il passo reale affinché tutte le passate siano uguali. Il passo calcolato sarà pertanto uguale o minore di quello definito nel parametro **Incremento.**

5- Cambio utensile per finitura se richiesto.

6- Finitura se richiesta (si noti che in alternativa può essere programmata la sola Finitura).

7- Ritorno in rapido sul punto **PPF**.

## **4.2.2.19 Blocco "Foratura Generica" FOR**

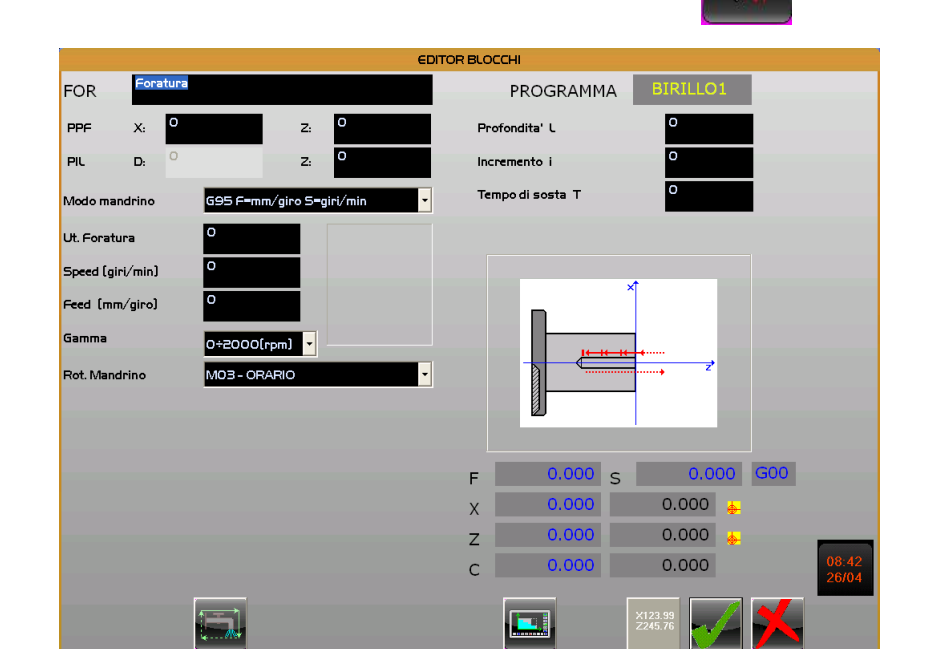

**FIG. 4-50 Data Entry blocco "Foratura Generica"**

#### REV. 1 1-82

E.C.S. SISTEMI ELETTRONICI SPA

via Di Pratignone 15/5 - I - 50019 SESTO FIORENTINO - FIRENZE<br>T +39055 88 14 41 - F +39055 88 14 466 info@ecs.it - www.ecs.it

Sede di Milano v.le F. Testi 128 - I - 20092 CINISELLO BALSAMO - MILANO<br>T +39055 88 14 41 - F +3902 24 23 417 Sede legale:<br>via Vittor Pisani 12a - I - 20124 MILANO<br>Capitale sociale: Euro 1'200'000 i. v.<br>R.I. 05823070965/2007 C.F.<br>P. IVA 05823070965

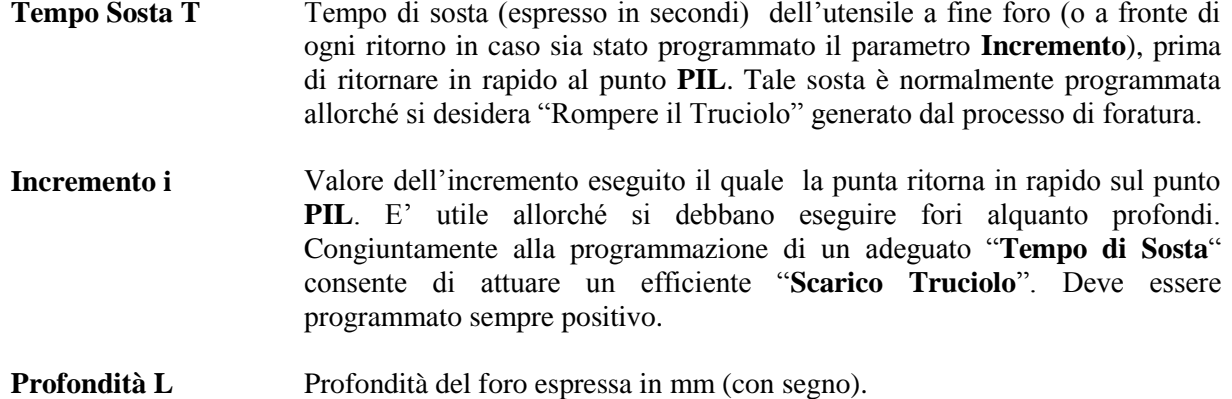

### **Nota:**

Il SW **CAMTORNI** limiterà , in fase di selezione utensile, la scelta ai soli utensili **Punta**

Le fasi di lavorazione di questo blocco operativo sono le seguenti:

Cambio utensile per montare una punta adeguata .

Avvio mandrino con velocità e direzione definite, se i relativi parametri sono diversi da quelli usati nel blocco di lavorazione precedente o se è cambiato l'utensile.

Posizionamento in rapido sul punto **PPF**.

Posizionamento in lavoro sul punto **PIL**.

In presenza di **Incremento** = 0 viene eseguita una foratura fino alla profondità impostata con **L.** In caso sia stato invece impostato un **Incremento** # 0 la punta "affonderà" in lavoro della quota **Incremento** per ritrarsi in rapido alla quota **PIL**, poi ridiscenderà in rapido all'ultima profondità e quindi "affonderà" in lavoro di un'ulteriore entità pari a **Incremento**.

Il ciclo sarà ripetuto fino al raggiungimento della quota programmata **L**.

Al termine di ogni avanzamento sarà inserita un'attesa pari ai secondi impostati nel campo **Tempo Sosta**.

Ritorno in rapido sul punto **PIL**.

Posizionamento in rapido sul punto **PPF**.

#### REV. 1 1-83

E.C.S. SISTEMI ELETTRONICI SPA E.C.S. SISTEMI ELETTRONICI SPA<br>via Di Pratignone 13/5 - I - 50019 SESTO FIORENTINO - FIRENZE<br>T +39055 88 14 41 - F +39055 88 14 466<br>info@ecs.it - www.ecs.it

Sede di Milano Sede di Milano:<br>v.le F. Testi 128 - I - 20092 CINISELLO BALSAMO - MILANO<br>T +39055 88 14 41 - F +3902 24 23 417 2a - I - 20124 MILANO<br>Euro 1'200'000 i. v.<br>15/2007 C.F.

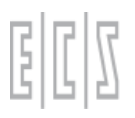

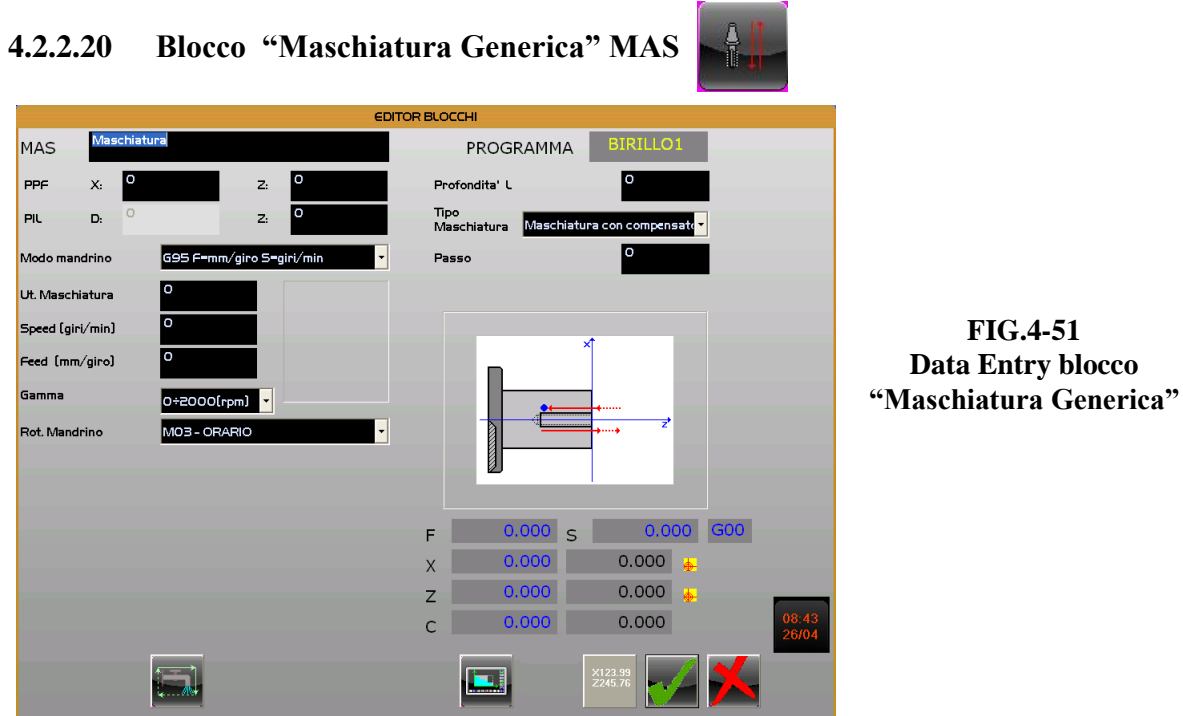

In questo blocco i parametri da impostare sono:

**Profondità L** Rappresenta appunto la lunghezza in mm della maschiatura **Tipo Maschiatura** Consente di definire il tipo di maschiatura: - "**Con Compensatore**" basata sul ciclo **G84** - "**Rigida**" basata sul ciclo **G184**

Il SW **CAMTORNI** limiterà , in fase di selezione utensile, la scelta ai soli utensili **Maschio** . Una volta scelto l'utensile sarà visualizzato in chiaro il relativo **Passo**.

Dell'utensile sarà definita la sola Speed in rpm. Il CNC In base al passo del maschio selezionato calcolerà infatti automaticamente la Feed corrispondente in mm/min (**S x passo maschio**)

Le fasi di lavorazione di questo blocco sono le seguenti:

- 1- Cambio utensile per montare il maschio selezionato.
- 2- Avvio mandrino con velocità e direzione definite.
- 3- Posizionamento in rapido sul punto **PPF**.
- 4- Posizionamento in lavoro sul punto **PIL.**
- 5- Maschiatura fino alla profondità impostata con **L**.
- 6- Inversione mandrino.
- 7- Ritorno con velocità di lavoro calcolata sul punto **PIL**.

## REV. 1 1-84

E.C.S. SISTEMI ELETTRONICI SPA via Di Pratignone 15/5 - I - 50019 SESTO FIORENTINO - FIRENZE<br>T +39055 88 14 41 - F +39055 88 14 466 info@ecs.it - www.ecs.it

Sede di Milano USE & THE 128 - I - 20092 CINISELLO BALSAMO - MILANO<br>T +39055 88 14 41 - F +3902 24 23 417 Sede legale:<br>via Vittor Pisani 12a - I - 20124 MILANO<br>Capitale sociale: Euro 1'200'000 i. v.<br>R.I. 05823070965/2007 C.F.<br>P. IVA 05823070965

**NORME D'USO CAMTORNI Cod. 720P441**

Posizionamento in rapido sul punto **PPF**.

## **4.2.2.21 Blocco "Foratura Multipla Longitudinale o Radiale" FORM** *Attenzione! Il ciclo é abilitato solo in presenza di Asse C e Utensile motorizzato*

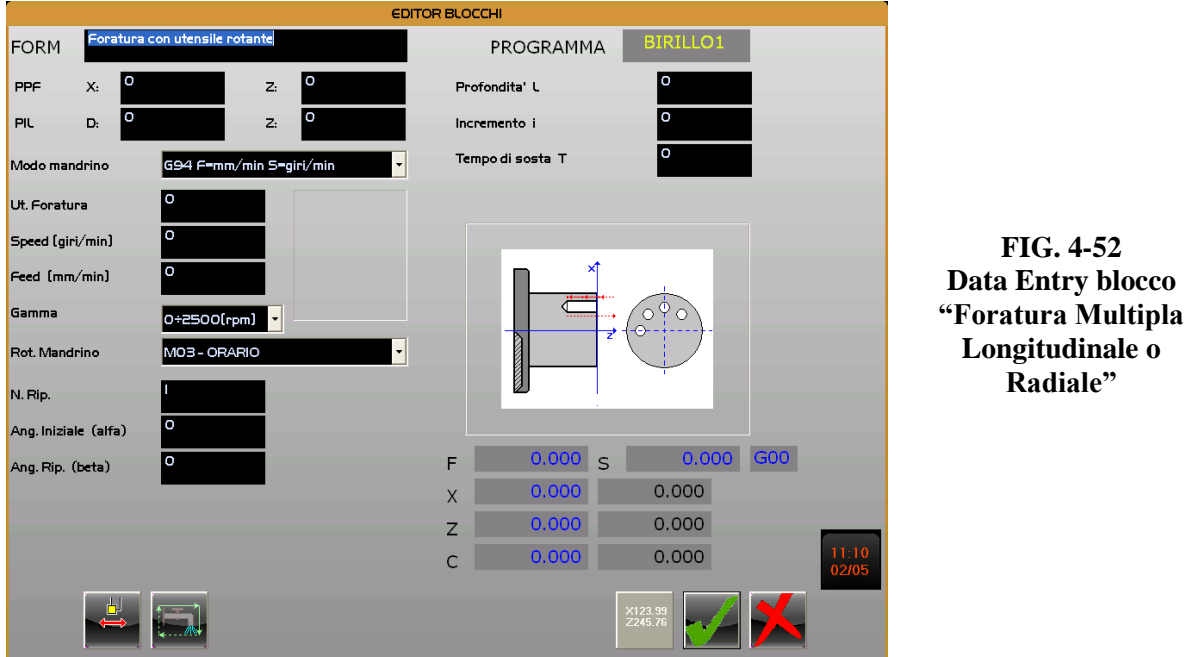

La selezione tra lavorazione Longitudinale e Radiale avviene attraverso il tasto [**F2**].

Nel caso di **Foratura multipla** sono specifici i seguenti parametri:

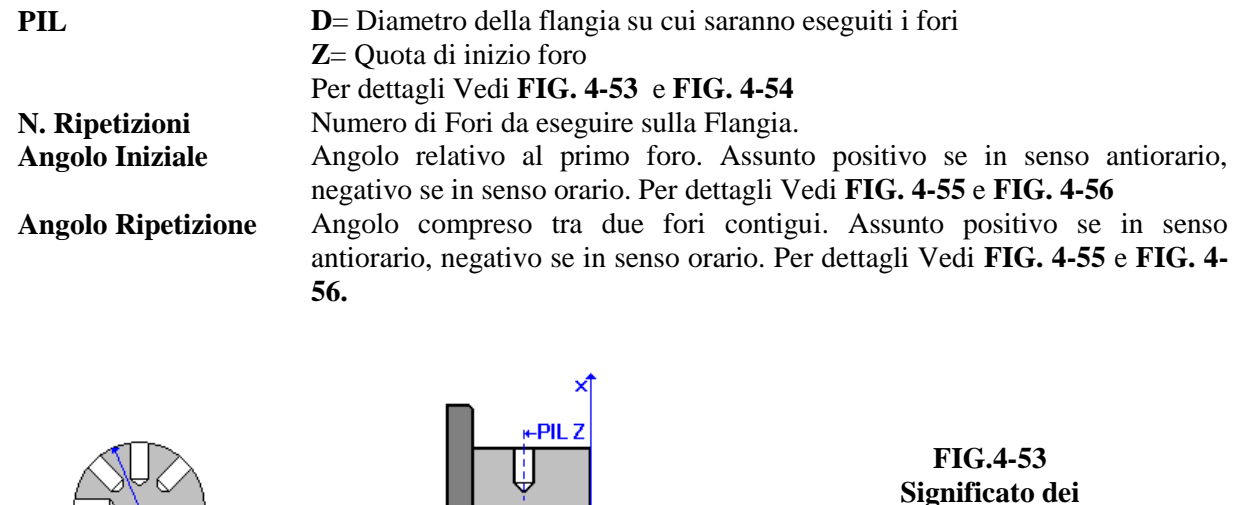

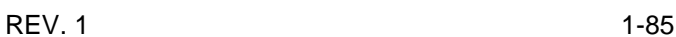

E.C.S. SISTEMI ELETTRONICI SPA<br>via Di Pratignone 15/5 - I - 50019 SESTO FIORENTINO - FIRENZE<br>T +39055 88 14 41 - F +39055 88 14 466<br>info@ecs.it - www.ecs.it

Sede di Milano:<br>v.le F. Testi 128 - I - 20092 CINISELLO BALSAMO - MILANO<br>T +39055 88 14 41 - F +3902 24 23 417

Sede legale:<br>via Vittor Pisani 12a - I - 20124 MILANO<br>Capitale sociale: Euro 1'200'000 i. v.<br>R.I. 05823070965/2007 C.F.<br>P. IVA 05823070965

**parametri "PIL" e "D" in caso di Foratura Radiale**

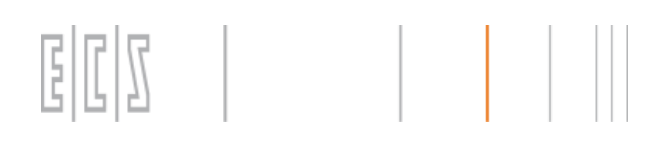

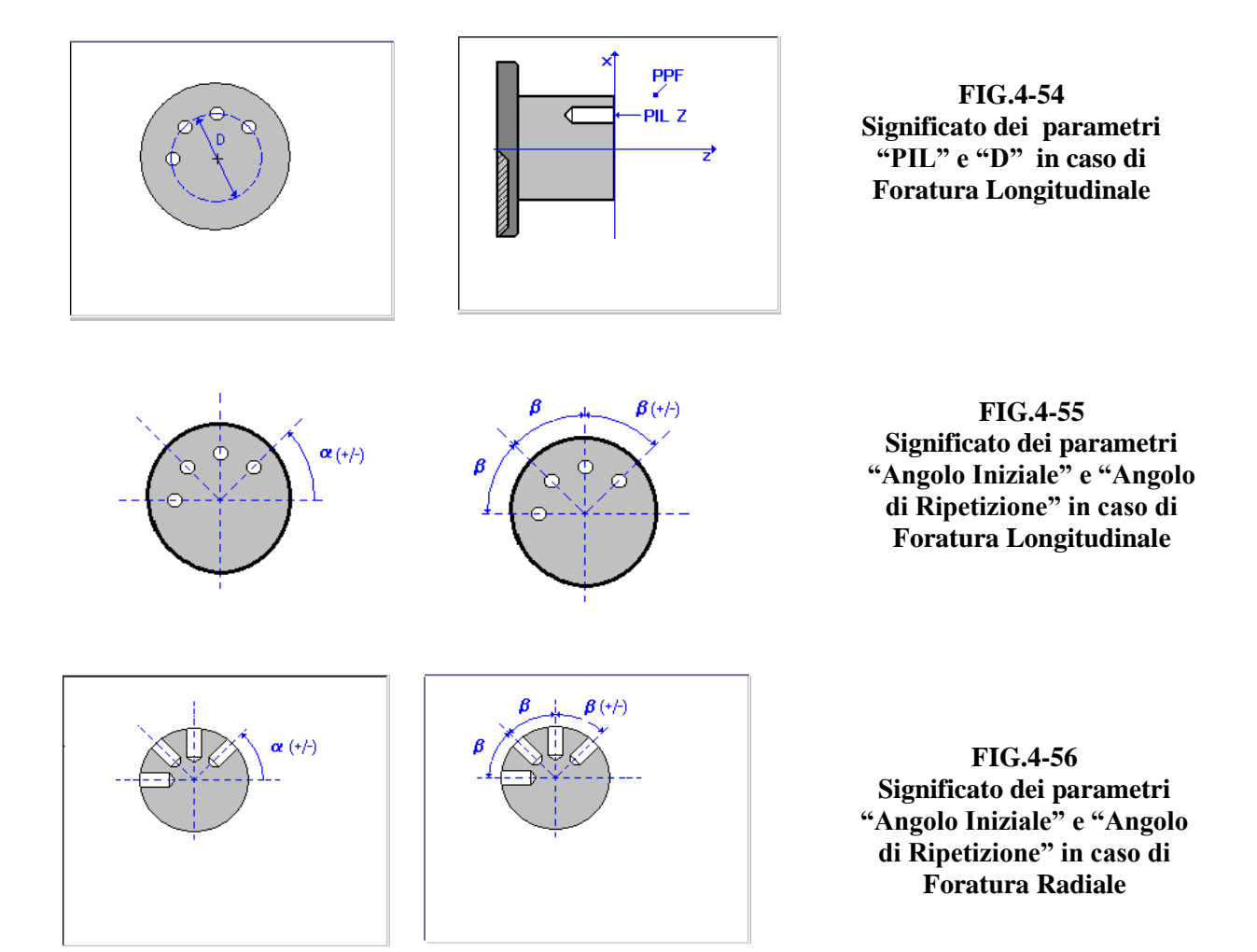

## **Note :**

In entrambi i casi, per quanto concerne i parametri **L**, **Incremento** e **Tempo Sosta** continua a valere quanto già detto per il blocco "**Foratura Generica**". Per dettagli fare dunque riferimento al **Paragrafo 4.2.2.19.**

In fase di definizione dell'utensile il SW **CAMTORNI** consente la selezione esclusivamente di Utensili tipo "**Punta**" .

La selezione del senso di Rotazione del Mandrino non si intende applicata al mandrino principale bensì dell'utensile motorizzato.

info@ecs.it - www.ecs.it

Lielien Bratignone 15/5 - I - 50019 SESTO FIORENTINO - FIRENZE<br>T +39055 88 14 41 - F +39055 88 14 466

Sede di Milano:<br>v.le F. Testi 128 - I - 20092 CINISELLO BALSAMO - MILANO<br>T +39055 88 14 41 - F +3902 24 23 417

Sede legale:<br>via Vittor Pisani 12a - I - 20124 MILANO<br>Capitale sociale: Euro 1'200'000 i. v.<br>R.I. 05823070965/2007 C.F.<br>P. IVA 05823070965

**NORME D'USO CAMTORNI Cod. 720P441**

## **4.2.2.22 Blocco "Maschiatura Multipla Longitudinale e Radiale" MASM**

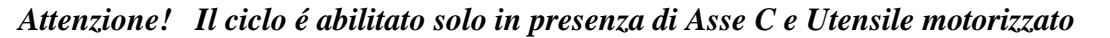

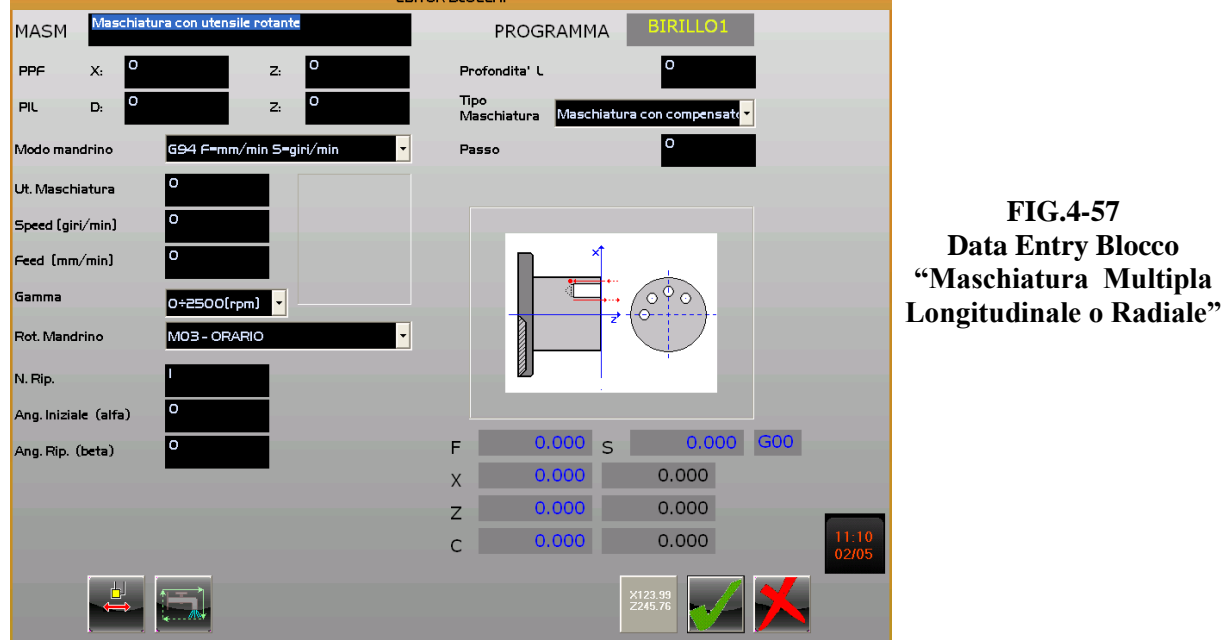

I parametri associati a questo ciclo così come le relative modalità operative sono del tutto simili a quelle del blocco "**Foratura Multipla Longitudinale o Radiale**" già descritti nel precedente paragrafo.

Per quanto concerne più specificatamente la maschiatura fare invece riferimento al **Paragrafo 21.2.2.20** che descrive la "**Maschiatura Generica**".

In fase di definizione dell'utensile il SW **CAMTORNI** consente la selezione esclusivamente di un utensile tipo "**Maschio**".

In particolare utilizzando il passo del maschio ricavato in Tabella, il CNC si calcolerà la Feed di avanzamento lungo Z (Maschiatura Longitudinale) o lungo X (Maschiatura Radiale).

REV. 1 1-87

Sede di Milano:<br>v.le F. Testi 128 - I - 20092 CINISELLO BALSAMO - MILANO<br>T +39055 88 14 41 - F +3902 24 23 417

Sede di Milano:

iede legale:<br>ia Vittor Pisani 12a - I - 20124 MILANO<br>:apitale sociale: Euro 1'200'000 i. v.<br>!I. 05823070965/2007 C.F.<br>! IVA 05823070965

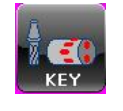

## **4.2.2.23 Blocco "Fresatura Asole Longitudinali o Radiali" KEY**

*Attenzione! Il ciclo é abilitato solo in presenza di Asse C e Utensile motorizzato*

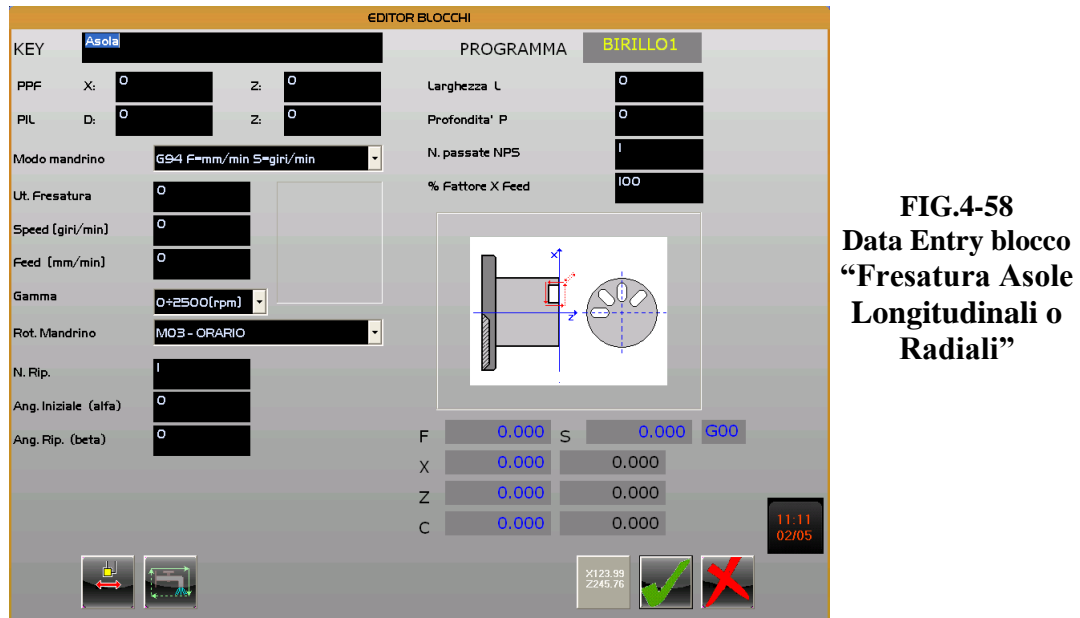

La selezione tra fresatura **Longitudinale** e **Radiale** avviene attraverso il tasto [**F2**].

In questa lavorazione sono specifici i seguenti parametri:

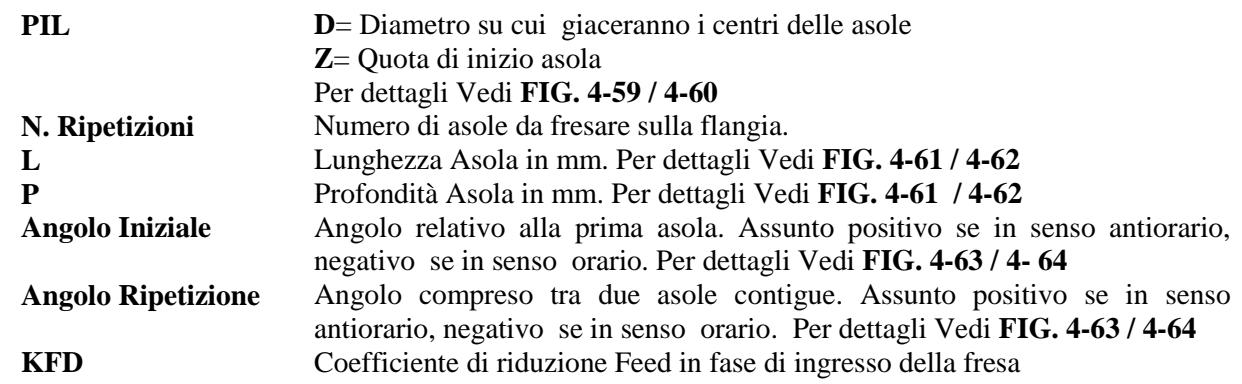

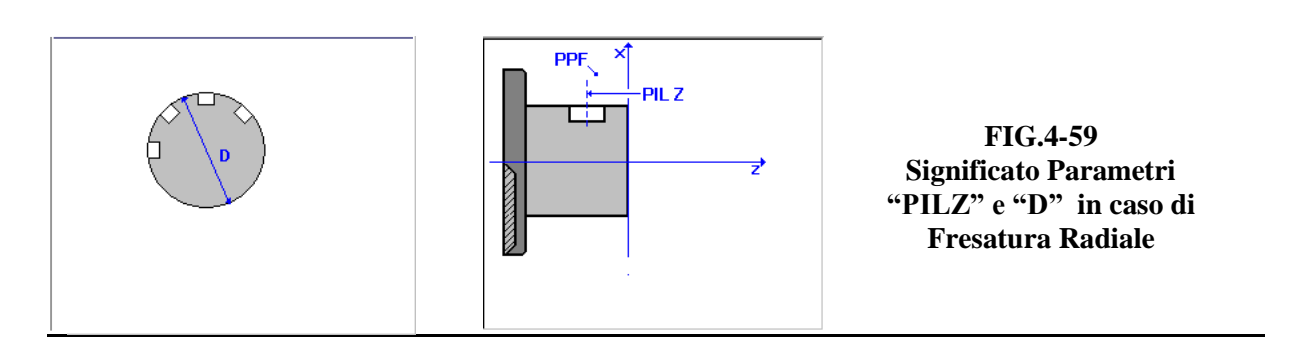

### REV. 1 1-88

## E.C.S. SISTEMI ELETTRONICI SPA

E.C.S. SISTEMI ELETTRONICI SPA<br>via Di Pratignone 15/5 - I - 50019 SESTO FIORENTINO - FIRENZE<br>T +39055 88 14 41 - F +39055 88 14 466<br>info@ecs.it - www.ecs.it

Sede di Milano:<br>v.le F. Testi 128 - I - 20092 CINISELLO BALSAMO - MILANO<br>T +39055 88 14 41 - F +3902 24 23 417

Sede legale:<br>via Vittor Pisani 12a - I - 20124 MILANO<br>Capitale sociale: Euro 1'200'000 i. v.<br>R.I. 05823070965/2007 C.F.<br>P. IVA 05823070965

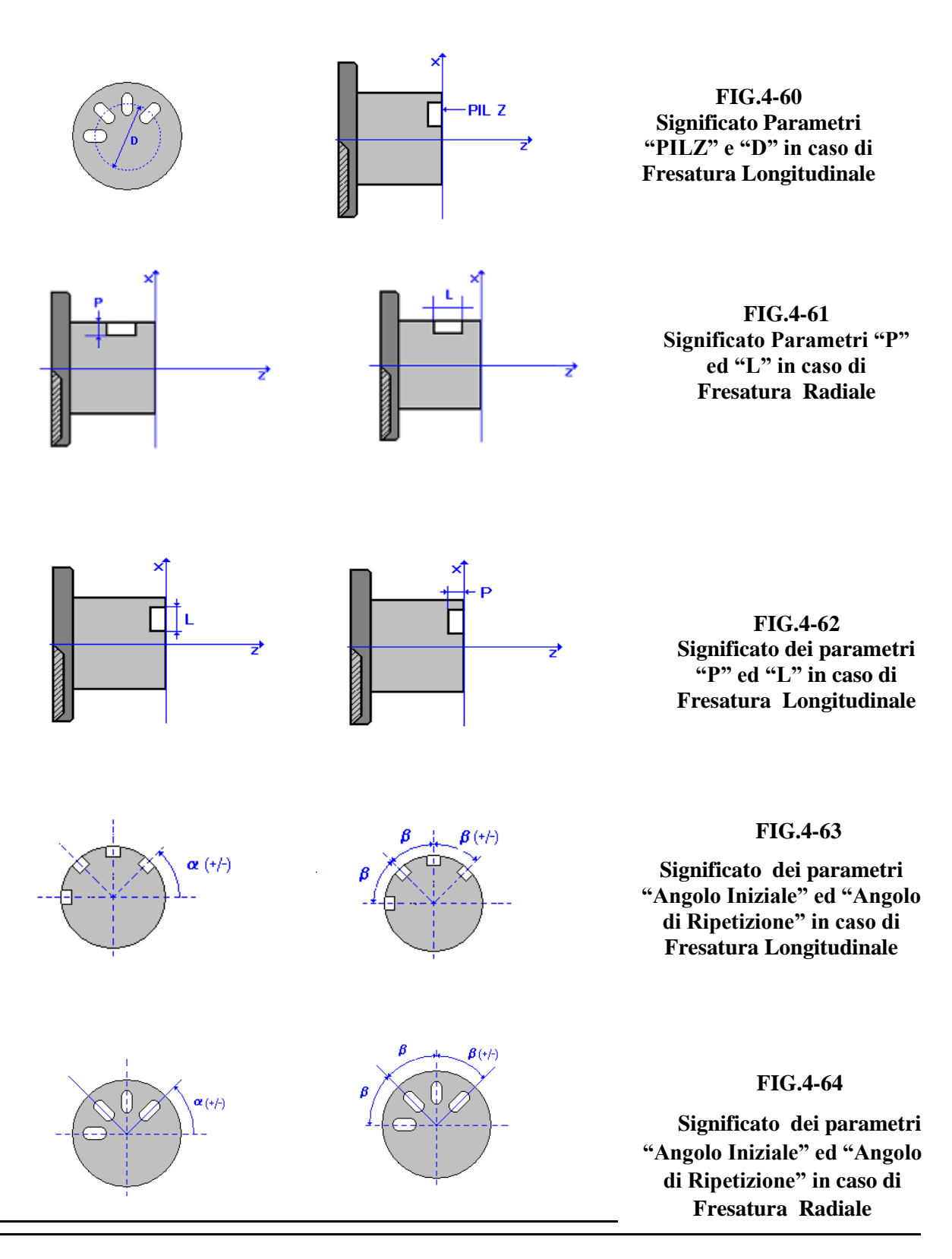

REV. 1 1-89

Sede di Milano:<br>v.le F. Testi 128 - I - 20092 CINISELLO BALSAMO - MILANO<br>T +39055 88 14 41 - F +3902 24 23 417

Sede legale:<br>via Vittor Pisani 12a - I - 20124 MILANO<br>Capitale sociale: Euro 1'200'000 i. v.<br>R.I. 05623070965/2007 C.F.<br>P. IVA 05823070965

## **Note:**

In fase di definizione dell'utensile il SW **CAMTORNI** consente la selezione esclusivamente di un utensile tipo "**Fresa"** .

La larghezza dell'asola è pari al diametro della fresa utilizzata

Il Senso di rotazione del mandrino selezionabile nel Data Entry , a differenza di quanto avviene normalmente, si riferisce non al mandrino principale bensì all'utensile motorizzato.

## **4.3 Modifica Programma [F3] o**

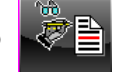

Consente di modificare il blocco selezionato riaprendo l'associato Data Entry. Al termine delle modifiche si ritornerà in ambiente Editor Blocchi con le stesso blocco selezionato. In alternativa, una volta selezionato il blocco su cui si intende agire, basta premere il tasto [**Enter**] o cliccare sulla descrizione del blocco con il mouse

## **4.4 Elimina Blocco [F4] o**

Consente di eliminare il blocco selezionato.

Prima di attuarne l'eliminazione il SW chiede ulteriore conferma all'operatore.

Si ricorda che la prima e la seconda riga di un programma non possono essere cancellate.

## **4.5 Copia Blocco nel Buffer di Transito [F5] o**

Consente di memorizzare, all'interno di un buffer di transito, tutti i dati associati al blocco correntemente selezionato.

## **4.6 Inserisci Blocco da Buffer di Transito [F6] o**

Svolgendo l'operazione duale della precedente consente di inserire nel programma in "editing", subito dopo al blocco corrente, il blocco che era stato in precedenza "copiato" nel buffer di transito.

## **4.7 Simulazione Programma a partire dal Blocco selezionato [F7] o**

Consente di verificare graficamente la correttezza di quanto programmato.

E.C.S. SISTEMI ELETTRONICI SPA via Di Pratignone 15/5 - I - 50019 SESTO FIORENTINO - FIRENZE<br>T +39055 88 14 41 - F +39055 88 14 466 info@ecs.it - www.ecs.it

Sede di Milano v.le F. Testi 128 - I - 20092 CINISELLO BALSAMO - MILANO<br>T +39055 88 14 41 - F +3902 24 23 417 Sede legale:<br>via Vittor Pisani 12a - I - 20124 MILANO<br>Capitale sociale: Euro 1'200'000 i. v.<br>R.I. 05823070965/2007 C.F.<br>P. IVA 05823070965

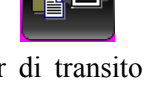

La simulazione viene attivata a partire dal blocco correntemente selezionato*.*

Per maggiori dettagli sull'argomento si invita comunque il lettore a consultare il **Capitolo 5** del presente manuale.

## **4.8 Commenta / Ripristina Blocco selezionato [F8] o**

Questo tasto "bistabile" consente , premuto sequenzialmente di commentare /ripristinare il blocco selezionato. Allorché commentato il blocco comparirà racchiuso tra parentesi quadre e pur conservando memorizzati tutti i suoi parametri non sarà considerato in fase di Simulazione e nell'eventuale conversione in ISO.

鹏

B)

## **4.9 Modalità Operative da rispettare durante l'Editing di un nuovo Blocco**

Scopo di questo paragrafo è di sintetizzare con un esempio quanto già dettagliatamente illustrato in precedenza. Si ipotizzi a tal fine di dover raccordare con un raggio di 5 mm uno spigolo di quote note.

La sequenza operativa sarà la seguente:

1) Inserimento di un nuovo Blocco

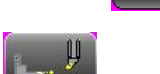

- 2) Selezione Blocco **RAC**
- 3) Eventuale modifica del commento di default associato al blocco.
- 4) Impostazione della tipologia e della modalità della lavorazione attraverso i tasti:

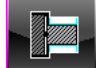

Lavorazione Esterna,

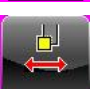

Lavorazione con passate longitudinali (parallele a Z),

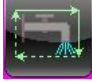

Attivazione del refrigerante durante la lavorazione,

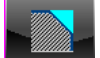

Quadrante relativo,

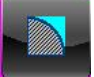

Raccordo tipo convesso,

## REV. 1 1-91

E.C.S. SISTEMI ELETTRONICI SPA E.C.S. SISTEMI ELETTRONICI SPA<br>via Di Pratignone 15/5 - I - 50019 SESTO FIORENTINO - FIRENZE<br>T +39055 88 14 41 - F +39055 88 14 466<br>info@ecs.it - www.ecs.it

.<br>Sede di Milano UCUE - Testi 128 - I - 20092 CINISELLO BALSAMO - MILANO<br>T +39055 88 14 41 - F +3902 24 23 417

- 5) Impostazione dei dati geometrici. In particolare delle quote relative al punto **PPF**, a quelle dello spigolo (**PAT**) e al raggio del raccordo (5mm)
- 6) Impostazione della modalità di lavoro del mandrino (ad esempio **G95**).
- 7) Definizione dell'utensile da utilizzare in Sgrossatura.

Ipotizzando che l'utensile sia già stato definito in Tabella Utensili, sarà sufficiente selezionarlo direttamente introducendo il suo codice T o premendo il tasto [**↓**] per ricercarlo con l'aiuto della rappresentazione grafica della sua placchetta in tabella .

In particolare in caso di ricerca in tabella la selezione avverrà operativamente alla pressione del tasto [**Enter**] .

- 8) Accettazione o modifica della Feed e della Speed proposte (Valori presenti in tabella)
- 9) Impostazione della passata (campo **Incremento**) e dei sovrametalli in X ed Z da lasciare a fine Sgrossatura.
- 10) Impostazione del senso di rotazione desiderato del mandrino in Sgrossatura.
- 11) Si ricorda che per quanto concerne il senso di lavorazione in sgrossatura questi sarà automaticamente definito da **CAMTORNI** in base al quadrante dell'utensile scelto.
- 12) Definizione dell'utensile da utilizzare in Finitura con procedura analoga a quella già illustrata per l'utensile di Sgrossatura al precedente punto 7).
- 13) Accettazione o modifica della Feed e della Speed proposte (Valori presenti in tabella)
- 14) Impostazione del senso di rotazione desiderato del mandrino in Finitura.
- 15) Indipendentemente dal quadrante dell'utensile impostazione del verso di lavorazione in Finitura tramite il tasto [**F5**].

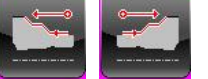

16) Premere [**Enter**] per chiudere l'editing del Blocco.

Si suggerisce a questo punto attivare l'ambiente "**Simulazione Grafica**" per verificare la correttezza e congruenza di quanto impostato. In presenza di comportamenti indesiderati Uscire dall'ambiente Simulazione e apportare le necessarie modifiche al blocco premendo il tasto  $\left[\begin{array}{cc} \infty & \infty \\ \infty & \infty \end{array}\right]$  o "cliccando" con il mouse sulla sua rappresentazione.

REV. 1 1-92 E.C.S. SISTEMI ELETTRONICI SPA via Di Pratignone 15/5 - I - 50019 SESTO FIORENTINO - FIRENZE<br>T +39055 88 14 41 - F +39055 88 14 466

info@ecs.it - www.ecs.it

Sede di Milano v.le F. Testi 128 - I - 20092 CINISELLO BALSAMO - MILANO<br>T +39055 88 14 41 - F +3902 24 23 417 Sede legale:<br>via Vittor Pisani 12a - I - 20124 MILANO<br>Capitale sociale: Euro 1'200'000 i. v.<br>R.I. 05823070965/2007 C.F.<br>P. IVA 05823070965

## **4.10 Modalità Operative per il ripristino di una Filettatura ("Ripresa Filetto")**

Utilizzando i nuovi blocchi di filettatura **FCI1**, **FCO1** e **FFR** è possibile riprendere una filettura già fatta, tipicamente per ripristinarla qualora risulti danneggiata .

L'operazione è ovviamente possibile solo dopo aver fatto il set del mandrino in quanto richiede l'acquisizione di una quota angolare precisa e ripetitiva, rispetto alla quale il **CNC** calcolerà il punto di inizio filettatura.

Per poter eseguire l'operazione è altresì necessario conoscere esattamente le caratteristiche geometriche della filettatura che si intende riprendere. Analizziamo ad esempio il caso si desideri riprendere una Filettura Cilindrica.

Selezionato il blocco **FCI1** tramite il tasto a video comparirà il Data Entry di **FIG.4-65.**

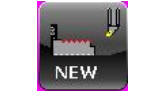

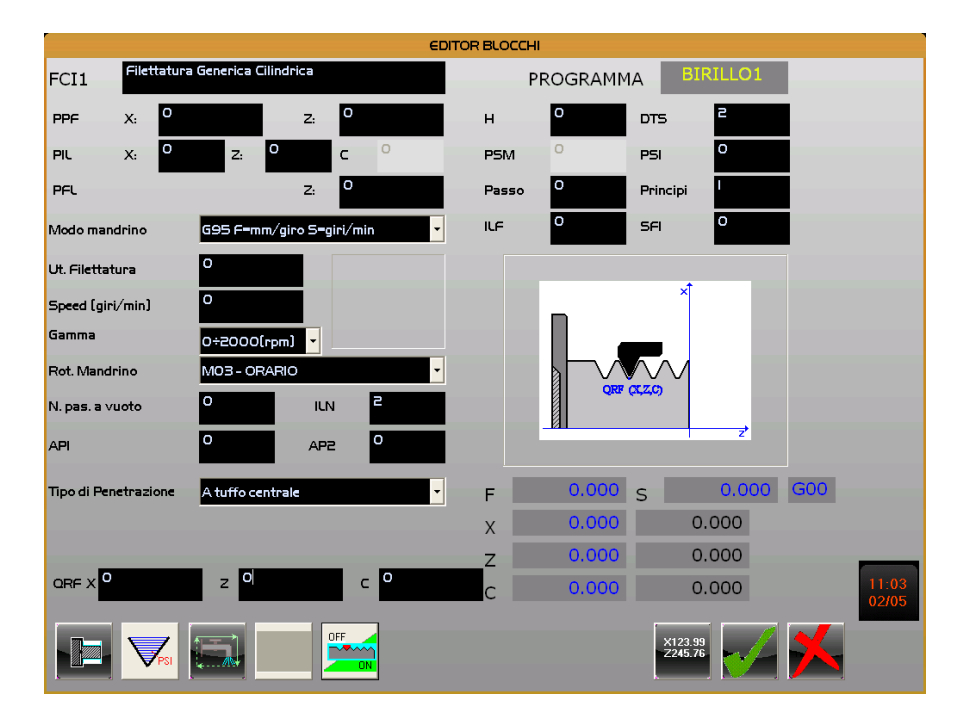

**FIG.4-65 Data Entry associato a blocco filettatura FCI1**

Compilati tutti i campi associati alla filettura da riprendere, come descritto nel **Paragrafo 4.2.2.5**, abilitare la funzione **Ripresa Filetto** premendo il tasto [**F5**].

Come conseguenza si renderà possibile compilare il campo **QRF** normalmente disabilitato.

Una volta eseguito il set del mandrino (evidenziato dalla scomparsa della relativa icona accanto alle sue quote), si porterà in **JOG** o con i **Volantini** l'utensile a sfiorare uno dei filetti, come appunto illustrato nella figura associata al campo **QRF**.

A questo punto le tre quote (**X, Z** e **C**) potranno essere autoapprese semplicemente premendo il tasto [**F10**].

sde legale:<br>a Vittor Pisani 12a - I - 20124 MILANO<br>apitale sociale: Euro 1'200'000 i. v.<br>I, 05823070965/2007 C.F.<br>IVA 05823070965

Ovviamente la modifica di tali quote sarà sempre manualmente possibile (ad esempio potrebbe tornare utile ridurre leggermente quella di X).

Conclusa l'operazione si dovrà provvedere al riallontanamento dell'utensile.

Occorre tenere presente che tramite la quota **QRF** il **CNC** calcolerà la coordinata **C** del punto **PIL**.

Il valore eventualmente inserito in tale campo (per default posto a 0) , sarà dunque automaticamente sovrascritto dal **CNC** in fase di esecuzione del comando.

### REV. 1 1-94

E.C.S. SISTEMI ELETTRONICI SPA

Lielion Bratignone 15/5 - I - 50019 SESTO FIORENTINO - FIRENZE<br>T +39055 88 14 41 - F +39055 88 14 466 info@ecs.it - www.ecs.it

Sede di Milano:<br>v.le F. Testi 128 - I - 20092 CINISELLO BALSAMO - MILANO<br>T +39055 88 14 41 - F +3902 24 23 417

Sede legale:<br>via Vittor Pisani 12a - I - 20124 MILANO<br>Capitale sociale: Euro 1'200'000 i. v.<br>R.I. 05823070965/2007 C.F.<br>P. IVA 05823070965

## **4.11 Esecuzione / Simulazione immediata di un blocco**

Allorchè si desideri immediatamente simulare e /o eseguire un blocco, senza passare attraverso la definizione specifica di un Part Program, sarà sufficiente premere , dal menù principale **CAMTORNI**, in luogo di **il tasto** il tasto EDIT

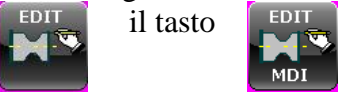

- Esso comanderà infatti l'apertura di uno specifico Part Program ( denominato **MANUALE.PRG**) senza fare alcuna richiesta di selezione nè tantomeno obbligare alla definizione dei parametri normalmente associati ad un Programma (dimensioni grezzo, commenti e limitazioni Speed).
- Tra l'altro **MANUALE.PRG** terrà traccia al suo interno di tutte le lavorazioni precedentemente definite nella stessa modalità. Ciò consentirà ad esempio di riselezionare un blocco simile a quello che si intende eseguire riducendo ulteriormente la consistenza dei i dati da introdurre.
- Come è possibile osservare dalla **FIG.4-65** la finestra associata all'**Edit Blocch**i, in questo caso si differenzia da quella standard essenzialmente per la presenza del tasto [**F9**].
- Tasto che consente di forzare l'ambiente **MDI** del CNC con selezionato il Sottoprogramma **L<MANUALE>**, che contiene il codice **ISO** associato al blocco attivo.

E.C.S. SISTEMI ELETTRONICI SPA E.C.S. SISTEMI ELETTRONICI SPA<br>via Di Pratignone 13/5 - I - 50019 SESTO FIORENTINO - FIRENZE<br>T +39055 88 14 41 - F +39055 88 14 466<br>info@ecs.it - www.ecs.it

Sede di Milano Sede di Milano:<br>v.le F. Testi 128 - I - 20092 CINISELLO BALSAMO - MILANO<br>T +39055 88 14 41 - F +3902 24 23 417 2a - I - 20124 MILANO<br>Euro 1'200'000 i. v.<br>525 2007 C.F.

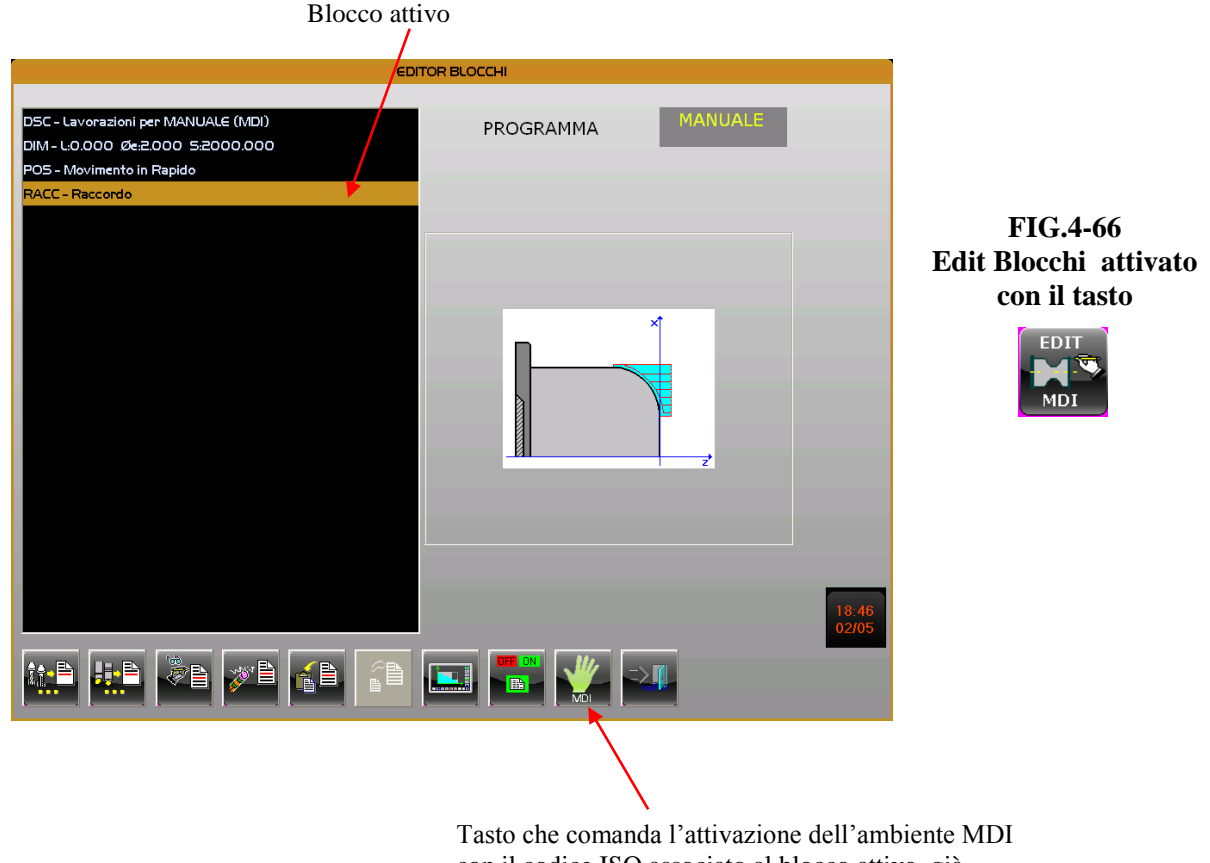

con il codice ISO associato al blocco attivo già selezionato

La selezione di questa particolare modalità , sempre con lo scopo di velocizzare i comandi e minimizzare il numero di tasti da premere, ingenera la comparsa di un tasto per l'esecuzione diretta del blocco anche all'interno di tutti i data entry associati ai singoli blocchi e alla pagina abbinata alla **Simulazione Grafica** (Vedi **FIGG.4-67** e **4-68**)

info@ecs.it - www.ecs.it

Sede di Milano:<br>v.le F. Testi 128 - I - 20092 CINISELLO BALSAMO - MILANO<br>T +39055 88 14 41 - F +3902 24 23 417

Sede legale:<br>via Vittor Pisani 12a - I - 20124 MILANO<br>Capitale sociale: Euro 1'200'000 i. v.<br>R.I. 05823070965/2007 C.F.<br>P. IVA 05823070965

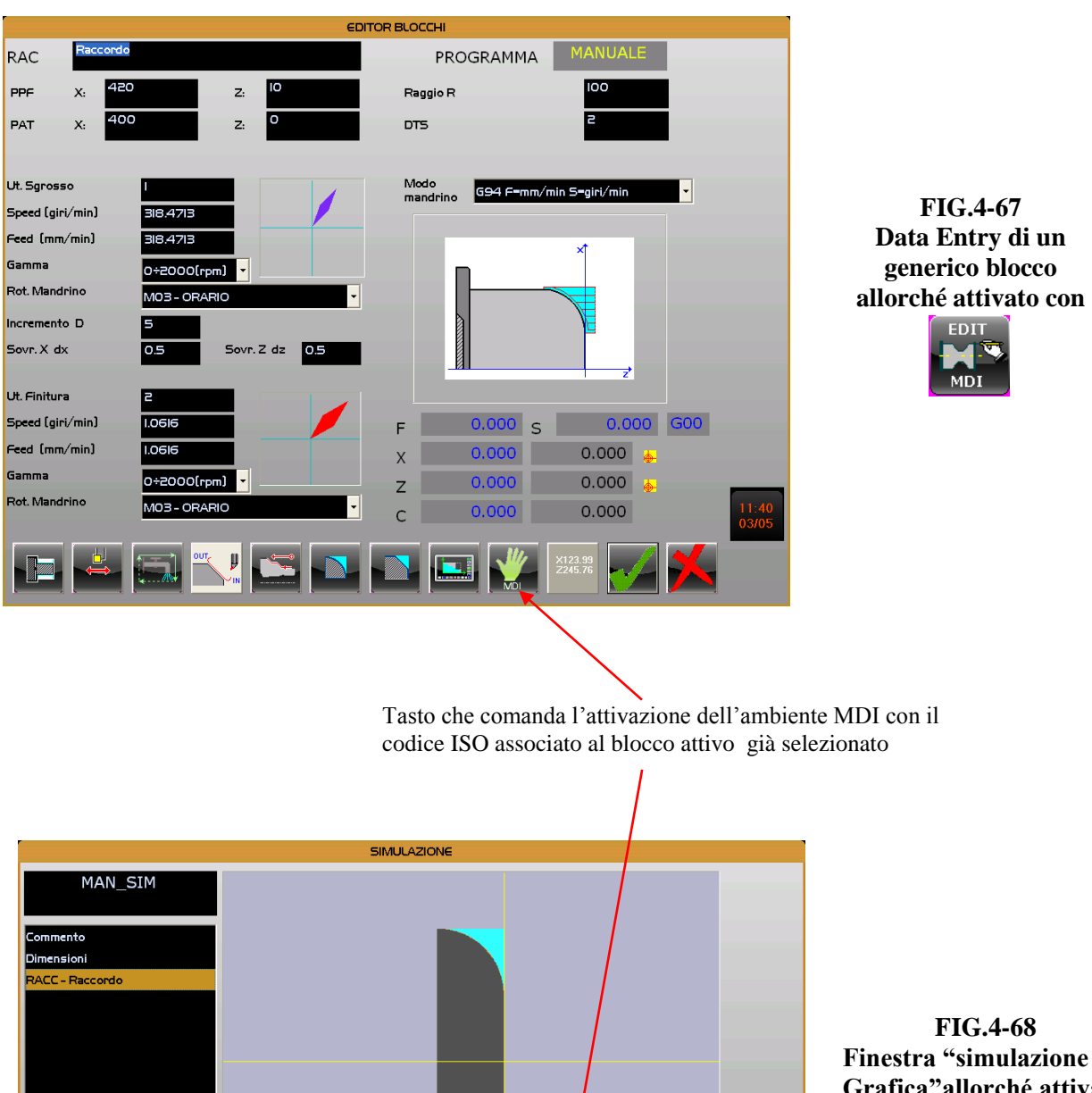

**Grafica"allorché attivata con**

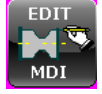

REV. 1 1-97

 $\alpha$ 

25.00

 $110.00$ 

Ang

Rag

% Feed

Alt.

 $\ddot{\bullet}$ 

 $\overline{o}$ .

15.00

100%

 $\overline{0.00}$ 

 $0.00$ Larg

Quota In

Raccordo

 $0.0$ 

 $\boldsymbol{\mathsf{x}}$  $\overline{\circ}$ 

 $\overline{z}$ 

Quota Fin

GOO

 $0.0$ 

 $\overline{0.0}$ 

Sede di Milano:<br>v.le F. Testi 128 - I - 20092 CINISELLO BALSAMO - MILANO<br>T +39055 88 14 41 - F +3902 24 23 417

Q. Cursore

∑∬

Distar

 $0.0$ 

 $\delta$ 

Sede legale:<br>via Virtor Pisani 12a - I - 20124 MILANO<br>Capitale sociale: Euro 1'200'000 i. v.<br>R.I. 05823070965/2007 C.F.<br>P. IVA 05823070965

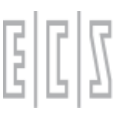

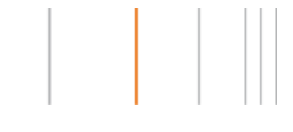

Indipendentemente da dove venga premuto, il tasto proocherà la commutazione sulla

videata standard del CNC mostrata in **FIG.4-69**. Il menù ad essa abbinato, quello principale di **CAMTORNI**, darà quindi all'operatore, dopo l'esecuzione del blocco, la massima libertà di scelta.

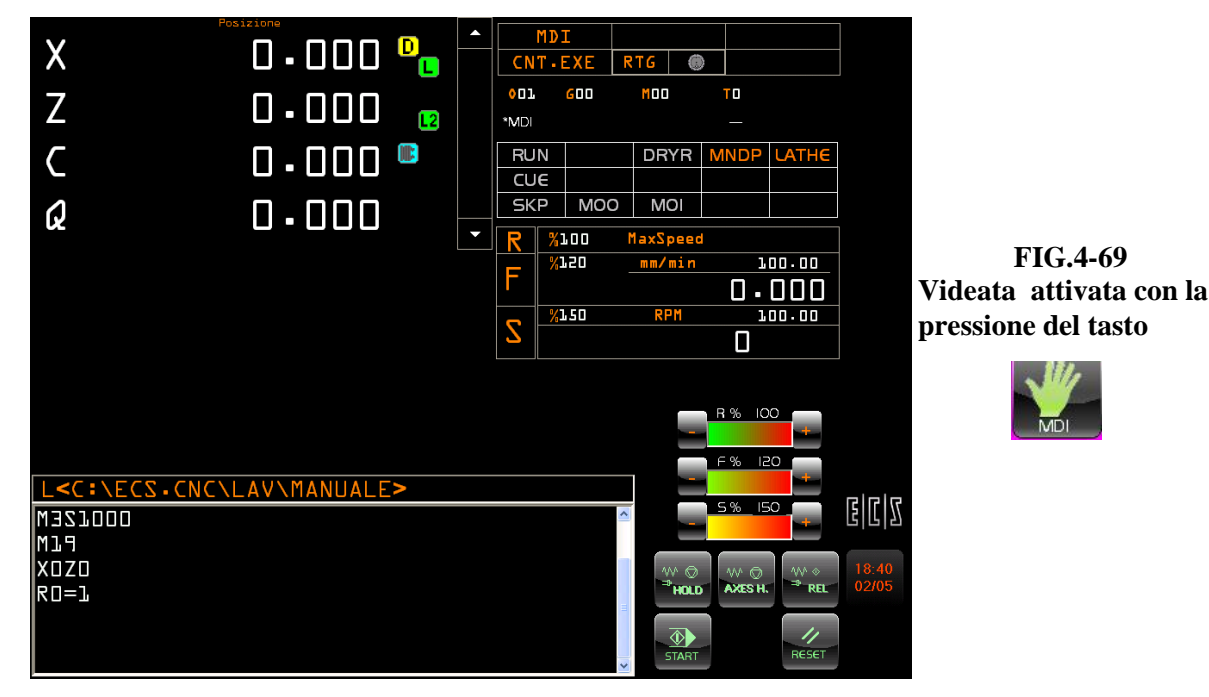

## REV. 1 1-98

E.C.S. SISTEMI ELETTRONICI SPA

Lielion Bratignone 15/5 - I - 50019 SESTO FIORENTINO - FIRENZE<br>T +39055 88 14 41 - F +39055 88 14 466 info@ecs.it - www.ecs.it

Sede di Milano:<br>v.le F. Testi 128 - I - 20092 CINISELLO BALSAMO - MILANO<br>T +39055 88 14 41 - F +3902 24 23 417

Sede legale:<br>via Vittor Pisani 12a - I - 20124 MILANO<br>Capitale sociale: Euro 1'200'000 i. v.<br>R.I. 05823070965/2007 C.F.<br>P. IVA 05823070965

**Note:**

REV. 1 1-99

Sede legale:<br>via Vittor Pisani 12a - I - 20124 MILANO<br>Capitale sociale: Euro 1'200'000 i. v.<br>R.I. 05823070965/2007 C.F.<br>P. IVA 05823070965

# **CAPITOLO 5**

## **5. Simulazione Programma**

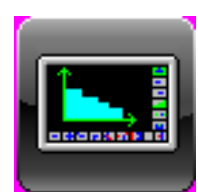

La **Simulazione Grafica di un Programma a Blocchi** può essere attivata premendo il tasto specifico in uno dei seguenti ambienti:

- **Menù Principale** ambiente **MU.** In questo caso l'operatore deve preventivamente specificare il Part Program che intende simulare. Come default la simulazione partirà dal primo blocco del programma.
- **Editor Blocchi .** In questo caso la fase di selezione non sarà invece necessaria essendo sottinteso che si intende simulare il Part Program attualmente in Editing. In Simulazione sarà tra l'altro automaticamente selezionato il blocco attivo in fase di editing.
- **Editor Blocchi MDI.** In questo caso la Simulazione è circoscritta al solo blocco in editing non essendo ad esso associabili altre lavorazioni né tantomeno un grezzo di partenza.

In tutti i casi comunque, entrando in **Ambiente Simulazione** apparirà a video la "schermata" illustrata in **FIG. 5-1**.

## **Note :**

Durante la simulazione di un blocco , vengono osservate le seguenti convenzioni:

Verrà rappresentato in:

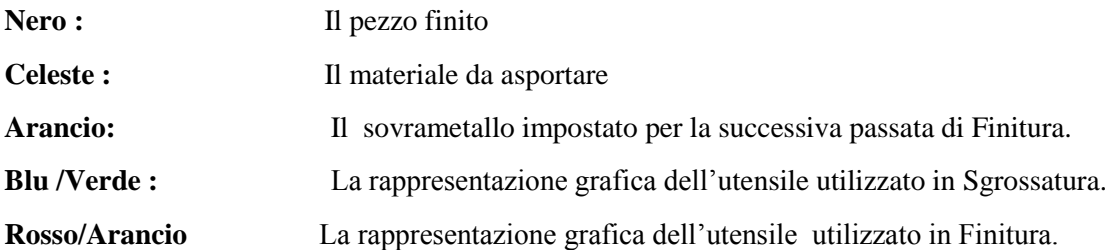

In **Simulazione**, l'utensile lavorerà sempre tenendo conto della torretta dove esso è fisicamente montato. Al contrario la sua rappresentazione grafica in fase di scelta sarà sempre virtualizzata sul **quadrante 1** utilizzato per la rappresentazione grafica del profilo.

Ciò al fine di rendere omogenea la forma del profilo da lavorare e quella dell'utensile utilizzato per lavorarlo. In ogni caso per maggiori dettagli su questa convenzione fare riferimento al **Paragrafo 5.2.1.3**.

REV. 1 1-100 E.C.S. SISTEMI ELETTRONICI SPA via Di Pratignone 15/5 - I - 50019 SESTO FIORENTINO - FIRENZE<br>T +39055 88 14 41 - F +39055 88 14 466 info@ecs.it - www.ecs.it

Sede di Milano

Sede legale:<br>via Vittor Pisani 12a - I - 20124 MILANO<br>Capitale sociale: Euro 1'200'000 i. v.<br>R.I. 05823070965/2007 C.F.<br>P. IVA 05823070965 v.le F. Testi 128 - I - 20092 CINISELLO BALSAMO - MILANO<br>T +39055 88 14 41 - F +3902 24 23 417

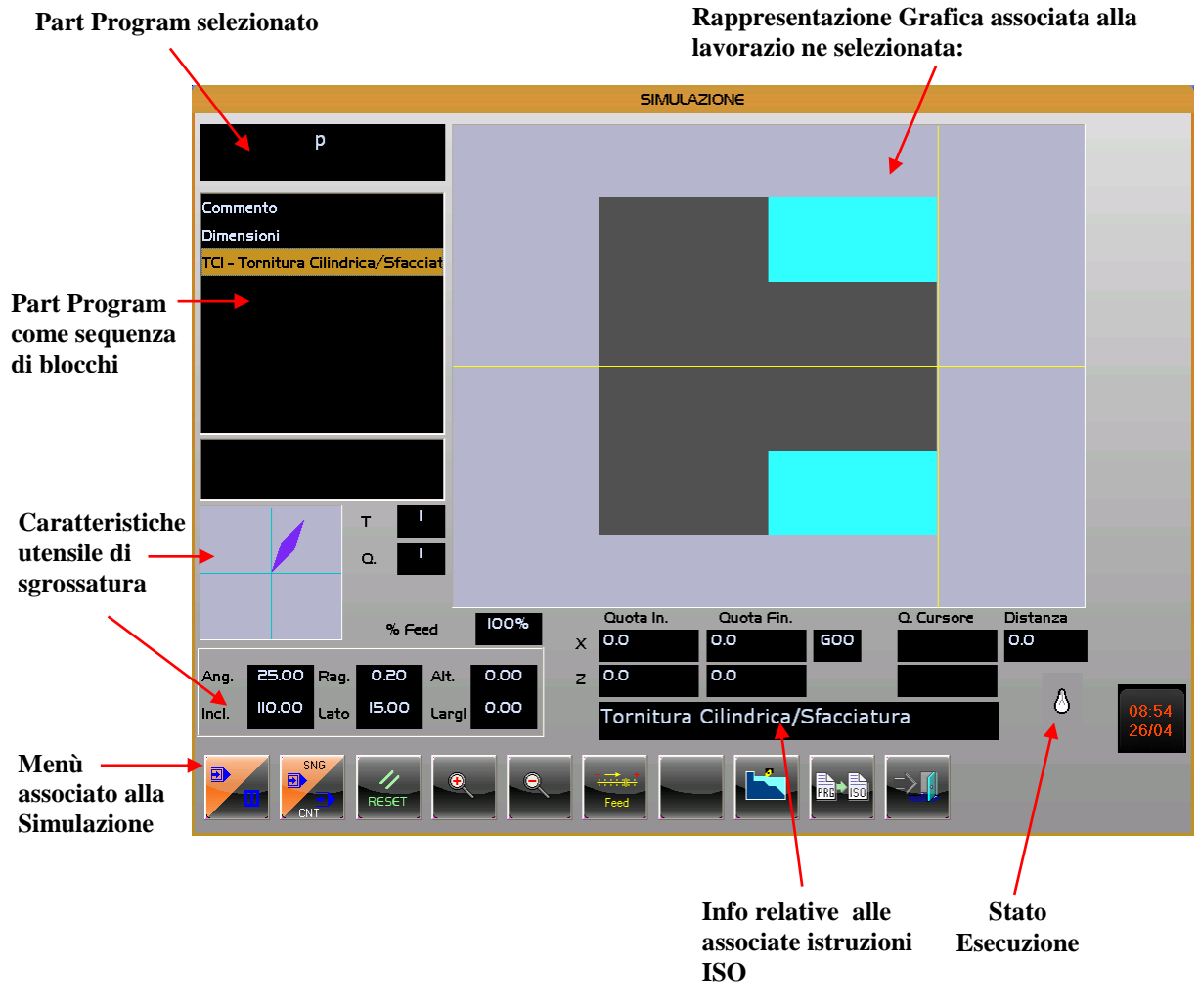

**FIG.5-1 "Videata" relativa alla simulazione di un Programma come sequenza di blocchi**

Nella Videata di **FIG.5-1** si osservano le seguenti aree funzionali:

## **5.1 Area Part Program**

Sono qui riportate le seguenti informazioni:

## - **Nome Part Program** .

REV. 1 1-101 Sede di Milano:<br>v.le F. Testi 128 - I - 20092 CINISELLO BALSAMO - MILANO<br>T +39055 88 14 41 - F +3902 24 23 417

Sede legale:<br>via Vittor Pisani 12a - I - 20124 MILANO<br>Capitale sociale: Euro 1'200'000 i. v.<br>R.I. 05823070965/2007 C.F.<br>P. IVA 05823070965

- **Elenco dei blocchi** che costituiscono il Part Program. Tale elenco può essere scorso, per selezionare il blocco da cui si intende avviare la simulazione, con i tasti [**↓**] , [**↑**], [**Home**], [**End**], [**PgUp**] e [**PgDn**.

- Allorché sia selezionato un blocco **SGP** ( **S**grossatura **P**rofilo **G**enerico) , in precedenza già eseguito , è anche riportato come si sono concluse le operazioni di **Sgrossatura** (terminata con o senza residui) e **Finitura** (terminata con o senza tallonamento)
- **Area Utensile in Uso**

In questa porzione di schermo sono riportate le seguenti informazioni:

- **Rappresentazione grafica** dell' **utensile** (placchetta) "virtualizzata" sul lato superiore del pezzo.
- **Parametri** dell'**utensile**, in particolare : **Codice T**, **Quadrante**, **Parametri Geometrici** (angolo anteriore e interno della placchetta, nonchè lato, raggio, altezza e larghezza dell'utensile).

## **5.2 Area dati ISO**

Sono qui riportate le seguenti informazioni inerenti il blocco ISO correlato in esecuzione:

- **Quote Iniziale e Finali** in X e in Z del blocco.
- **Tipo di movimento** ISO generato ( **G01** / Movimento in Lavoro, **G00** / Movimento in Rapido, **G02 / G03** / Interpolazione Circolare Antioraria/ Oraria).

Si ricorda infatti che la Simulazione di un Part Program ancorchè definito come sequenza di lavorazioni (blocchi) di fatto comunque genera, in modo trasparente , un codice **ISO** che una volta verificato in Simulazione, potrà essere fisicamente interpretato /eseguito dal CNC.

## **5.3 Varie**

In aggiunta alle già citate, sul video sono inoltre accessibili le seguenti informazioni:

- **Quote associate al cursore** ( debitamente scalate tengono conto anche del fattore di Zoom attivo). Utilizzando il pulsante destro del mouse è inoltre possibile selezionare in sequenza 2 punti e visualizzarne la relativa distanza (Campo "**Distanza**").
- **%Feed** in Simulazione. Riporta il valore (50 o 100%) impostato attraverso il tasto [**F6**].
- **Stato della simulazione** (Icona Lampadina). La lampada è visualizzata accesa durante la Simulazione , spenta altrimenti. Risulta utile per sapere se la simulazione è in progresso allorchè, tramite il tasto Zoom+, si sta osservando un particolare della lavorazione.
- **Descrizione** eventualmente associata al blocco in esecuzione.

v.le F. Testi 128 - I - 20092 CINISELLO BALSAMO - MILANO<br>T +39055 88 14 41 - F +3902 24 23 417

Sede di Milano

## **5.4 Menù tasti associato alla simulazione**

Il menù in oggetto (Vedi **FIG.5-2**)

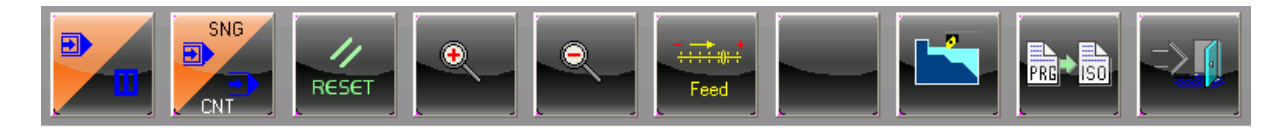

# **FIG.5-2 Menù associato all' ambiente Simulazione Grafica**<br>U

## **5.4.1 Start– Sospensione/ Ripresa Simulazione**

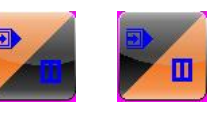

Consente inizialmente di avviare la simulazione a partire dal blocco e con la modalità (**SNG** / **CNT**) selezionate. Con simulazione in corso consente invece di sospenderla e quindi di riprenderla .

Si osservi che durante la simulazione della lavorazione sono controllate le quote programmate rispetto ai fine corsa SW definiti in taratura.

Il SW **CAMTORNI** utilizza infatti esclusivamente tale origine e non tiene conto di eventuali istruzioni scritte tramite il blocco "**Comandi ISO**" (**G54.N**, **G59...** e **G58...**).

## **Nota**

Attivando la simulazione da un blocco intermedio, non potendo essere rispettata la sequenza di rappresentazione delle eventuali lavorazioni precedenti e quindi la relativa asportazione di materiale, è possibile che l'utensile sia rappresentato con movimenti nel pieno.

## **5.4.2 Esecuzione Singola /Continua**

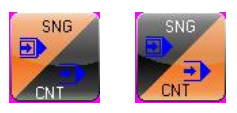

Controlla la modalità di simulazione. Un blocco alla volta (**SNG**) o tutto il programma in continuo (**CNT**).

## **5.4.3 Reset Simulazione**

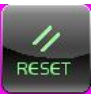

Tasto operativo solo con Simulazione sospesa . In queste condizioni consente di ripristinare le condizioni iniziali presenti prima dello Start.

#### REV. 1 1-103

E.C.S. SISTEMI ELETTRONICI SPA E.C.S. SISTEMI ELETTRONICI SPA<br>via Di Pratignone 15/5 - I - 50019 SESTO FIORENTINO - FIRENZE<br>T +39055 88 14 41 - F +39055 88 14 466<br>info@ecs.it - www.ecs.it

Sede di Milano UCUS GI IVININA.<br>V.le F. Testi 128 - I - 20092 CINISELLO BALSAMO - MILANO<br>T +39055 88 14 41 - F +3902 24 23 417

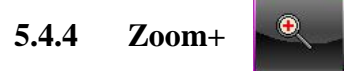

Attiva la funzione Zoom per ingrandire una certa area del pezzo in lavorazione. Operativamente, allorchè non si disponga del mouse, occorre procedere come segue:

Con i tasti [**←], [↑], [→]** e **[↓],** posizionarsi sul primo vertice della finestra rettangolare da ingrandire e confermarlo con [**Enter**]**.** Posizionarsi, sempre utilizzando gli stessi tasti "**Freccia"** sul vertice opposto della finestra, per delimitare l'ampiezza dell'area da ingrandire, e ancora confermare con il tasto [**Enter**].

Qualora si disponga di un mouse , per delimitare l'area da ingrandire, basterà muoverlo mantenendo premuto il suo tasto sinistro. Al rilascio del tasto l'area sottesa sarà automaticamente "massimizzata" sullo schermo.

## **5.4.5 Zoom -**

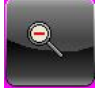

Disinserisce la funzione Zoom+, riportando la visualizzazione alle dimensioni iniziali, quelle cioè che "massimizzano" il pezzo sullo schermo in base alle dimensioni impostate per il grezzo.

## **5.4.6 Impostazione della velocità di Simulazione**

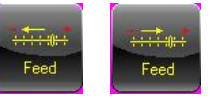

Consente di variare alternativamente la velocità di simulazione tra 2 distinti valori (**50**% e **100**%). Come default è impostata la velocità massima (**100%).**

## **5.4.7 Presenza di lavorazioni già memorizzate**

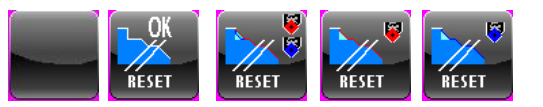

Tale tasto, significativo esclusivamente durante la simulazione di un blocco **SGP** (Sgrossatura Profilo Generico), permette di evidenziare la presenza di dati associati a una precedente simulazione del blocco ed eventualmente di cancellarli.

Il suo aspetto è infatti condizionato dal tipo di dati memorizzati.

Sede di Milano v.le F. Testi 128 - I - 20092 CINISELLO BALSAMO - MILANO<br>T +39055 88 14 41 - F +3902 24 23 417

Sede legale:<br>via Vittor Pisani 12a - I - 20124 MILANO<br>Capitale sociale: Euro 1'200'000 i. v.<br>R.I. 05823070965/2007 C.F.<br>P. MA 05823070965

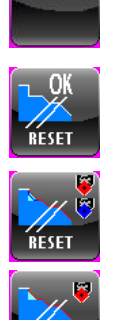

**Nessun dato memorizzato relativo a precedente simulazione del blocco**

**Esistono dati memorizzati relativi ad una lavorazione in cui sia la fase di Sgrossatura che quella di Finitura sono terminate senza residui**

**Esistono dati memorizzati relativi ad una lavorazione in cui sia la fase di Sgrossatura che quella di Finitura hanno lasciato residui**

**Esistono dati memorizzati relativi ad una lavorazione in cui la fase di Finitura ha lasciato residui**

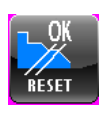

.<br>Réset

**Esistono dati memorizzati relativi ad una lavorazione in cui la fase di Sgrossatura ha lasciato residui**

In presenza di dati memorizzati , agendo sul tasto [**F7**], il SW proporrà all'operatore di cancellarli ripristinando la condizione "nessun dato memorizzato".

## **5.4.8 Simulazione "Grafica 2D" o "Percorso Utensile"**

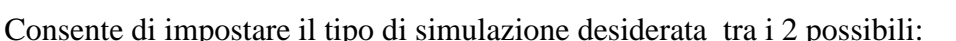

**Simulazione Grafica 2D** ( di più facile comprensione , ma tendenzialmente più lunga da eseguire);

**Percorso utensile** (Un pò più difficile da interpretare, viene infatti visualizzato il percorso descritto dalla punta virtuale dell'utensile, ma sicuramente molto più veloce).

## **5.4.9 Generazione Programma ISO**

Consente di generare un file **ISO,** direttamente lavorabile dal CNC, a partire dai dati ottenuti attraverso la **Simulazione Grafica**. Anche in presenza di dati ottenuti con precedenti simulazioni la conversione è possibile solo dopo aver nuovamente Simulato il Part Program. Il controllo si rende necessaria per evitare disallineamenti dovuti ad eventuali modifiche di alcuni parametri della lavorazione ( ad esempio Feed, Speed , attivazione lubrificante ecc.) eseguiti dopo l'ultima simulazione.

Dovendo "rinfrescare" dati già esistenti si suggerisce, per velocizzare l'operazione, di selezionare preventivamente la simulazione **Percorso Utensile**.

I dati convertiti saranno salvati in un file avente, per default, lo stesso nome del programma in simulazione, ma estensione **.ISO** e localizzato in **LAV**. Sia il nome che la

directory di destinazione possono comunque essere modificati agendo sul Data Entry riportato in **FIG.5-3**

| <b>SIMULAZIONE</b> |                     |
|--------------------|---------------------|
|                    | <b>DISCO LOCALE</b> |
| ARCHIVIO:          | LAV\CAMTORNI\PRG    |
| NOME FILE:         | <b>BIRILLOI.PRG</b> |
|                    |                     |
|                    | Annulla<br>OK       |

**FIG. 5-3 Data Entry Selezione File su cui salvare il Part Program ISO**

## **Nota:**

Allorché si sia entrati in **Simulazione Grafica** provenienti da selezioni attuate in ambiente "**Esecuzione Immediata**"attivato con il tasto ,

la funzione "**Genera Programma ISO** " qui descritta è sostituita

da quella "**Esegui direttamente il blocco** in **MDI**" già analizzata nel **Paragrafo 4.11**

## **5.4.10 Abbandono ambiente Simulazione Grafica**

Permette di uscire dall'ambiente Simulazione Grafica.

## **5.5 Simulazione di un Blocco di Sgrossatura SGP**

La simulazione di un blocco **SGP** (**Sgrossatura Profilo Generico**) consente non solo di verificare la corretta esecuzione di quanto programmato ma, qualora in base all'utensile selezionato si verifichino una o più condizioni di "tallonamento", ovvero di interferenza tra placchetta e profilo pezzo, di innescare una specifica procedura per consentire il recupero dei residui non immediatamente lavorabili. In queste condizioni , completata l'asportazione del materiale "aggredibile" con l'utensile configurato per la sgrossatura, comparirà a video un messaggio avente finalità di informare l'operatore che sussistono condizioni di tallonamento che pregiudicano il completamento della sgrossatura . Tramite lo stesso messaggio il SW provvederà altresì a richiedere se si intenda o meno procedere alla lavorazione dei residui.

REV. 1 1-106 E.C.S. SISTEMI ELETTRONICI SPA via Di Pratignone 15/5 - I - 50019 SESTO FIORENTINO - FIRENZE<br>T +39055 88 14 41 - F +39055 88 14 466 info@ecs.it - www.ecs.it

Sede di Milano v.le F. Testi 128 - I - 20092 CINISELLO BALSAMO - MILANO<br>T +39055 88 14 41 - F +3902 24 23 417

Sede legale:<br>via Vittor Pisani 12a - I - 20124 MILANO<br>Capitale sociale: Euro 1'200'000 i. v.<br>R.I. 05823070965/2007 C.F.<br>P. IVA 05823070965

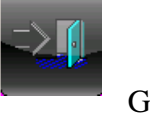

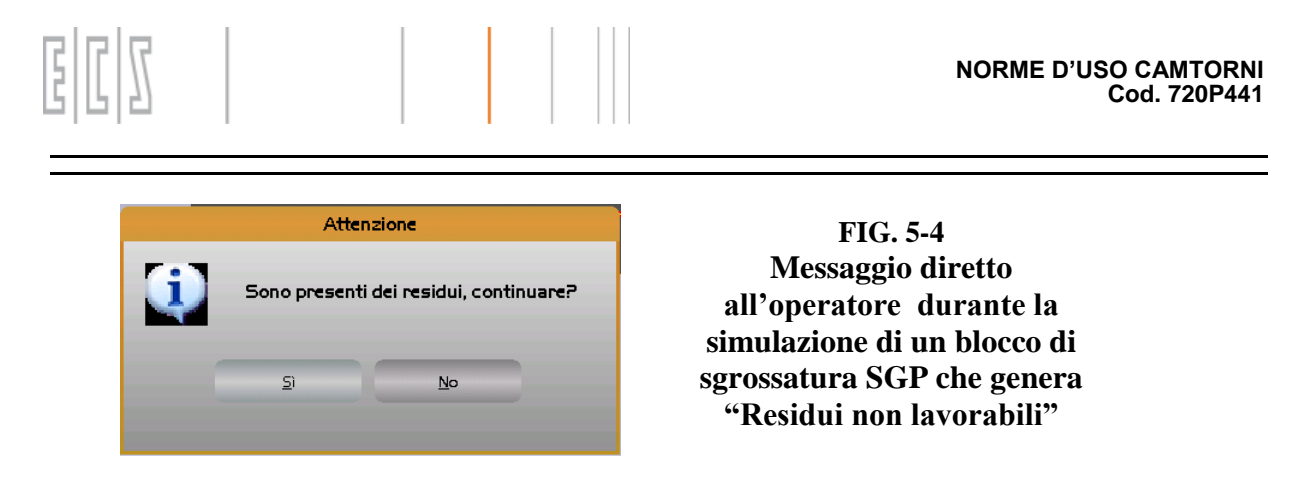

A fronte di una risposta affermativa il quadro video si modificherà assumendo l'aspetto riportato in **FIG. 5-5**.

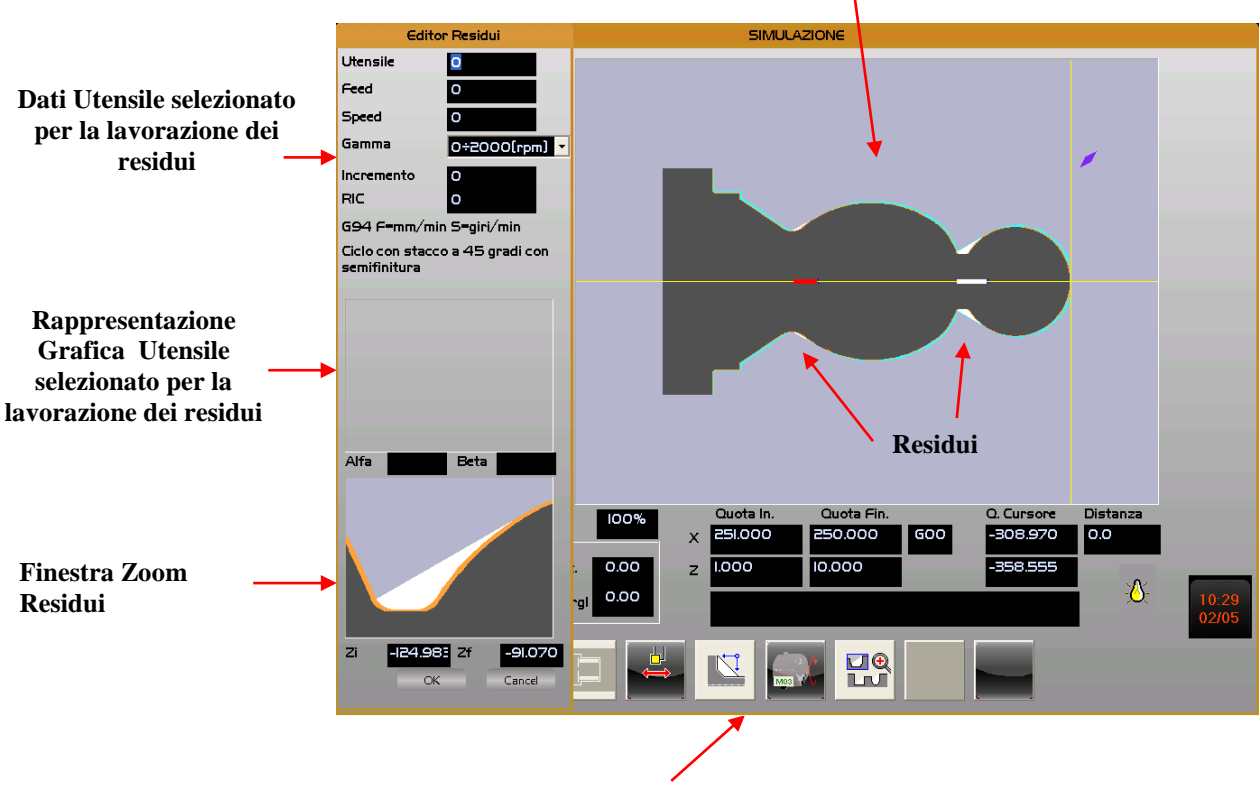

**Visione d'insieme del pezzo dopo l'ultima lavorazione**

**Menù associato alla "ripresa" dei residui**

## **FIG.5-5 Quadro video associato alla ripresa dei Residui di una precedente lavorazione**

Posizionandosi sul campo "**Utensile**" si potrà direttamente introdurre il codice dell'utensile desiderato o, tramite il tasto [] , sceglierlo nella Tabella tra quelli ivi disponibili ( **FIG.5-6 )**.

REV. 1 1-107

Sede di Milano see ei ivilieno:<br>v.le F. Testi 128 - I - 20092 CINISELLO BALSAMO - MILANO<br>T +39055 88 14 41 - F +3902 24 23 417 2a - I - 20124 MILANO<br>Euro 1'200'000 i. v.<br>55/2007 C.F.<br>965

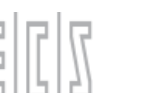

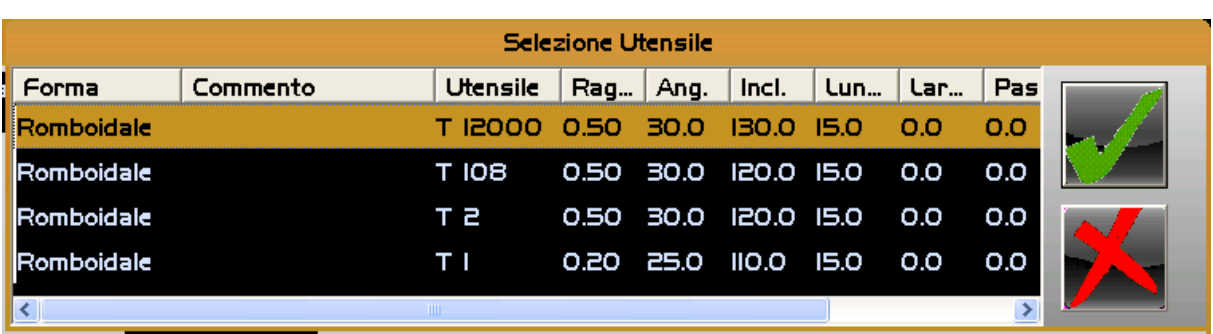

## **FIG.5-6 Tabella Utensili**

La tabella, ordinata in base alla Forma degli utensili, può essere scorsa tramite i tasti [**↑**], [**↓**], [**PgUp**], [**PgDn**]. [**Home**] ed [**End**]. Mano a mano che un utensile è selezionato nello specifico riquadro , è mostrato il relativo orientamento "virtualizzando" la placchetta sulla torretta posteriore, indipendentemente da dove l'utensile sia fisicamente montato ( per maggiori dettagli su questo concetto fare riferimento al **Paragrafo 4.2.1.3** ).

Per agevolare la scelta dell'utensile, i residui della precedente lavorazione sono altresì automaticamente ingranditi nell'apposita finestra, e possono essere scorsi in sequenza premendo ripetutamente il tasto [**F8**]. La posizione del residuo all'interno del pezzo sarà altresì evidenziata dal colorarsi in bianco della porzione di asse longitudinale coinvolta.

Una volta identificato l'utensile idoneo alla lavorazione, la scelta diverrà operativa premendo [**Enter**].

Si potrà a questo punto procedere alla definizione dei seguenti parametri :

- **Feed** e **Speed** da applicare durante la lavorazione. Come default, sono a tal fine proposti i valori presenti in tabella utensili. Valori che possono comunque essere liberamente modificati.
- **Incremento** , ovvero il materiale da asportare ad ogni passata. Il valore di incremento impostato è comunque automaticamente ricalcolato dal **SW CAMTORNI** arrotondando per difetto il valore impostato per garantire passate di ugual ampiezza. In alternativa all'**Incremento**, qualora l'utensile selezionato sia un Troncatore , dovrà essere specificato il "**Ricoprimento**" ovvero la sovrapposizione desiderata dell'utensile tra una passata e l'altra.
- Il "**Senso della lavorazione**"

Il tasto [**F5**], di tipo bistabile, consente di impostare il senso **Longitudinale** o **Radiale** delle passate.

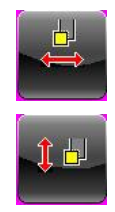

**Lavorazione Longitudinale** Comanda l'esecuzione di passate lungo l'asse Z con incrementi sull'asse X

Lavorazione Radiale Comanda l'esecuzione di passate lungo l'asse X con incrementi sull'asse Z.

info@ecs.it - www.ecs.it

Sede di Milano v.le F. Testi 128 - I - 20092 CINISELLO BALSAMO - MILANO<br>T +39055 88 14 41 - F +3902 24 23 417 Sede legale:<br>via Vittor Pisani 12a - I - 20124 MILANO<br>Capitale sociale: Euro 1'200'000 i. v.<br>R.I. 05823070965/2007 C.F.<br>P. IVA 05823070965
REV. 1<br>
E.C.S. SISTEMI ELETTRONICI SPA<br>
Vie E Treignone 15/5 - I - 2009 - 1 - 2009 - 2009 - 1 - 2009 - 2009 - 2009 - 2009 - 2009 - 2009 - 2009 - 2009<br>
T-39055 88 14 41 - F-39055 88 14 466<br>
info®essit- www.es.it<br>
info®essit

Sede legale:<br>via Vittor Pisani 12a - I - 20124 MILANO<br>Capitale sociale: Euro 1'200'000 i. v.<br>R.I. 05823070965/2007 C.F.<br>P. IVA 05823070965

ı

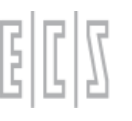

Il tasto [**F6**] , anch'esso di tipo bistabile, assumerà invece il seguente significato:

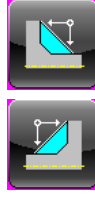

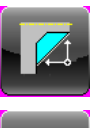

**Senso di lavorazione** dalla contropunta al mandrino in caso di sgrossatura Esterna.

**Senso di lavorazione** dal mandrino alla contropunta in caso di sgrossatura Esterna.

**Senso di lavorazione** dalla contropunta al mandrino in caso di sgrossatura Interna.

**Senso di lavorazione** dal mandrino alla contropunta in caso di sgrossatura Interna.

#### - **Senso di rotazione Mandrino**

Agendo sul tasto [**F7**] sarà possibile definire se durante la lavorazione si intende far ruotare il mandrino

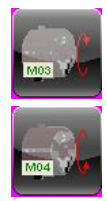

in senso Orario (**M03**)

in senso Antiorario (**M04**)

#### **Note**

Per quanto concerne invece il tipo di lavorazione ( **Interna** od **Esterna**) , la modalità di gestione del mandrino (**G94** / **G95** / **G96**) e l'erogazione o meno del liquido refrigerante durante la lavorazione, vengono mantenute quelle selezionate in fase di definizione del blocco "padre".

Completata la definizione dei parametri , basterà premere [**Enter**] o "cliccare" con il mouse su [**OK**] per avviare la simulazione.

L'operazione sarà invece abortita premendo [**ESC**] o "cliccando" con il mouse su [**Cancel**].

Ovviamente la lavorazione riprenderà solo se l'utensile scelto è congruente con almeno uno dei residui da rimuovere. In caso ciò non fosse, verrà emesso uno specifico messaggio. Per maggiori dettagli sulle regole da applicare per una corretta scelta dell'utenile fare riferimento al **Paragrafo 22.6.2.**

L'operazione potrà ovviamente concludersi con la completa asportazione di tutti i residui o con la permanenza / generazione di ulteriori residui.

Il **SW CAMTORNI** consentirà comunque di ripetere il processo sino alla completa rimozione di ogni residuo, o al raggiungimento della quinta iterazione o sinchè l'operatore non consideri irrilevante, nei confronti del sovrametallo programmato, l'entità del materiale ancora da asportare.

info@ecs.it - www.ecs.it

v.le F. Testi 128 - I - 20092 CINISELLO BALSAMO - MILANO<br>T +39055 88 14 41 - F +3902 24 23 417

Sede legale:<br>via Vittor Pisani 12a - I - 20124 MILANO<br>Capitale sociale: Euro 1'200'000 i. v.<br>R.I. 05823070965/2007 C.F.<br>P. IVA 05823070965

Basterà infatti che l'operatore risponda "**No**" al Data Entry di **FIG.5-4** perchè l'operazione di Sgrossatura venga considerata chiusa dal SW.

In queste condizioni il sistema provvederà automaticamente ad eseguire la Finitura esattamente come definita nel blocco in fase di Editing. Si ricorda comunque che la programmazione di tale lavorazione è facoltativa.

### **5.5.1 La fase di Finitura in un Blocco SGP**

Qualora la Finitura, per la tipologia di profilo e di utensile selezionati nel blocco **SGP**, non riesca a terminare completamente, il **SW CAMTORNI** comanderà la comparsa a video del messaggio riportato in **FIG.5-7** . Esso ha la doppia finalità di informare l'operatore che sussistono condizioni di tallonamento che pregiudicano il completamento della Finitura e di richiedergli se comunque intenda o meno procedere alla ripresa dei tratti residui.

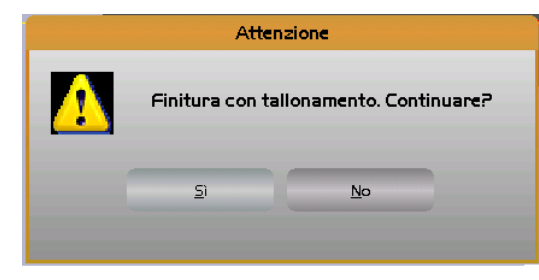

**FIG. 5-7 Messaggio diretto all'operatore durante la simulazione di un blocco di sgrossatura SGP che genera "Tallonamento in Finitura"**

A fronte di una risposta affermativa il quadro video si modificherà assumendo l'aspetto riportato in **FIG. 5-8**.

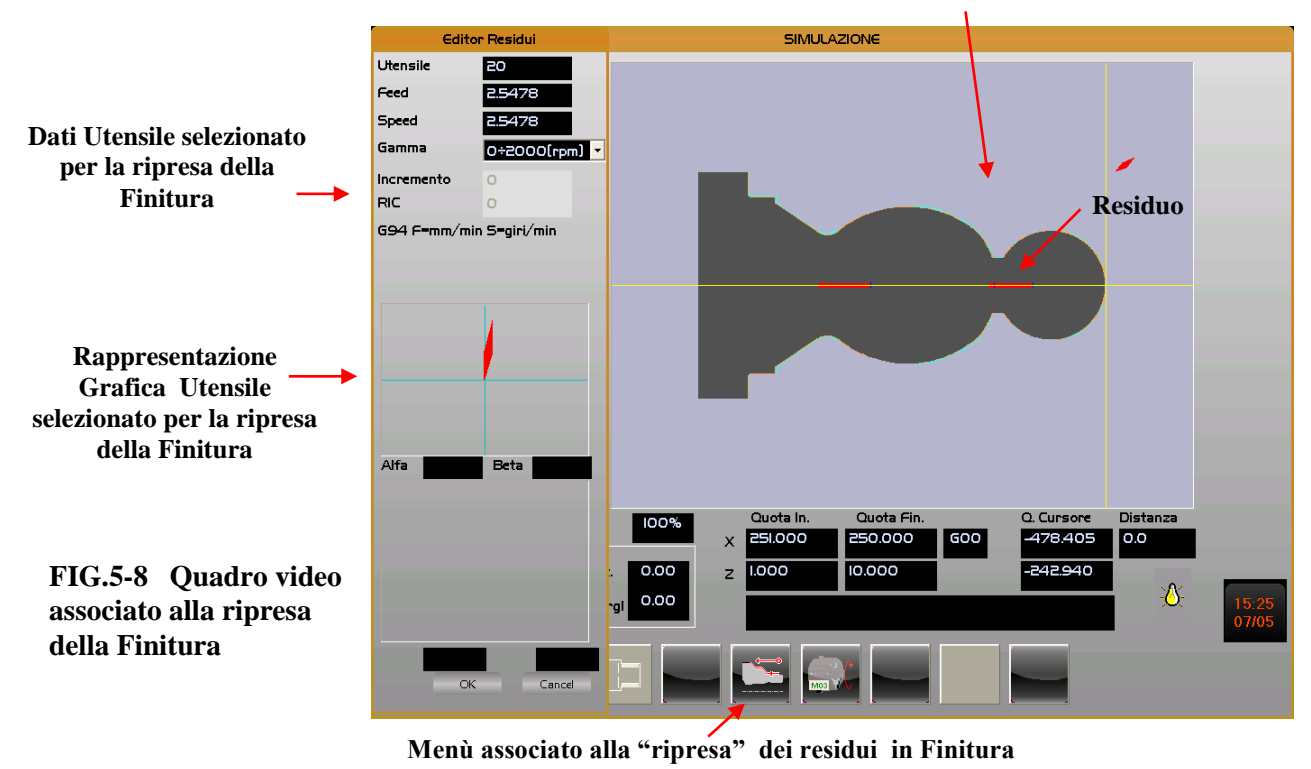

#### **Vista del pezzo dopo la prima passata di Finitura**

#### REV. 1 1-111

E.C.S. SISTEMI ELETTRONICI SPA E.C.S. SISTEMI ELETTRONICI SPA<br>via Di Pratignone 15/5 - I - 50019 SESTO FIORENTINO - FIRENZE<br>T +39055 88 14 41 - F +39055 88 14 466<br>info@ecs.it - www.ecs.it

Sede di Milano UCUE - Testi 128 - I - 20092 CINISELLO BALSAMO - MILANO<br>T +39055 88 14 41 - F +3902 24 23 417

Analogamente a quanto avviene nella rimozione dei residui in Sgrossatura , posizionandosi sul campo "**Utensile**",si potrà direttamente introdurre il codice dell'utensile desiderato o, tramite il tasto  $[\downarrow]$ , sceglierlo nella tabella, tra quelli ivi disponibili.

Una volta identificato l'utensile più idoneo la scelta diverrà operativa premendo [**Enter**].

Si potrà a questo punto procedere alla definizione dei seguenti parametri :

- **Feed** e **Speed** da applicare durante la lavorazione. Inizialmente a tal fine sono proposti i valori presenti in tabella utensili. Valori che possono comunque essere liberamente modificati.

#### - "**Senso della lavorazione in Finitura**"

Il tasto [**F6**] , anch'esso di tipo bistabile, assumerà il seguente significato:

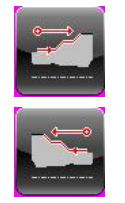

**Senso di lavorazione** dal mandrino alla contropunta nel caso **Finitura Esterna**

**Senso di lavorazione** dalla contropunta al mandrino nel caso di **Finitura Esterna**

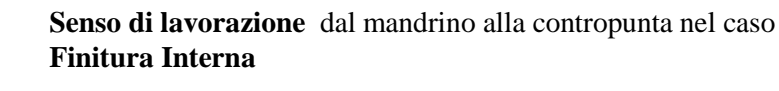

**Senso di lavorazione** dalla contropunta al mandrino nel caso di **Finitura Interna**

#### - **Senso di rotazione Mandrino**

Agendo sul tasto [**F7**] sarà possibile definire se durante la lavorazione si intende far ruotare il mandrino

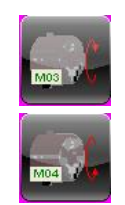

in senso Orario (**M03**)

in senso Antiorario (**M04**)

#### **Note**

Per quanto concerne invece il tipo di lavorazione ( **Interna** od **Esterna**), la modalità di gestione del mandrino (**G94** / **G95** / **G96**) e l'erogazione o meno del liquido refrigerante durante la lavorazione, vengono mantenute quelle selezionate in fase di definizione del blocco in Editing.

#### REV. 1 1-112

E.C.S. SISTEMI ELETTRONICI SPA via Di Pratignone 15/5 - I - 50019 SESTO FIORENTINO - FIRENZE<br>T +39055 88 14 41 - F +39055 88 14 466 info@ecs.it - www.ecs.it

Sede di Milano v.le F. Testi 128 - I - 20092 CINISELLO BALSAMO - MILANO<br>T +39055 88 14 41 - F +3902 24 23 417

Sede legale:<br>via Vittor Pisani 12a - I - 20124 MILANO<br>Capitale sociale: Euro 1'200'000 i. v.<br>R.I. 05823070965/2007 C.F.<br>P. IVA 05823070965

Completata la definizione dei parametri , basterà premere [**Enter**] o "cliccare" con il mouse su [**OK**] per avviare l'operazione.

L'operazione sarà invece abortita premendo [**ESC**] o "cliccando" con il mouse su [**Cancel**].

Ovviamente la lavorazione verrà eseguita solo se l'utensile scelto è congruente con il / i tratti residui da rimuovere. In caso ciò non fosse, sarà emesso uno specifico messaggio. Per garantire una buona Finitura la ripresa del residuo ( così come lo stacco alla fine di ogni tratto) avverrà in modo tangenziale.

### **5.5.2 Regole per una corretta scelta degli Utensili nelle varie lavorazioni**

Nel blocco di Sgrossatura **SGP, in fase di sgrossatura**, selezionando utensili neutri ( quindi con quadranti **Q5**, **Q6**, **Q7** e **Q8**) è possibile impostare liberamente il senso di lavorazione da contropunta verso mandrino o viceversa. Selezionando invece utensili negli altri quadranti (**Q1**, **Q2**, **Q3** e **Q4**) il senso di lavorazione risulta obbligato ( Vedi **FIG5-9**) .

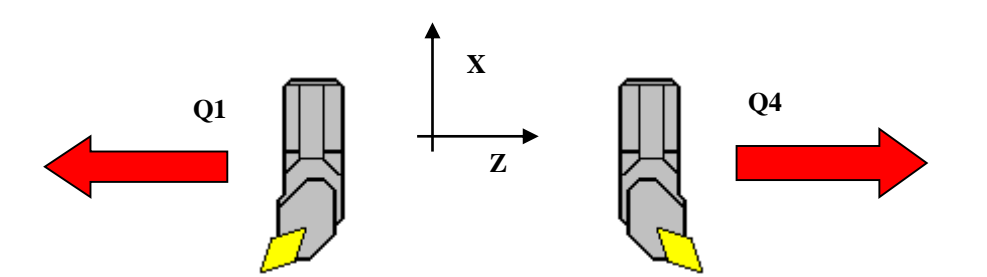

**FIG.5-9 Senso di lavorazione in caso di utensili orientati su quadranti 1 e 4**

In ogni caso, tecnologicamente, in fase di sgrossatura, è sempre preferibile impostare il senso di asportazione da contropunta a mandrino.

#### **Note:**

Nei seguenti blocchi: **TCI**, **TCO1**, **TCO2**, **SMU**, **RAC** ed **ARC,** in fase di Sgrossatura, non è ammesso scegliere utensili orientati su quadranti neutri (**Q5**, **Q6**, **Q7** e **Q8**). Di conseguenza il verso di lavorazione è automaticamente scelto, in modo congruente dal CNC.

In tutte le lavorazioni il verso della finitura è invece liberamente selezionabile indipendentemente dal quadrante dell'utensile di finitura selezionato.

Utilizzando per la Sgrossatura (del blocco "padre") un utensile **Troncatore**, questi per definizione non lascerà residui successivamente riprendibili. In questo caso, per eliminare gli inevitabili residui è consigliabile impostare la **Passata di Semifinitura** "taggando" l'apposita "check box".

Nel caso si utilizzi invece un Utensile troncatore per rimuovere residui la "**Passata di Semifinitura**" è automaticamente selezionata.

REV. 1 1-113

E.C.S. SISTEMI ELETTRONICI SPA .<br>Sede di Milano E.C.S. SISTEMI ELETTRONICI SPA<br>via Di Pratignone 15/5 - I - 50019 SESTO FIORENTINO - FIRENZE<br>T +39055 88 14 41 - F +39055 88 14 466<br>info@ecs.it - www.ecs.it - 20092 CINISELLO BALSAMO - MILANO<br>41 - F +3902 24 23 417 v.le F. Testi 128 - I - 2<br>T +39055 88 14 41

Nella rimozione dei residui di un blocco **SGP** in generale il verso di lavorazione da selezionare deve essere tale da portare l'utensile da una zona priva di materiale verso il materiale da asportare.

I due esempi di **FIG.5-10** riportano 2 tipologie di residuo e i relativi corretti sensi di lavorazione.

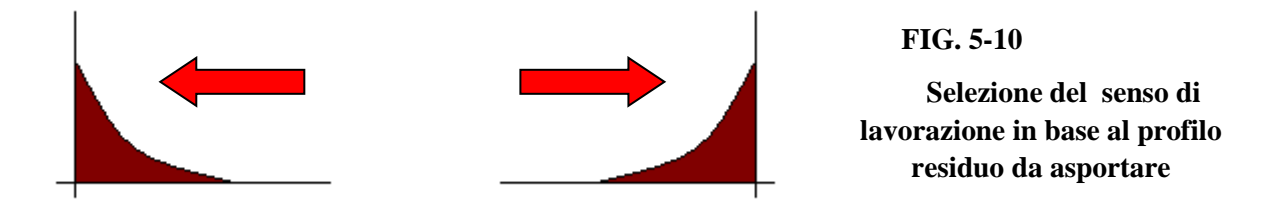

Nel caso che, per la rimozione dei residui, si utilizzi un utensile troncatore alla precedente regola sono da aggiungere le seguenti:

Non possono essere utilizzati troncatori orientati nei quadranti neutri (**Q5**, **Q6**, **Q7** e **Q8**)

Il troncatore da utilizzare deve essere stato presettato sul lato da cui inizia a lavorare (come

illustrato in **FIG.5-11**

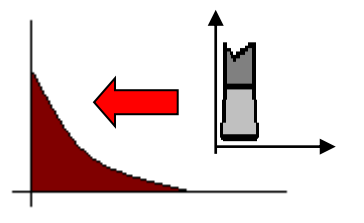

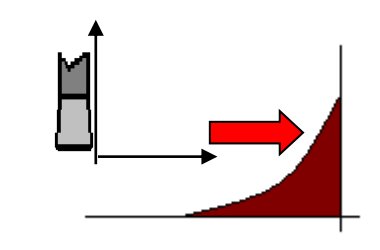

**FIG. 5-11 Selezione del quadrante del troncatore in base al** 

**profilo residuo da asportare 1.1 <sup>Q</sup>**

Ad un Utensile Tondo sono automaticamente assegnati i seguenti angoli di spoglia:

Utensile neutro ( $\bf{Q6}$  e  $\bf{Q8}$ ) : Alfa = Beta =  $90^\circ$ 

Utensile neutro  $(Q5 \text{ e } Q7)$  Alfa = Beta =  $0^{\circ}$ 

Altri Quadranti :  $\text{Alfa} = 90^\circ, \text{Beta} = 45^\circ$ 

Tali Utensili, sia in Sgrossatura che in Finitura,

"galleggiano sul profilo programmato". In particolare in

Sgrossatura non lasciano, così come avviene anche per gli

Utensili Troncatori, residui che possono essere

successivamente ripresi.

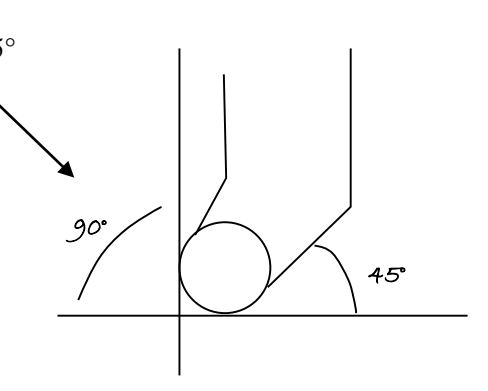

#### REV. 1 1-114

E.C.S. SISTEMI ELETTRONICI SPA via Di Pratignone 15/5 - I - 50019 SESTO FIORENTINO - FIRENZE<br>T +39055 88 14 41 - F +39055 88 14 466 info@ecs.it - www.ecs.it

Sede di Milano v.le F. Testi 128 - I - 20092 CINISELLO BALSAMO - MILANO<br>T +39055 88 14 41 - F +3902 24 23 417 Sede legale:<br>via Vittor Pisani 12a - I - 20124 MILANO<br>Capitale sociale: Euro 1'200'000 i. v.<br>R.I. 05823070965/2007 C.F.<br>P. IVA 05823070965

**Note:**

REV. 1 1-115

Sede di Milano:<br>v.le F. Testi 128 - I - 20092 CINISELLO BALSAMO - MILANO<br>T +39055 88 14 41 - F +3902 24 23 417

Sede legale:<br>via Vittor Pisani 12a - I - 20124 MILANO<br>Capitale sociale: Euro 1'200'000 i. v.<br>R.I. 05823070965/2007 C.F.<br>P. IVA 05823070965

## **CAPITOLO 6**

### **6. Gestione Utensili - la Scheda "CAMTORNI"**

In presenza dell'opzione **CAMTORNI**, in tutti i Data Entry associati alla visualizzazione, modifica e introduzione di un Utensile comparirà , una nuova "scheda dati" denominata appunto "**CAMTORNI**" . Essa conterrà tutti i parametri dell'utensile specificatamente utilizzati dall'applicazione. In particolare i dati geometrici della placchetta o semplicemente quelli necessari ad attuare una simulazione più realistica della lavorazione, nonchè la Feed e Speed suggerite per un corretto utilizzo dell'utensile. L'aspetto della scheda è dunque condizionato dalla forma e dall'utilizzo dell'utensile. In tale scheda il campo "**Posizione Utensile**" consente di definire, esclusivamente nella versione off line del SW, la posizione fisica dell'utensile (torretta anteriore o posteriore).

#### **6.1 Dati associati ad un utensile "Romboidale"**

In questo caso i dati impostabili (Vedi **FIG.6-1**) sono:

- Lunghezza Inserto,
- Angolo Inserto,
- Inclinazione Inserto,
- Speed consigliata [m/min],
- Feed consigliata [mm/giro].

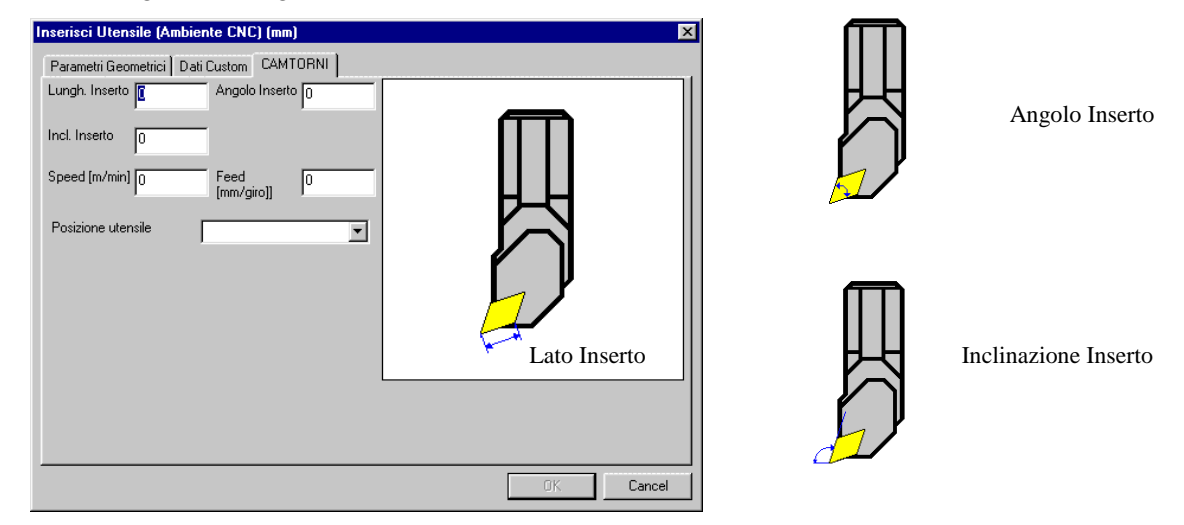

#### **FIG.6-1 Scheda dati CAMTORNI in caso di utensile "Romboidale"**

REV. 1 1-116 E.C.S. SISTEMI ELETTRONICI SPA via Di Pratignone 15/5 - I - 50019 SESTO FIORENTINO - FIRENZE<br>T +39055 88 14 41 - F +39055 88 14 466 info@ecs.it - www.ecs.it

Sede di Milano v.le F. Testi 128 - I - 20092 CINISELLO BALSAMO - MILANO<br>T +39055 88 14 41 - F +3902 24 23 417

Sede legale:<br>via Vittor Pisani 12a - I - 20124 MILANO<br>Capitale sociale: Euro 1'200'000 i. v.<br>R.I. 05823070965/2007 C.F.<br>P. IVA 05823070965

### **6.2 Dati associati ad un Utensile "Quadro"**

In questo caso i dati impostabili (Vedi **FIG.6-2**) sono:

- Lunghezza Inserto,
- Inclinazione Inserto,
- Speed consigliata [m/min],
- Feed consigliata [mm/giro].

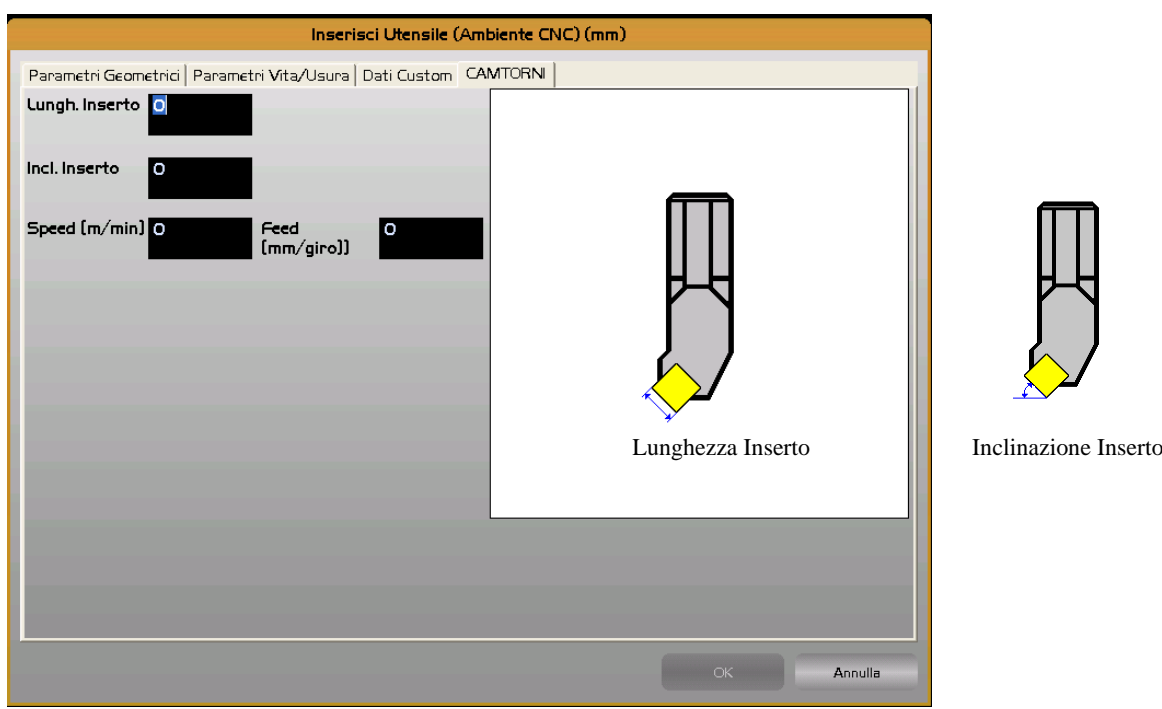

**FIG.6-2 Scheda dati CAMTORNI in caso di utensile "Quadro"**

Sede legale:<br>via Vittor Pisani 12a - I - 20124 MILANO<br>Capitale sociale: Euro 1'200'000 i. v.<br>R.I. 05823070965/2007 C.F.<br>P. IVA 05823070965

.

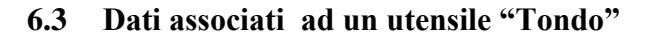

In questo caso i dati impostabili (Vedi **FIG.6-3**) sono:

E

- Angolo Inserto [gradi]
- Speed consigliata [m/min],
- Feed consigliata [mm/giro].

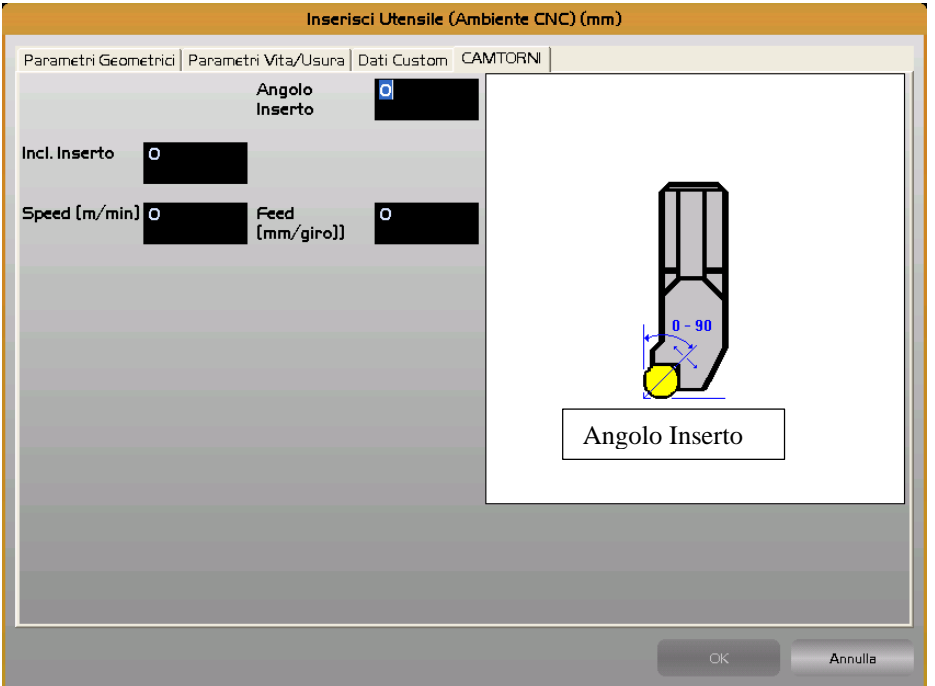

**FIG.6-3 Scheda dati CAMTORNI in caso di utensile "Tondo"**

REV. 1 1-118

Sede di Milano:<br>v.le F. Testi 128 - I - 20092 CINISELLO BALSAMO - MILANO<br>T +39055 88 14 41 - F +3902 24 23 417

Sede legale:<br>via Vittor Pisani 12a - I - 20124 MILANO<br>Capitale sociale: Euro 1'200'000 i. v.<br>R.I. 05823070965/2007 C.F.<br>P. IVA 05823070965

### **6.4 Dati associati ad un utensile "Troncatore"**

In questo caso i dati impostabili (Vedi **FIG.6-4**) sono:

- Larghezza,
- Altezza,
- Speed consigliata [m/min],
- Feed consigliata [mm/giro].

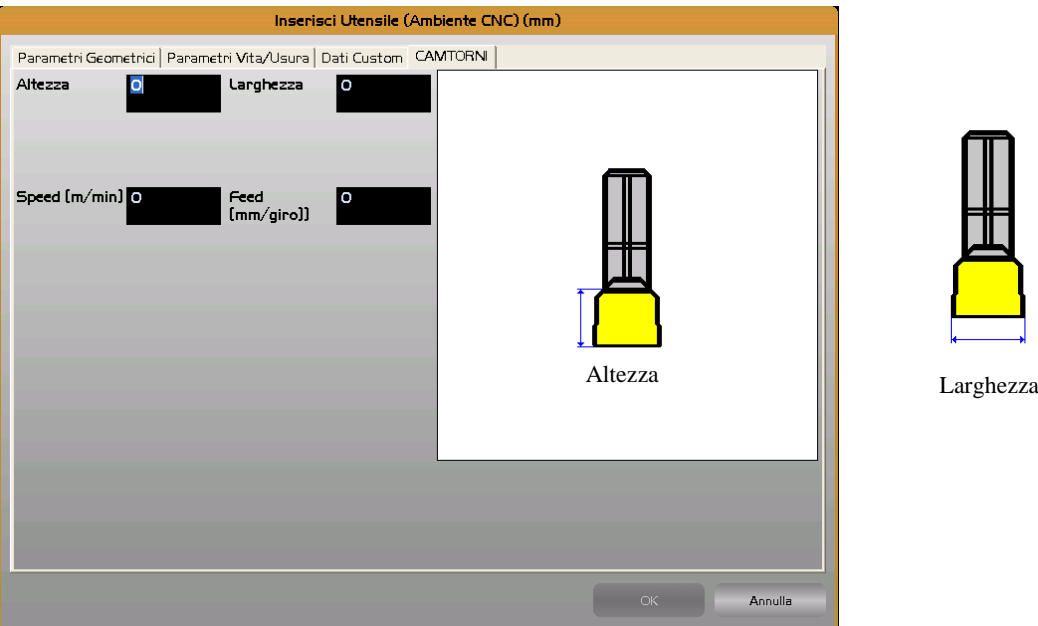

**FIG.6-4 Scheda dati CAMTORNI in caso di utensile "Troncatore"**

# REV. 1 1-119 Sede di Milano:<br>v.le F. Testi 128 - I - 20092 CINISELLO BALSAMO - MILANO<br>T +39055 88 14 41 - F +3902 24 23 417

Sede legale:<br>via Vittor Pisani 12a - I - 20124 MILANO<br>Capitale sociale: Euro 1'200'000 i. v.<br>R.I. 05823070965/2007 C.F.<br>P. IVA 05823070965

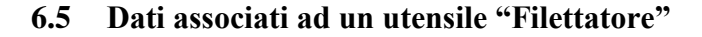

In questo caso i dati impostabili (Vedi **FIG.6-5**) sono:

- Speed consigliata [m/min],

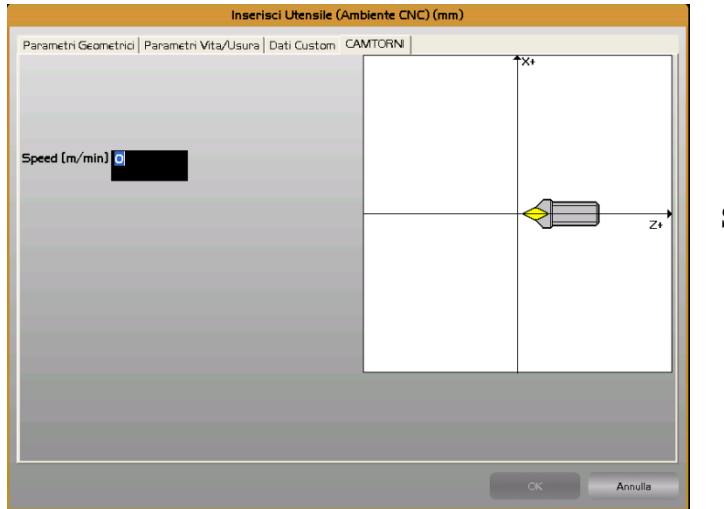

**FIG.6-5 Scheda dati CAMTORNI in caso di utensile "Filettatore"**

#### **6.6 Dati associati ad un utensile "Punta"**

In questo caso i dati impostabili (Vedi **FIG.6-6**) sono:

- Altezza,
- Speed consigliata [m/min],
- Feed consigliata [mm/giro].

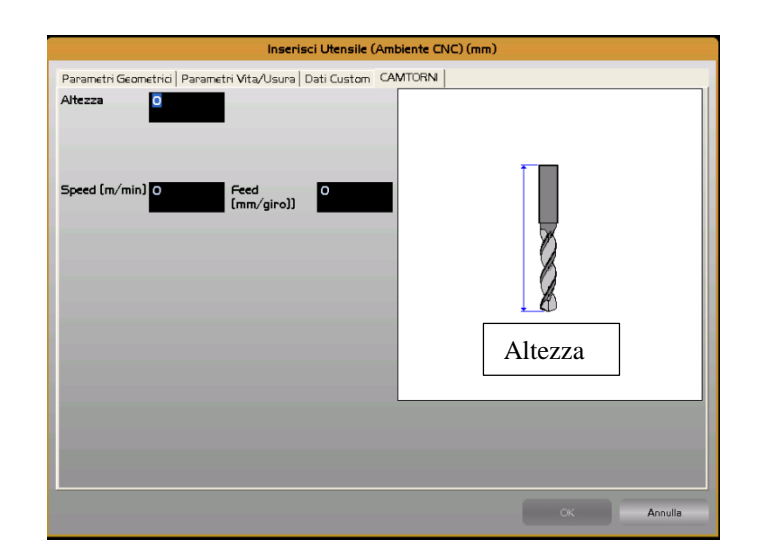

**FIG. 6-6 Scheda dati "CAMTORNI in caso di utensile "Punta"**

#### REV. 1 1-120

E.C.S. SISTEMI ELETTRONICI SPA

E.C.S. SISTEMI ELETTRONICI SPA<br>via Di Pratignone 15/5 - I - 50019 SESTO FIORENTINO - FIRENZE<br>T +39055 88 14 41 - F +39055 88 14 466<br>info@ecs.it - www.ecs.it

Sede di Milano:<br>v.le F. Testi 128 - I - 20092 CINISELLO BALSAMO - MILANO<br>T +39055 88 14 41 - F +3902 24 23 417

Sede legale:<br>via Vittor Pisani 12a - I - 20124 MILANO<br>Capitale sociale: Euro 1'200'000 i. v.<br>R.I. 05823070965/2007 C.F.<br>P. IVA 05823070965

### **6.7 Dati associati ad un utensile "Fresa Sferica e Cilindrica"**

In questo caso i dati impostabili (Vedi **FIG.6-7**) sono:

- Altezza,
- Speed consigliata [m/min],
- Feed consigliata [mm/giro].

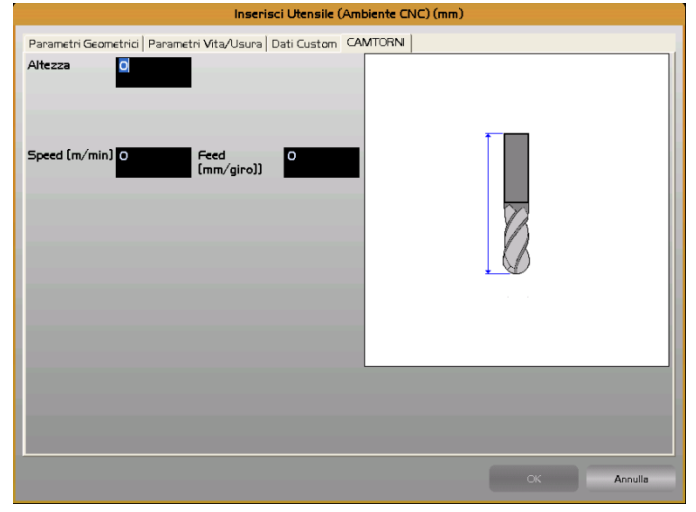

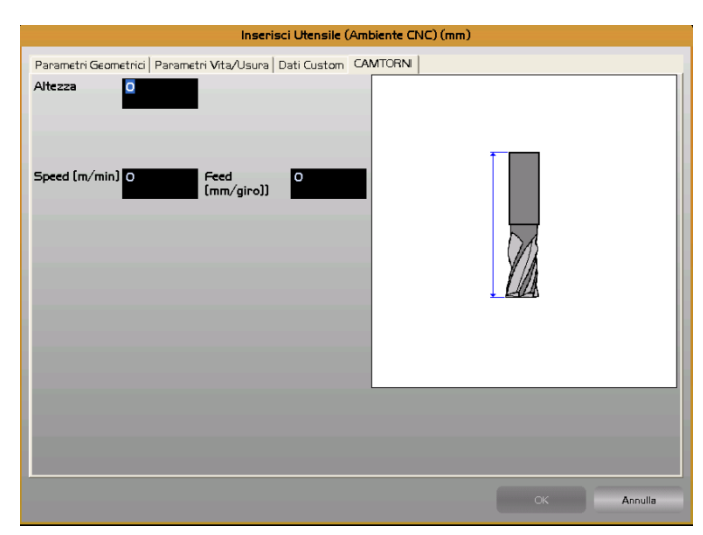

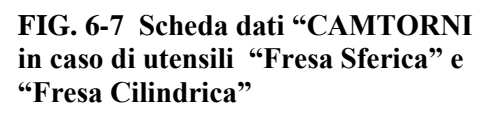

REV. 1 1-121

Sede di Milano:<br>v.le F. Testi 128 - I - 20092 CINISELLO BALSAMO - MILANO<br>T +39055 88 14 41 - F +3902 24 23 417

Sede legale:<br>via Virtor Pisani 12a - I - 20124 MILANO<br>Capitale sociale: Euro 1'200'000 i. v.<br>R.I. 05823070965/2007 C.F.<br>P. IVA 05823070965

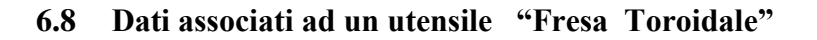

In questo caso i dati impostabili (Vedi **FIG.6-8**) sono:

- Altezza,
- Speed consigliata [m/min],
- Feed consigliata [mm/giro].

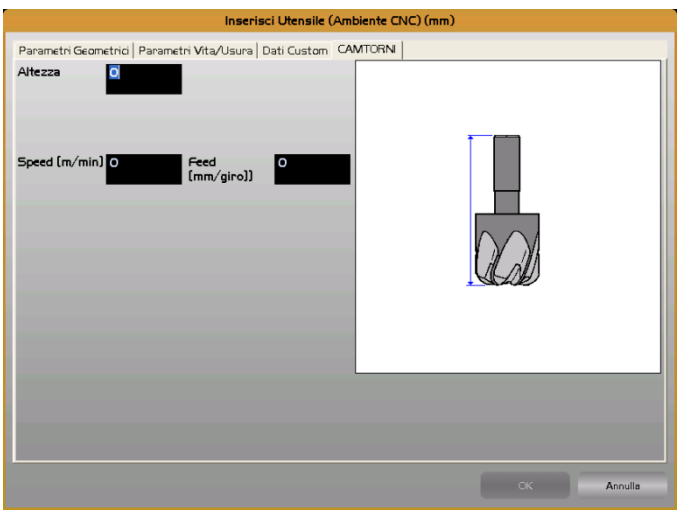

**FIG. 6-8 Scheda dati "CAMTORNI in caso di utensile "Fresa Toroidale"** 

**Nota:**

Il "**Raggio Tagliente**" compare, insieme al Raggio nella scheda "**Dati Geometrici**"

### **6.9 Dati associati ad un utensile "Maschio"**

In questo caso i dati impostabili (Vedi **FIG.6-9**) sono:

- Altezza,
- Passo,
- Speed consigliata [m/min].

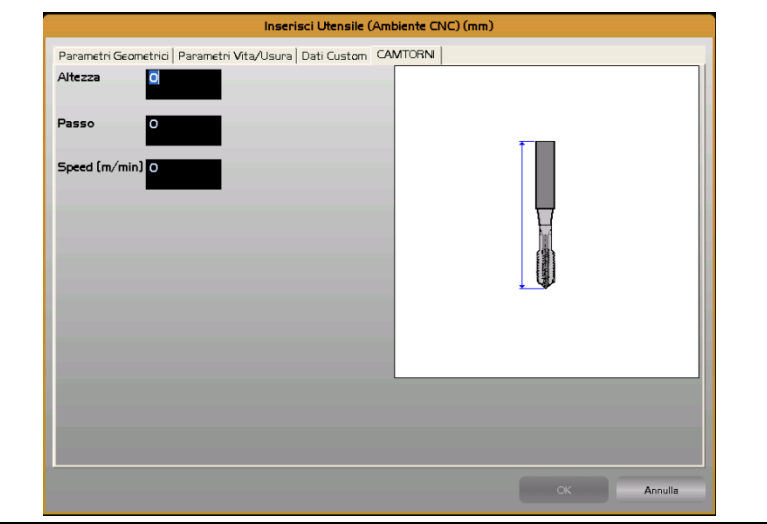

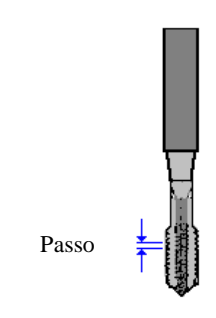

**FIG. 6-9 Scheda dati "CAMTORNI in caso di utensile "Maschio"** 

#### REV. 1 1-122

E.C.S. SISTEMI ELETTRONICI SPA

E.C.S. SISTEMI ELETTHONICI SPA<br>via Di Pratignone 15/5 - I - 50019 SESTO FIORENTINO - FIRENZE<br>T +39055 88 14 41 - F +39055 88 14 466 info@ecs.it - www.ecs.it

Sede di Milano:<br>v.le F. Testi 128 - I - 20092 CINISELLO BALSAMO - MILANO<br>T +39055 88 14 41 - F +3902 24 23 417

Sede legale:<br>via Vittor Pisani 12a - I - 20124 MILANO<br>Capitale sociale: Euro 1'200'000 i. v.<br>R.I. 05823070965/2007 C.F.<br>P. IVA 05823070965

### **6.10 Dati associati ad un utensile "Godronatore"**

In questo caso i dati impostabili (Vedi **FIG.6-10**) sono:

Altezza,

-

- Speed consigliata [m/min],
- Feed consigliata [mm/giro].

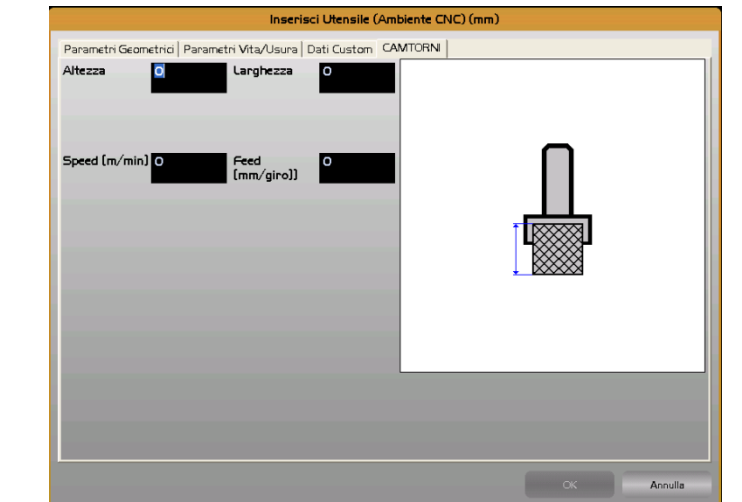

**FIG. 6-10 Scheda dati "CAMTORNI in caso di utensile "Godronatore"** 

### **6.11 Dati associati ad un "Probe"**

In questo caso i dati impostabili (Vedi **FIG.6-11**) sono:

- Altezza

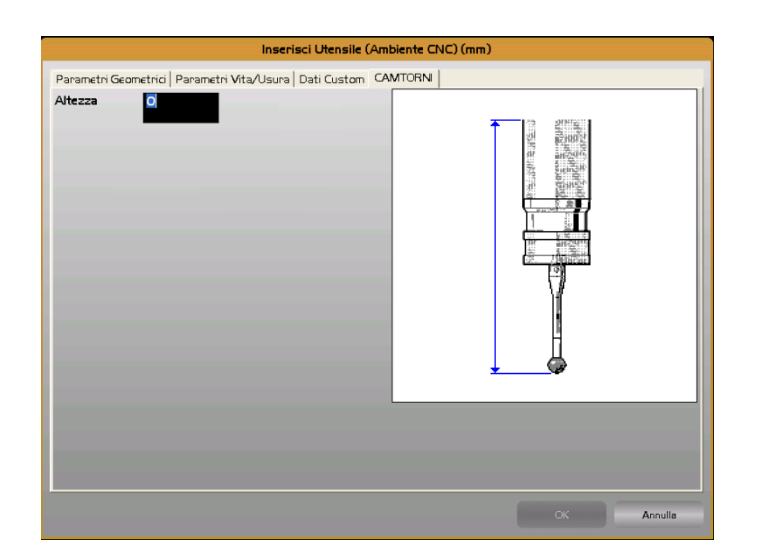

**FIG. 6-11 Scheda dati "CAMTORNI in caso di utensile "Probe"**

REV. 1 1-123

Sede di Milano:<br>v.le F. Testi 128 - I - 20092 CINISELLO BALSAMO - MILANO<br>T +39055 88 14 41 - F +3902 24 23 417

Sede legale:<br>via Vittor Pisani 12a - I - 20124 MILANO<br>Capitale sociale: Euro 1'200'000 i. v.<br>R.I. 05823070965/2007 C.F.<br>P. IVA 05823070965

# **CAPITOLO 7**

### **7. Gestione Taratura CAMTORNI**

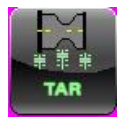

Dal menù principale **ambiente SETUP** tramite il seguente tasto è possibile visualizzare le informazioni salienti relative all'apparato nonché configurare alcuni parametri specifici dell'ambiente **CAMTORNI** . Ciò è possibile operando nella finestra riportata in **FIG.7-5**.

Tra i parametri configurabili rileviamo:

- Quota (X, Z) associata alla posizione di Cambio Utensile.
- Funzioni M associate all'avvio / arresto dell'erogazione del refrigerante.
- Il valore della distanza di sicurezza (**DTS**) che sarà associata come default nei blocchi che la contemplano.
- L'angolo posteriore associato ad un utensile Tondo (Delta Angolo Posteriore).
- L'unità di misura ( mm o pollici) utilizzata per esprimere quote e lunghezze nei vari data entry.
- Gli archivi dove saranno salvati i profili costruiti con il tool **PROFICAD** o dove il CNC andrà a cercare le Subroutine eventualmente richiamate attraverso il blocco "**Stringa ISO**".

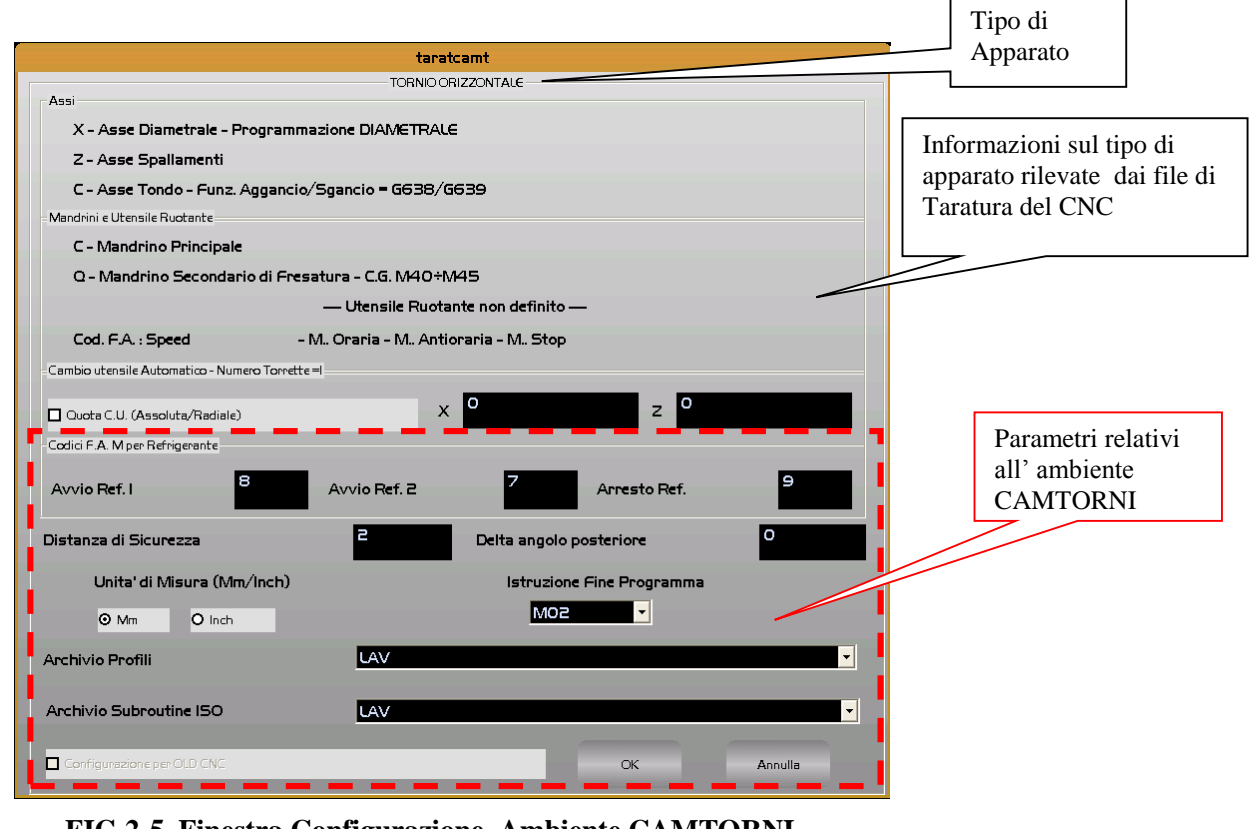

#### **FIG.2-5 Finestra Configurazione Ambiente CAMTORNI**

REV. 1 7-124

E.C.S. SISTEMI ELETTRONICI SPA via Di Pratignone 15/5 - I - 50019 SESTO FIORENTINO - FIRENZE<br>T +39055 88 14 41 - F +39055 88 14 466 info@ecs.it - www.ecs.it

Sede di Milano v.le F. Testi 128 - I - 20092 CINISELLO BALSAMO - MILANO<br>T +39055 88 14 41 - F +3902 24 23 417 Sede legale:<br>via Vittor Pisani 12a - I - 20124 MILANO<br>Capitale sociale: Euro 1'200'000 i. v.<br>R.I. 05823070965/2007 C.F.<br>P. IVA 05823070965

REV. 1<br>
E.C.S. SISTEMI ELETTRONICI SPA<br>
Vie E Traignore 15/5 - 1 - 50092 CINISELLO BALSAMO - MILANO<br>
Vie E Testignore 15/5 - 1 - 20092 CINISELLO BALSAMO - MILANO<br>
Info®ess.it - www.es.it<br>
info®ess.it - www.es.it<br>
info®ess.

Sede legale:<br>via Vittor Pisani 12a - I - 20124 MILANO<br>Capitale sociale: Euro 1'200'000 i. v.<br>R.I. 05823070965/2007 C.F.<br>P. IVA 05823070965

ı